# <span id="page-0-0"></span>**SONY** [Súgóútmutató](#page-0-0)

Okostelefon Xperia 1 IV XQ-CT54/XQ-CT62/XQ-CT72

### **Népszerű témakörök**

**[A szoftver Android 14 verzióra frissítése utáni módosítások](#page-7-0) [A szoftver Android 13 verzióra frissítése utáni módosítások](#page-12-0) [Képernyőfelvétel készítése](#page-39-0) [Kezdőképernyő](#page-36-0)**

### **A készülék használatba vételével kapcsolatos témakörök**

**[SIM-kártya és memóriakártya behelyezése](#page-19-0) [eSIM konfigurálása \(csak XQ-CT54 esetében\)](#page-21-0) [A készülék töltése](#page-27-0)**

**Hivatkozások külső oldalakra**

### **[Xperia 1 IV támogatási információk](https://www.sony.net/support/xperia-1-iv/?source=hg) [Android súgó](https://support.google.com/android/)**

A szoftverfrissítéssel változó funkciók

[A szoftver Android 14 verzióra frissítése utáni módosítások](#page-7-0)

[A szoftver Android 13 verzióra frissítése utáni módosítások](#page-12-0)

Első lépések

**[Áttekintés](#page-16-0)** 

[SIM-kártya és memóriakártya behelyezése](#page-19-0)

[eSIM konfigurálása \(csak XQ-CT54 esetében\)](#page-21-0)

[A SIM-kártyák beállítása](#page-22-0)

[A készülék bekapcsolása](#page-24-0)

[A képernyő be- és kikapcsolása](#page-25-0)

[Google-fiók beállítása a készüléken](#page-26-0)

[A készülék töltése](#page-27-0)

[A készülék töltése vezeték nélküli töltővel](#page-30-0)

Tartalom átvitele

[Adatok szinkronizálása egy Google-fiók segítségével](#page-32-0)

[Tartalom átvitele számítógép használatával](#page-34-0)

[Tartalom átvitele SD kártya használatával](#page-35-0)

#### Alapismeretek

**[Kezdőképernyő](#page-36-0)** 

[Képernyőfelvétel készítése](#page-39-0)

[A készülék képernyőjének felvétele](#page-42-0)

[QR code-ok beolvasása](#page-43-0)

[A képernyő kikapcsolása előtti késleltetési idő módosítása](#page-44-0)

[Intelligens háttérvilágítás-vezérlés](#page-45-0)

[Az Oldalérzékelő használata](#page-46-0)

[Az Oldalérzékelő egyéb opcióinak beállítása](#page-49-0)

[Osztott képernyő üzemmód](#page-50-0)

[Előugró ablak mód](#page-54-0)

[Egykezes mód](#page-58-0)

**[Riasztás](#page-59-0)** 

**[Jelzőfény](#page-60-0)** 

Az állapotsor ikonjai

[Állapotsor és értesítési panel](#page-61-0)

[Állapotjelző ikonok](#page-62-0)

[Értesítési ikonok](#page-64-0)

### Photo Pro (Photography Pro)

[A Photo Pro felfedezése](#page-65-0)

#### BASIC (Alap) üzemmód

[A BASIC \(Alap\) üzemmód áttekintése](#page-67-0)

[Fénykép készítése vagy videó rögzítése](#page-70-0)

F<u>ényképek és videók megnézése</u>

[QR code-ok beolvasása](#page-43-0)

[Gyakran használt funkciók BASIC \(Alap\) üzemmódban](#page-75-0)

Szelfik

[Szelfi készítése kézre exponálással](#page-78-0)

#### A BASIC (Alap) üzemmód beállításai

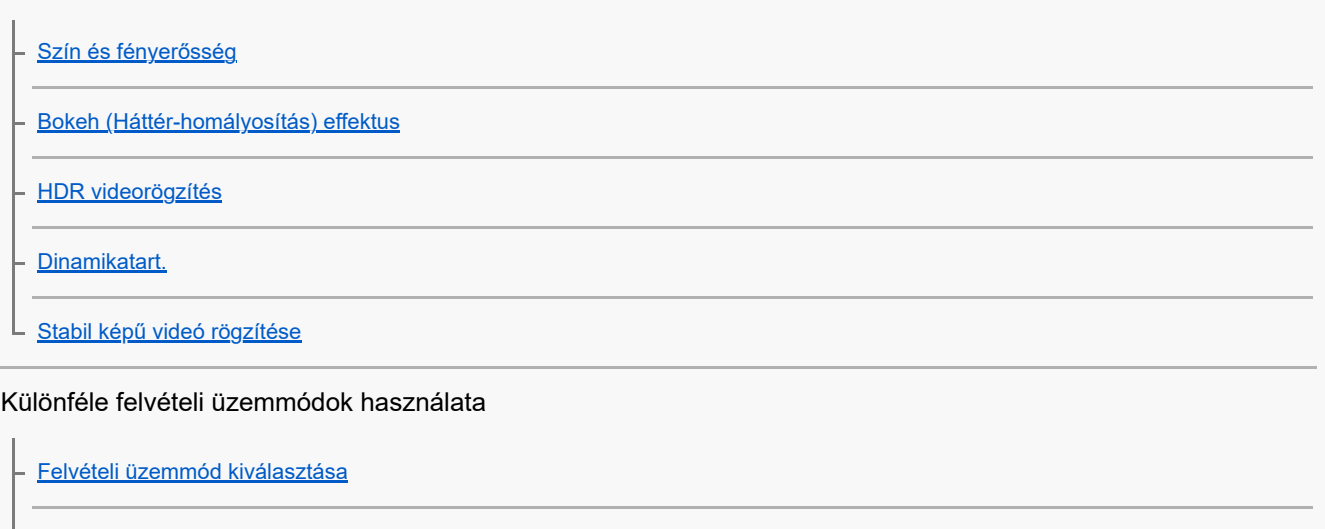

- [Videók lassított felvételi üzemmódban](#page-85-0)
- **[Szelfiportré](#page-86-0)**
- [Panorámaképek](#page-87-0)
- L [Kreatív effektus](#page-88-0)

#### Az AUTO/P/S/M üzemmódok használata

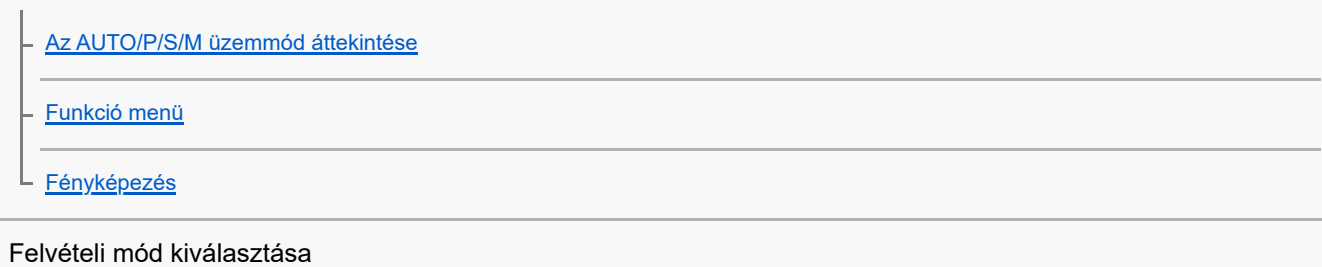

[Automatikus mód \(AUTO\)](#page-96-0) [Automatikus program \(P\)](#page-97-0) [Zársebesség-prioritás \(S\)](#page-98-0) [Kézi expozíció \(M\)](#page-99-0)

#### Kamerabeállítások regisztrálása és előhívása

[Felvételi beállítások memóriába mentése](#page-100-0)

[Memória behívás \(MR\)](#page-101-0) ц

### Képtovábbítási mód kiválasztása (folyamatos felvétel/önkioldó)

[Folyamatos felvétel](#page-102-0)

[Önkioldó](#page-104-0)

[A vaku használata](#page-105-0)

#### További kamerabeállítások

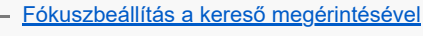

[Arc/szem AF \(állókép/videó\)](#page-109-0)

[A bőrtónus lágyítása](#page-110-0)

[Téma követése](#page-111-0)

[A Transfer & Tagging üzemmód beállítása](#page-112-0)

[Adattároló](#page-113-0)

[Helycímkével ellátás](#page-114-0)

**[Rácsvonalak](#page-115-0)** 

[A hangerőgomb különféle használati módjai](#page-116-0)

L <u>[Hangjelzések](#page-117-0)</u>

Video Pro (Videography Pro)

[A Video Pro elindítása](#page-118-0)

[Video Pro Menü](#page-120-0)

[Video Pro Beállítások](#page-122-0)

[Video Pro Adatfolyam mód](#page-124-0)

Cinema Pro (Cinematography Pro)

[A Cinema Pro alkalmazás elindítása](#page-126-0)

[Klipek egyesítése és filmnézés](#page-129-0)

Music Pro

[Music Pro](#page-130-0)

Zene

[Zene átvitele számítógépről a készülékre](#page-131-0)

**[Zenehallgatás](#page-132-0)** 

[A Zene alkalmazás funkciói](#page-134-0)

Játékoptimalizáló

[A Játékoptimalizáló alkalmazás elindítása](#page-135-0)

[A Játékoptimalizáló menü használata](#page-137-0) [A képminőség és a hang beállítása a Játékoptimalizáló menüben](#page-141-0) [Élő adatfolyam a Játékoptimalizáló használatával](#page-142-0) Külső monitor [A Külső monitor alkalmazás használata](#page-144-0) [Külső monitor Adatfolyam mód](#page-146-0) [Külső monitor hangbeállítások](#page-148-0) [A készüléken megtekintett videó rögzítése](#page-150-0) [Monitor teherbírási üzemmódja](#page-152-0) Támogatás alkalmazás [A Támogatás alkalmazásról](#page-153-0) Beállítások [Beállítások menü](#page-154-0) Hangerő, rezgés és hang [Hangerő és rezgés](#page-157-0) [Hangok és hangjelzések](#page-158-0) [Megjelenítési beállítások](#page-160-0) [A helyszolgáltatások használata](#page-162-0) [Dátum és idő](#page-163-0) Energiagazdálkodás **[Akkumulátorkezelő](#page-164-0)** [STAMINA üzemmód](#page-165-0) [Akkumulátorkezelés és energiagazdálkodás](#page-166-0) [Az alkalmazások energiafogyasztásának ellenőrzése](#page-168-0) A hang javítása [A hangkimenet javítása Dolby Sound funkcióval](#page-169-0) [A hangminőség testreszabása 360 Reality Audio segítségével](#page-170-0) [A hangkimenet javítása 360 Upmix funkcióval](#page-171-0) [Tömörített zenefájlok minőségének javítása \(DSEE Ultimate\)](#page-172-0)

[A szélzaj csökkentése felvétel során](#page-173-0)

#### Dinamikus rezgés

[Dinamikus rezgés használata](#page-174-0)

[A Dinamikus rezgés beállítások módosítása](#page-175-0)

[Környezeti kijelző](#page-176-0)

[Intelligens híváskezelés](#page-178-0)

#### Karbantartás

A készülék frissítése

[A készülék frissítése előtt](#page-179-0)

[A készülék vezeték nélküli frissítése](#page-180-0)

[Alkalmazásfrissítések](#page-181-0)

Újraindítás, visszaállítás és javítás

[A készülék újraindítása és visszaállítása](#page-182-0)

[A készülék szoftverének javítása az Xperia Companion használatával](#page-184-0)

[Az alkalmazások alaphelyzetbe állítása](#page-185-0)

A memória teljesítményének javítása

[A memóriaállapot megtekintése](#page-186-0)

[Hely felszabadítása a belső tárhelyen](#page-187-0)

[Alkalmazások és szolgáltatások futásának leállítása](#page-188-0)

[A memóriakártya formázása](#page-189-0)

Internet és hálózatok

[Mobil adatkapcsolat](#page-190-0)

A Wi-Fi® [jelerősségének növelése](#page-191-0)

[Az adathasználat szabályozása](#page-192-0)

Kapcsolódás

Bluetooth® vezeték nélküli technológia

[A Bluetooth funkció be- vagy kikapcsolása](#page-194-0)

[A készülék elnevezése](#page-195-0)

[Párosítás másik Bluetooth-eszközzel](#page-196-0)

Párosítás egy Bluetooth [távvezérlővel vagy markolattal](#page-197-0)

[Elemek küldése a Bluetooth technológia segítségével](#page-200-0)

[Elemek küldése és fogadása a Bluetooth technológia segítségével](#page-201-0)

[Hang megosztása több eszközzel \(Bluetooth LE Audio\)](#page-202-0)

[NFC \(Near Field Communication\)](#page-205-0)

[A készülék használata pénztárcaként](#page-206-0)

[A készülék képernyőjének vezeték nélküli tükrözése tévékészüléken](#page-207-0)

[A készülék csatlakoztatása USB-tartozékokhoz](#page-209-0)

A készülék biztonsága

[Készüléke védelmének biztosítása](#page-211-0)

[Készüléke IMEI-számának megkeresése](#page-212-0)

[Elveszett készülék megkeresése, zárolása és tartalmának törlése](#page-213-0)

A használatra vonatkozó megjegyzések, kisegítő lehetőségek és jogi közlemények

[Erről a Súgóútmutatóról](#page-214-0)

[Kisegítő lehetőségek](#page-215-0)

[A készülék használata nedves és poros körülmények között](#page-216-0)

[Jogi közlemények](#page-218-0)

[Jótállás, SAR és használati útmutatók](#page-219-0)

# <span id="page-7-0"></span>**A szoftver Android 14 verzióra frissítése utáni módosítások**

A szoftver Android 14 verzióra frissítése után a meglévő funkciók is változtatásokon estek át. Az alábbiakban bemutatunk néhány példát a készülék Android 14 verzióra frissítése után tapasztalható főbb változásokból. Ez a Súgóútmutató nem ismerteti az összes Android 14-funkciót. A Súgóútmutató által ismertetett funkciók, beállítások és képernyőelemek eltérhetnek a ténylegesektől a készülék Android 14 verzióra frissítése után.

# **A lezárt képernyő új funkciói**

Ezentúl gyorsparancs ikonokat jeleníthet meg, például a [Zseblámpa] és a [Ne zavarjanak] ikont, hogy gyorsan elérhesse az egyes funkciókat a lezárt képernyőről.

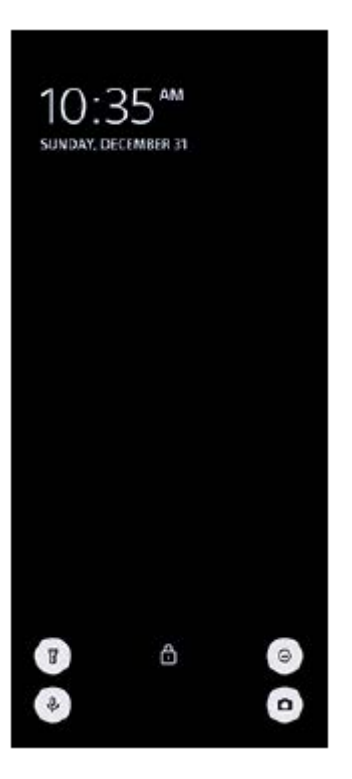

- Érintsen meg és tartson megérintve egy üres területet a kezdőképernyőn, majd koppintson a [Háttérkép és stílus] **1.** elemre.
- **2.** Koppintson a [Lezárási képernyő] > [Gyorsparancsok] elemre.

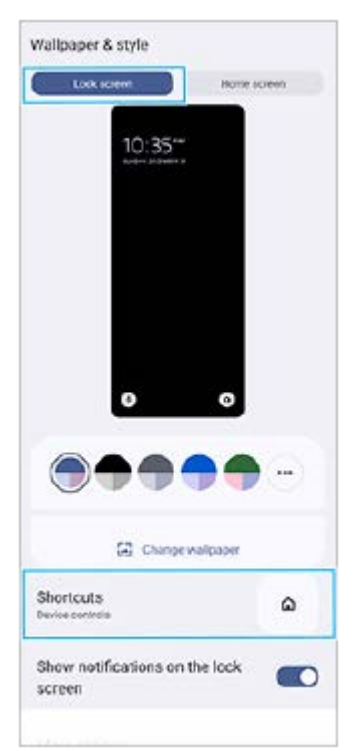

3. Koppintson a [Bal oldali parancsikon] vagy a [Jobb oldali parancsikon] elemre, majd válassza ki azt az ikont, amelyet meg szeretne jeleníteni a lezárt képernyőn.

### **Megjegyzés**

A [Beállítások] > [Megjelenítés] > [A lezárási képernyő beállításai] alatt lévő [Tárca mutatása] kapcsoló és [Eszközvezérlők megjelenítése] kapcsoló el lett távolítva.

## **Az oldalérzékelővel kapcsolatos módosítások**

- Az Oldalérzékelő menü és a Többablakos menü között ezután a képernyőn balra vagy jobbra csúsztatva, illetve az egyes fülekre koppintva válthat.
- Az [Oldalérzékelő] beállítás átkerült a [Működés és megtekintés] beállítás alá. Az [Oldalérzékelő] beállítás megjelenítéséhez keresse meg a [Beállítások] > [Működés és megtekintés] > [Oldalérzékelő] elemet, és koppintson rá.

# **A Video Pro új funkciói**

### **A függőleges stílus támogatása**

Az kijelzés mostantól automatikusan átvált a készülék tájolásának megfelelően, így a Video Pro alkalmazást függőlegesen és vízszintesen is használhatja.

### **További [Tippek] a Beállítások menüben**

A  $\equiv$  (Beállítások ikon) > [Tippek] elemre koppintva megnyithatja a Video Pro tippek honlapot.

### **Adatfolyam mód**

- Ha több csatornája van regisztrálva, és meg szeretné adni a streamelés célját, ezután akkor is kiválaszthat egy csatornát a streameléshez, ha a [YouTube™] lehetőséget választja a [Kapcs. ehhez] beállításnál.
- Ezután megoszthatja a YouTube Live URL-jét. Koppintson a  $\equiv$  (Beállítások ikon) > [Élő esem. URL] >  $\leq$ (Megosztás ikon) elemre, majd kövesse a képernyőn megjelenő utasításokat. Amikor új eseményt hoz létre, a (Megosztás ikon) megjelenik a YouTube Live esemény létrehozási eredményeinek párbeszédpaneljén.
- Ezentúl streamelés közben válthat az előlapi és a főkamera között, illetve objektívet is cserélhet.
- Koppintson az élő csevegés gombra **(A)**, ha meg akarja tekinteni az élő csevegést a YouTube élő csevegés ablakban.

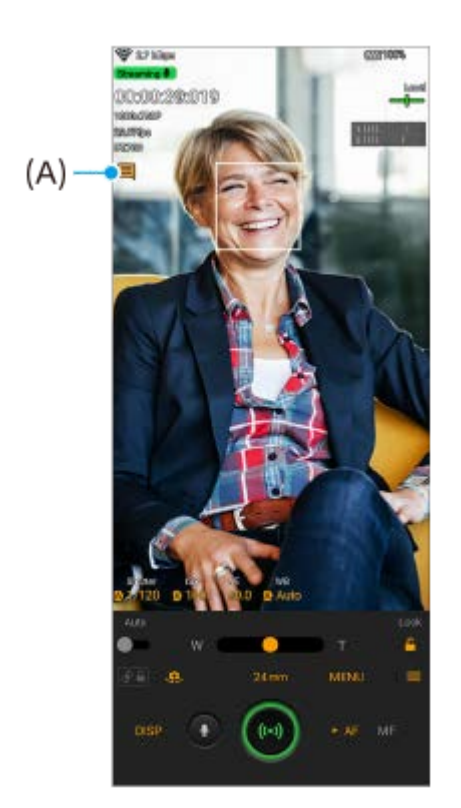

# **A Külső monitor új funkciói**

Ha a Külső monitor alkalmazás használata esetén a kimenetet az Xperia készülékre akarja küldeni, csatlakoztasson egy USB Video Class (UVC) szabványt támogató videoeszközt.

### **Megjegyzés**

A videók korlátozott tartományban jelennek meg az Xperia készüléken, függetlenül a csatlakoztatott videoeszköz bemeneti tartományától. Az Xperia készüléken megjelenített videó fényereje és színe – a bemeneti videótól és annak videoformátumától függően – eltérhet az eredeti videóétól.

#### **Tipp**

- Ha a csatlakoztatott videoeszközről 4K videó érkezik, a képsebesség 30 képkocka/mp-re korlátozódik.
- Ha a kapcsolat a csatlakoztatott videoeszközzel instabil, próbáljon 30 képkocka/mp-es képsebességet használni. Koppintson a (Beállítások ikon) > [Monitorbeállítások] > [Képkockasebesség] elemre.

#### **Monitor mód**

Ellenőrizheti a bemeneti videó expozícióját és fókuszát a hullámforma, a színhiba és a zebra adatok megjelenítése révén.

Rögzítheti azt a videót, amelyet megtekint az Xperia készülékén, és szükség esetén biztonsági mentésként használhatja azt. A részleteket lásd a "Kapcsolódó témák" alatti megfelelő hivatkozásnál.

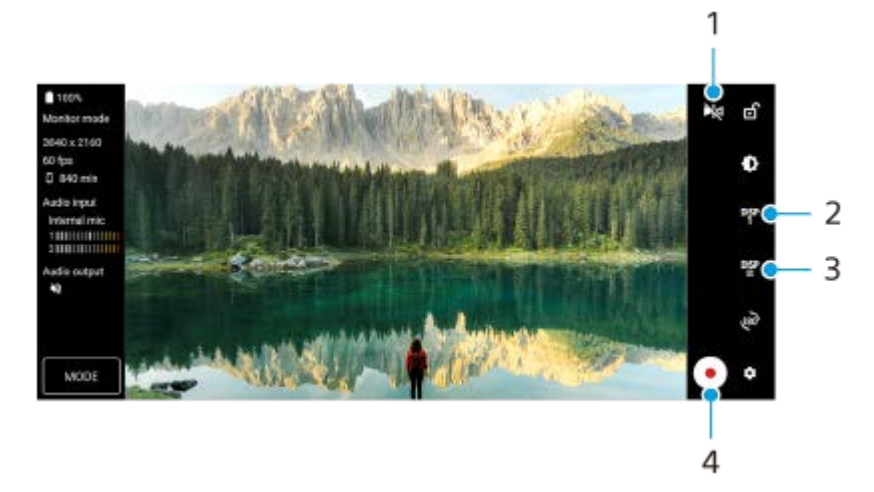

- 1. Ide koppintva válthat tükörmódra. A videók streamelése és rögzítése tükörmódban is normál nézetben történik.
- 2. Koppintson rá a felvételi segéd lehetőségek megjelenítéséhez: DISP1, DISP2 és OFF. A P<sup>1</sup><sub>1</sub> Felvételi segéd lehetőségek megjelenítése ikon) elemre koppintva beállíthatja a felvételi segéd lehetőségek gyakran használt kombinációit (DISP1 vagy DISP2).
- 3. Koppintson rá a DISP1, illetve DISP2 felvételi segéd lehetőségek beállításához. Koppintson a DISP1 vagy DISP2 fülre a megnyíló menüben, majd az opciók megjelenítéséhez vagy elrejtéséhez koppintson az egyes kapcsolókra.

A részletek beállításához koppintson a <sub>1</sub>2 (Szerkesztés ikon) elemre.

- [Rácsvonalak]: Válassza ki a rácsvonal típusát.
- [Keretvonalak]: Válasszon a különböző képarányok közül.
- [Hullámforma]: Választhat a megjelenő különböző hullámforma-stílusok közül.
- **[Színhiba]: A <sup>b</sup>** (Beállítások ikon) elemre koppintva testreszabhatja a hamis színeket és azok tartományát. Legfeljebb 3 beállítást lehet testreszabni.
- [Zebra]: Módosíthatja a zebraszintet a zebra fényerősség csúszkával.

**4.** A rögzítés elindításához vagy leállításához koppintson rá.

# **Adatfolyam mód**

Ha több csatornája van regisztrálva, és meg szeretné adni a streamelés célját, ezután akkor is kiválaszthat egy csatornát a streameléshez, ha a [YouTube™] lehetőséget választja a [Kapcs. ehhez] beállításnál.

# **A Játékoptimalizáló új funkciói**

### **A Játék üzemmód stílus kiválasztása**

A Játék üzemmód stílust játék közben is kiválaszthatja.

Játék közben koppintson a **(2)** (Lebegő ikon), majd a **(3)** (Játékoptimalizáló-beállítások ikon) > [Játék üzemmód stílus] elemre, és válasszon egy lehetőséget.

Az összes korábban hozzáadott játék [Játék üzemmód stílus] beállításának módosításához a Játékoptimalizáló alkalmazás elindítása után a főképernyőn koppintson a (Játékoptimalizáló-beállítások ikon) > [Játék üzemm. stílus alapb.] elemre, majd válasszon egy lehetőséget, és koppintson az [ALKALMAZ] elemre.

# **Képernyőfelvétel készítése a zár gombbal**

Képernyőfelvételt készíthet a zár gombbal.

Ha be szeretné állítani, hogy egy játékban a zár gombbal játék közben képernyőfelvételt lehessen készíteni, koppintson a (A) (Lebegő ikon), majd a  $\bullet$  (Játékoptimalizáló-beállítások ikon) > [HWB-parancsikon] > [Zárgomb megnyomása] > [Gyors képernyőkép] elemre.

Ha be szeretné állítani, hogy az összes korábban hozzáadott játékban a zár gombbal játék közben képernyőfelvételt lehessen készíteni, a Játékoptimalizáló alkalmazás elindítása után a főképernyőn koppintson a  $\bullet$  (Játékoptimalizálóbeállítások ikon) > [Alapértelmezett HWB-parancsikon] > [Zárgomb megnyomása] > [Gyors képernyőkép] elemre, majd koppintson az [ALKALMAZ] elemre.

#### **Kapcsolódó témák**

[A készüléken megtekintett videó rögzítése](#page-150-0)

# <span id="page-12-0"></span>**A szoftver Android 13 verzióra frissítése utáni módosítások**

A szoftver Android 13 verzióra frissítése után a meglévő funkciók is változtatásokon estek át. Az alábbiakban bemutatunk néhány példát a készülék Android 13 verzióra frissítése után tapasztalható főbb változásokból.

Ez a Súgóútmutató nem ismerteti az összes Android 13-funkciót. A Súgóútmutató által ismertetett funkciók, beállítások és képernyőelemek eltérhetnek a ténylegesektől a készülék Android 13 verzióra frissítése után.

# **Hang megosztása több eszközzel (Bluetooth LE Audio)**

A Bluetooth LE Audio szabvány [Hangmegosztás] funkciója lehetővé teszi, hogy egyidejűleg több fejhallgatóra is sugározzon hangot.

A részleteket lásd a "Kapcsolódó témák" alatti megfelelő hivatkozásnál.

Egyes régiókban és országokban az LE Audio az Android 13 frissítés után, egy másik szoftverfrissítésen keresztül válik elérhetővé.

# **Új lezárt képernyő**

A következő ikonok jelennek meg a lezárt képernyőn. Az egyes funkciókat gyorsan elérheti a lezárt képernyőről, ha megérinti és nyomva tartja az ikonokat.

- (Wallet ikon) jelenik meg, ha telepít egy NFC fizetési alkalmazást, és konfigurálja a megfelelő beállításokat. A lezárt képernyőn a (B) (Wallet ikon) megjeleníthető vagy elrejthető. Keresse meg a [Beállítások] > [Megjelenítés] > [A lezárási képernyő beállításai] elemet, koppintson rá, majd koppintson a [Tárca mutatása] kapcsolóra.
- (Eszközvezérlők ikon) jelenik meg a lezárt képernyőn, ha telepít egy eszközvezérlő alkalmazást, és konfigurálja a megfelelő beállításokat.

A lezárt képernyőn a (Eszközvezérlők ikon) megjeleníthető vagy elrejthető. Keresse meg a [Beállítások] > [Megjelenítés] > [A lezárási képernyő beállításai] elemet, koppintson rá, majd koppintson az [Eszközvezérlők megjelenítése] kapcsolóra.

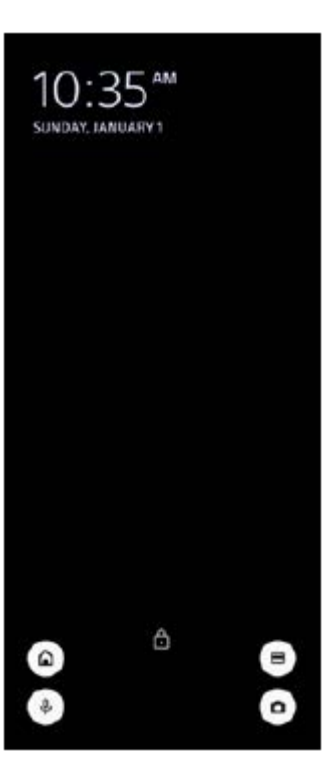

#### **Tipp**

A csatlakoztatott külső eszközöket az eszközök zárolásának feloldása nélkül is vezérelheti. A funkció engedélyezéséhez koppintson a [Beállítások] > [Megjelenítés] > [A lezárási képernyő beállításai] elemre, majd a [Vezérlés zárolt eszközről] kapcsolóra.

# **Új Gyors beállítások panel**

A Gyors beállítások panel megnyitásához húzza lefelé kétszer az ujját a képernyő felső szélétől.

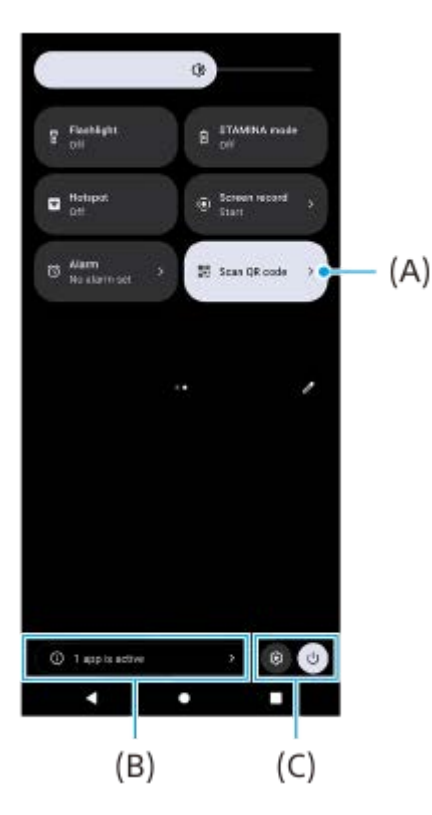

### **A QR-kód-szkennelő megnyitása a Gyors beállítások panelről**

1. A Gyors beállítások panelen balra vagy jobbra csúsztatással keresse meg a **HH** (QR-kód beolvasása) **(A)** elemet, majd koppintson rá.

### **Az aktív alkalmazások ellenőrzése (B)**

Ide koppintva megjelenítheti az aktív alkalmazásokat, amelyek akkor is befolyásolhatják az akkumulátor üzemidejét, ha nem használja őket. Kiválaszthat egy futó alkalmazást, és leállíthatja azt. Nem minden alkalmazást lehet leállítani.

### **Változás az ikonok pozíciójában (C)**

A (Beállítások ikon) elemre koppintva megnyithatja a Beállítások menüt. A (1) (Bekapcsolás menü gomb) elemre koppintva megnyithatja a Bekapcsolás menüt.

# **Háttérkép és stílus**

Módosíthatja a rendszer kiemelőszínét, hogy az megfeleljen a kiválasztott háttérképnek.

Érintsen meg és tartson megérintve egy üres területet a kezdőképernyőn, majd koppintson a [Háttérkép és stílus] **1.** elemre.

A kívánt színeket vagy beállításokat a [Háttérkép és stílus] beállító-képernyőn választhatja ki.

### **Megjegyzés**

A [Dinamikus szín] a [Beállítások] > [Megjelenítés] alatt már nem érhető el.

# **A Photo Pro új funkciói**

## **Fokozatmentes zoomolás BASIC (Alap) módban**

Videofelvétel, sőt fényképezés közben is fokozatmentesen nagyíthat és kicsinyíthet objektívváltás nélkül.

### **A QR-kód beolvasási eredmények megjelenítési módjának megváltozása**

A QR-kód beolvasási eredmények megjelenítési módja értesítésről szalagcímre változott. Irányítsa a kamerát a QR-kódra, majd koppintson a keresőben megjelenő szalagcímre.

### **Megjegyzés**

A QR-kód értesítések ezután nem jelennek meg az értesítési panelen.

# **A Játékoptimalizáló új funkciói**

### **Játék üzemmód**

A [Játék üzemmód] képernyőn játékra optimalizálhatja készülékét, és ellenőrizheti készüléke állapotát a játékélmény javítása érdekében.

- A [Játék üzemmód] képernyőn balra vagy jobbra csúsztatva válassza ki a kívánt opciót a következők közül: **1.** [Teljesítmény előnyben részesítve], [Kiegyensúlyozott], [Akkumulátor üzemideje előnyben részesítve] és [Egyéni].
- **2.** Egy opció kiválasztása után a képernyőt lefelé görgetve ellenőrizheti az egyes beállítások értékeit.

### **Tipp**

- A [Teljesítmény előnyben részesítve], a [Kiegyensúlyozott] vagy az [Akkumulátor üzemideje előnyben részesítve] módban a szürkével megjelenő beállítások automatikusan beállított értékek, amelyek nem módosíthatók. Ha az összes beállítás finomhangolásával kíván ideális játékkörülményeket teremteni, válassza az [Egyéni] lehetőséget.
- A [Játék üzemmód] képernyő jobb felső sarkában a (i) (Részletek megjelenítése gomb) elemre koppintva megtekintheti az üzemmódok és beállítások leírásait.
- A [H.S. tápellátás-vezérlés], a [RAM felszabadítása] és az [Érintéses terület optimaliz.] beállításokat több üzemmód is használja. Minden játékhoz külön módosíthatja a beállításokat.
- Az Xperia Stream beállításainak módosításai akkor lépnek érvénybe, ha az Xperia Stream csatlakoztatva van a készülékhez. Az Xperia Stream csak bizonyos országokban és régiókban vásárolható meg.

# **A Külső monitor új funkciói**

A monitor mód a következő funkciókkal egészült ki.

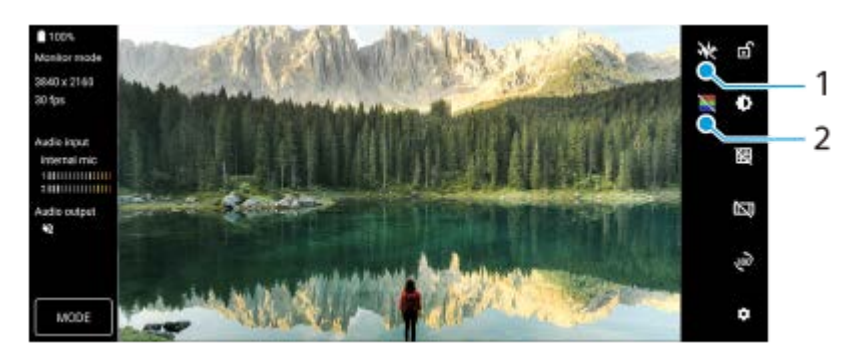

- Ide koppintva választhat a megjelenő különböző hullámforma-stílusok közül. **1.** Ellenőrizheti a bemeneti videó expozícióját és színegyensúlyát a megjelenített fényerő és színtónus hullámformákon.
- 2. Ide koppintva elrejtheti, illetve megjelenítheti a nem élethű színeket. Hamis színnel ellenőrizheti a bemeneti videó expozícióját a színes képen, amely mutatja a bemeneti jel fényerejét.

# **Egyéb frissített funkciók**

### **Két SIM-kártya használata esetén az adatforgalmat kezelő SIM-kártya kiválasztása**

A beállítási eljárás megváltozott.

- **1.** Keresse meg a [Beállítások] > [Hálózat és internet] > [SIM-kártyák] elemet, és koppintson rá.
- **2.** Válassza ki az adatforgalomhoz használni kívánt SIM-kártyát.
- **3.** A funkció engedélyezéséhez koppintson a [Mobiladatok] kapcsolóra.
- **4.** Ha a rendszer kéri, a képernyőn látható utasításokat követve végezze el az eljárást.

### **A készülék véletlen feloldásának megakadályozása (Nyomja meg az ujjlenyomatos feloldáshoz)**

Ha ujjlenyomatos azonosítást használ eszköze védelmére, alvó állapotban a [Nyomja meg az ujjlenyomatos feloldáshoz] funkcióval megakadályozhatja, hogy készülékének zárolása véletlenül feloldódjon.

A funkció engedélyezéséhez keresse meg, és koppintson a [Beállítások] > [Biztonság] elemre, majd a [Nyomja meg **1.** az ujjlenyomatos feloldáshoz] kapcsolóra.

A készülék akkor sem érzékeli az ujjlenyomatát, ha az ujja az alvó állapotban megérinti a bekapcsológombot.

A készülék zárolásának feloldásához nyomja meg a bekapcsológombot, és tartsa rajta az ujját.

#### **Kapcsolódó témák**

[Hang megosztása több eszközzel \(Bluetooth LE Audio\)](#page-202-0)

# <span id="page-16-0"></span>**Áttekintés**

### **Megjegyzés**

A képernyővédő tokok és fóliák segítségével megvédheti készülékét a károsodásoktól. Javasoljuk, hogy kizárólag Xperia készülékéhez készült képernyővédőket használjon. A más gyártók által kínált képernyővédő kiegészítők megakadályozhatják a készülék megfelelő működését, mert előfordulhat, hogy eltakarják az érzékelőket, az objektívet, a hangszórót vagy a mikrofont, továbbá akár a jótállást is érvényteleníthetik.

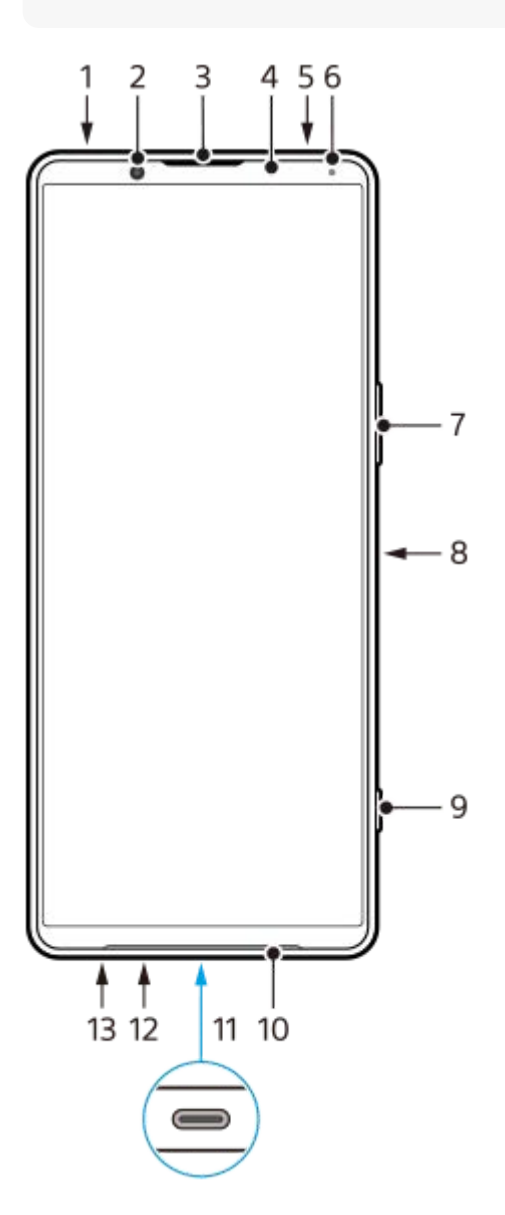

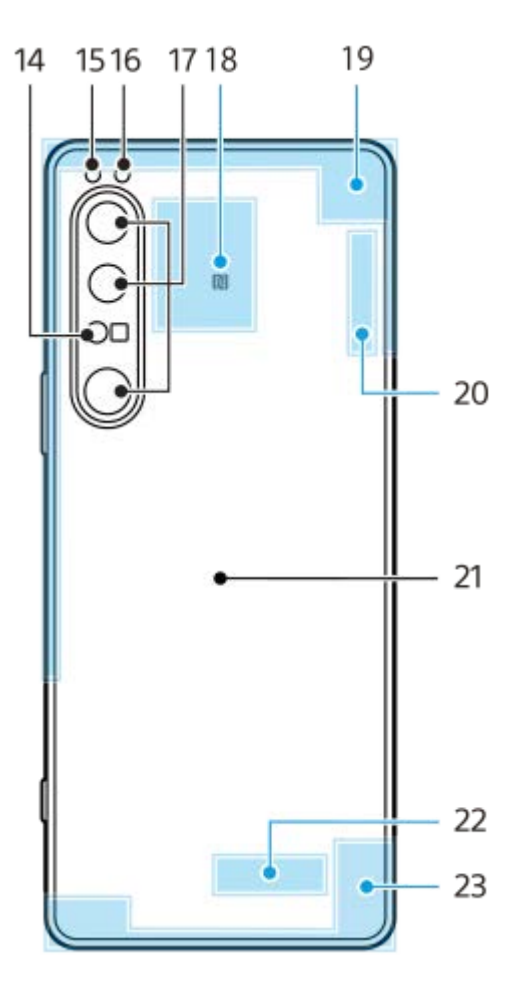

- **1.** 3,5 mm-es audiocsatlakozó
- **2.** Előlapi kamera
- **3.** Fülhallgató/másodlagos hangszóró
- **4.** Közelség- és fényérzékelő
- **5.** Másodlagos mikrofon
- **6.** Töltés- és jelzőfény
- **7.** Hangerő- és zoom gomb
- **8.** Bekapcsológomb/ujjlenyomat-olvasó
- **9.** Exponálógomb
- **10.** Főhangszóró
- USB-port/töltő **11.**

USB Type-C®-kábel csatlakoztatásával megjelenítheti a készülék képernyőjét tévén vagy más, nagy képernyős készüléken.

LAN-kábelen keresztül is létesíthet internetkapcsolatot egy kereskedelmi forgalomban kapható USB-LAN adapter használatával.

#### **Megjegyzés**

- Ha a készüléket USB Type-C kábellel tévéhez vagy más nagy képernyős készülékhez csatlakoztatja, a kábelnek kompatibilisnek kell lennie a kijelzőport szabványával. Megjegyzés: előfordulhat, hogy az Xperia készüléken lévő funkciókból és tartalomból nem mindegyik jeleníthető meg tévén vagy egyéb megjelenítő eszközön.
- Előfordulhat, hogy bizonyos USB-LAN-adapterek nem működnek megfelelően.
- **12.** Főmikrofon
- **13.** A nano SIM-kártya/memóriakártya foglalata
- **14.** 3D iToF érzékelő
- **15.** LED-es vaku
- **16.** RGB infravörös érzékelő
- **17.** Főkamera
- **18.** NFC-érzékelési terület
- **19.** Mobilhálózati antenna
- **20.** Wi-Fi/Bluetooth/GPS/mobilhálózati antenna
- **21.** Vezeték nélküli töltő
- **22.** Wi-Fi/Bluetooth antenna
- **23.** Mobilhálózati antenna

### **5G mmWave antenna területe (csak XQ-CT62 esetében)**

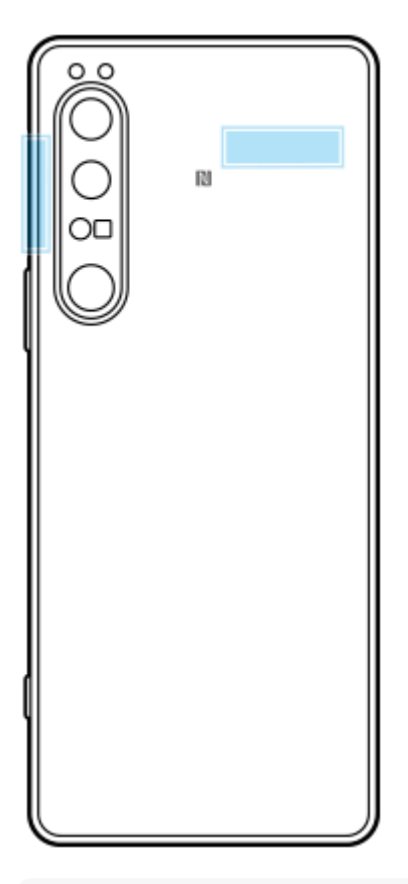

#### **Megjegyzés**

Ne fedje le a készülék antennaterületét a kezével vagy tokkal. Ellenkező esetben csökkenhet a hálózati kommunikáció minősége.

# <span id="page-19-0"></span>**SIM-kártya és memóriakártya behelyezése**

#### A készülék nano SIM-kártyákat támogat.

A XQ-CT54 egy nano SIM-kártya és egy memóriakártya használatát támogatja. A készüléket dupla SIM-kártyás eszközként használhatja, ha behelyez egy nano SIM-kártyát, és konfigurál egy eSIM-et. A XQ-CT62/XQ-CT72 két nano SIM-kártya vagy egy nano SIM-kártya és egy memóriakártya használatát támogatja.

#### **Megjegyzés**

- Ha kettő darab 5G-t támogató SIM-kártyát, akkor is csak az adatforgalomhoz kiválasztott SIM-kártyán használhat 5G-t. 5G-t nem használhat egyszerre két SIM-kártyán.
- XQ-CT54: Nem kell nano SIM-kártyát behelyeznie, ha csak eSIM-et használ.
- Az adatvesztés megelőzése érdekében eltávolítás előtt válassza le a memóriakártyát. A memóriakártya biztonságos eltávolításához keresse meg a [Beállítások] > [Tárhely] elemet, és koppintson rá, majd koppintson az [Ez az eszköz] lehetőségre az [SD-kártya] kiválasztásához, majd koppintson a : (Több ikon) > [Kiadás] elemre.

### **Összeszerelés - XQ-CT54**

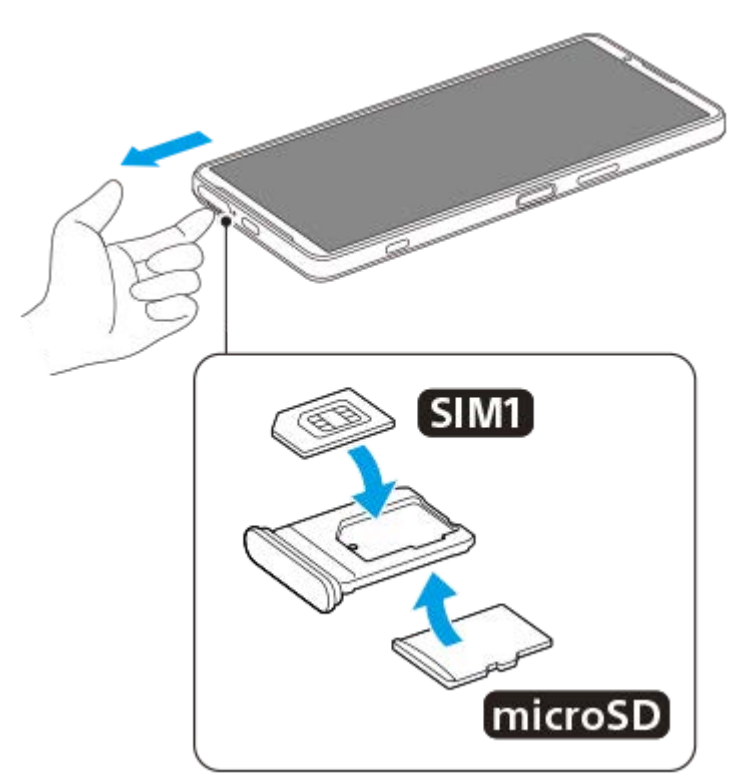

**Összeszerelés - XQ-CT62/XQ-CT72**

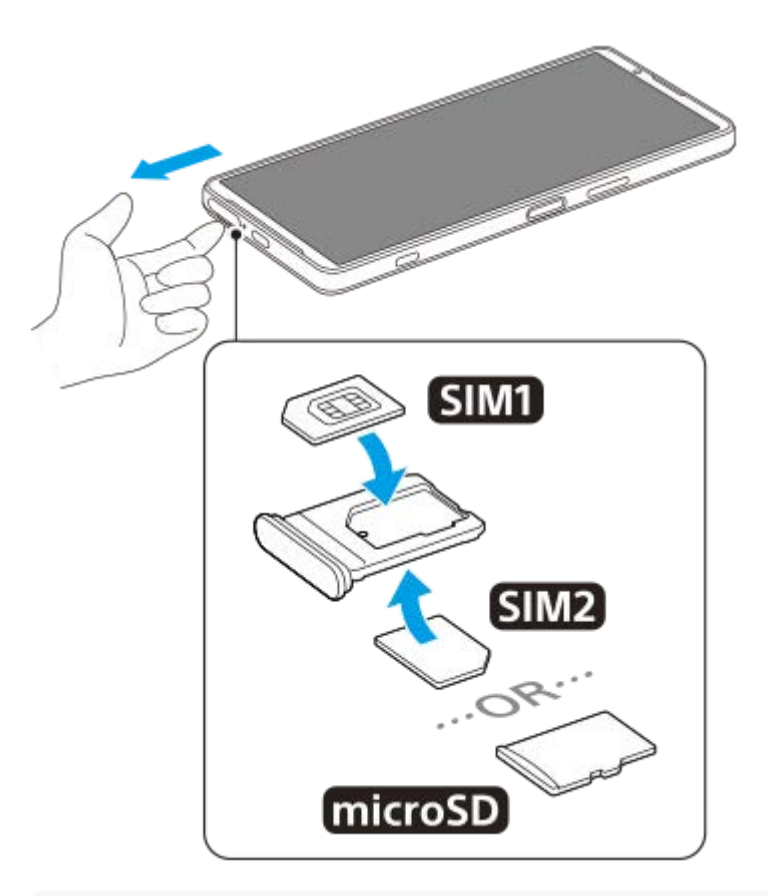

#### **Megjegyzés**

**3**

Ne vágja le a SIM-kártyát, mivel ezzel a készülék sérülését okozhatja.

**1 Húzza ki a SIM-kártya tálcáját.**

**2 Helyezze be biztonságosan a fő SIM-kártyát a SIM1 kártyahelyre.**

**Helyezze be a második SIM-kártyát (SIM2) vagy a memóriakártyát biztonságosan a tálcába a megfelelő tájolásban.**

**4 Finoman nyomja vissza a SIM-kártya tálcáját a foglalatba, amíg a helyére nem illeszkedik.**

#### **Kapcsolódó témák**

[Beállítások menü](#page-154-0)

# <span id="page-21-0"></span>**eSIM konfigurálása (csak XQ-CT54 esetében)**

A készülék támogatja az eSIM-kártyákat (letöltött SIM-kártyákat). eSIM használatához végezze el a beállítást a Beállítások menüben.

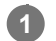

**2**

#### **Keresse meg a [Beállítások] > [Hálózat és internet] > [SIM-kártyák] elemet, és koppintson rá.**

Ha van SIM-kártya behelyezve, vagy már letöltötte az eSIM-kártyát, koppintson a + (Hozzáadás ikon) elemre.

**Kövesse a képernyőn megjelenő utasításokat a hálózat üzemeltetője által biztosított QR Code beolvasásához.**

#### **Megjegyzés**

Az eSIM beállításának eljárása a hálózat üzemeltetőjétől függően eltérő. Ha a beállítás nem végezhető el az itt leírt eljárással, olvassa el a hálózat üzemeltetője által közölt beállítási eljárást.

#### **Kapcsolódó témák**

[Beállítások menü](#page-154-0)

# <span id="page-22-0"></span>**A SIM-kártyák beállítása**

Ha két SIM-kártyát használ, a következőket teheti:

- Bejövő kommunikáció fogadása mindkét SIM-kártyán keresztül.
- Kiválaszthatja, hogy a kimenő kommunikáció melyik számról történjen, illetve minden híváskezdeményezéskor is választhat SIM-kártyát.
- Hívások átirányítása a másik SIM-kártyára, ha az egyik SIM-kártya nem érhető el (Intelligens átirányítás). Az [Intelligens átirányítás] funkciót manuálisan kell engedélyeznie.

Több SIM-kártya használata előtt engedélyeznie kell őket, és ki kell választania, hogy melyik SIM-kártyával szeretné az adatforgalmat kezelni.

### **Tipp**

A készülék akkor is működik, ha csak egy SIM-kártya van beállítva.

## **Két SIM-kártya használatának engedélyezése és letiltása**

- **1.** Keresse meg a [Beállítások] > [Hálózat és internet] > [SIM-kártyák] elemet, és koppintson rá.
- **2.** Válasszon egy SIM-kártyát.
- **3.** A SIM-kártya engedélyezéséhez vagy letiltásához koppintson a [SIM-kártya használata] kapcsolóra.
- **4.** A (Vissza gomb) gombra koppintva beállíthatja a másik SIM-kártyát.

# **SIM-kártya átnevezése**

- **1.** Keresse meg a [Beállítások] > [Hálózat és internet] > [SIM-kártyák] elemet, és koppintson rá.
- **2.** Válasszon egy SIM-kártyát.
- **3.** Koppintson a  $\bigotimes$  (Szerkesztés ikon) elemre, majd írjon be egy új nevet.
- **4.** Koppintson a [Mentés] elemre.

### **Az adatforgalmat kezelő SIM-kártya kiválasztása**

- **1.** Keresse meg a [Beállítások] > [Hálózat és internet] > [SIM-kártyák] elemet, és koppintson rá.
- **2.** Válasszon egy SIM-kártyát.
- **3.** Koppintson a [Adat-előfizetési beállítás] elemre.
- **4.** Válassza ki az adatforgalomhoz használni kívánt SIM-kártyát.

### **A hívások indításához használt alapértelmezett SIM-kártya beállítása**

- **1.** Keresse meg a [Beállítások] > [Hálózat és internet] > [SIM-kártyák] elemet, és koppintson rá.
- **2.** Válasszon egy SIM-kártyát.
- **3.** Koppintson a [Hívásokra vonatkozó preferencia] elemre.
- **4.** Válassza ki a hívások indításához használni kívánt SIM-kártyát.

# **Az [Intelligens átirányítás] funkció engedélyezése**

- **1.** Indítsa el a Telefon alkalmazást.
- 2. Koppintson a : (Több ikon) > [Beállítások] > [Telefonos fiókok] > [Intelligens átirányítás] elemre.
- **3.** A funkció engedélyezéséhez koppintson a kapcsolóra.
- **4.** A képernyőn látható utasításokat követve végezze el az eljárást.

#### **Megjegyzés**

- Előfordulhat, hogy az [Intelligens átirányítás] funkció a SIM-kártyákat kibocsátó hálózatüzemeltetők egyes kombinációi esetében nem érhető el.
- Az [Intelligens átirányítás] funkció nem érhető el, ha a [Mindig legyen átirányítás] funkció engedélyezve van a Telefon alkalmazásban.

#### **Tipp**

- Ha az egyik SIM-kártyát a hívásokhoz állítja be, a másik SIM-kártyát pedig az adatkommunikációhoz, akkor előfordulhat, hogy telefonbeszélgetés közben nem éri el az internetet. Ha ez a helyzet áll fenn, kapcsolja be a hívásokhoz használt SIM-kártya esetében az [Adathasználat hívások közben] kapcsolót. Így a hívások közben is működik az adatkommunikáció.
- Ha az [Intelligens átirányítás] funkció az engedélyezését követően nem működik, ellenőrizze, hogy helyesen adta-e meg a telefonszámokat az egyes SIM-kártyákhoz. Bizonyos esetekben a számokat a beállítás során automatikusan észleli a program. Egyéb esetben manuálisan kell megadnia őket.

#### **Kapcsolódó témák**

- [Beállítások menü](#page-154-0)
- [SIM-kártya és memóriakártya behelyezése](#page-19-0)

# <span id="page-24-0"></span>**A készülék bekapcsolása**

Ezért ajánlott, hogy a készülék első bekapcsolása előtt legalább 30 percig töltse az akkumulátort. A készüléket töltés közben is használhatja.

A készülék első bekapcsolásakor egy beállítási útmutató nyújt segítséget az alapbeállítások megadásához, a készülék testreszabásához, valamint a bejelentkezéshez a fiókjaiba (például Google-fiókba).

### **1 Nyomja meg hosszan a bekapcsológombot, amíg a készülék rezegni nem kezd.**

### **A készülék kikapcsolása**

- **1.** Nyomja meg egyszerre a hangerő növelése gombot és a bekapcsológombot.
- **2.** A megjelenő menüben koppintson az [Kikapcsolás] gombra.

#### **Megjegyzés**

A készülék kikapcsolása kis időt igénybe vehet.

#### **Tipp**

- A Gyors beállítások panelen is kikapcsolhatja a készüléket. Csúsztasson lefelé kétszer a képernyő felső szélétől, majd koppintson a (<sup>I</sup>) (Bekapcsolás menü gomb) > [Kikapcsolás] elemre.
- A bekapcsológomb hosszan tartó megnyomása egyes országokban/régiókban alapértelmezés szerint elindítja a segédet. Ha a bekapcsológomb hosszan tartó megnyomásával akarja kikapcsolni a készüléket, keresse meg a [Beállítások] > [Rendszer] > [Kézmozdulatok] > [Bekapcsolás menü] elemet, majd a funkció letiltásához koppintson a [Lenyomva tartás a Segéd aktiválásához] kapcsolóra.

#### **Kapcsolódó témák**

- [A készülék töltése](#page-27-0)
- [Beállítások menü](#page-154-0)

# <span id="page-25-0"></span>**A képernyő be- és kikapcsolása**

Amikor a képernyő ki van kapcsolva, a képernyő-zárolási beállítástól függően zárolhatja készülékét, illetve feloldhatja a zárolását.

A Környezeti kijelző funkció használatával a bekapcsológomb megnyomása nélkül lehetséges információk, például az idő vagy az értesítések megtekintése.

**1 Nyomja meg röviden a bekapcsológombot.**

#### **Tipp**

A zár gomb vagy a hangerőgomb megnyomásával történő képernyő-bekapcsoláshoz koppintson a [Beállítások] > [Rendszer] > [Kézmozdulatok] elemre, majd koppintson a [Kijelző aktiválása gombnyomáskor] kapcsolóra a funkció engedélyezéséhez.

#### **Kapcsolódó témák**

- [Környezeti kijelző](#page-176-0)
- [Beállítások menü](#page-154-0)

# <span id="page-26-0"></span>**Google-fiók beállítása a készüléken**

Sony készüléke a Google által fejlesztett Android platformon fut. A készüléken megvásárlásakor számos Googlealkalmazás és -szolgáltatás érhető el, például a Gmail, a Google Maps, a YouTube és a Google Play alkalmazás. A szolgáltatások lehető legjobb kihasználásához Google-fiókra van szükség. Google-fiók segítségével végezheti el például az alábbi műveleteket:

- Alkalmazások letöltése és telepítése a Google Play áruházból.
- E-mail üzenetek, névjegyek és a naptár szinkronizálása a Gmail használatával.
- Biztonsági másolatot készíthet adatokról, illetve visszaállíthatja vagy továbbíthatja őket.
- Csevegés az ismerősökkel a Google Duo alkalmazás használatával.
- Böngészési előzmények és könyvjelzők szinkronizálása a Google Chrome webböngészővel.
- Saját maga azonosítása jogosult felhasználóként az Xperia Companion segítségével végrehajtott szoftverjavítást követően.
- Az elveszített vagy ellopott készülék távoli megkeresése, zárolása vagy törlése a Készülékkereső szolgáltatásokkal.

További információkat a [support.google.com/](https://support.google.com/) oldalon talál.

**1 Keresse meg a [Beállítások] > [Fiókok] > [Fiók hozzáadása] > [Google] elemet, és koppintson rá.**

**Google-fiók létrehozásához kövesse a képernyőn látható utasításokat, illetve ha már rendelkezik fiókkal, jelentkezzen be. 2**

#### **Kapcsolódó témák**

- [Adatok szinkronizálása egy Google-fiók segítségével](#page-32-0)
- [Beállítások menü](#page-154-0)

# <span id="page-27-0"></span>**A készülék töltése**

A készüléket fali aljzatról vagy számítógépről lehet feltölteni. A készüléket töltés közben is használhatja. Ha az akkumulátor le van merülve, akár 10 percig is eltarthat, amíg a készülék reagál a töltésre. Előfordulhat, hogy ezalatt a képernyő teljesen sötét marad, és nem jelenik meg rajta a töltést jelző ikon. Egy teljesen lemerült akkumulátor teljes feltöltése néhány órát vesz igénybe. A töltési sebességre hatással lehet a környezeti hőmérséklet. Mindig a Sony márkájú töltőt és USB-kábelt használja, mert más típusú töltők és USB-kábelek fokozott biztonsági kockázatot jelenthetnek.

### **Megjegyzés**

A készülékben beépített, újratölthető akkumulátor található, amelyet csak egy arra jogosult Sony-szerviz cserélhet ki. Soha ne próbálkozzon meg azzal, hogy saját maga kinyissa és szétszedje a készüléket. A készülék felnyitása sérülést okozhat, és a jótállás érvényét vesztheti.

### **Tipp**

A fali aljzathoz csatlakoztatható töltővel gyorsabban töltheti a készüléket, mint számítógépen keresztül. A készüléket töltés közben is használhatja.

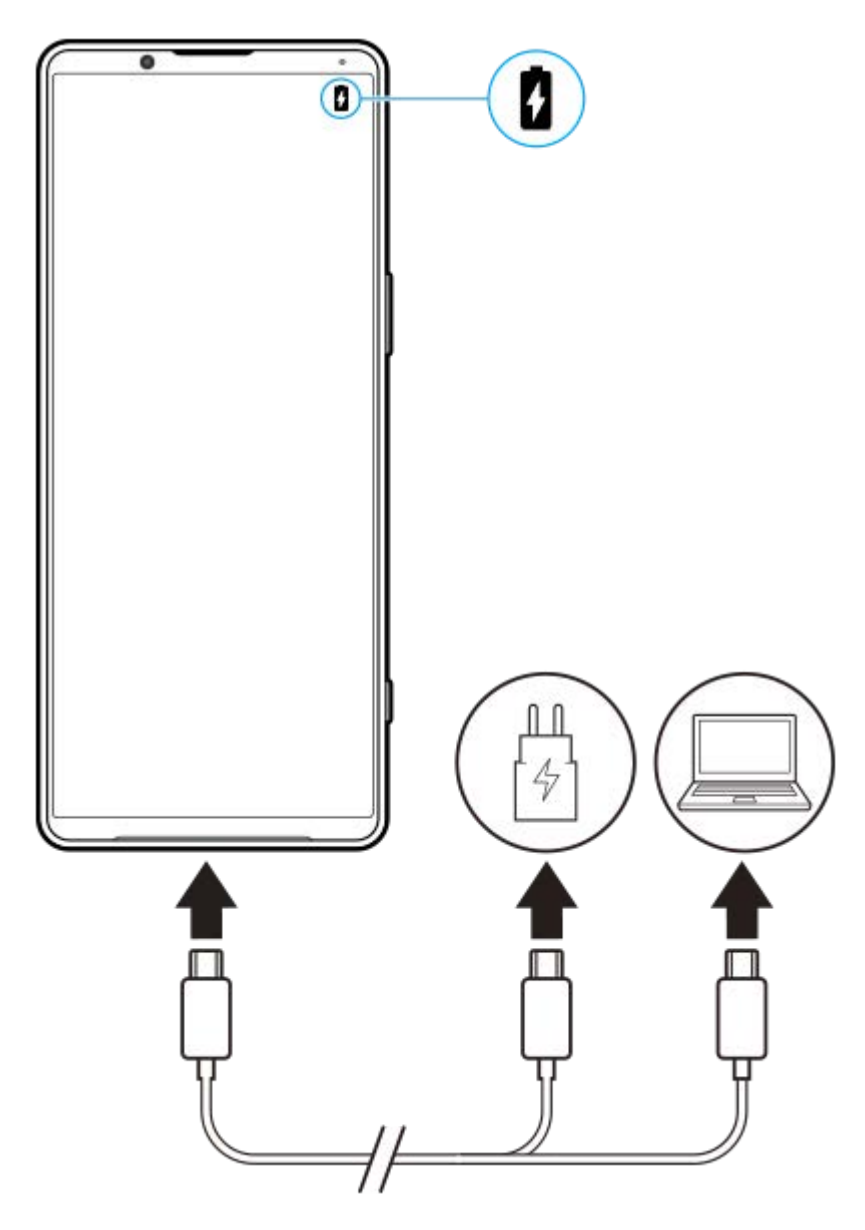

**1 Csatlakoztassa az USB-kábel egyik végét a töltőhöz (vagy egy számítógép USB-portjához).**

#### **Csatlakoztassa a kábel másik végét a készülék USB-portjához. 2**

A jelzőfény a töltés megkezdésekor világítani kezd.

### **Amikor a készülék teljesen feltöltődött, húzza ki belőle a kábelt.**

Ügyeljen arra, hogy ne törje meg a csatlakozót.

### **Az akkumulátor jelzőfényének állapota**

- Zöld: Az akkumulátor töltése folyamatban van, és a töltöttségi szintje 90% fölötti
- Narancssárga: Az akkumulátor töltése folyamatban van, és a töltöttségi szintje 15%–90% között van
- Vörös: Az akkumulátor töltése folyamatban van, és a töltöttségi szintje 15% alatti

#### **Megjegyzés**

**3**

Ha az alábbi üzenet jelenik meg készülékén, akkor töltési hiba történt. Kérjük, ne használja tovább a készüléket, és a javítással kapcsolatban forduljon egy hivatalos Sony-szervizhez.

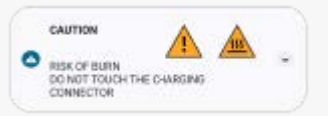

### **Kapcsolódó témák**

[Akkumulátorkezelés és energiagazdálkodás](#page-166-0)

# <span id="page-30-0"></span>**A készülék töltése vezeték nélküli töltővel**

A készülék vezeték nélküli töltéséhez vásárolhat vezeték nélküli Qi töltőt is.

Ha töltés közben használja a készülékét, az akkumulátor védelme érdekében csökkenhet a töltés sebessége, vagy akár le is állhat a töltés. Egyes alkalmazások használata a töltés során letilthatja a töltést, illetve hatással lehet a töltési funkcióra. Ha például a vezeték nélküli töltés során használja a kamerát, a képen statikus zajok keletkezhetnek. A vezeték nélküli töltési funkció használatakor távolítsa el a képernyővédőt vagy a telefontokot. Vegye figyelembe az alábbiakat:

- A hő okozta sérülés kockázata miatt ne helyezzen fémből készült alkatrészeket a készülék és a töltő közé.
- Ne tegyen hitelkártyát a töltőre, mivel megszűnhet a mágnesessége, illetve használhatatlanná válhat.

#### **Megjegyzés**

Ha nem megfelelően helyezi a készüléket a vezeték nélküli töltőre, jelentősen megnőhet a töltési idő.

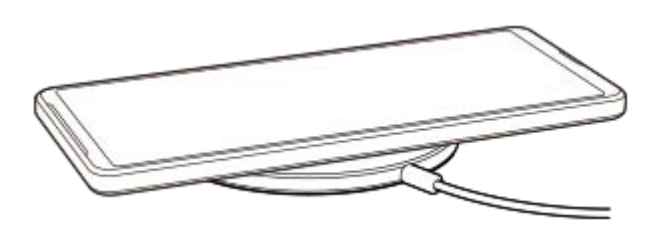

**Helyezze a készüléket a vezeték nélküli töltőre a töltő utasításainak megfelelően. 1**

A készülék hátlapján lévő vezeték nélküli töltőtekercsnek kapcsolódnia kell a töltőhöz ahhoz, hogy a töltés működjön.

**2 A töltés megkezdésekor a jelzőfény világítani kezd, és a töltést jelző ikon megjelenik a képernyőn.**

**3 Ha teljesen feltöltötte a készüléket, vegye ki a vezeték nélküli töltőből.**

### **Másik készülék vezeték nélküli töltése a készülék akkumulátoráról (Akkumulátormegosztás funkció)**

- **1.** Keresse meg a [Beállítások] > [Akkumulátor] > [Akkumulátormegosztás funkció] elemet, és koppintson rá.
- A funkció engedélyezéséhez koppintson a kapcsolóra. **2.** Megjelenik egy szimbólum, amely azt mutatja, hogy a másik készüléket hová kell helyezni ennek a készüléknek a hátlapján. Az [Akkumulátortöltöttségi korlát] vagy a [Töltési időkorlát] lehetőségre koppintva kiválaszthatja, hogy az

akkumulátormegosztás leállítása az akkumulátor fennmaradó töltöttsége vagy az eltelt akkumulátormegosztási idő alapján történjen-e.

Helyezze a másik készüléket ennek a készüléknek a hátlapjára, figyelve a szimbólum helyére. **3.** Mobiltelefon töltésekor kereszt alakban helyezze el a készüléket és a mobiltelefont.

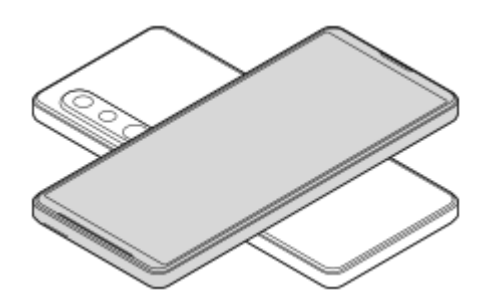

### **Megjegyzés**

- Az Akkumulátormegosztás funkció nem használható a készülék vezeték nélküli töltése közben.
- Az akkumulátortöltés csak Qi töltési módot támogató eszköznek adható át. Nem garantált ugyanakkor, hogy a Qi töltési módot támogató eszközök mindegyikének átadható akkumulátortöltés.

### **Tipp**

Az Akkumulátormegosztás funkció nem használható a készülék USB-kábellel történő töltése közben.

### **Kapcsolódó témák**

- [Áttekintés](#page-16-0)
- [Beállítások menü](#page-154-0)

# <span id="page-32-0"></span>**Adatok szinkronizálása egy Google-fiók segítségével**

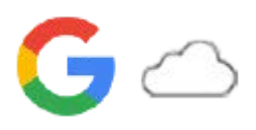

Adatátvitelt végezhet úgy, hogy szinkronizálja az adatokat a fiókjával. Az adatszinkronizálásnak több módja van, az eszköztől, illetve a lementeni és szinkronizálni kívánt tartalom jellegétől függően. Automatikusan szinkronizálhatja az adatokat, amikor elindítja új készülékét, illetve manuálisan is szinkronizálhatja azt az alkalmazást, amelyben a tartalom található.

### **Adatok szinkronizálása az új készülék indításakor**

Amikor először kapcsolja be új készülékét, állítsa be Google-fiókját, és kövesse a képernyőn megjelenő utasításokat a régi eszközéről származó tartalom szinkronizálásához.

További információkat a [support.google.com/android/answer/6193424](https://support.google.com/android/answer/6193424) oldalon talál.

#### **Megjegyzés**

- Ha nem szinkronizálta adatait az új készülék első bekapcsolásakor, átvihet adatokat a régi készülékről, ha az új készülék állapotsorában az értesítésre koppint. Húzza le az állapotsort, koppintson a beállítás befejezése értesítésre, majd kövesse a képernyőn megjelenő utasításokat.
- Nem tölthet át manuálisan alkalmazásokat, beállításokat, híváselőzményeket vagy SMS-eket/MMS-eket. Az átvitelhez kövesse a képernyőn megjelenő utasításokat, amikor először kapcsolja be új készülékét.
- Az átvihető adatok típusa a készülék típusától és az adatátvitel módjától függ.

### **Gmail, Naptár és Névjegyek**

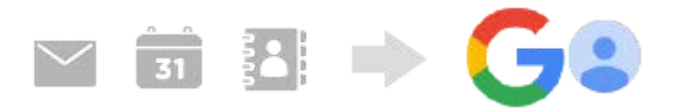

- **1.** Keresse meg a [Beállítások] > [Fiókok] elemet, és koppintson rá.
- Ha még nincs beállítva Google-fiók, koppintson a [Fiók hozzáadása] elemre, és a képernyőn megjelenő utasításokat **2.** követve hozzon létre egy fiókot.
- A funkció engedélyezéséhez koppintson a [Alkalmazásadatok automatikus szinkronizálása] kapcsolóra. **3.** A rendszer automatikusan biztonsági másolatot készít a Gmail, a Naptár és a Névjegyek elemeiről. További információkat az adott alkalmazás súgójában talál.

# **Képek (fényképek) és videók**

Fényképeket és videókat továbbíthat úgy, hogy egy másik eszközön a Google Fotók szolgáltatás segítségével biztonsági másolatot készít róluk.

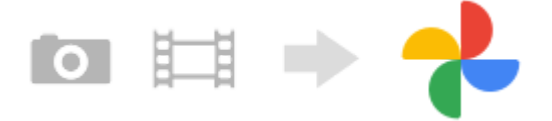

- A régi eszközön készítsen a fényképekről és videókról biztonsági másolatot a Google szerverére a Google Fotók **1.** szolgáltatással, majd a beállításokban kapcsolja be a szinkronizálást.
- **2.** Új készülékén jelentkezzen be abba a Google-fiókba, amit a régi készüléken használt.

3. Indítsa el a Google Fotók alkalmazást.

A régi eszközzel lementett fényképeket és videókat itt megtekintheti és szerkesztheti. Ha fájlokat akar menteni új készüléke belső tárhelyére, akkor letöltheti őket. További információkat az adott alkalmazás súgójában talál.

# **Zene- és egyéb dokumentumfájlok**

Zene- és egyéb dokumentumfájlok átviteléhez készítsen róluk a régi eszközről a Google Drive szolgáltatással kézi biztonsági másolatot.

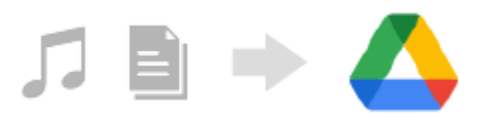

- **1.** A régi készüléken indítsa el a Zene vagy a Fájlok alkalmazást.
- Jelöljön ki egy Google Drive tárhelyre feltöltendő fájlt, majd mentse el a Google Drive tárhelyre a Megosztás **2.** funkcióval.
- **3.** Új készülékén jelentkezzen be abba a Google-fiókba, amit a régi készüléken használt.
- 4. Indítsa el a Google Drive alkalmazást. Készülékével megjelenítheti vagy letöltheti a régi eszközről lementett fájlokat. További információkat az adott alkalmazás súgójában talál.

#### **Tipp**

Ha az új készüléken tárolt zene- vagy egyéb dokumentumfájlokról biztonsági másolatot akar készíteni, akkor érintse meg és tartsa megérintve a lementeni kívánt fájlt, majd a « (Megosztás ikon) elemre koppintva mentse el a Google Drive tárhelyre.

#### **Kapcsolódó témák**

- [Beállítások menü](#page-154-0)
- [Google-fiók beállítása a készüléken](#page-26-0)

# <span id="page-34-0"></span>**Tartalom átvitele számítógép használatával**

Számítógép segítségével nagy mennyiségű adatot tölthet át új készülékére a régi készülékéről.

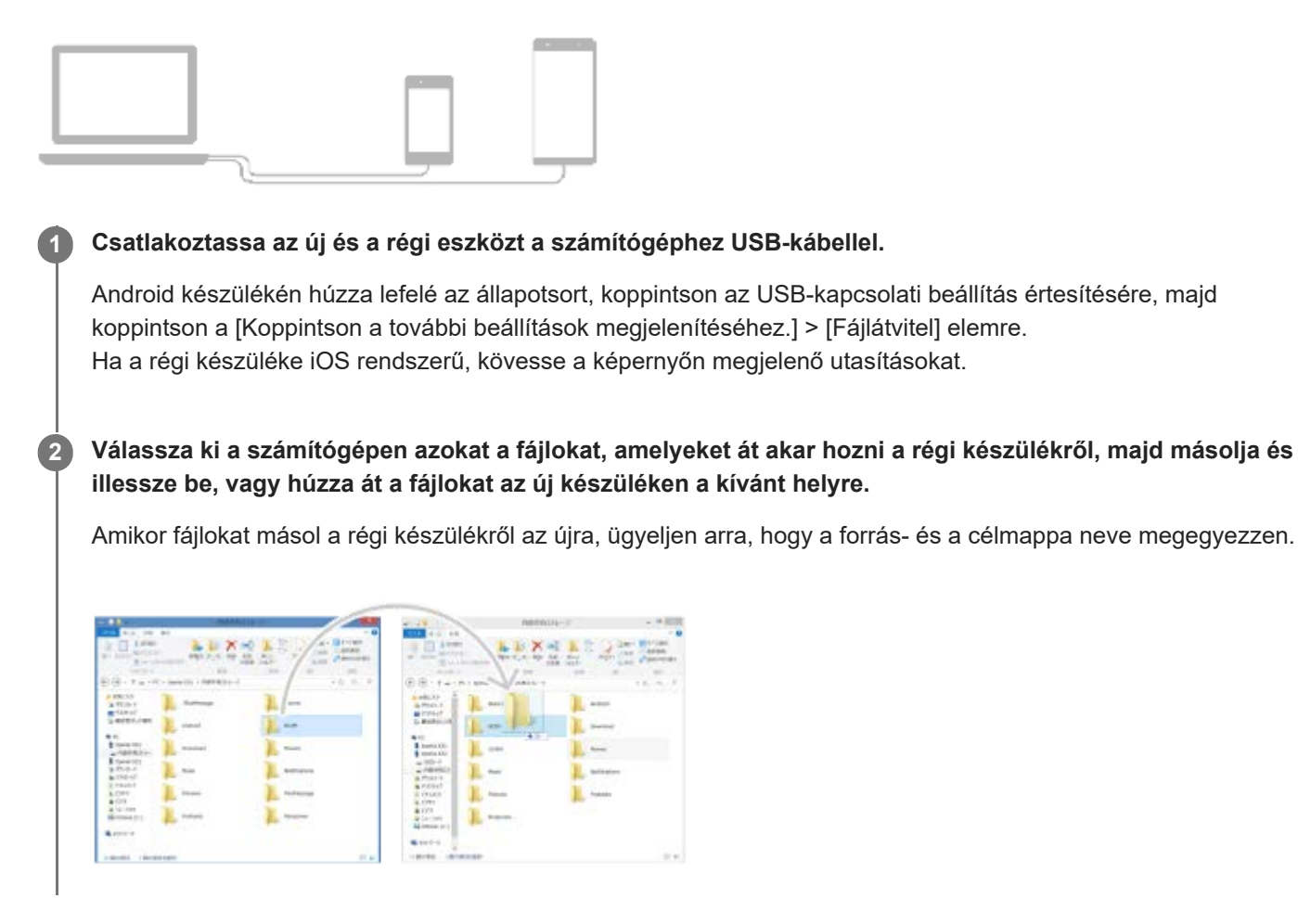

#### **Megjegyzés**

- Mindig Sony márkájú USB-kábelt használjon, mert más típusú USB-kábelek fokozott biztonsági kockázatot jelenthetnek.
- Ellenőrizze, hogy teljesen száraz-e az USB-kábel.

# <span id="page-35-0"></span>**Tartalom átvitele SD kártya használatával**

Fényképeket, videókat, zene- és egyéb dokumentumfájlokat továbbíthat a régi készülékéről SD kártya használatával.

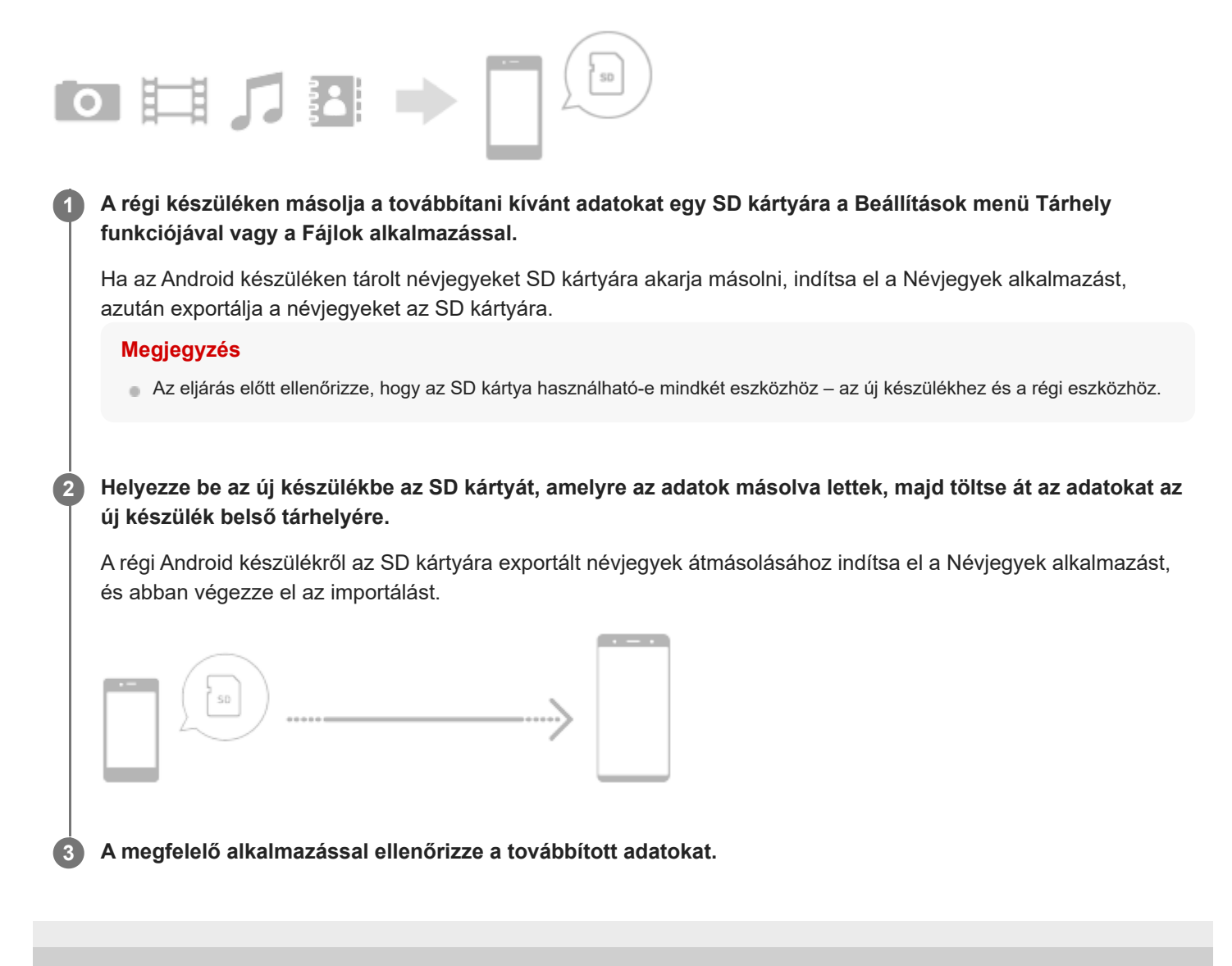
# <span id="page-36-0"></span>**Kezdőképernyő**

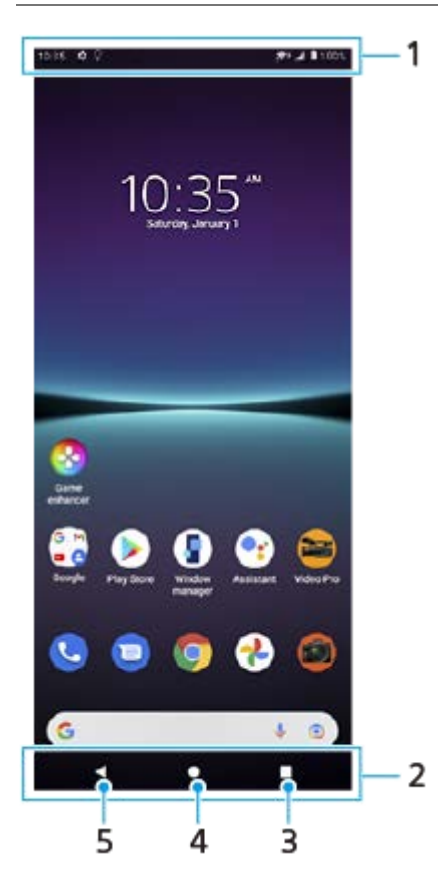

- **1.** Állapotsor
- **2.** Navigációs sáv
- Áttekintés gomb rákoppintva megtalálhatja a futó alkalmazásokat. **3.**
	- Másik alkalmazás megnyitásához koppintson az Áttekintés gombra, jobbra vagy balra csúsztatással válassza ki a megnyitni kívánt alkalmazást, majd koppintson az alkalmazásra.
	- Egy alkalmazás bezárásához koppintson az Áttekintés gombra, jobbra vagy balra csúsztatással válassza ki a bezárni kívánt alkalmazást, majd csúsztassa felfelé az alkalmazást.
- **4.** Kezdőképernyő gomb rákoppintva kiléphet az alkalmazásból, és visszaléphet a kezdőképernyőre.
- **5.** Vissza gomb rákoppintva visszaléphet az alkalmazás előző képernyőjére, vagy bezárhatja az alkalmazást.

### **Tipp**

Ha a Kezdőképernyő, a Vissza és az Áttekintés 3 gombja nem jelenik meg a képernyő alján, keresse meg a [Beállítások] > [Rendszer] > [Kézmozdulatok] > [Rendszernavigáció] > [Háromgombos navigáció] elemet, és koppintson rá.

## **A Gyors beállítások panel megnyitása**

**1.** Csúsztasson lefelé kétszer a képernyő felső szélétől.

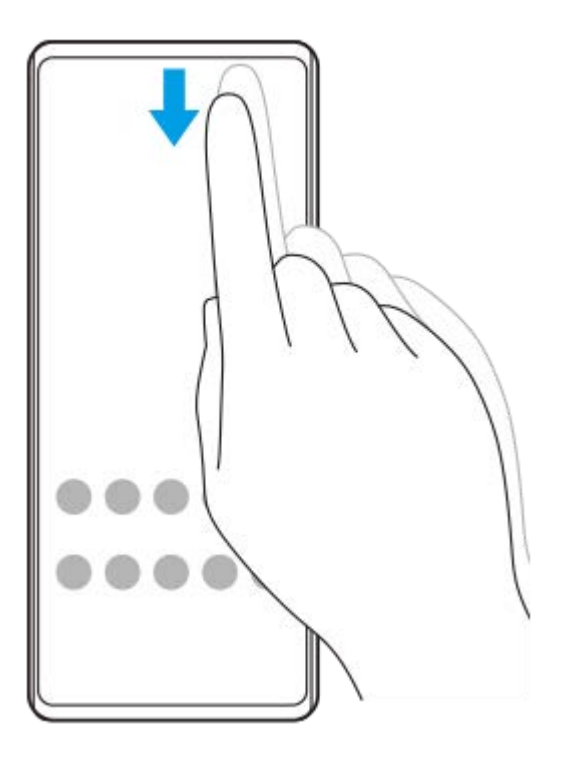

## **Az alkalmazásmenü összes alkalmazásának megtekintése, és egy alkalmazás megnyitása**

**1.** Az alkalmazásmenü megnyitásához húzza felfelé az ujját a képernyő alsó szélétől a felsőig.

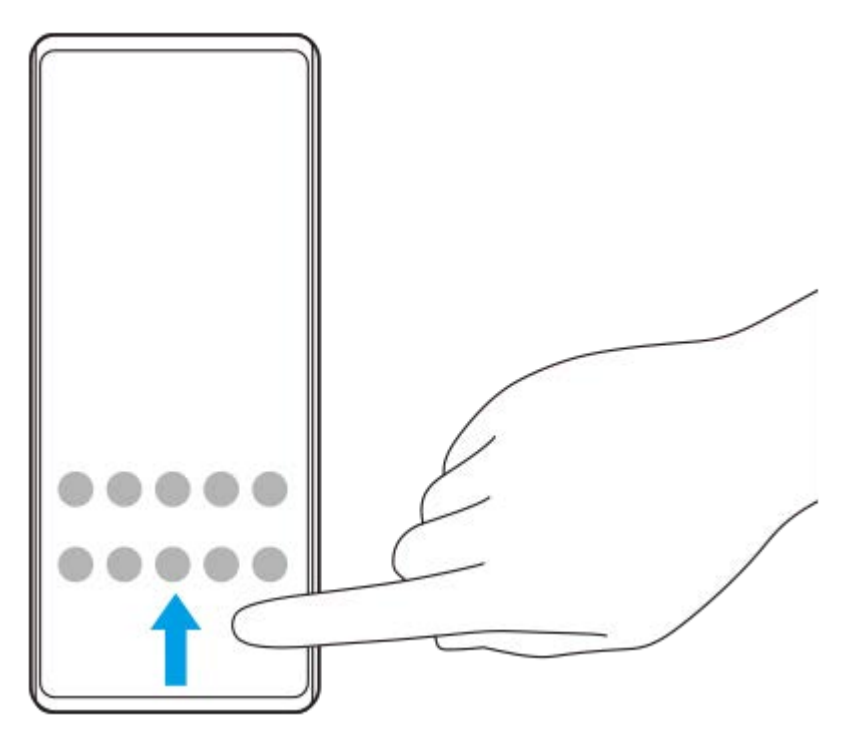

**2.** Koppintson a megnyitni kívánt alkalmazásra.

## **A háttérkép módosítása**

A háttérképet lecserélheti egy gyárilag elmentett képre vagy egy tetszőleges fényképre.

**1.** Érintsen meg és tartson megérintve egy üres területet a kezdőképernyőn, majd koppintson a [Háttérképek] elemre.

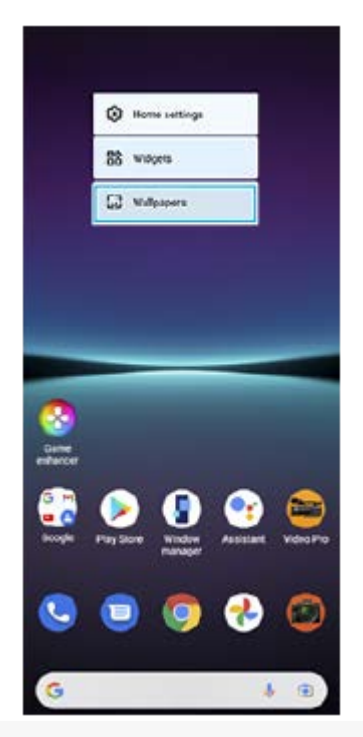

### **Tipp**

Alkalmazásfelület kezdőképernyőhöz adásához érintsen meg és tartson megérintve egy üres területet a kezdőképernyőn, majd koppintson a [Modulok] elemre.

### **Kapcsolódó témák**

- [Beállítások menü](#page-154-0)
- [Megjelenítési beállítások](#page-160-0)

# **Képernyőfelvétel készítése**

A készülékén látható bármelyik képernyőről rögzíthet állóképet, képernyőfelvétel formájában. Képernyőfelvétel készítése után a képet megtekintheti, szerkesztheti és megoszthatja. Az Ön által készített képernyőfelvételek automatikusan a készülék belső tárhelyére kerülnek.

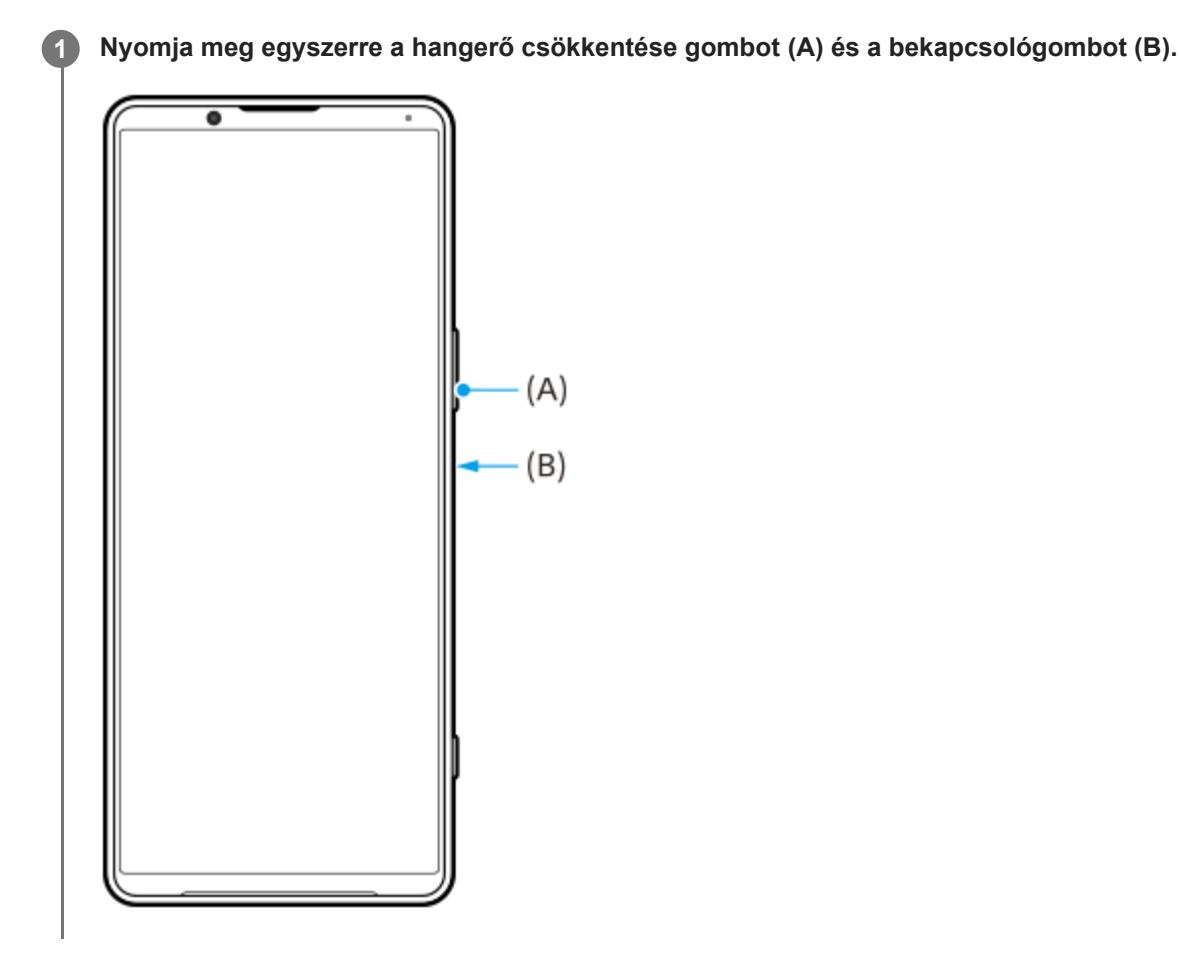

### **Tipp**

- Az oldalérzékelő menüvel képernyőfelvételt készíthet. Koppintson duplán az oldalérzékelő sávra vagy körre, majd koppintson a [Képernyőkép] elemre.
- A képernyőfelvétel készítésének műveletét egy oldalérzékelő sávon végzett ujjmozdulathoz rendelheti. A képernyőfelvételkészítés oldalérzékelő sávon végzett ujjmozdulathoz rendelése: [Beállítások] > [Megjelenítés] > [Oldalérzékelő] > [Funkció hozzárend. ujjmozdulathoz], válassza ki az ujjmozdulatot ([Duplán koppint], [Csúsztatás felfelé] vagy [Csúsztatás lefelé]), majd koppintson a [Képernyőkép készítése] lehetőségre.

## **Görgethető képernyőfelvétel készítése**

Képernyőképet készíthet a görgethető képernyőkről.

## **Megjegyzés**

- A gördülő képernyőképek funkció akkor használható, ha az alkalmazás támogatja ezt a funkciót.
- **1.** Nyomja meg egyszerre a hangerő csökkentése gombot és a bekapcsológombot.

**2.** Koppintson a [Több rögzítése] elemre.

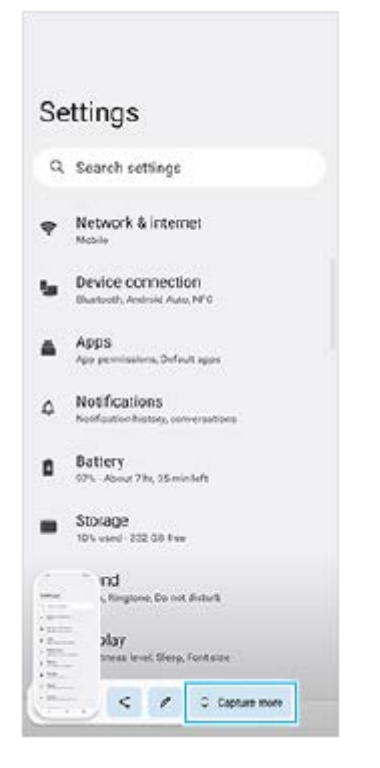

**3.** A vonal húzásával állítsa be a képernyőkép területét, majd koppintson a [Mentés] gombra.

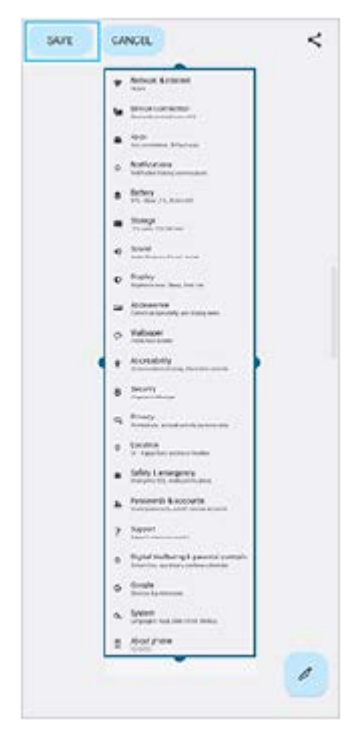

## **Képernyőfelvétel készítése egy éppen használt alkalmazásról**

**1.** Koppintson az (Áttekintés gomb) elemre a navigációs sávon.

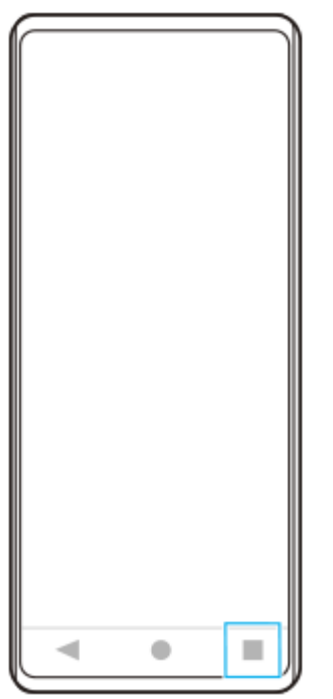

Balra vagy jobbra csúsztatással válassza ki azt az alkalmazást, amelyikről képernyőfelvételt szeretne készíteni, **2.** utána koppintson a [Képernyőkép] gombra.

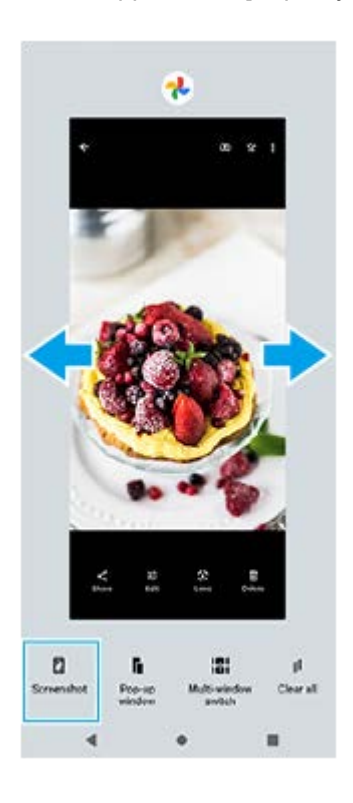

**Kapcsolódó témák**

- [Az Oldalérzékelő egyéb opcióinak beállítása](#page-49-0)
- [Beállítások menü](#page-154-0)

# **A készülék képernyőjének felvétele**

Videofelvételt készíthet a készülék képernyőjéről. Az elkészített videofelvételek automatikusan a készülék belső tárhelyére kerülnek.

### **1 A Gyors beállítások panel megnyitásához húzza lefelé kétszer az ujját a képernyő felső szélétől.**

#### Jobbra vagy balra a csúsztatással keresse meg a (e) (Képernyő rögzítése ikon) elemet, majd koppintson rá.

Ha a Gyors beállítások panelen nem találja az ikont, koppintson a  $\bigotimes$  (Szerkesztés ikon) lehetőségre, majd húzza át a (•) (Képernyő rögzítése ikon) elemet a képernyő felső részére.

#### **A képernyőről készült felvételt a képernyőn látható utasításokat követve tudja elindítani.**

Ha le akarja állítani a felvételt, az állapotsor lehúzásával nyissa meg az értesítési panelt, majd koppintson a Képernyő rögzítése értesítésre.

#### **Megjegyzés**

**2**

**3**

- A Képernyő rögzítése és egyéb alkalmazások hasonló funkciói nem használhatók a Játékoptimalizáló alkalmazás [Képernyőfelvétel] vagy [Felvétel] funkciójával egy időben.
- Előfordulhat, hogy az alkalmazás működése miatt nem lehet a készülék képernyőjéről felvételt készíteni.

#### **Kapcsolódó témák**

[Kezdőképernyő](#page-36-0)

# <span id="page-43-0"></span>**QR code-ok beolvasása**

QR code-okat a Photo Pro alkalmazással olvashat be.

**1 Keresse meg a (Photo Pro ikon) elemet, és koppintson rá, majd váltson [BASIC] (Alap) felvételi módra.**

**Irányítsa a kamerát a QR code-ra, majd koppintson a megjelenő értesítésre.**

Ha az értesítés nem jelenik meg, húzza lefelé az állapotsort az értesítési panel megnyitásához, majd erősítse meg.

## **A [QR Code-olvasó] funkció bekapcsolása**

- **1.** Keresse meg a (Photo Pro ikon) elemet, és koppintson rá, majd váltson [BASIC] (Alap) felvételi módra.
- **2.** Koppintson az [MENU] elemre.
- **3.** Koppintson az [QR Code-olvasó] > [Be] elemre.
- 4. Zárja be a menüt. Ekkor az alkalmazás menti a beállítást.

#### **Tipp**

**2**

A QR Code-dal kapcsolatos értesítés megjelenítéséhez a Photo Pro alkalmazás képernyőjén keresse meg a [Beállítások] > [Alkalmazások] > [Photography Pro] > [Értesítések] > [QR Code-olvasó] elemet, koppintson rá, majd a [Felugró értesítés a képernyőn] kapcsolóra koppintva engedélyezze a funkciót az [Alapértelmezett] kiválasztásával.

#### **Kapcsolódó témák**

- [Fénykép készítése vagy videó rögzítése](#page-70-0)
- [Beállítások menü](#page-154-0)

# <span id="page-44-0"></span>**A képernyő kikapcsolása előtti késleltetési idő módosítása**

Ha készüléke be van kapcsolva, és adott ideig nem használja, az akkumulátor kímélése érdekében a képernyő elsötétül és kikapcsol. Módosíthatja, hogy a képernyő mennyi ideig maradjon aktív a kikapcsolása előtt.

**1 Keresse meg a [Beállítások] > [Megjelenítés] > [Alvó mód] elemet, és koppintson rá.**

**2 Válasszon egy lehetőséget.**

### **Kapcsolódó témák**

[Beállítások menü](#page-154-0)

# **Intelligens háttérvilágítás-vezérlés**

Az intelligens háttérvilágítás-vezérlés addig bekapcsolva tartja a képernyőt, amíg a készüléket a kezében tartja. Ha leteszi a készüléket, akkor a képernyő az alvó módra vonatkozó beállításoknak megfelelően kikapcsol.

**Keresse meg a [Beállítások] > [Megjelenítés] > [Intelligens háttérvilágítás-vezérlés] elemet, és koppintson rá.**

**2 A funkció engedélyezéséhez vagy letiltásához koppintson a kapcsolóra.**

### **Kapcsolódó témák**

**1**

- [Beállítások menü](#page-154-0)
- [A képernyő kikapcsolása előtti késleltetési idő módosítása](#page-44-0)

# <span id="page-46-0"></span>**Az Oldalérzékelő használata**

A képernyő szélén egy Oldalérzékelő sáv található. Erre koppintva, vagy az ujját elhúzva rajta a készüléket könnyebben használhatja.

Az Oldalérzékelő menüje megjelenítésével alkalmazásokat és beállításokat érhet el ezzel a gyorsmenüvel, a Többablakos menüvel kiválaszthat két alkalmazást osztott képernyős üzemmódban. Az Oldalérzékelő menü és a Többablakos menü az egyes fülekre koppintva váltható.

A képernyő szélén található Oldalérzékelő sáv mentén csúsztatva az ujját az előző képernyőre is visszatérhet. Ügyeljen rá, hogy az oldalérzékelő sávra koppintson, illetve itt csúsztassa az ujját.

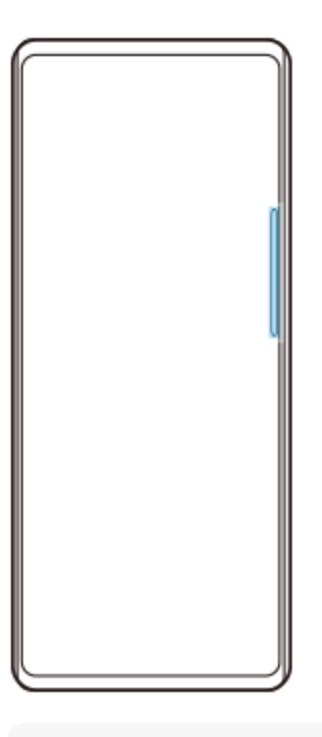

### **Megjegyzés**

A használt alkalmazások és funkciók függvényében előfordulhat, hogy az oldalérzékelő nem érhető el.

# **Az Oldalérzékelő sáv testreszabása**

Az oldalérzékelő sáv fel-le mozgatásához érintse meg és tartsa megérintve az oldalérzékelő sávot, majd húzza fel vagy le.

Ha az oldalérzékelő sávot a képernyő tetszőleges pontjára akarja helyezni, érintse meg és tartsa nyomva az oldalérzékelő sávot, majd húzza a képernyő közepe felé. Az oldalérzékelő sáv kör alakúvá változik, és húzással a képernyő tetszőleges pontjára helyezhető.

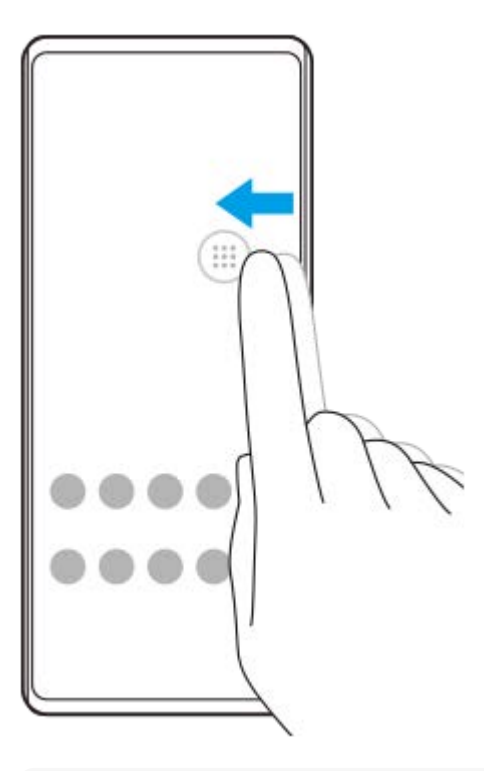

#### **Tipp**

Ha eredeti alakjára szeretné visszaállítani az oldalérzékelő sávot, húzza vissza a kört a képernyő szélére.

# **Az Oldalérzékelő menüje megjelenítése**

Az oldalérzékelő menü aktiválásához koppintson duplán az oldalérzékelő sávra vagy körre. A képernyőn látható utasításokat követve válasszon alkalmazást. Az előugró ablakból is indíthat alkalmazást.

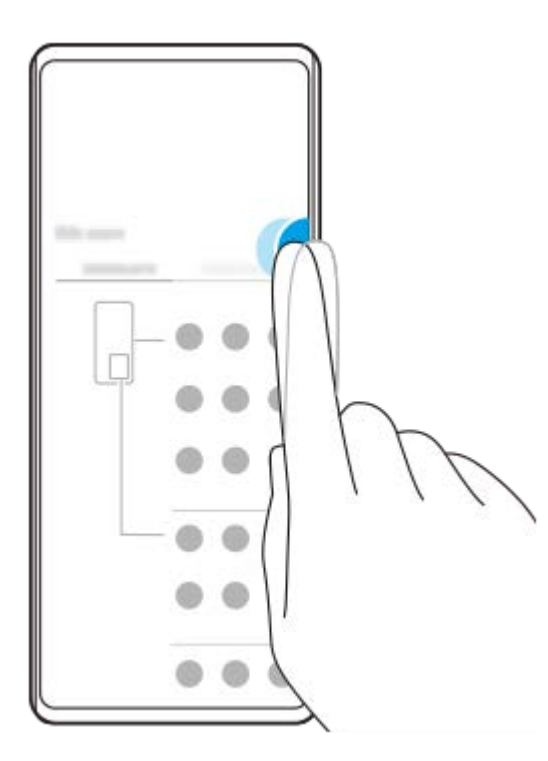

#### **Tipp**

Az Oldalérzékelő menüje elhagyásához koppintson duplán az oldalérzékelő sávra, vagy koppintson egy üres területre a képernyőn.

# **A többablakos menü megjelenítése**

Az oldalérzékelő sáv vagy kör felcsúsztatásával jelenítse meg a többablakos menüt. A képernyőn látható utasításokat követve alkalmazásokat adhat az osztott képernyőhöz.

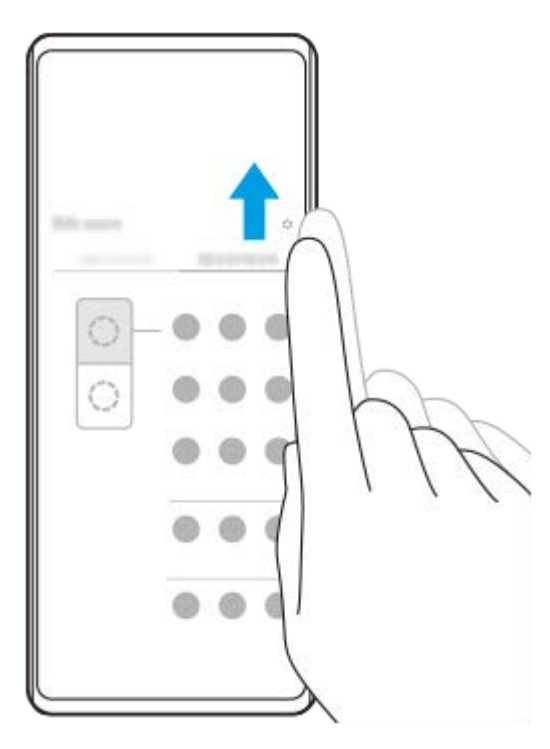

## **Visszatérés az előző képernyőre az Oldalérzékelő sáv használatával**

Az oldalérzékelő sáv vagy kör lecsúsztatásával térjen vissza az előző képernyőre.

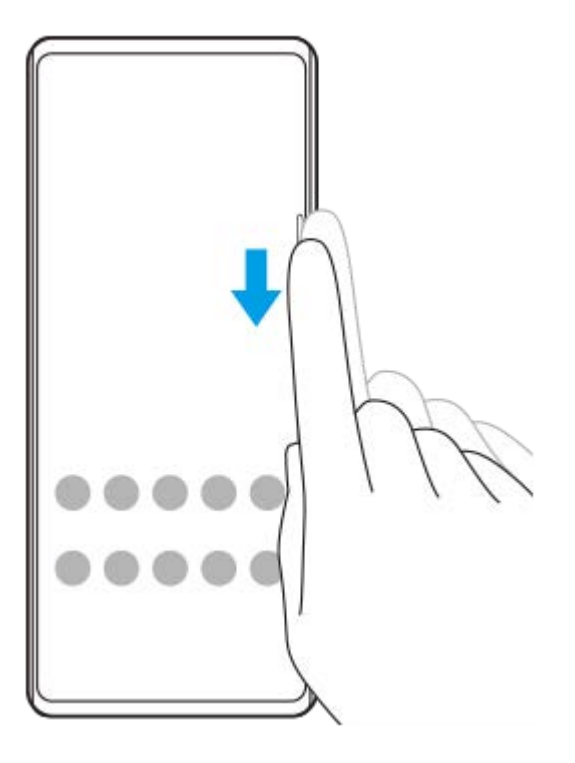

### **Kapcsolódó témák**

- [Az Oldalérzékelő egyéb opcióinak beállítása](#page-49-0)
- [Osztott képernyő üzemmód](#page-50-0)
- [Előugró ablak mód](#page-54-0)

# <span id="page-49-0"></span>**Az Oldalérzékelő egyéb opcióinak beállítása**

Beállíthatja az Oldalérzékelő viselkedését, vagy testreszabhatja a menüt stb. Az Oldalérzékelő beállításhoz többek között az alábbi lehetőségek érhetők el.

- Megjelenjen-e az oldalérzékelő sáv a képernyő egyik vagy mindkét oldalán
- Az ujjmozdulatok képernyőműveletei

**1 Keresse meg a [Beállítások] > [Megjelenítés] > [Oldalérzékelő] elemet, és koppintson rá.**

**Az Oldalérzékelő egyéb opcióinak szerkesztéséhez kövesse a képernyő alsó részén megjelenő utasításokat.**

#### **Tipp**

**2**

- Ha egy képernyőműveletet például képernyőkép készítését szeretne hozzárendelni egy gesztushoz, keresse meg a [Beállítások] > [Megjelenítés] > [Oldalérzékelő] > [Funkció hozzárend. ujjmozdulathoz] elemet, koppintson rá, válasszon egy gesztust ([Duplán koppint], [Csúsztatás felfelé] vagy [Csúsztatás lefelé]), majd válasszon egy lehetőséget.
- [Az Oldalérzékelő sáv használata] kapcsolóra koppintással elrejtheti az oldalérzékelő sávot. Ha az oldalérzékelő sáv el van rejtve, a kezdőképernyőn a (C) (Ablakkezelő ikon) elemre koppintással megjelenítheti az oldalérzékelő menüt.

#### **Kapcsolódó témák**

- [Beállítások menü](#page-154-0)
- [Az Oldalérzékelő használata](#page-46-0)

# <span id="page-50-0"></span>**Osztott képernyő üzemmód**

Az osztott képernyő üzemmód lehetővé teszi két alkalmazás egyidejű megjelenítését, ha például egyszerre szeretné megnyitni a fényképeket és a Naptár alkalmazást.

# **Alkalmazások megjelenítése Osztott képernyő módban (Ablakkezelő ikon) segítségével**

- 1. Keresse meg a (**D**) (Ablakkezelő ikon) elemet, koppintson rá, majd koppintson a [21:9 Többablakos] lapra. Megjelenik a többablakos menü. A többablakos menüt az oldalérzékelő sáv vagy kör felfelé csúsztatásával is megjelenítheti.
- **2.** Válassza ki a képernyő felső és alsó felében megjeleníteni kívánt alkalmazásokat.

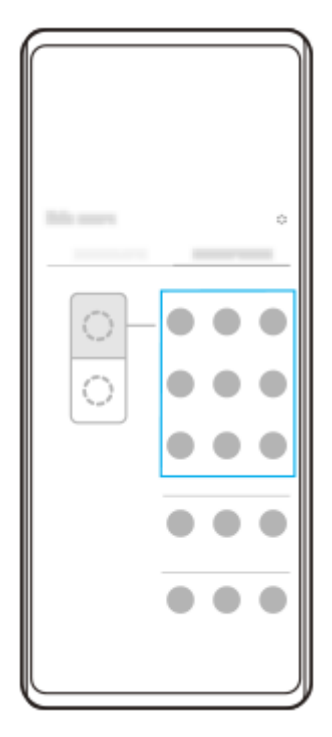

**Alkalmazások megjelenítése Osztott képernyő módban (Áttekintés gomb) segítségével**

**1.** Koppintson az (Áttekintés gomb) elemre a navigációs sávon.

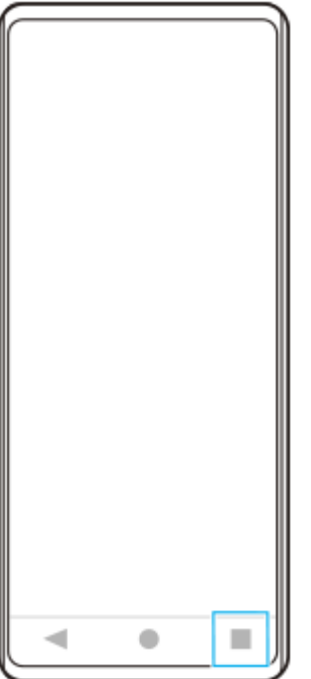

**2.** Koppintson a [Többablakos mód kapcsolója] elemre.

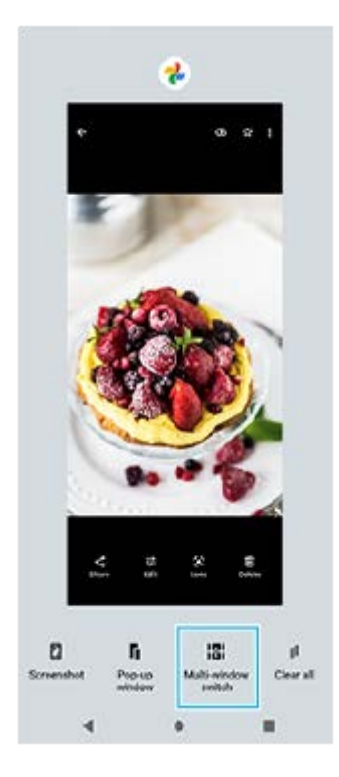

**3.** Jobbra vagy balra csúsztatva válassza ki a kívánt alkalmazásokat, majd koppintson a [Kész] elemre.

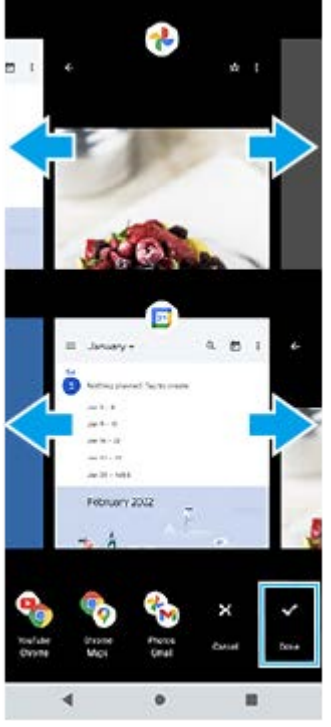

**Az osztott képernyő áttekintése**

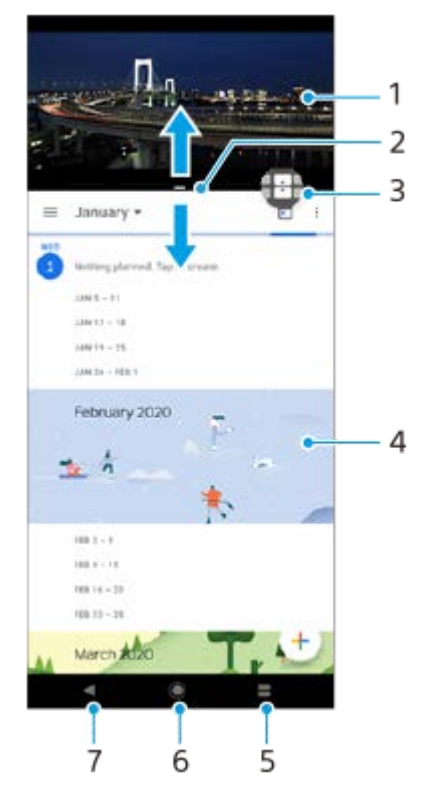

- **1.** Alkalmazás 1
- **2.** Osztott képernyő széle ezt húzva átméretezheti az ablakokat
- Többablakos mód kapcsolója ikon a (Többablakos mód kapcsolója ikon) elemre koppintva választhat ki **3.** alkalmazásokat. Az osztott képernyő szélének húzásakor  $\bigoplus$  (Többablakos mód kapcsolója ikon) jelenik meg.
- **4.** Alkalmazás 2
- **5.** Áttekintés gomb az alsó ablakban a legutóbb használt alkalmazások közül választhat
- **6.** Kezdőképernyő gomb visszalépés a kezdőképernyőre
- **7.** Vissza gomb visszalépés az alkalmazás előző képernyőjére vagy az alkalmazás bezárása

#### **Megjegyzés**

Nem minden alkalmazás támogatja az osztott képernyő üzemmódot.

## **Az osztott képernyő ablakok átméretezése**

**1.** Húzza el az osztott képernyő szélét középen.

## **Kilépés az osztott képernyő üzemmódból**

**1.** Húzza az osztott képernyő szélét a képernyő teteje vagy alja felé.

### **Kapcsolódó témák**

[Az Oldalérzékelő használata](#page-46-0)

# <span id="page-54-0"></span>**Előugró ablak mód**

A teljes képernyős üzemmódban futó alkalmazás fölött megjeleníthet egy másik alkalmazást egy kis ablakban. Ha kettő alkalmazást jelenít meg osztott képernyő üzemmódban, akkor egy harmadik alkalmazást is megjeleníthet az előugró ablakban.

# **Az előugró ablak üzemmód használata**

1. Keresse meg a (D) (Ablakkezelő ikon) elemet, és koppintson rá. Megjelenik az oldalérzékelő menü. Az oldalérzékelés menüt úgy is megjelenítheti, hogy duplán koppint az oldalérzékelő sávra vagy körre.

**2.** Koppintson a megjeleníteni kívánt alkalmazásra egy kis ablakban.

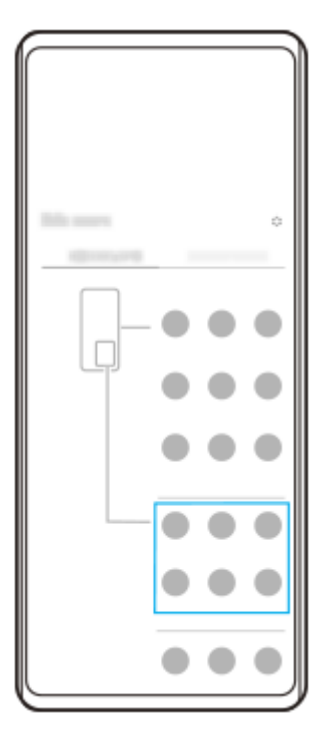

# **Nemrég használt alkalmazás megjelenítése előugró ablak módban**

**1.** Koppintson az (Áttekintés gomb) elemre a navigációs sávon.

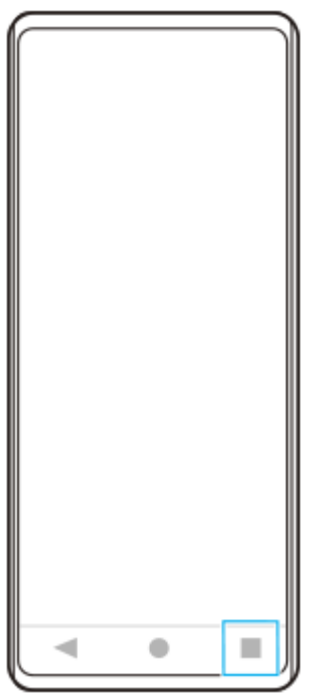

Jobbra vagy balra csúsztatással válassza ki a kis ablakban megjeleníteni kívánt alkalmazást, majd koppintson az **2.** [Előugró ablak] elemre.

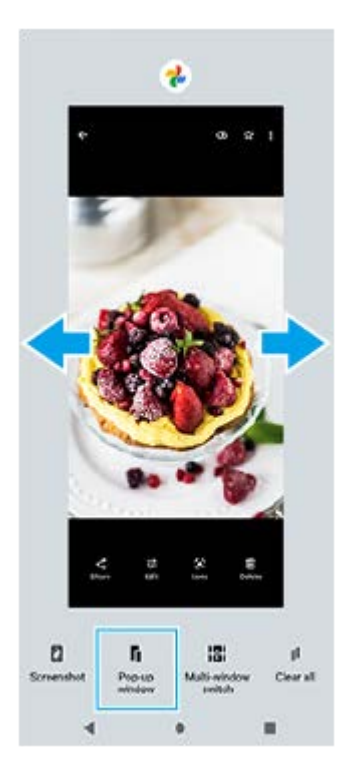

**3.** Jobbra vagy balra csúsztatással válassza ki a teljes képernyőn megjeleníteni kívánt alkalmazást, majd koppintson rá.

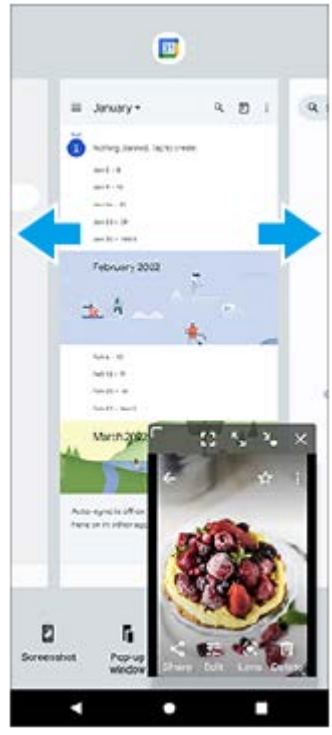

**Előugró ablak áttekintés**

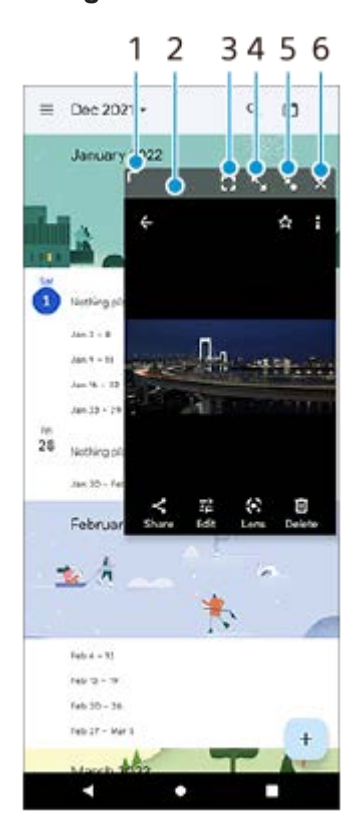

- **1.** Az ablak átméretezése húzással.
- **2.** Az ablak áthelyezése húzással.
- **3.** Koppintson ide az előugró ablak módból való kilépéshez és a teljes képernyős megjelenítési módra váltáshoz.
- **4.** Koppintson az ablak nagy méretűre állításához.
- **5.** Koppintson ide az ablak ikon méretűre állításához.
- **6.** Koppintson az ablak bezárásához.

### **Megjegyzés**

- Nem minden alkalmazás támogatja az előugró ablak üzemmódot.
- Előfordulhat, hogy bizonyos funkciók vagy alkalmazások például a Photo Pro alkalmazás használatakor az előugró ablak üzemmód nem érhető el.

## **Kapcsolódó témák**

[Az Oldalérzékelő használata](#page-46-0)

# **Egykezes mód**

Az Egykezes mód engedélyezésével a teljes képernyőt lejjebb tolhatja, így könnyebben kezelheti egy kézzel. **A funkció engedélyezéséhez koppintson a [Beállítások] > [Megjelenítés] > [Egykezes mód] elemre, majd az [Egykezes mód használata] kapcsolóra.** Egyéb lehetőségek beállításához kövesse a képernyőn megjelenő utasításokat. **1 2 Az egykezes mód használatához koppintson duplán a (Kezdőlap gomb) elemre. Az egykezes módból való kilépéshez koppintson ismét duplán a (Kezdőlap gomb) elemre vagy bárhová az alkalmazás fölött. 3**

#### **Kapcsolódó témák**

[Beállítások menü](#page-154-0)

## <span id="page-59-0"></span>**Riasztás**

Egy vagy több riasztást is beállíthat, és riasztási jelként használhatja a készüléken mentett bármelyik hangfájlt. Ha kikapcsolja a készüléket, a riasztás nem szólal meg.

**1 Keresse meg a [Óra] > [Ébresztő] elemet, és koppintson rá.**

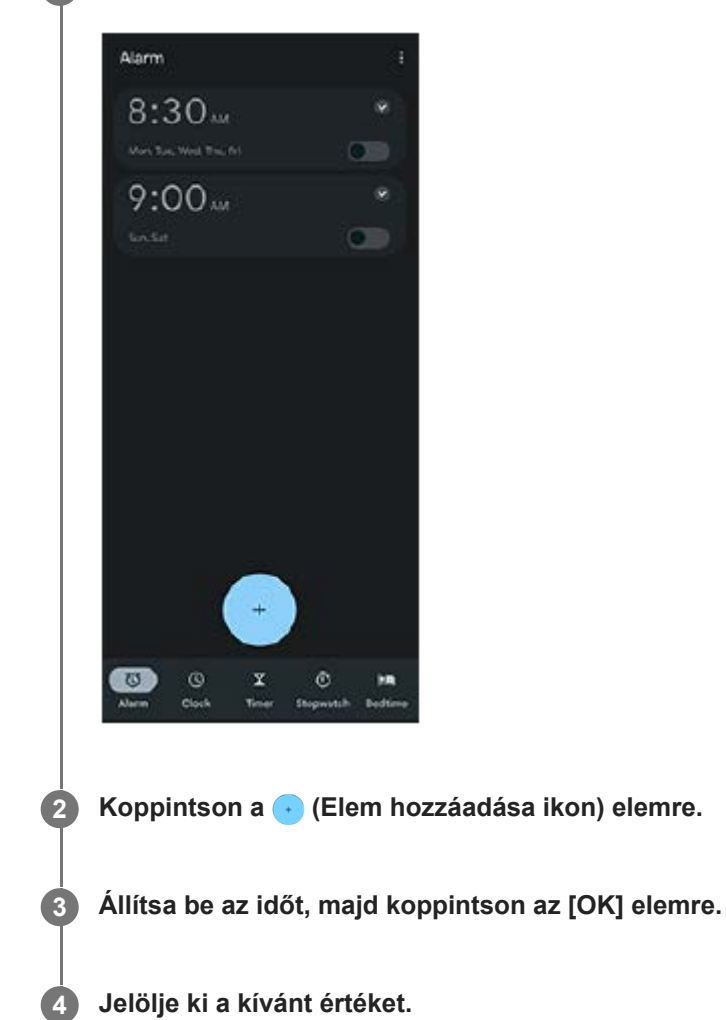

#### **Tipp**

Óra alkalmazásfelület kezdőképernyőhöz adásához érintsen meg és tartson megérintve egy üres területet a kezdőképernyőn, koppintson a [Modulok] elemre, majd érintse meg és tartsa megérintve a kívánt órát.

## **Kapcsolódó témák**

[Dátum és idő](#page-163-0)

# **Jelzőfény**

A jelzőfény tájékoztat az akkumulátor állapotáról és egyéb eseményekről. Alapértelmezés szerint a jelzőfény engedélyezett, de kézzel kikapcsolható.

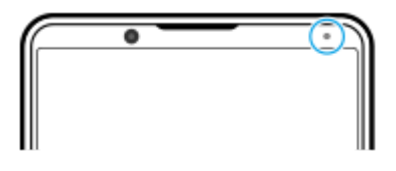

### **Megjegyzés**

**2**

Ha a jelzőfény le van tiltva, akkor csak az akkumulátor állapotára figyelmeztetés esetén világít vagy villog, például amikor az akkumulátor szintje 15 százalék alá csökken.

**1 Keresse meg a [Beállítások] > [Értesítések] elemet, és koppintson rá.**

**A funkció engedélyezéséhez vagy letiltásához koppintson az [LED kijelző használata bejövő értesítésekhez] kapcsolóra.**

#### **Kapcsolódó témák**

[Beállítások menü](#page-154-0)

# **Állapotsor és értesítési panel**

A képernyő felső részén, az állapotsorban értesítési ikonok és állapotjelző ikonok jelennek meg. Az értesítési ikonok jelzik az eseményeket, például az új üzeneteket. Az állapotjelző ikonok tájékoztatják Önt az állapotokról, például az akkumulátor állapotáról, illetve a mobil- vagy Wi-Fi hálózati kapcsolatok jelerősségéről.

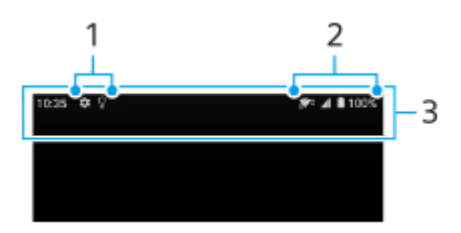

- **1.** Értesítési ikonok
- **2.** Állapotjelző ikonok
- **3.** Állapotsor

## **Értesítési tartalom megtekintése**

Az értesítési panel megnyitásakor megtekintheti a megjelenített értesítési ikonok tartalmát.

**1.** Az értesítési panel megnyitásához húzza lefelé az állapotsort.

## **Tipp**

- A (Kibontás ikon) elemre koppintva kibonthatja az értesítést, és további információkat is megjeleníthet róla. Nem minden értesítés bontható ki.
- Ha meg akarja nyitni az előugró ablakban az alkalmazást az értesítésből, koppintson az | (Előugró ablak ikon) elemre. Nem minden alkalmazás nyitható meg az előugró ablakban.
- Ha be akar zárni egy értesítést az értesítési panelről, csúsztassa az értesítést balra vagy jobbra. Nem minden értesítés zárható be.
- Az értesítési beállítások módosításához az értesítést megérintve és lenyomva tartva jelenítse meg a (Beállítások ikon) elemet, majd koppintson rá.

### **Kapcsolódó témák**

- [Értesítési ikonok](#page-64-0)
- [Állapotjelző ikonok](#page-62-0)

# <span id="page-62-0"></span>**Állapotjelző ikonok**

- (Jelerősség ikon): Mobilhálózati adatok küldése és letöltése közben a mobilhálózati üzemmód is megjelenik.
- $\bullet$   $\mathbb{R}$  (Nincs jel ikon)
- $\bullet$   $\Lambda$  (Adatbarangolás ikon): Nemzetközi barangolás van használatban.
- $\widehat{P}$  (Wi-Fi-jel ikon): Egy Wi-Fi-kapcsolat engedélyezett, az adatátvitel pedig folyamatban van. Az ikon bal oldalán látható szám az aktuális kapcsolat Wi-Fi-szabványát jelzi.
- (Wi-Fi-kapcsolat hibája ikon): Egy Wi-Fi-kapcsolat engedélyezett, de nincs internetkapcsolat. Ez az ikon akkor is megjelenik, amikor egy hitelesítési portálos hálózathoz próbál meg csatlakozni. A sikeres bejelentkezés után az x jel eltűnik.

Ha a területén le van tiltva a Google, az x jel akkor is megjelenhet, amikor a készülék csatlakozik Wi-Fi-hálózathoz, és működő internetkapcsolattal rendelkezik.

- □ (Akkumulátor állapota ikon)
- (Akkumulátor töltése ikon)
- $\blacksquare$  (STAMINA üzemmód ikon)
- (Adatforgalom-csökkentő ikon)
- ★ (Repülőgépes üzemmód ikon)
- $\bullet$   $\mathcal{X}$  (Bluetooth ikon): A készülék egy Bluetooth-kompatibilis eszközhöz csatlakozik.
- $\mathcal{S}$ . (Mikrofon elnémítása ikon)
- (Kihangosító hangszóró ikon)
- $\bullet$   $\Theta$  (Ne zavarjanak ikon)
- $\bullet$   $\mathbf{\hat{N}}$  (Elnémítás ikon)
- (Rezgés ikon)  $\blacksquare$
- (Riasztás ikon)
- **O** (GPS ikon)

### **Megjegyzés**

Előfordulhat, hogy a lista nem tartalmazza a készüléken esetleg látható összes ikont. Ezek az ikonok csak tájékoztatási célokat szolgálnak, és értesítés nélkül módosíthatók.

### **Kapcsolódó témák**

#### [A készülék töltése](#page-27-0)

- [STAMINA üzemmód](#page-165-0)
- [Az adathasználat szabályozása](#page-192-0)
- [A Bluetooth funkció be- vagy kikapcsolása](#page-194-0)
- [Hangerő és rezgés](#page-157-0)
- [Riasztás](#page-59-0)
- [A helyszolgáltatások használata](#page-162-0)
- [Értesítési ikonok](#page-64-0)

# <span id="page-64-0"></span>**SONY** [Súgóútmutató](#page-0-0)

Okostelefon Xperia 1 IV XQ-CT54/XQ-CT62/XQ-CT72

# **Értesítési ikonok**

- $\blacksquare$  (Új SMS ikon)
- **C** (Folyamatban lévő hívás ikon)
- **K** (Nem fogadott hívás ikon)
- **U** (Várakoztatott telefonhívás ikon)
- $\bullet$   $\mathbf{L}$  (Hívásátirányítás ikon): Hívásátirányítás bekapcsolva
- ↓ (Adatok letöltése folyamatban ikon)
- **1** (Adatok feltöltése folyamatban ikon)
- (Szoftver beállítása ikon): Megadhatók a készülék alapbeállításai
- $\Box$  (Legújabb szoftver telepítése ikon): Szoftverfrissítés érhető el
- **[**] (Rendszerfrissítés ikon): Rendszerfrissítések érhetők el
- 圖 (Rendszerfrissítések letöltése folyamatban ikon)
- **h** (Letöltött rendszerfrissítés telepítése ikon)
- **(Akkumulátorkezelő ikon)**
- A+ (Akkumulátormegosztás ikon)
- $\bullet \mathbf{A}$  (Dinamikus rezgés ikon)
- (További értesítések ikon): További (meg nem jelenített) értesítések

### **Megjegyzés**

Előfordulhat, hogy a lista nem tartalmazza a készüléken esetleg látható összes ikont. Ezek az ikonok csak tájékoztatási célokat szolgálnak, és értesítés nélkül módosíthatók.

### **Kapcsolódó témák**

- [Akkumulátorkezelő](#page-164-0)
- [A készülék töltése vezeték nélküli töltővel](#page-30-0)
- [Dinamikus rezgés használata](#page-174-0)
- [Állapotjelző ikonok](#page-62-0)

# **A Photo Pro felfedezése**

A Photo Pro kétféle beállítással, vagyis BASIC (Alap) üzemmódban, illetve AUTO/P/S/M üzemmódokban használható. BASIC (Alap) üzemmódban egyszerűen készíthet fénykép- és videofelvételeket, hasonlóan egy okostelefon Kamera alkalmazásához. AUTO/P/S/M üzemmódokban pontosan beállíthatja a felvételt, akárcsak egy profi fényképezőgép esetében.

# **BASIC (Alap) üzemmód**

Kihasználva az okostelefonok funkcionalitását, egyszerűen, a képernyőre koppintva készíthet fénykép- és videofelvételeket. Az objektív fokozatmentesen állítható az ultraszéles és telefotó közötti tartományban. Fényképezhet a kamera által automatikusan beállított, a jelenetnek és a körülményeknek megfelelő beállításokkal, de használhatja a folyamatos felvétel üzemmódot is, a Bokeh effektust, módosíthatja a színeket és a fényerőt stb. A kamerát használhatja függőlegesen és vízszintesen is, a felhasználói felület automatikusan átvált. A képernyő zár gombjával vagy a készülék zár gombjával fényképeket és videókat készíthet BASIC (Alap) üzemmódban.

# **Álló tájolás**

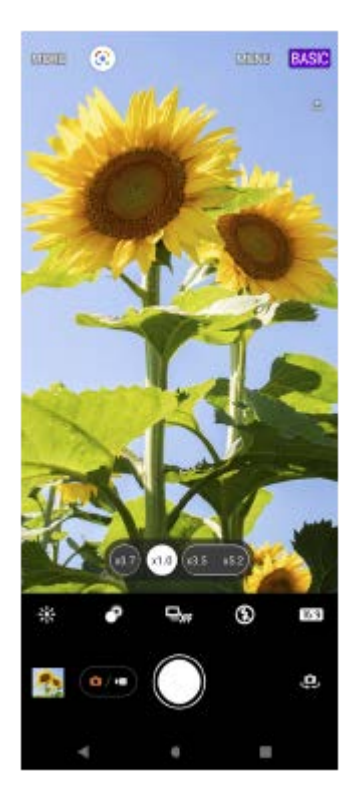

## **Fekvő tájolás**

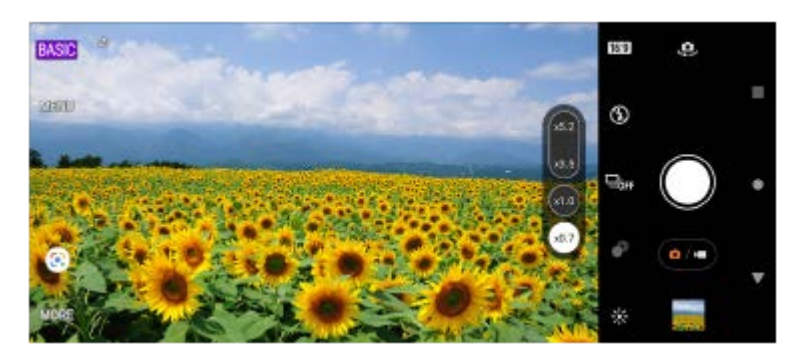

# **AUTO/P/S/M üzemmódok**

AUTO/P/S/M üzemmódokban a profi fényképezőgépeken megszokottakhoz hasonló vezérlőket használhat. Választhat automatikus beállításokat, de kézi vezérléssel is megadhatja az ISO érzékenységet, a záridőt, a fehéregyensúlyt és egyebeket. Választhat RAW kimeneti formátumot is.

Használja a készülék zár gombját állóképek készítéséhez AUTO/P/S/M üzemmódokban.

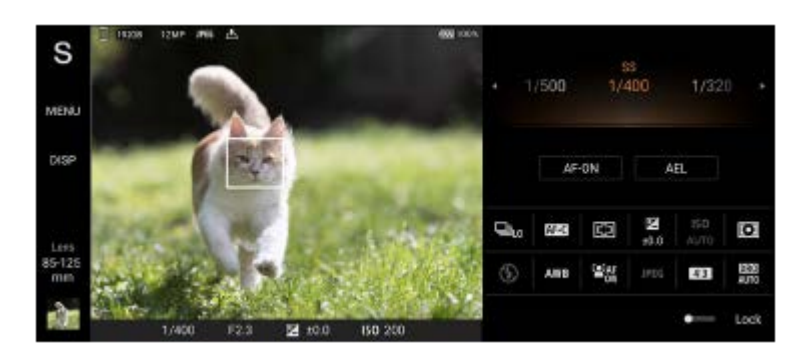

### **Kapcsolódó témák**

- [A BASIC \(Alap\) üzemmód áttekintése](#page-67-0)
- [Az AUTO/P/S/M üzemmód áttekintése](#page-89-0)

# <span id="page-67-0"></span>**A BASIC (Alap) üzemmód áttekintése**

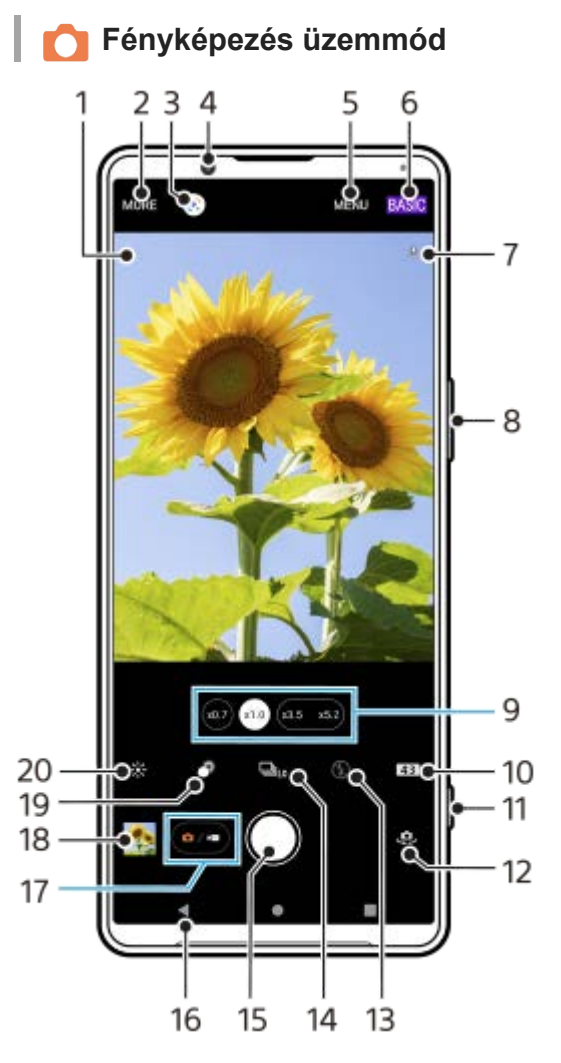

- Jelenetfelismerés ikon és Körülmények ikon **1.** Ezek az ikonok jelennek meg, ha a Photo Pro alkalmazás automatikusan felismeri a jelenetet vagy a körülményeket.
- **2.** Felvételi üzemmód kiválasztása
- **3.** Google Lens
- **4.** Előlapi objektív
- **5.** A Photo Pro beállításmenüje
- **6.** Felvételi mód váltása
- **7.** Helycímkézési állapot
- **8.** A hangerőgombot használhatja nagyításhoz vagy kicsinyítéshez
- **9.** A látószögváltó gombokra koppintva objektívet válthat
- **10.** Oldalarány kiválasztása
- **11.** A zár gombbal elindíthatja a Photo Pro alkalmazást, vagy fényképezhet
- **12.** Váltás az előlapi és a főkamera között
- **13.** Vakubeállítás választása. A vaku vagy a zseblámpa bekapcsolásakor az ikon színe megváltozik.
- 14. Képtovábbítási mód gomb Felvételi módot választhat: önkioldó beállítás, egyszeri felvétel, folyamatos felvétel vagy folyamatos HDR-felvétel.
- **15.** A fénykép elkészítéséhez használja a zár gombot
- **16.** Visszalépés vagy kilépés a Photo Pro alkalmazásból
- **17.** Váltás fényképek és videók készítése között
- **18.** Fényképek megtekintése, megosztása és szerkesztése a miniatűrre koppintva
- **19.** Koppintással a Bokeh effektus beállítása
- **20.** Koppintással a szín és a fényerősség módosítása

# **Videofelvétel üzemmód**

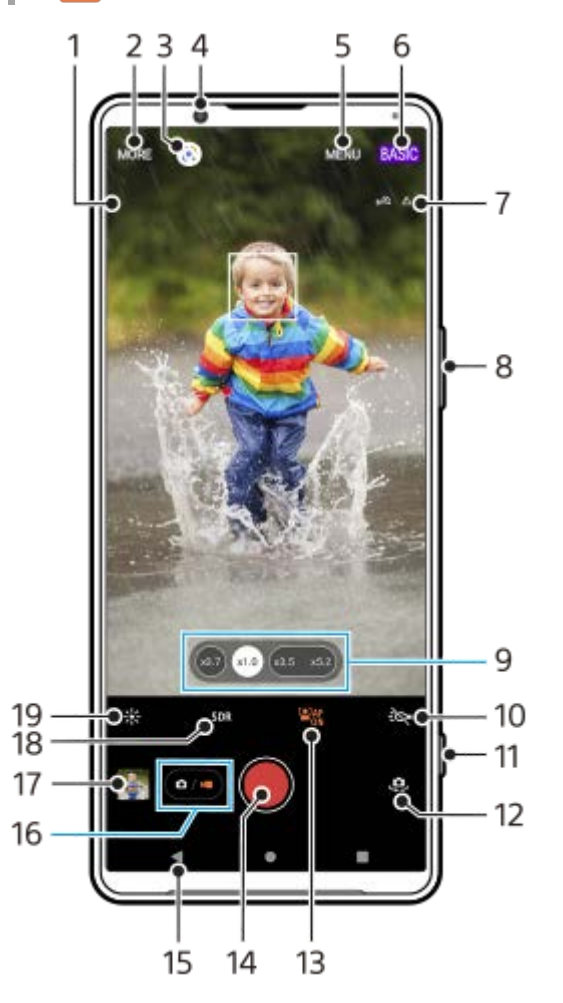

1. Kiválasztott mikrofon

Semmi sem jelenik meg a készülék mikrofonjának használatakor.

- **2.** Felvételi üzemmód kiválasztása
- **3.** Google Lens
- **4.** Előlapi objektív
- **5.** A Photo Pro beállításmenüje
- **6.** Felvételi mód váltása
- **7.** Helycímkézési állapot
- **8.** A hangerőgombot használhatja nagyításhoz vagy kicsinyítéshez
- **9.** A látószögváltó gombokra koppintva objektívet válthat
- **10.** Ide koppintva bekapcsolhatja a zseblámpát. A zseblámpa bekapcsolásakor az ikon színe megváltozik.
- **11.** A zár gombbal elindíthatja a Photo Pro alkalmazást, vagy videofelvételt készíthet
- **12.** Váltás az előlapi és a főkamera között
- **13.** A funkció engedélyezéséhez koppintson az [Arc/szem AF] lehetőségre
- **14.** Videó rögzítéséhez használja a zár gombot
- **15.** Visszalépés vagy kilépés a Photo Pro alkalmazásból
- **16.** Váltás fényképek és videók készítése között
- **17.** Videók megtekintése, megosztása és szerkesztése a miniatűrre koppintva
- **18.** Koppintson rá a HDR (Nagy dinamikatartomány) vagy SDR (normál dinamikatartomány) kiválasztásához.
- **19.** Koppintással a szín és a fényerősség módosítása

#### **Kapcsolódó témák**

- [Felvételi üzemmód kiválasztása](#page-84-0)
- [Fénykép készítése vagy videó rögzítése](#page-70-0)
- [Helycímkével ellátás](#page-114-0)
- [Gyakran használt funkciók BASIC \(Alap\) üzemmódban](#page-75-0)
- [A vaku használata](#page-105-0)
- [Folyamatos felvétel](#page-102-0)
- [Önkioldó](#page-104-0)
- [Fényképek és videók megnézése](#page-72-0)
- **[Bokeh \(Háttér-homályosítás\) effektus](#page-80-0)**
- [Szín és fényerősség](#page-79-0)
- [HDR videorögzítés](#page-81-0)
- [QR code-ok beolvasása](#page-43-0)
- [Arc/szem AF \(állókép/videó\)](#page-109-0)

**1**

**3**

**4**

<span id="page-70-0"></span>Okostelefon Xperia 1 IV XQ-CT54/XQ-CT62/XQ-CT72

# **Fénykép készítése vagy videó rögzítése**

Ez a rész a kamera alapvető műveleteit mutatja be BASIC (Alap) üzemmódban.

### **Indítsa el a Photo Pro alkalmazást.**

- Nyomja le teljesen a készülék zár gombját.
- $\bullet$  Érintse meg és tartsa lenyomva a  $\bullet$  (Kamera ikon) elemet a lezárt képernyőn.
- Az alkalmazásmenüben koppintson a (b) (Photo Pro ikon) elemre.
- Nyomja meg kétszer a bekapcsológombot. A funkció engedélyezéséhez koppintson a [Beállítások] > [Rendszer]
- > [Kézmozdulatok] > [Kamera megnyitása] elemre, majd a kapcsolóra.

**2 A felvételi módot váltsa [BASIC] (Alap) módra.**

**Ha fényképezés és videofelvétel mód között szeretne váltani, koppintson a (Váltás fényképezés és videofelvétel mód között gomb) elemre.**

**Koppintson a képernyőn a zár gombra, vagy nyomja meg a készülék zár gombját.**

Ha fényképet akar készíteni videorögzítés közben, koppintson a (Kamera ikon) elemre.

#### **Megjegyzés**

A beállításoktól függően előfordulhat, hogy egyes funkciók nem érhetők el.

#### **Tipp**

- Ellenőrizze, hogy tiszták-e az objektívek. Egy ujjlenyomat vagy kevés kosz ronthatja a fénykép minőségét.
- Önkioldót használhat, amikor több időre van szüksége az előkészítéshez, illetve nem szeretné, hogy a fénykép életlen legyen.
- Gyakran ellenőrizze a készülék memóriájának állapotát. A nagy felbontású fényképekhez és videókhoz több memóriára van szükség.
- **QR Code-okat olvashat be.**

### **A képernyő zár gombja**

A képernyő zár gombja a felvételi üzemmódtól és az aktivált funkcióktól függően különbözőképpen használható.

- (Exponálógomb): Fénykép készítése  $\alpha$
- (Videofelvétel indítása gomb): Videó rögzítése
- (Videofelvétel szüneteltetése gomb): Videó szüneteltetése
- (Videófelvétel folytatása gomb): Felvétel folytatása
- (Videofelvétel leállítása gomb): Videó rögzítésének leállítása
- Megelőzheti, hogy a Photo Pro véletlenül elinduljon a készülék zár gombjának lenyomva tartásakor. BASIC (Alap) üzemmódban koppintson a [MENU] > [Indítás zárgombbal] > [Kikapcsol] elemre.
- Beállíthatja, hogy a Photo Pro indításakor a készülék automatikusan a BASIC (Alap) vagy az utoljára kiválasztott üzemmódra váltson-e. Ha a beállítást BASIC (Alap) üzemmódra szeretné módosítani, koppintson a [MENU] > [Felvételi mód indításkor] > [Alap üzemmód használata mindig] elemre.

#### **Kapcsolódó témák**

- [Beállítások menü](#page-154-0)
- [QR code-ok beolvasása](#page-43-0)
- [A jelenet és a körülmények felismerése](#page-106-0)
- [Gyakran használt funkciók BASIC \(Alap\) üzemmódban](#page-75-0)
- [Fényképek és videók megnézése](#page-72-0)
- [Önkioldó](#page-104-0)
## **Fényképek és videók megnézése**

Fényképek és videók készítése után a Google Fotók alkalmazásban megtekintheti vagy megoszthatja a fényképeket és videókat.

## **Fényképek és videók megtekintése a Photo Pro használata közben**

A fényképeket és videókat szerkesztheti is, például módosíthatja a színeket, vagy körbevághatja a képeket.

**1.** A Photo Pro használata közben egy fénykép vagy videó megnyitásához koppintson a megfelelő miniatűrre **(A)**.

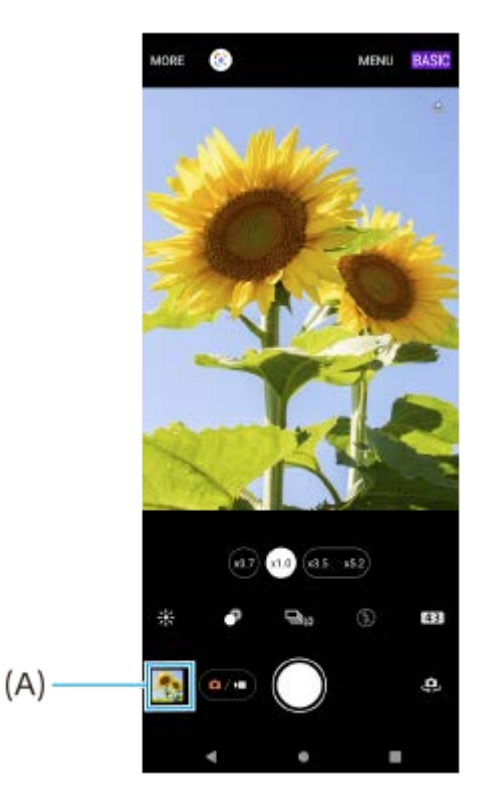

**2.** Csúsztasson balra vagy jobbra a fényképek vagy a videók megnézéséhez.

#### **Tipp**

■ Fénykép vagy videó megosztásához koppintson a « (Megosztás ikon) elemre, a szerkesztéshez a न॒ (Szerkesztés ikon) elemre. Ikonok elrejtéséhez vagy megjelenítéséhez koppintson a képernyőre.

## **Korábban készített fényképek vagy videofelvételek megtekintése**

**1.** Indítsa el a Google Fotók alkalmazást.

### **Tipp**

A Google Fotók alkalmazásról a [support.google.com/photos](https://support.google.com/photos) webhelyen talál további információkat.

## **QR code-ok beolvasása**

QR code-okat a Photo Pro alkalmazással olvashat be.

**1 Keresse meg a (Photo Pro ikon) elemet, és koppintson rá, majd váltson [BASIC] (Alap) felvételi módra.**

**Irányítsa a kamerát a QR code-ra, majd koppintson a megjelenő értesítésre.**

Ha az értesítés nem jelenik meg, húzza lefelé az állapotsort az értesítési panel megnyitásához, majd erősítse meg.

### **A [QR Code-olvasó] funkció bekapcsolása**

- **1.** Keresse meg a (Photo Pro ikon) elemet, és koppintson rá, majd váltson [BASIC] (Alap) felvételi módra.
- **2.** Koppintson az [MENU] elemre.
- **3.** Koppintson az [QR Code-olvasó] > [Be] elemre.
- 4. Zárja be a menüt. Ekkor az alkalmazás menti a beállítást.

#### **Tipp**

**2**

A QR Code-dal kapcsolatos értesítés megjelenítéséhez a Photo Pro alkalmazás képernyőjén keresse meg a [Beállítások] > [Alkalmazások] > [Photography Pro] > [Értesítések] > [QR Code-olvasó] elemet, koppintson rá, majd a [Felugró értesítés a képernyőn] kapcsolóra koppintva engedélyezze a funkciót az [Alapértelmezett] kiválasztásával.

#### **Kapcsolódó témák**

- [Fénykép készítése vagy videó rögzítése](#page-70-0)
- [Beállítások menü](#page-154-0)

## **Gyakran használt funkciók BASIC (Alap) üzemmódban**

## **Az oldalarány módosítása**

- 1. BASIC (Alap) üzemmódban koppintson az **4,3** (Oldalarány ikon) elemre.
- **2.** Válasszon egy beállítást.

#### **Tipp**

A tárolható fényképek és videók száma a használt felbontás és MP (megapixel) értékétől és a videók hosszától függ. A nagy felbontású fényképek és videók több memóriát igényelnek, ezért tartsa szem előtt, hogy az alacsonyabb felbontás alkalmasabb lehet a mindennapos használathoz.

## **A kamerabeállítások módosítása**

- **1.** BASIC (Alap) üzemmódban koppintson a [MENU] elemre.
- **2.** A listát csúsztatva jelenítse meg az elérhető beállításokat, és válasszon egyet.

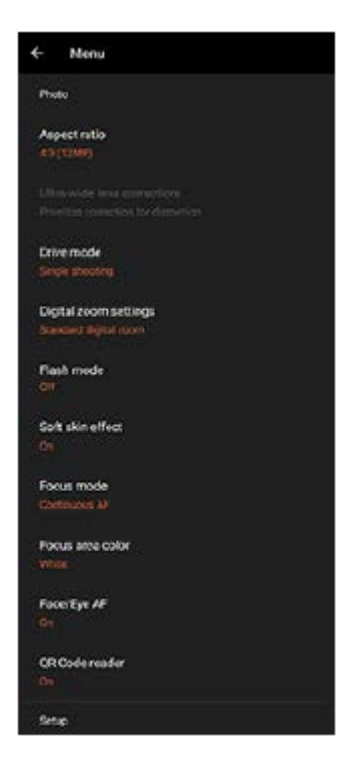

#### **Megjegyzés**

Fényképezés és videofelvétel üzemmódban a választható beállítások eltérőek.

#### **Tipp**

- [A funkciók ismertetése] lehetőségre koppintva különféle funkciókról jeleníthet meg információkat.
- A [Tippek] elemre koppintva megnyithatja a Photo Pro tippek honlapot.

### **Váltás az előlapi és a főkamera között**

**1.** BASIC (Alap) üzemmódban a (Kameraváltás ikon) lehetőségre koppintva válthat az előlapi és a főkamera között.

# **Objektívváltás és zoomolás**

A főkamera használata közben objektívet válthat.

- Ha a főkamerát használja BASIC (Alap) üzemmódban, koppintson a látószög gombok egyikére. **1.**
	- (war) (Ultraszéles gomb)
	- (x1.0) (Széles gomb)
	- $(x_{3.5} \ x_{5.2})$  (Telefotó gomb)
- 2. Belenagyítás a képbe.
	- Húzza a látószögváltó gombot balra vagy jobbra (álló tájolás esetén) vagy fel és le (fekvő tájolás esetén).
	- Csippentse össze vagy húzza szét a kamera képernyőjét.
	- Használja a hangerőgombot.

#### **Tipp**

- Fokozatmentesen nagyíthat és kicsinyíthet objektívváltás nélkül videofelvétel közben.
- Ha az eredeti képminőséget jobban megőrző digitális feldolgozással akar zoomolni, koppintson a [MENU] > [Digitális zoom beállításai] > [AI szuperfelbontású zoom] elemre.

## **A szélzaj csökkentése felvétel során**

- 1. BASIC (Alap) üzemmódban a @m) (Váltás fényképezés és videofelvétel mód között gomb) elemre koppintva válasszon egy videofelvételi módot.
- **2.** Koppintson az [MENU] > [Intelligens szélzajszűrő] elemre.
- **3.** A funkció engedélyezéséhez koppintson a kapcsolóra.

#### **Kapcsolódó témák**

- [Fénykép készítése vagy videó rögzítése](#page-70-0)
- **QR** code-ok beolvasása
- Párosítás egy Bluetooth [távvezérlővel vagy markolattal](#page-197-0)

## **Szelfi készítése**

**3**

Váltson az előlapi kamerára és fényképezze le saját magát. A gyenge megvilágítás miatti elmosódás elkerülése érdekében a készüléket stabilizálhatja, ha szilárd felületre helyezi, és önkioldót használ.

BASIC (Alap) üzemmódban a (a/m) (Váltás fényképezés és videofelvétel mód között gomb) elemre **koppintva válasszon egy fényképezési vagy videofelvételi módot. 1**

**2 Az előlapi kamera bekapcsolásához koppintson a (Kameraváltás ikon) elemre.**

**Ha az önkioldót akarja használni, koppintson az (Önkioldó ikon) elemre, és válassza ki a késleltetési időt.**

**4 Szelfi készítéséhez koppintson a képernyőn a zár gombra, vagy nyomja meg a készülék zár gombját.**

## **Szelfi készítése kézre exponálással**

Az Exponálás kézre funkcióval a készülék automatikusan fényképfelvételt készít, ha érzékelte az Ön kezét, és meghatározott idő eltelt. Az Exponálás kézre funkció csak az előlapi kamera esetében érhető el.

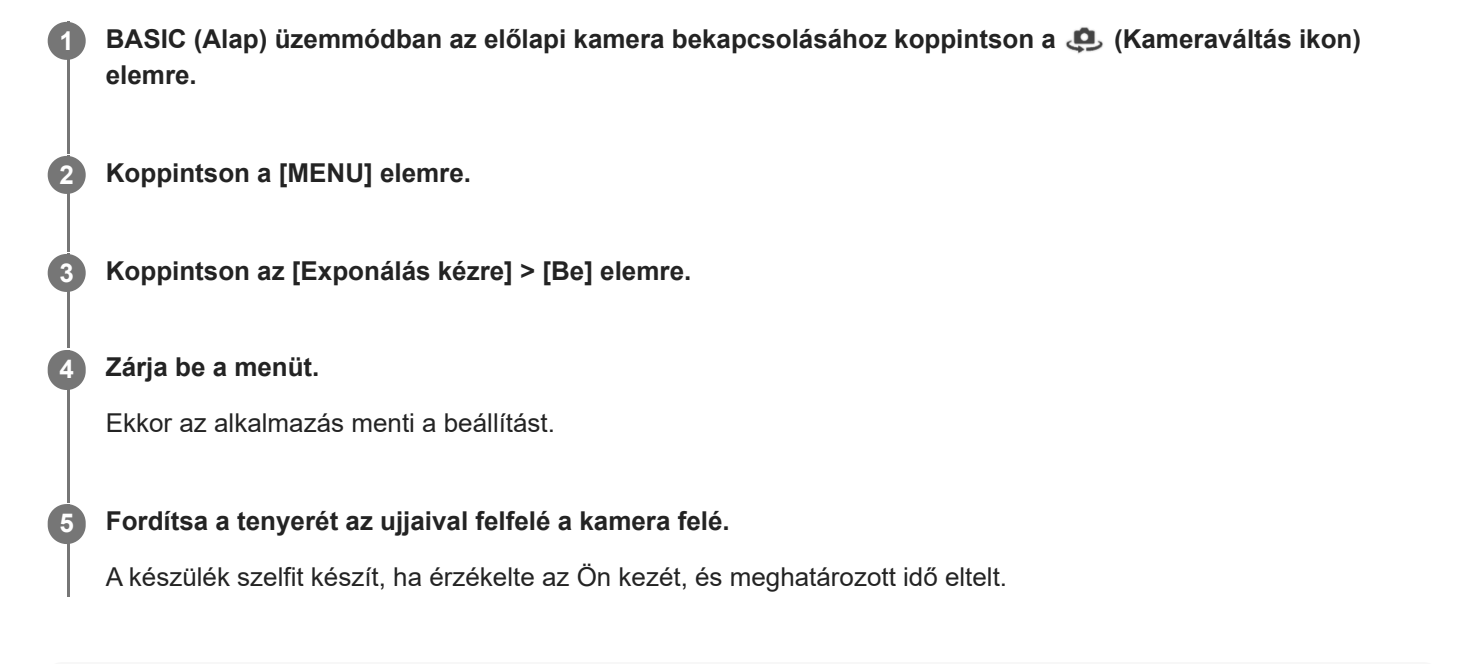

### **Tipp**

Ha az önkioldó be van állítva, az időzítés akkor indul, amikor a kamera észleli az Ön kezét.

# **Szín és fényerősség**

A kamera a fényviszonyokat észlelve és a környezeti fény színhőmérsékletét megbecsülve automatikusan módosítja a szín és a fényerő értékét. A digitális kamerák csak hozzávetőlegesen tudják meghatározni a színhőmérsékletet, ezért előfordulhat, hogy pontosítania kell a beállításokat.

Ha a beltéren készült fényképek sárga színűek lesznek, vagy vaku használata esetén kékesen színeződnek el, módosítsa a színt.

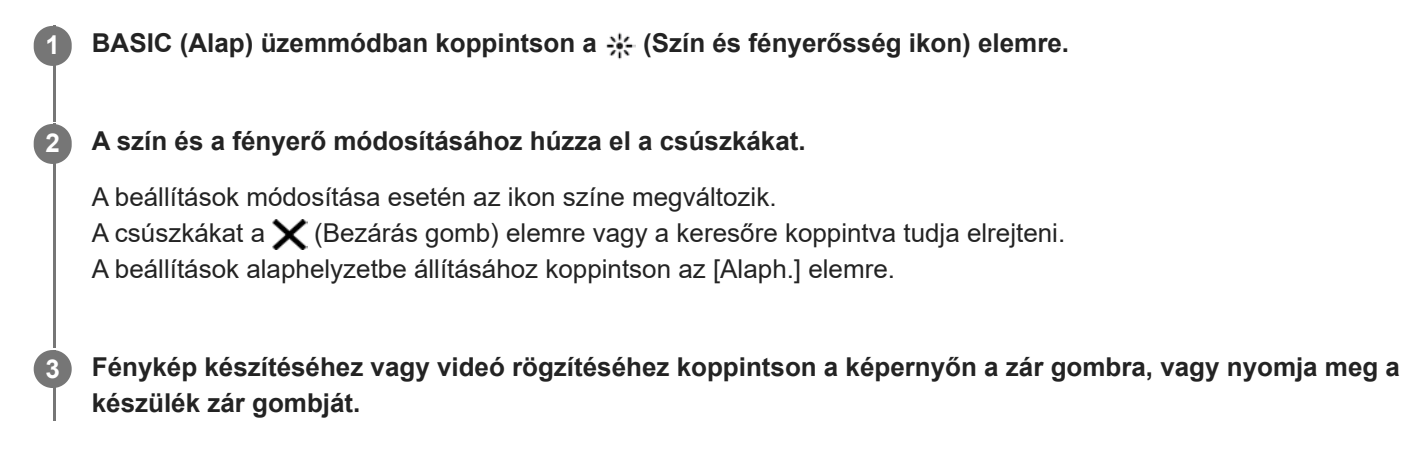

#### **Tipp**

Keressen olyan irányú és színű fényt, amely karaktert és mélységet ad a képeknek. Ilyen fénnyel találkozhat a természetben kevéssel napfelkelte előtt és napnyugtakor. Az ablakon beszűrődő természetes fény is jó.

## **Bokeh (Háttér-homályosítás) effektus**

Készüléke fő kameráját használva készíthet képeket Bokeh (Háttér-homályosítás) effektussal. A Bokeh (Háttérhomályosítás) effektus művészi hatást kelt azzal, hogy csökkenti a fénykép hátterének fókuszát, kiemelve az előtérben lévő témákat.

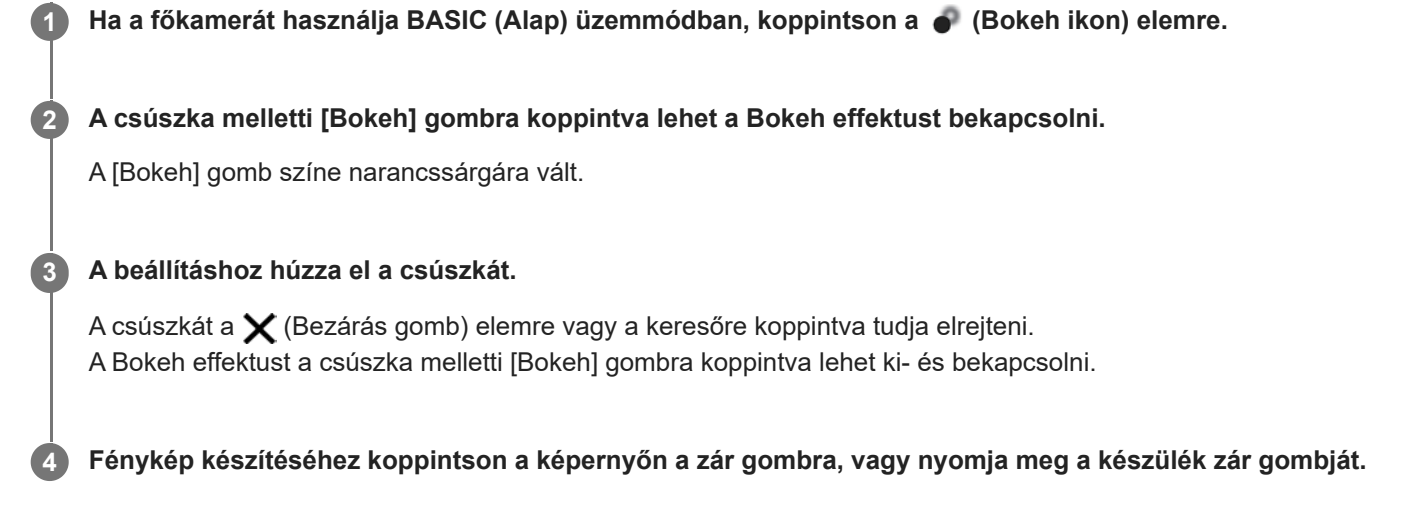

#### **Megjegyzés**

- A Bokeh effektus nem elérhető, ha a $\left(\widehat{\mathbf{a}}\right)$  (Ultraszéles gomb) van kiválasztva.
- A Háttér-homályosítás (bokeh) effektus használata esetén a zoomolás nem érhető el.

#### **Tipp**

Ha a Háttér-homályosítás (bokeh) effektus használata közben túlságosan megközelíti az objektumot, vagy túl messze kerül tőle, megjelenik egy figyelmeztetés. Ebben az esetben növelje a távolságot a kamera és az objektum között, ha a Háttér-homályosítás (bokeh) effektussal szeretne fényképezni.

## **HDR videorögzítés**

A HDR (nagy dinamikatartomány) funkció engedélyezésével a videók hatása drámaibb és a valós élményhez közelibb lesz.

Ha a [HDR(HLG/BT.2020)] van kiválasztva, a videó HLG gamma görbe és BT.2020 színtér kombinációjával lesz rögzítve. Ha a [SDR(BT.709)] van kiválasztva, a videó normál gamma görbe és BT.709 színtér kombinációjával lesz rögzítve.

**BASIC (Alap) üzemmódban a**  $\overline{(\bullet)}$  **(Váltás fényképezés és videofelvétel mód között gomb) elemre koppintva válasszon egy videofelvételi módot. 1**

**2 Koppintson az [MENU] > [HDR-/SDR-formátum] elemre.**

**Válasszon formátumot: HDR vagy SDR.**

A formátumot az előnézeti képernyőn a **HDR** vagy **SDR** elemre koppintva is kiválaszthatja.

#### **Megjegyzés**

**3**

A [HDR-/SDR-formátum] beállítás a [Videoméret] beállítástól függően nem mindig érhető el.

## **SONY** [Súgóútmutató](#page-0-0)

Okostelefon Xperia 1 IV XQ-CT54/XQ-CT62/XQ-CT72

## **Dinamikatart.**

A több képkockát kombináló képfeldolgozással széles dinamikatartománnyal rögzíthet videókat.

BASIC (Alap) üzemmódban a (a/m) (Váltás fényképezés és videofelvétel mód között gomb) elemre **koppintva válasszon egy videofelvételi módot. 1**

**2 Koppintson az [MENU] > [Dinamikatart.] elemre.**

**3 Válasszon dinamikatartományt.**

#### **Megjegyzés**

A [Dinamikatart.] beállítás a [Videoméret] beállítástól függően nem mindig érhető el.

## **Stabil képű videó rögzítése**

Videók rögzítésekor a Videostabilizálás használatával kiegyensúlyozhatja a kameramozgásokat, és stabilizálhatja a képet.

BASIC (Alap) üzemmódban a (a/m) (Váltás fényképezés és videofelvétel mód között gomb) elemre **koppintva válasszon egy videofelvételi módot. 1 2 Koppintson az [MENU] elemre. 3 Koppintson az [Videostabilizálás] > [Be] elemre.**

**Zárja be a menüt.**

**4**

Ekkor az alkalmazás menti a beállítást.

**5 Videó rögzítéséhez koppintson a képernyőn a zár gombra, vagy nyomja meg a készülék zár gombját.**

## **Felvételi üzemmód kiválasztása**

A felvételi üzemmódot a téma vagy a felhasználási cél alapján célszerű kiválasztani.

**1 BASIC (Alap) üzemmódban koppintson a [Továbbiak] elemre, és válasszon felvételi üzemmódot.**

#### **A felvételi üzemmódok áttekintése**

Az alábbiakban ismertetünk néhány főbb felvételi üzemmódot.

- **(a)** (Lassított felvétel ikon): Lassított felvétel effektus hozzáadása videó rögzítése után
- **(C)** (Szelfiportré ikon): Tetszetősebb szelfik készítése
- (Panoráma ikon): Nagylátószögű és panorámaképek készítése  $\qquad \qquad \blacksquare$
- (Kreatív effektus ikon): Fényképezés effektusok és színszűrők használatával

#### **Megjegyzés**

A rendelkezésre álló beállítások a kiválasztott felvételi üzemmódtól függnek.

#### **Kapcsolódó témák**

- [Videók lassított felvételi üzemmódban](#page-85-0)
- [Szelfiportré](#page-86-0)
- [Panorámaképek](#page-87-0)
- **[Kreatív effektus](#page-88-0)**

## <span id="page-85-0"></span>**Videók lassított felvételi üzemmódban**

A Lassított felvétel üzemmód használatával hatásos effektusokkal láthatja el a videóit. A Lassított felvétel effektust azt követően adja hozzá, hogy normál sebességen rögzítette a videót.

### **Megjegyzés**

Lassított felvételű videók rögzítésekor fontos, hogy jók legyenek a fényviszonyok.

## **Lassított felvétel effektus hozzáadása videó rögzítése után**

- 1. BASIC (Alap) üzemmódban koppintson a [Továbbiak] > (co (Lassított felvétel ikon) elemre.
- **2.** Videó rögzítéséhez koppintson a képernyőn a zár gombra, vagy nyomja meg a készülék zár gombját.
- **3.** A rögzítés leállításához koppintson a (a) (Videofelvétel leállítása gomb) elemre.
- **4.** A videó megnyitásához koppintson a miniatűrre.
- 5. A lassított felvétel idővonalon húzza oda a csúszkákat, ahol a lassított felvétel effektust meg akarja jeleníteni.
	- **(A)**: Csúszkák
	- **(B)**: Lassított felvétel idővonal
	- **(C)**: Ide koppintva ki- és bekapcsolhatja a hangot.

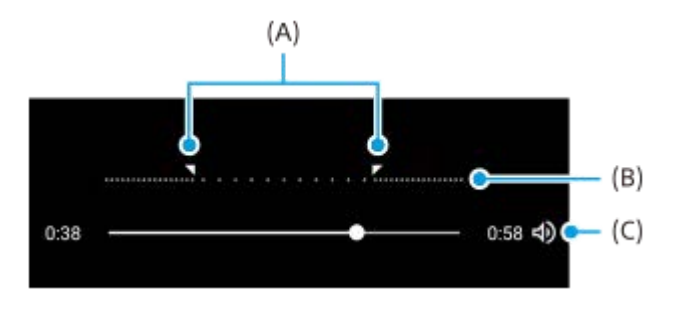

## <span id="page-86-0"></span>**SONY** [Súgóútmutató](#page-0-0)

Okostelefon Xperia 1 IV XQ-CT54/XQ-CT62/XQ-CT72

## **Szelfiportré**

**2**

A Szelfiportré funkció tetszetősebb szelfik készítését teszi lehetővé.

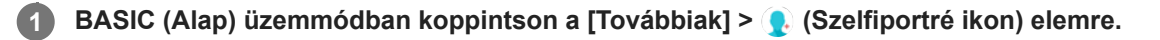

**Koppintson az alkalmazni kívánt effektus ikonjára, és a csúszka húzásával állítsa be az effektust.**

Ha szeretné, a többi effektust is hasonlóképpen tudja beállítani.

**3 Fénykép készítéséhez koppintson a képernyőn a zár gombra, vagy nyomja meg a készülék zár gombját.**

### **Szelfiportré áttekintés**

- (Bokeh ikon): Elmosás effektust alkalmaz egy személy körül
- \* (Sima bőr ikon): Lágyítja a bőrtónusokat
- 米(Bőr fényereje ikon): Fényesíti a bőrtónusokat
- ⊙ (Szemek nagyobbítása ikon): Felnagyítja a szemeket
- (Keskeny arc ikon): Vékonyabbá teszi az arc megjelenését

#### **Tipp**

- Ha az előnézettel azonos tájolással akarja a portrét elmenteni, koppintson a (Tükrözés ikon) > [Be] elemre.
- Fénykép készítéséhez koppintson a képernyő tetszőleges pontjára. Koppintson a (Felvétel érintésre ikon) > [Be] elemre.

## <span id="page-87-0"></span>**Panorámaképek**

A Panorámaképek alkalmazással nagylátószögű és panorámaképeket készíthet.

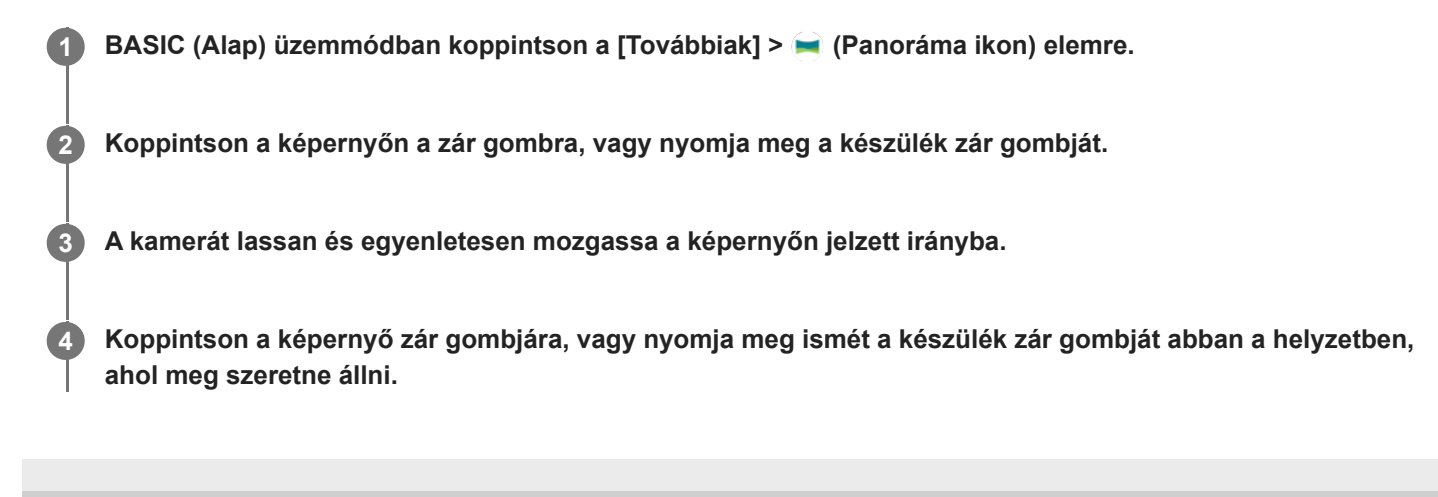

## <span id="page-88-0"></span>**Kreatív effektus**

színszűrőket. **Tipp**  $A \, (s)$  (Szűrő váltása ikon) elemre koppintva válthat a szűrők között. **1 BASIC (Alap) üzemmódban koppintson a [Továbbiak] > (Kreatív effektus ikon) elemre. Csúsztatással tallózzon a szűrők között, illetve koppintson egy szűrőre, ha előzetesen meg szeretné nézni az effektust. 2 3 A szűrő alkalmazásához koppintson a**  $\pm$  **(Kreatív effektus alkalmazása ikon) elemre. Fénykép készítéséhez vagy videó rögzítéséhez koppintson a képernyőn a zár gombra, vagy nyomja meg a készülék zár gombját. 4**

A Kreatív effektus alkalmazással még a fényképek elkészítése és a videók rögzítése előtt beállíthat effektusokat és

<span id="page-89-0"></span>Okostelefon

Xperia 1 IV XQ-CT54/XQ-CT62/XQ-CT72

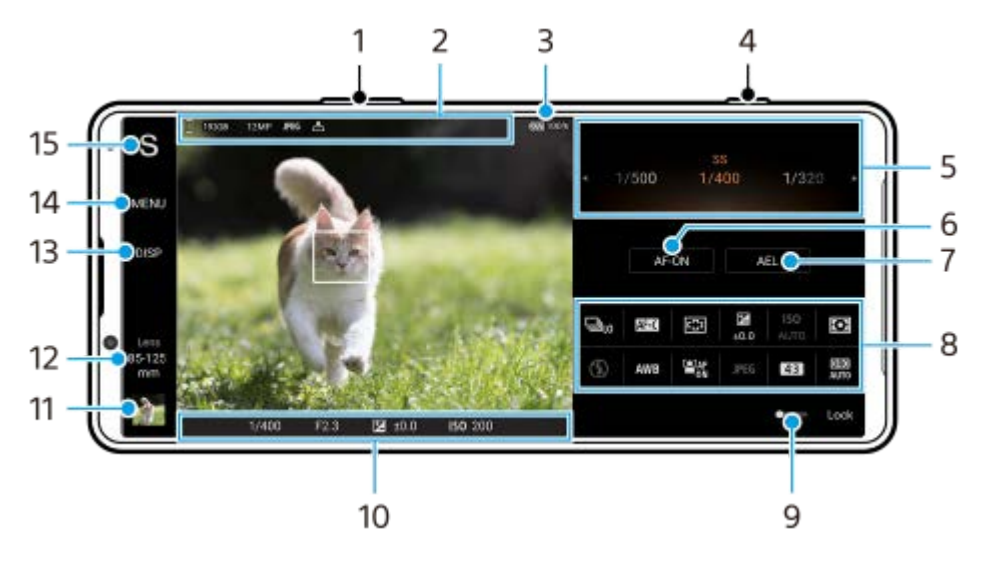

## **Az AUTO/P/S/M üzemmód áttekintése**

- **1.** A hangerőgombot használhatja nagyításhoz vagy kicsinyítéshez.
- Adattároló ikon/Szabad hely/Képméret/Fájlformátum/Helycímkézési állapot **2.** AUTO üzemmód választása esetén a jelenet és a környezet ikon is megjelenik.
- **3.** Az akkumulátor állapota
- **4.** A zár gombbal elindíthatja a Photo Pro alkalmazást, vagy fényképezhet.
- 5. Tárcsa
	- Automatikus program (P) üzemmódban beállíthatja az expozíciós értéket.
	- Zársebesség-prioritás (S) vagy Kézi expozíció (M) üzemmódban beállíthatja a záridőt.
- Rákoppintva rögzítheti a fókuszt. **6.**

Ha a fókusz rögzített, a gomb narancssárga lesz. A fókusz rögzítésének feloldásához koppintson ismét a gombra.

Rákoppintva rögzítheti az expozíciót. **7.**

Ha az expozíció rögzített, a gomb narancssárga lesz. Az expozíció rögzítésének feloldásához koppintson ismét a gombra.

Ha másik funkciót szeretne hozzárendelni az AEL gombhoz, érintse meg a [MENU] > [Beállítás] > [Az AEL-gomb testreszabása] elemet.

Funkció menü **8.**

Koppintson rájuk a beállítások módosításához.

A funkció menüben a beállítási tételek újbóli hozzárendeléséhez vagy átrendezéséhez koppintson a [MENU] > [Beállítás] > [A Funkció menü testreszabása] elemre.

- A kapcsolót jobbra húzva a véletlen műveletek elkerülése érdekében zárolhatja a kereső és a funkció menü bal **9.** oldalán lévő elemeket.
- Fókuszjelző/expozíciós beállítások **10.**

A  $($   $)$  (Folyamatos AF ikon) jelzi, hogy a fókuszálás folyamatban van, ha [Folyamatos AF] van kiválasztva. A (o) (Folyamatos AF ikon) jelzi, hogy a téma fókuszban van, ha [Folyamatos AF] van kiválasztva. A fókuszt a téma mozgásának megfelelően a készülék folyamatosan állítja be.

Az (Autofókusz ikon) jelzi, hogy a téma fókuszban van.

Az  $\bigstar$  (AE-zár ikon) jelzi, hogy az expozíció rögzített.

Fényképek megnézése, megosztása és szerkesztése a miniatűrre koppintva. **11.**

A (Vissza gomb) elemre koppintva visszatérhet a Photo Pro alkalmazás készenléti képernyőjére.

Ide koppintva objektívet válthat. **12.**

Zoomoláshoz koppintson a  $\blacktriangleright$  (Zoomtárcsa megnyitása ikon) elemre, majd a keresőn csippentve vagy széthúzva, illetve a hangerőgombot használva nagyíthat vagy kicsinyíthet.

Ide koppintva megjeleníthet vagy elrejthet információkat a keresőben. **13.**

A hisztogram a fényerősség eloszlását jeleníti meg képi formában. A szintmérő segít a készülék dőlésszögének mérésében és a kép vízszintesen tartásában. Ha a készüléket vízszintesnek érzékeli, a szintmérő zöld színnel jelenik meg.

A [DISP] elemre koppintáskor megjelenő elemek testreszabásához koppintson a [MENU] > [Beállítás] > [A DISP gomb testreszabása] elemre.

- **14.** Ide koppintva részletesebb beállításokat adhat meg.
- 15. Ide koppintva felvételi módot válthat.

Ha ki akarja választani a Photo Pro alkalmazás indításakor az alapértelmezett felvételi módot, koppintson a [MENU] > [Beállítás] > [Felvételi mód indításkor] lehetőségre, és válasszon egy lehetőséget.

#### **Kapcsolódó témák**

- [Funkció menü](#page-91-0)
- [Fényképezés](#page-94-0)
- [Automatikus mód \(AUTO\)](#page-96-0)
- [Automatikus program \(P\)](#page-97-0)
- [Zársebesség-prioritás \(S\)](#page-98-0)
- [Kézi expozíció \(M\)](#page-99-0)
- [Felvételi beállítások memóriába mentése](#page-100-0)
- [Memória behívás \(MR\)](#page-101-0)
- Párosítás egy Bluetooth [távvezérlővel vagy markolattal](#page-197-0)

# <span id="page-91-0"></span>**Funkció menü**

A megadható beállítások a felvételi módtól függenek.

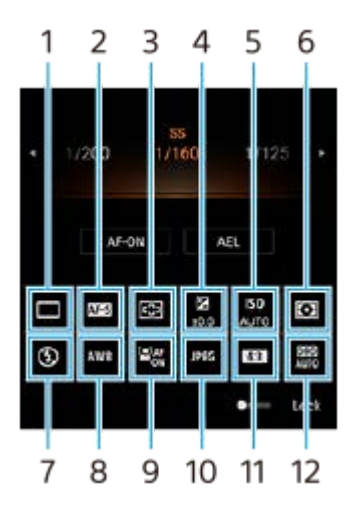

## **Képtovábbítási mód 1.**

#### **Egyszeri felvétel**

**Folyamatos felvétel: Hi**: A készülék folyamatosan fényképez, amíg a zár gombot lenyomva tartja. Másodpercenként akár 20 felvétel is készülhet.

**Folyamatos felvétel: Lo**: A készülék folyamatosan fényképez, amíg a zár gombot lenyomva tartja. Másodpercenként akár 10 felvétel is készülhet.

### **Önkioldó: 3 másodperc** / **Önkioldó: 10 másodperc**

**Folyamatos HDR-felvétel: Hi**: A készülék folyamatosan HDR-felvételeket készít, amíg a zár gombot lenyomva tartja. Másodpercenként akár 20 felvétel is készülhet.

**Folyamatos HDR-felvétel: Lo**: A készülék folyamatosan HDR-felvételeket készít, amíg a zár gombot lenyomva tartja. Másodpercenként akár 10 felvétel is készülhet.

#### **Tipp**

A folyamatos felvétel sebessége csökken, ha a készülék puffermemóriája megtelik.

### **Fókusz üzemmód 2.**

**Egyszeri AF**: Amikor félig lenyomja a zár gombot, és a kamera egy témára fókuszál, a fókusz mindaddig rögzítve marad, amíg abba nem hagyja a zár gomb félig történő lenyomását. Olyankor használja az [Egyszeri AF] funkciót, amikor a téma mozdulatlan.

**Folyamatos AF**: A kamera tovább fókuszál, amíg a zár gombot félig lenyomva van tartva. Olyankor használja a [Folyamatos AF] funkciót, amikor a téma mozgásban van.

**Kézi fókusz**: Kézzel állíthatja be a fókuszt a funkció menü alatt megjelenő csúszka segítségével. Ha auto fókusszal nem tud a kívánt témára fókuszálni, használja a kézi fókuszt.

### **Fókuszterület 3.**

**Széles**: Automatikusan a képernyő teljes tartományára fókuszál. **Közép**: Automatikusan a kép közepén lévő témára fókuszál.

#### **Expozíciós érték 4.**

Az expozíciós értéket Zársebesség-prioritás (S) és Kézi expozíció (M) üzemmódban a tárcsával állíthatja.

#### **5. ISO-érzékenység**

Az ISO érzékenység automatikus (AUTO) vagy kézi beállítása. A fényérzékenységet a tárcsa segítségével beállított ISO szám (ajánlott expozíciós index) fejezi ki. Minél nagyobb a szám, annál nagyobb az érzékenység.

#### **Fénymérési mód 6.**

**Több**: Megméri az egyes területek fényét, miután a teljes területet több területre osztotta, és meghatározza a teljes kép megfelelő expozícióját (többmintás fénymérés).

**Közép**: Megméri a teljes kép átlagos fényerejét, de hangsúlyozza a kép középső területét (középre súlyozott fénymérés).

**Pontszerű**: Csak a fénymérési körön belül mér.

#### **Vaku üzemmód 7.**

Auto / Derítő vakuzás / Vörösszemhatás-csökkent. / Kikapcsol / Zseblámpa

#### **Fehéregyensúly 8.**

Auto / Felhős / Nappali fény / Neon / Izzólámpa / Árnyék: A színárnyalatokat a témát megvilágító kiválasztott fényforrásnak megfelelően állítja be (előre beállított fehéregyensúly). A színárnyalatok finomhangolásához koppintson a [Mód.] gombra a finombeállítási képernyő megjelenítéséhez, majd mozgassa a narancssárga pontot a kívánt pozícióba. A beállítás után koppintson a  $\bigtimes$  (Bezárás gomb) elemre.

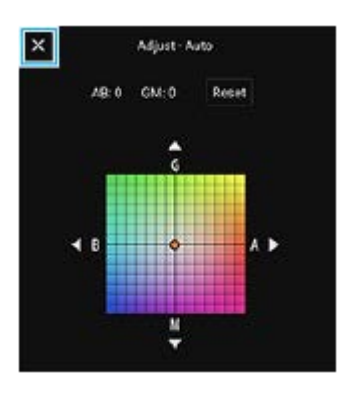

**1. hőmérs. / 2. hőmérs. / 3. hőmérs.**: A készülék megjegyzi a színhőmérséklet alapján meghatározott fehéregyensúly-beállításokat. Koppintson a [Mód.] gombra a színhőmérséklet-tárcsa segítségével történő beállításához, majd koppintson a [Mód.] gombra a színtónus finombeállító képernyő segítségével történő finombeállításához. A beállítás után koppintson a  $\bigtimes$  (Bezárás gomb) elemre.

**Egyéni 1 / Egyéni 2 / Egyéni 3**: Megjegyzi a fehér alapszínt a felvételi környezet fényviszonyai között. A fehér alapszín beállításához válassza ki az egyik elemet, koppintson az [Alkal.] elemre, majd kövesse a képernyőn megjelenő utasításokat.

#### **Arc/szem AF 9.**

#### Be / Kikapcsol

A kamera érzékeli az emberek és állatok arcát vagy szemét, és automatikusan ezekre fókuszál.

#### **Fájlformátum 10.**

**RAW**: A digitális feldolgozás nem történik meg ezen a fájlformátumon. Válassza ezt a formátumot, ha a képeket professzionális módon, számítógéppel akarja kidolgozni.

**RAW és JPEG**: Egyszerre RAW és JPEG kép is létrejön. Ez akkor megfelelő, ha két képfájlra van szükség: JPEG-re a megtekintéshez, RAW-ra a szerkesztéshez.

**JPEG**: A képet a készülék JPEG formátumban rögzíti.

#### **Képarány (Képméret) 11.**

A képméret a képaránynak megfelelően jelenik meg. 4:3 / 16:9 / 1:1 / 3:2

### **Dinamikatartomány-optimalizáló (DRO) / Automatikus HDR 12.**

**Dinamikatartomány-optimalizáló**: Egyetlen kép alapján optimalizálja a fényerőt és az árnyaltságot a téma és a háttér közötti kontraszt elemzésével.

**Automatikus HDR**: Különböző expozícióval készített képeket egymásra helyezve optimalizálja a fényerőt és az árnyaltságot.

### **A funkció menüben a beállítási tételek újbóli hozzárendelése vagy átrendezése**

**1.** Koppintson a [MENU] > [Beállítás] > [A Funkció menü testreszabása] elemre.

**2.** Kövesse a képernyőn megjelenő utasításokat.

#### **Kapcsolódó témák**

- [Az AUTO/P/S/M üzemmód áttekintése](#page-89-0)
- [Fényképezés](#page-94-0)
- [Automatikus program \(P\)](#page-97-0)
- [Zársebesség-prioritás \(S\)](#page-98-0)
- [Kézi expozíció \(M\)](#page-99-0)
- [Folyamatos felvétel](#page-102-0)
- [Önkioldó](#page-104-0)
- [Fókuszbeállítás a kereső megérintésével](#page-108-0)
- [A vaku használata](#page-105-0)
- [Arc/szem AF \(állókép/videó\)](#page-109-0)

# <span id="page-94-0"></span>**Fényképezés**

**2**

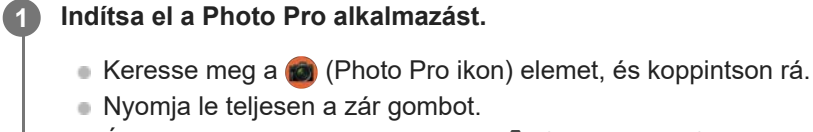

- $\bullet$  Érintse meg és tartsa lenyomva a  $\bullet$  (Kamera ikon) elemet a lezárt képernyőn.
- Nyomja meg kétszer a bekapcsológombot. A funkció engedélyezéséhez koppintson a [Beállítások] > [Rendszer] > [Kézmozdulatok] > [Kamera megnyitása] elemre, majd a kapcsolóra.

### **Válasszon felvételi módot.**

- AUTO (Automatikus mód): A Photo Pro alkalmazás a beállítási értékeket úgy határozza meg, hogy bármilyen témáról és körülmények között jó fényképek készüljenek.
- P (Automatikus program): Automatikusan beállított expozícióval (záridő és rekeszérték) fényképezhet.
- S (Zársebesség-prioritás): Kézzel beállított záridővel fényképezhet például gyorsan mozgó témákat. (Az ISO érték beállítása automatikus.)
- M (Kézi expozíció): Tetszés szerinti záridővel és ISO értékkel fényképezhet.
- MR (Memória behívás): A gyakran használt üzemmódok vagy beállítások eltárolásával, majd előhívásával fényképezhet. Válassza az [MR] elemet, majd koppintson a [Alk.] elemre a [Felvételi beáll. behív.] alatt megjelenő beállítások alkalmazásához.

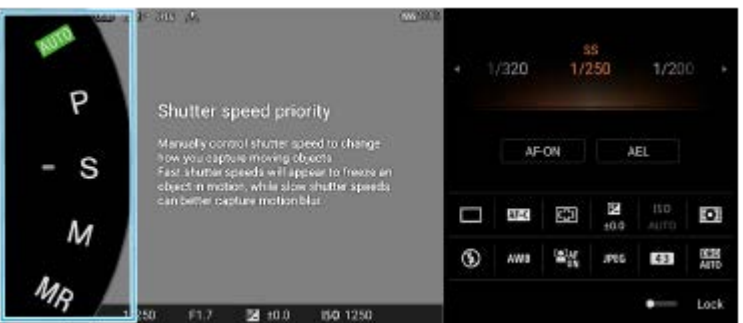

**3 Adja meg a kívánt beállításokat.**

**4 Nyomja le félig a zár gombot a fókuszáláshoz.**

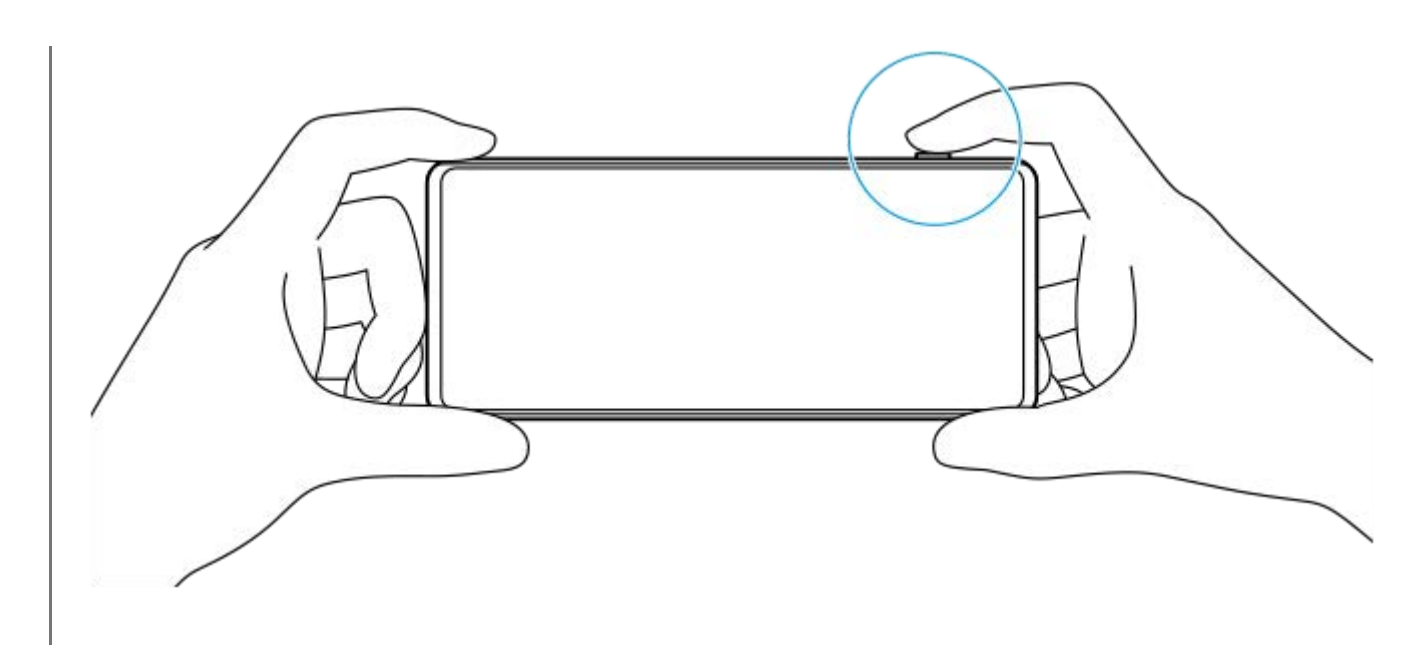

**5 Nyomja le teljesen a zár gombot.**

#### **Megjegyzés**

A Photo Pro alkalmazás készenléti képernyőjén nincsen zár gomb, ha a felvételi mód beállítása AUTO/P/S/M üzemmódok. Használja a készüléken lévő zár gombot.

#### **Tipp**

Be- vagy kikapcsolhatja a haptikus visszajelzést, amikor a kijelzővel, például az üzemmódválasztó tárcsával dolgozik. Koppintson a [MENU] > [Beállítás] > [Haptikus visszajelzés] elemre.

#### **Kapcsolódó témák**

- [Fénykép készítése vagy videó rögzítése](#page-70-0)
- [Automatikus mód \(AUTO\)](#page-96-0)
- [Automatikus program \(P\)](#page-97-0)
- [Zársebesség-prioritás \(S\)](#page-98-0)
- [Kézi expozíció \(M\)](#page-99-0)
- [Felvételi beállítások memóriába mentése](#page-100-0)
- [Memória behívás \(MR\)](#page-101-0)
- [Beállítások menü](#page-154-0)

# <span id="page-96-0"></span>**Automatikus mód (AUTO)**

A kamera érzékeli a jelenet típusát és a körülményeket, majd automatikusan beállított beállításokkal készít képeket, csökkentve a képzajt, és megelőzve a kamera beremegését.

## **1 Váltson [AUTO] (Automatikus mód) felvételi módra.**

#### **Irányítsa a kamerát a témára. 2**

Ha a kamera felismerte a jelenetet, a képernyőn megjelenik a felismert jelenet ikonja.

**3 Nyomja le félig a zár gombot a fókuszáláshoz.**

**4 Nyomja le teljesen a zár gombot.**

#### **Kapcsolódó témák**

- [Az AUTO/P/S/M üzemmód áttekintése](#page-89-0)
- [Funkció menü](#page-91-0)
- [Felvételi beállítások memóriába mentése](#page-100-0)

# <span id="page-97-0"></span>**Automatikus program (P)**

A kamera automatikusan beállítja az expozíciót (a záridőt és a rekeszértéket egyaránt), és tetszés szerint egyéb fényképezési funkciókat is beállíthat.

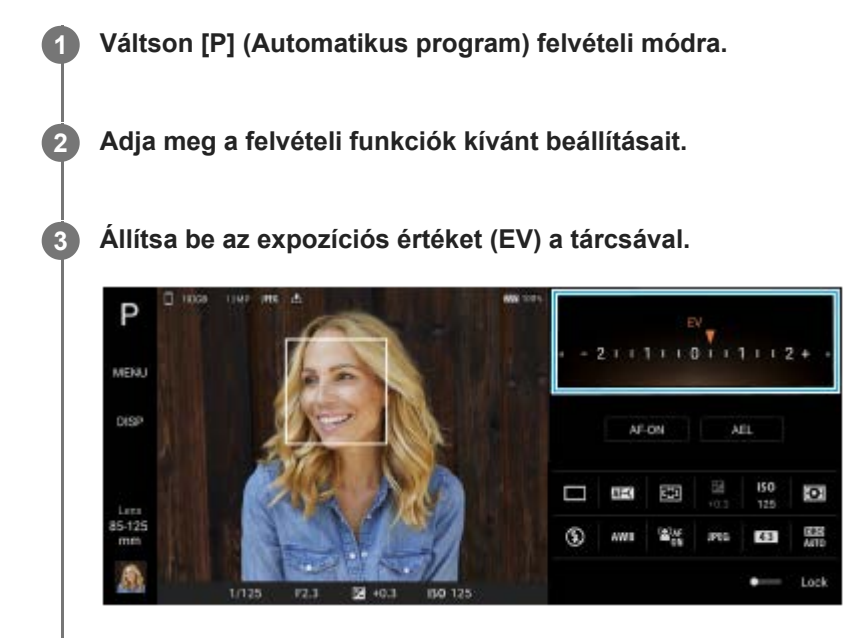

**4 Nyomja le félig a zár gombot a fókuszáláshoz.**

**5 Nyomja le teljesen a zár gombot.**

#### **Kapcsolódó témák**

- [Az AUTO/P/S/M üzemmód áttekintése](#page-89-0)
- [Funkció menü](#page-91-0)
- [Felvételi beállítások memóriába mentése](#page-100-0)

## <span id="page-98-0"></span>**Zársebesség-prioritás (S)**

A záridő beállításával különféle módokon rögzíthet mozgó témát. Például nagy zársebességgel rögzítheti a mozgás egy pillanatát, ugyanakkor kis zársebességgel olyan képet készíthet, amelyen látható a mozgás nyomvonala.

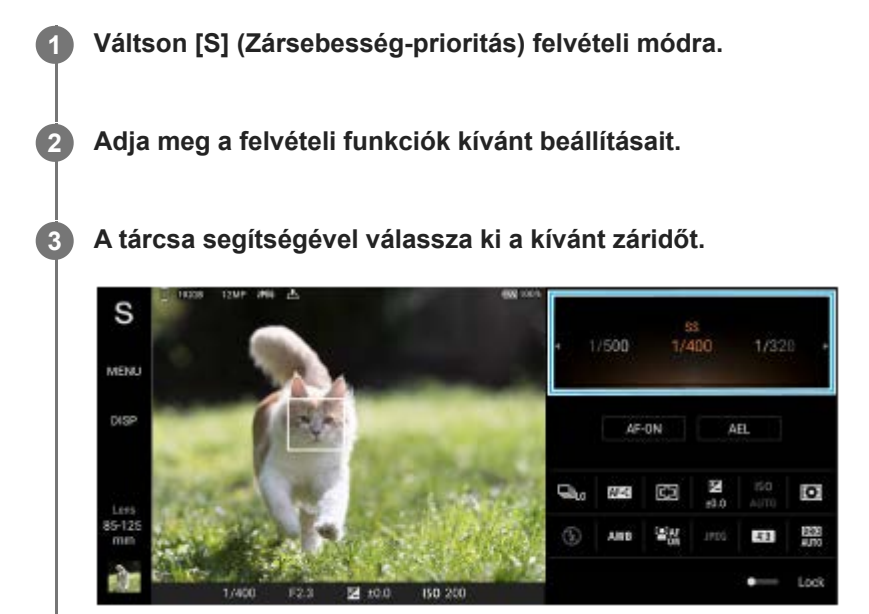

**4 Nyomja le félig a zár gombot a fókuszáláshoz.**

**5 Nyomja le teljesen a zár gombot.**

#### **Tipp**

- Háromlábú állvány használatával megakadályozhatja a kamera beremegését lassú záridő választása esetén.
- Beltéri sportfelvételek készítésekor állítsa magasabb értékre az ISO érzékenységet.

#### **Kapcsolódó témák**

- [Az AUTO/P/S/M üzemmód áttekintése](#page-89-0)
- [Funkció menü](#page-91-0)
- [Felvételi beállítások memóriába mentése](#page-100-0)

# <span id="page-99-0"></span>**Kézi expozíció (M)**

A kívánt expozíciós beállítással fényképezhet a záridő és az ISO érzékenység beállítása révén. Hosszú expozícióval olyan képet készíthet, amelyen látható a téma mozgásának nyomvonala.

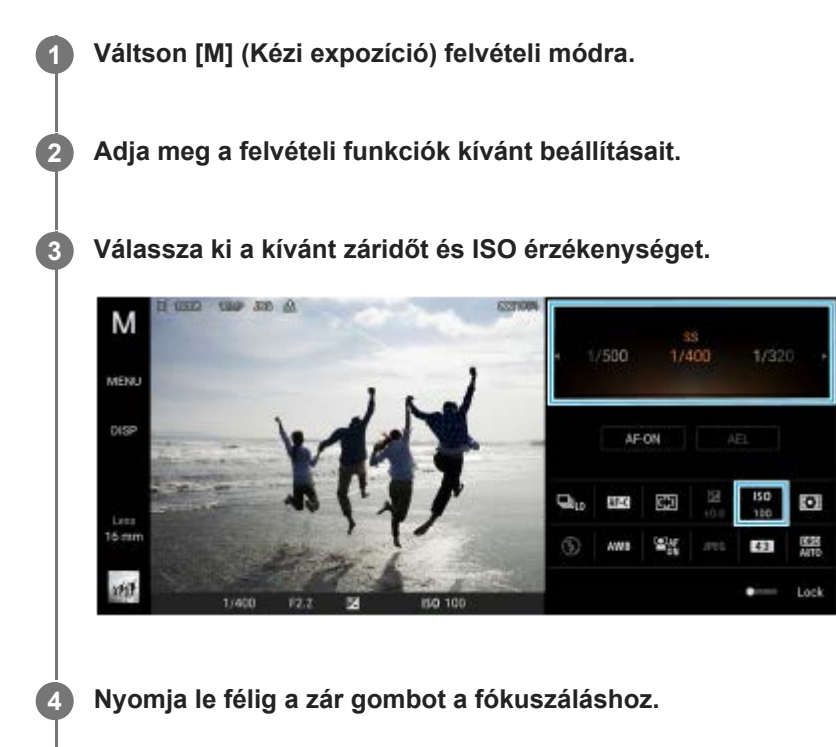

**5 Nyomja le teljesen a zár gombot.**

#### **Kapcsolódó témák**

- [Az AUTO/P/S/M üzemmód áttekintése](#page-89-0)
- [Funkció menü](#page-91-0)
- [Felvételi beállítások memóriába mentése](#page-100-0)

## <span id="page-100-0"></span>**Felvételi beállítások memóriába mentése**

Lehetővé teszi az üzemmódok és beállítások gyakran használt kombinációinak regisztrálását. A regisztrált beállítások a következő felvételi módra váltással hívhatók elő: [MR] (Memória behívás).

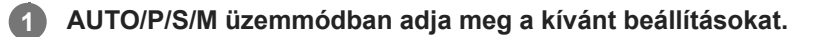

**2 Koppintson a [MENU] > [Felvétel] > [Felvételi beállítások memóriába mentése] elemre.**

**Ellenőrizze a beállításokat, majd koppintson a [Mentés] elemre.**

A beállítások módosításához koppintson a [Mégse] elemre, majd ismételje meg az eljárást az 1. lépéstől.

#### **Tipp**

**3**

A tárolt beállítások módosításához ismételje meg az eljárást az 1. lépéstől.

#### **Kapcsolódó témák**

- [Automatikus mód \(AUTO\)](#page-96-0)
- [Automatikus program \(P\)](#page-97-0)
- [Zársebesség-prioritás \(S\)](#page-98-0)
- [Kézi expozíció \(M\)](#page-99-0)
- [Memória behívás \(MR\)](#page-101-0)

# <span id="page-101-0"></span>**Memória behívás (MR)**

Lehetővé teszi az előhívott fényképezési beállításokkal történő fényképezést. A [Felvételi beállítások memóriába mentése] funkcióval regisztrálhatja az üzemmódok és beállítások gyakran használt kombinációit.

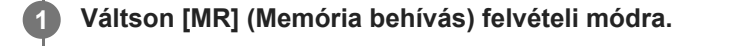

**2 Az előhívott beállítások alkalmazásához válassza a [Alk.] elemet.**

**3 Nyomja le félig a zár gombot a fókuszáláshoz.**

**4 Nyomja le teljesen a zár gombot.**

#### **Kapcsolódó témák**

[Felvételi beállítások memóriába mentése](#page-100-0)

# <span id="page-102-0"></span>**Folyamatos felvétel**

Folyamatosan készíthet állóképeket, és megkeresheti a legjobb felvételt.

#### **Megjegyzés**

BASIC (Alap) üzemmódban a [Folyamatos felvétel] és a [Fókusz üzemmód] funkció érhető el, ha a főkamerát fényképezés üzemmódban használják.

## **A [Folyamatos felvétel] funkció be- vagy kikapcsolása**

1. Koppintson a Képtovábbítási mód gombra, majd válasszon egy opciót. BASIC (Alap) üzemmód

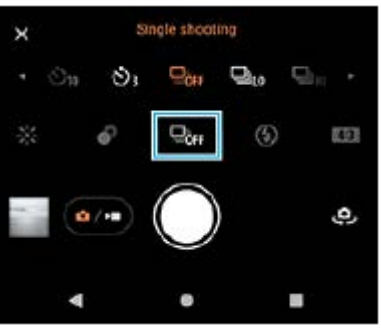

- [Folyamatos HDR-felvétel: Hi]: Folyamatosan egymás után, gyorsan készít HDR képeket.
- [Folyamatos HDR-felvétel: Lo]: Folyamatosan egymás után, lassabban készít HDR képeket.
- [Folyamatos felvétel: Hi]: Folyamatosan egymás után, gyorsan készít képeket.
- [Folyamatos felvétel: Lo]: Folyamatosan egymás után, lassabban készít képeket.
- [Egyszeri felvétel]: Egyetlen képet készít.
- 2. A menüt a  $\bigtimes$  (Bezárás gomb) elemre koppintva lehet bezárni. A menüt a keresőre koppintva is bezárhatja.

### **A téma mozgásának megfelelő fókuszálási mód kiválasztása**

- **1.** Koppintson az [MENU] elemre.
- 2. Keresse meg a [Fókusz üzemmód] elemet, és koppintson rá, majd válasszon egy lehetőséget.
	- [Egyszeri AF]: A fókuszbeállítás után a kamera rögzíti a fókuszt. Olyankor használja az [Egyszeri AF] funkciót, amikor a téma mozdulatlan.
	- [Folyamatos AF]: A kamera mindaddig folyamatosan fókuszál, amíg a készülék zár gombját nyomva tartja (vagy amíg a képernyő zár gombját nyomva tartja BASIC (Alap) üzemmódban). Olyankor használja a [Folyamatos AF] funkciót, amikor a téma mozgásban van.
- 3. Zárja be a menüt. Ekkor az alkalmazás menti a beállítást.

# **Folyamatosan fényképezés**

Tartsa lenyomva a készülék zár gombját vagy tartsa nyomva a képernyő zár gombját BASIC (Alap) üzemmódban. **1.** A készített képek száma a keresőben látható.

#### Engedje fel a zár gombot. **2.**

A rendszer menti az összes fényképet.

#### **A legjobb felvétel kiválasztása**

- **1.** A miniatűrre koppintva megtekintheti az eredményeket.
- **2.** Görgessen végig a rögzített fényképeken, és válassza ki a menteni kívánt képet.
- **3.** Koppintson a II**Q** (Sorozat ikon) elemre, és válasszon egy lehetőséget.

### **Kapcsolódó témák**

[Önkioldó](#page-104-0)

# <span id="page-104-0"></span>**Önkioldó**

**1**

Használja az önkioldót, ha több időt szeretne a felvétel előkészítéséhez. Emellett abban is segít, hogy a készülék ne mozduljon be, és a fényképek ne legyenek elmosódottak.

**Koppintson a Képtovábbítási mód gombra, majd válasszon késleltetési időt: [Önkioldó: 10 másodperc] vagy [Önkioldó: 3 másodperc].**

#### BASIC (Alap) üzemmód

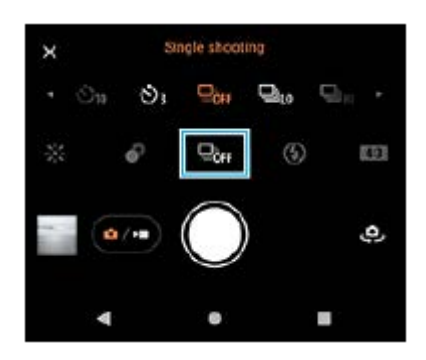

A menüt a  $\bigtimes$  (Bezárás gomb) elemre koppintva lehet bezárni. **2**

A menüt a keresőre koppintva is bezárhatja.

#### **Nyomja meg a készülék zár gombját (vagy koppintson a képernyő zár gombjára BASIC (Alap) üzemmódban). 3**

Sípoló hangjelzések jelzik a visszaszámlálást a fénykép elkészítéséig.

#### **Tipp**

Ha ki akar lépni az Önkioldó funkcióból, koppintson a Képtovábbítási mód gombra, majd válassza az [Egyszeri felvétel] lehetőséget.

#### **Kapcsolódó témák**

[Folyamatos felvétel](#page-102-0)

# <span id="page-105-0"></span>**A vaku használata**

Ha a téma és a fényviszonyok megkövetelik, használjon vakut.

**1 Koppintson a vaku ikonra, például az (Automatikus vakuzás ikon) ikonra.**

**2 Szükség esetén módosítsa a vaku beállítását.**

### **Megjegyzés**

Az BASIC (Egyszerű) üzemmódban rendelkezésre álló beállítások a kiválasztott felvételi üzemmódtól, a fényképezési vagy a videofelvételi módtól függenek.

#### **Tipp**

- Ha a háttér világosabb, mint a téma, a Derítő vakuzás használatával eltávolíthatja a nemkívánatos sötét árnyékokat.
- Még gyenge fényviszonyok között is érdemes megpróbálnia vaku nélkül elkészíteni a fényképeket. A vaku nélkül készített képek minősége időnként jobb lesz.

## **A jelenet és a körülmények felismerése**

BASIC (Alap) és AUTO (Automatikus) üzemmódban a kamera érzékeli a jelenet típusát és a körülményeket, például ételt, portrét, éjszakai jelenetet stb., és automatikusan beállított beállításokkal készít felvételeket.

## **Témafelismerés**

Amikor a kamera felismer bizonyos jeleneteket, a következő ikonok és leírások jelennek meg.

- $\P$ : Gasztronómia
- : Makró
- <sup>2</sup> <sup> $\sqrt{2}$ </sup>: Lágy megjelenítés
- : Gyermek
- **A:** Ellenfényes portré
- · 图: Ellenfény
- · ⊗<sup>⊙</sup>: Éjszakai portré
- : Éjszakai jelenet
- **A:** Kevés fény
- $\bullet \wedge$ : Tájkép
- (A): Reflektor
- **■ External External Extendior**

# **A körülmények felismerése**

Amikor a kamera felismer bizonyos körülményeket, a következő ikonok jelennek meg.

- *\_ৣ*°∷ Mozgás
- : Járás
- : Háromlábú állvány

#### **Kapcsolódó témák**

- [A BASIC \(Alap\) üzemmód áttekintése](#page-67-0)
- [Az AUTO/P/S/M üzemmód áttekintése](#page-89-0)
- [Fénykép készítése vagy videó rögzítése](#page-70-0)
## **Fókuszbeállítás a kereső megérintésével**

A keresőben megérintve kiválaszthatja a befókuszálandó témát. Ha megadta a befókuszálni kívánt pontot, nyomja le félig a készülék zár gombját a fókuszáláshoz, majd készítsen állóképet.

Több olyan opció is van, amelyet a kamera a kereső megérintésekor automatikusan beállít.

### **Megjegyzés**

**2**

**3**

**4**

**6**

BASIC (Alap) üzemmódban az [Érintésre módosítás] funkció érhető el, ha a főkamerát fényképezés üzemmódban használják.

### **1 Koppintson az [MENU] elemre.**

**Keresse meg az [Érintésre módosítás] elemet, és koppintson rá, majd válassza az [Autofókusz] vagy a [Fókusz és fényerő] lehetőséget.**

- Autofókusz: Automatikusan a megadott pontra fókuszál.
- Fókusz és fényerő: A készülék automatikusan a megadott pontra fókuszál, és beállítja a fényerősséget.

#### **Zárja be a menüt.**

Ekkor az alkalmazás menti a beállítást.

#### **Érintse meg a befókuszálandó témát a keresőben.**

Ha meg akarja szakítani a fókuszálást, koppintson a  $\mathbf{L}_{\mathbf{x}}$  (Fókuszálás megszakítása gomb) elemre.

**5 Nyomja le félig a készülék zár gombját a fókuszáláshoz.**

**Nyomja le teljesen a készülék zár gombját (vagy koppintson a képernyő zár gombjára BASIC (Alap) üzemmódban).**

#### **Tipp**

Ha az [Érintésre módosítás] beállítása [Autofókusz] vagy [Fókusz és fényerő], megváltoztathatja a fókuszkeret színét. Keresse meg a [MENU] elemet, és koppintson rá, majd koppintson a [Fókuszmező színe] elemre, és válasszon egy lehetőséget.

#### **Kapcsolódó témák**

[Folyamatos felvétel](#page-102-0)

## **Arc/szem AF (állókép/videó)**

A kamera képes érzékelni az emberek és állatok arcát vagy szemét, és automatikusan ezekre fókuszálni (Szem AF). A fókuszálási cél megváltoztatásához koppintson annak a személynek az arcára, akire fókuszálni szeretne.

## **Megjegyzés**

BASIC (Alap) üzemmódban az [Arc/szem AF] funkció elérhető, ha a főkamerát használja.

## **A [Arc/szem AF] funkció bekapcsolása**

- **1.** Koppintson az [MENU] elemre.
- **2.** Keresse meg a [Arc/szem AF] > [Be] elemet, és koppintson rá.
- 3. Zárja be a menüt. Ekkor az alkalmazás menti a beállítást.

### **Tipp**

Egy videó mód kiválasztása esetén BASIC (Alap) üzemmódban még felvétel közben is ki- vagy bekapcsolhatja az [Arc/szem AF] funkciót a(z) <sup>rejar</sup> (Arc/szem AF gomb) elemre koppintva.

## **Fényképezés a [Arc/szem AF] funkció használatával**

- 1. Irányítsa a kamerát a témára. Amikor a kamera emberek vagy állatok arcát érzékeli, megjelenik egy érzékelési keret.
- **2.** Koppintson arra az arcra, amelyikre fókuszálni szeretne.
- Nyomja le félig a készülék zár gombját a fókuszáláshoz. **3.** A kamera az egyik szemre fókuszál, és ezt zöld kerettel jelzi.
- **4.** Nyomja le teljesen a készülék zár gombját (vagy koppintson a képernyő zár gombjára BASIC (Alap) üzemmódban).

# **A bőrtónus lágyítása**

Lágyabb bőrtónusokkal készíthet fényképeket.

**1 Koppintson az [MENU] elemre.**

**2 Keresse meg a [Sima bőr hatás] > [Be] elemet, és koppintson rá.**

**Zárja be a menüt.**

**3**

Ekkor az alkalmazás menti a beállítást.

## **Téma követése**

A kamera képes érzékelni és nyomon követni a mozgó témákat.

## **Megjegyzés**

BASIC (Alap) üzemmódban az [Érintésre módosítás] funkció érhető el, ha a főkamerát fényképezés üzemmódban használják.

## **A [Tárgykövetés] funkció bekapcsolása**

- **1.** Koppintson az [MENU] elemre.
- **2.** Keresse meg a [Érintésre módosítás] > [Tárgykövetés] elemet, és koppintson rá.
- 3. Zárja be a menüt. Ekkor az alkalmazás menti a beállítást.

# **Fényképezés a [Tárgykövetés] funkció használatával**

- A téma kiválasztásához a keresőben érintse meg azt. **1.** A követés megszakításához koppintson a  $\Box$  i i vectés megszakítása gomb) elemre.
- **2.** Nyomja meg a készülék zár gombját (vagy koppintson a képernyő zár gombjára BASIC (Alap) üzemmódban).

# **A Transfer & Tagging üzemmód beállítása**

A Transfer & Tagging add-on alkalmazás használatával IPTC metaadatokat adhat vele a készülékével készített képekhez, feliratokat adhat hozzájuk stb. A Transfer & Tagging add-on alkalmazásról a [support.d](https://support.d-imaging.sony.co.jp/app/transfer/)[imaging.sony.co.jp/app/transfer/](https://support.d-imaging.sony.co.jp/app/transfer/) webhelyen talál további információkat.

## **1 Koppintson az [MENU] elemre.**

**2 Keresse meg a [Transfer & Tagging üzemmód] > [Be] elemet, és koppintson rá.**

#### **Zárja be a menüt.**

Ekkor az alkalmazás menti a beállítást.

#### **Megjegyzés**

**3**

- BASIC (Alap) üzemmódban nem készíthet képeket folyamatosan vagy Bokeh effektussal, ha a Transfer & Tagging add-on üzemmód be van kapcsolva.
- A Transfer & Tagging add-on üzemmód bekapcsolásához állítsa be a készüléket a Transfer & Tagging add-on alkalmazással úgy, hogy összekapcsolódjon egy kamerával vagy számítógéppel.

## **Adattároló**

**3**

Kiválaszthatja, hogy az állóképeket és a videókat a készülék belső tárhelyén vagy SD-kártyán akarja-e tárolni.

**1 Koppintson az [MENU] elemre.**

**2 Keresse meg a [Adattároló] elemet, és koppintson rá, majd válasszon egy lehetőséget.**

**Zárja be a menüt.**

Ekkor az alkalmazás menti a beállítást.

# **Helycímkével ellátás**

Állóképekkel és videókkal együtt mentheti a készítésük helyét is. Ezt nevezik helycímkével ellátásnak, más néven geocímkézésnek. Az állóképek és videók helycímkével ellátásához vezeték nélküli hálózatra, valamint a GPS funkció engedélyezésére van szükség.

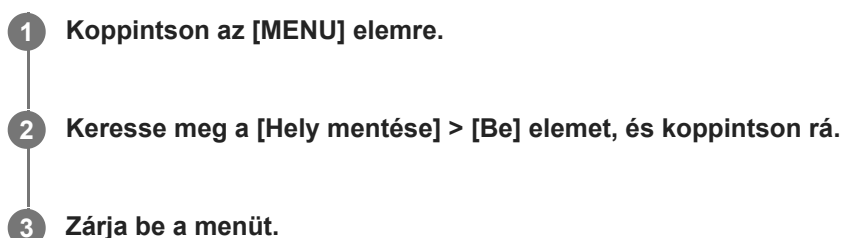

**Zárja be a menüt.**

Ekkor az alkalmazás menti a beállítást.

## **Helycímkézési állapotjelző ikonok**

- $\bullet$   $\Lambda$  (Beolvasott GPS-adatok ikon): A földrajzi hely mentve van.
- د مجمع (GPS nem található ikon): A földrajzi hely nem található.

## **Rácsvonalak**

A Rácsvonalak segítségével alkalmazhatja a "harmadolás szabályát", és a fontos témákat a rácsvonalak mentén vagy a metszéspontjaiknál helyezheti el. Érdekesebb állóképeket és videókat készíthet, ha időnként nem a képkocka közepére helyezi a témát.

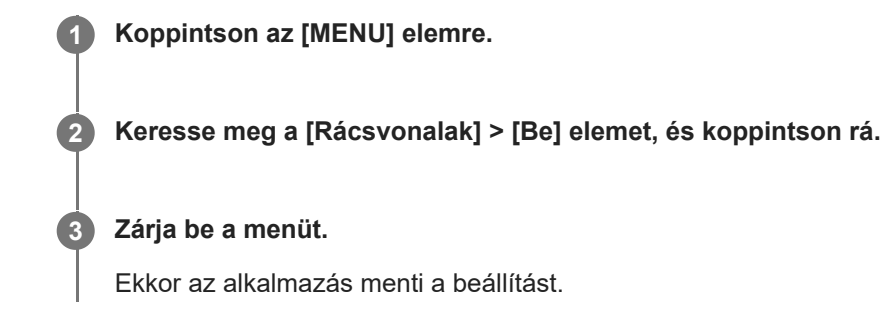

# **A hangerőgomb különféle használati módjai**

Módosíthatja a hangerőgomb használati módját is.

### **1 Koppintson az [MENU] elemre.**

**2 Keresse meg a [Hangerőgomb használata így] elemet, és koppintson rá, majd válasszon egy lehetőséget.**

### **Zárja be a menüt.**

**3**

Ekkor az alkalmazás menti a beállítást.

## **Hangerőgomb-beállítások**

- **Zoom**: A hangerőgombot használhatja nagyításhoz vagy kicsinyítéshez.
- **Hangerő**: A hangerőgomb ki van kapcsolva a kamerához.
- **Exponálás**: A hangerőgombot exponálógombként használhatja a fényképekhez és a videókhoz.

# **Hangjelzések**

Kiválaszthatja, hogy a kamera adjon-e ki hangokat, például zárhangot, adjon-e hangot a videofelvétel elején és végén, illetve csipogó hangokat a visszaszámláláshoz az önkioldó használatakor.

## **1 Koppintson az [MENU] elemre.**

**2 Keresse meg a [Hangjelzések] elemet, és koppintson rá, majd válasszon egy lehetőséget.**

**Zárja be a menüt.**

**3**

Ekkor az alkalmazás menti a beállítást.

# <span id="page-118-0"></span>**A Video Pro elindítása**

A Video Pro egy videofelvételi funkció, amely mobilitás és a fényképezés rugalmassága tekintetében egyedülálló. A Video Pro lehetővé teszi a videók rugalmas és pontos, a felvételi környezetnek megfelelő rögzítését. Ezután szabadon rögzítheti kreatív elképzeléseit.

Az adatfolyam mód bekapcsolásával RTMP használatával streamelhet.

**1 Keresse meg a (Video Pro ikon) elemet, és koppintson rá.**

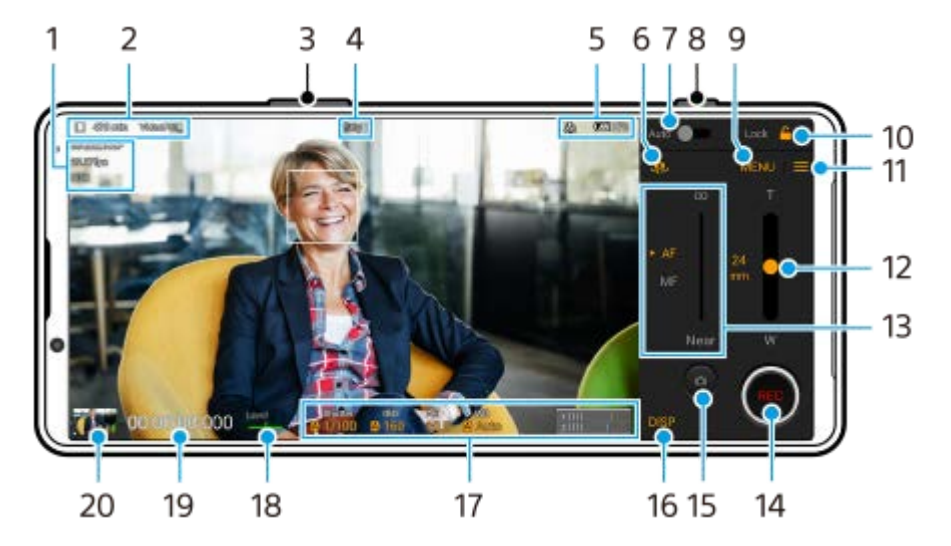

## **A Video Pro Felvétel mód képernyő áttekintése**

## **Tipp**

A beállítások módosításához koppintson a narancssárga paraméterekre.

- **1.** Videoformát. / Képsebesség / HDR/SDR beállítás
- Adattároló ikon/Fennmaradó felvételi idő/Megszólítás előtagja **2.** A rögzített videó fájlneve "Megszólítás előtagja Dátum Idő". A cím előtag módosításához koppintson ide:  $\equiv$  (Beállítások ikon) > [Megszólítás előtagja].
- **3.** A hangerőgombot használhatja nagyításhoz vagy kicsinyítéshez.
- **4.** Felvételi állapot
- Állapotjelzések **5.**

 $\binom{1}{2}$  (Lassított felvétel ikon)/  $\boxed{1}$  (Melegedésre figyelmeztető ikon)/ $\frac{1}{2}$  (Helycímkével ellátás állapota ikon)/ ⊕∑∑ ♦ **100%** (Akkumulátor állapota ikonok)

- **6.** Ide koppintva válthat az előlapi és a főkamera között.
- **7.** Koppintson ide a megfelelő záridő, ISO érték és fehéregyensúly automatikus beállításához.
- **8.** Rögzítés indításához vagy leállításához használja az exponálógombot.
- **9.** Menü gomb ide koppintva nyithatja meg a menüt.

Oldalt váltani a(z) [1] vagy [2] elemmel lehet.

- **10.** Ide koppintva a véletlen műveletek elkerülése érdekében zárolhatja az elemeket.
- **11.** Beállítások ikon ide koppintva nyithatja meg a Beállítások menüt.
- A nagyításhoz vagy kicsinyítéshez húzza a csúszkát. **12.** Objektívet úgy választhat, hogy az objektív nevére koppint a csúszka mellett.
- A fókusz kézi beállításához húzza a csúszkát. **13.** Az [AF] és az [MF] elemre koppintva válthat automatikus és kézi fókusz üzemmód között.
- **14.** A rögzítés elindításához vagy leállításához koppintson rá.
- **15.** Az aktuális képkocka állóképként mentéséhez koppintson rá.
- **16.** Ide koppintva megjeleníthet vagy elrejthet információkat a keresőben.
- **17.** Koppintson rájuk a beállítások módosításához.
- 18. Szintmérő

A szintmérő segít a készülék dőlésszögének mérésében és a kép vízszintesen tartásában. Ha a készüléket vízszintesnek érzékeli, a szintmérő zöld színnel jelenik meg.

- **19.** Időkód (órák: percek: másodpercek: képkockák)
- 20. Videók megtekintése, megosztása és szerkesztése a miniatűrre koppintva. Ha vissza akar térni a Video Pro képernyőre, csúsztasson a képernyőn lefelé, vagy koppintson a (Vissza gomb) elemre.

#### **Kapcsolódó témák**

- [Video Pro Menü](#page-120-0)
- [Video Pro Beállítások](#page-122-0)
- [Video Pro Adatfolyam mód](#page-124-0)
- Párosítás egy Bluetooth [távvezérlővel vagy markolattal](#page-197-0)

## <span id="page-120-0"></span>**Video Pro Menü**

A [Menü] elemre koppintva megnyithatja a menüt. Oldalt váltani a(z) [1] vagy [2] elemmel lehet. A 2. oldalon található menük egy része a kereső alján található ikonokra koppintva is módosíthatók.

### **Tipp**

- A beállítások módosításához koppintson a narancssárga paraméterekre.
- Adatfolyam módban egyes opciók nem érhetők el.

#### **Objektív**

#### Objektívet választhat.

Ha a [Zökkenőmentes zoom] lehetőséget választja, fokozatmentesen nagyíthat és kicsinyíthet objektív váltása nélkül.

#### **FPS**

Beállítja a képsebességet.

#### **HDR/SDR**

Válasszon egy formátumot és egy dinamikatartományt. A HDR/SDR formátumról és a dinamikatartományról a (Részletek megjelenítése gomb) gombra koppintva talál további információkat.

#### **Lassított felv.**

Engedélyezi vagy letiltja a lassított felvételt.

#### **Videoformát.**

Kiválaszthatja a videó formátumát.

#### **Videós fény**

A zseblámpa be- vagy kikapcsolása.

#### **Jelölők**

Ha a [Jelölők haszn.] beállítása [Be], láthatók lesznek a jelölők és rácsvonalak. A megjelenített jelölők és rácsvonalak típusát be lehet állítani.

#### **Stabilizálás**

A képstabilizálás be- vagy kikapcsolása.

#### **FE**

A fehéregyensúly beállítása. Ha a fehéregyensúlyt egy tetszőleges fehér területnek megfelelően szeretné módosítani, válassza az [Egyéni 1], [Egyéni 2] vagy [Egyéni 3] lehetőséget, koppintson a [Beáll.] elemre, tartsa úgy a készüléket, hogy a fehér terület teljesen kitöltse középen a keretet, majd koppintson újra a [Beáll.] lehetőségre. A megjelenített opciók előre beállított és hőmérsékleti mód közötti váltásához koppintson a = (Beállítások ikon) > [FE-mód] elemre. Ha az [ABGM igazítása] beállítása [Be] a Beállítások menüben, a csúszkákkal beállíthatja a fehéregyensúlyt. Az [Alaph.] elemre koppintva visszaállíthatja a csúszka értékeit.

#### **Erősít./ISO**

Az ISO érzékenység vagy erősítés beállítása. A megjelenített érték ISO érzékenység és erősítés közötti váltásához koppintson ide: (Beállítások ikon) > [ISO/Erősítési mód].

#### **Exponál.**

Az [Auto] opcióval a záridő a témának megfelelően automatikusan beállítható. Ha a záridőt a kapcsolóra koppintva kapcsolja ki, a záridő a kiválasztott képsebességhez igazodik.

### **AE-szint**

Módosítja az expozíció automatikusan beállított értékét.

## **Be. hangerő/Kimeneti hangerő**

Módosítja a hangszintet.

## **Arc/szem AF**

Érzékeli az emberek és állatok arcát vagy szemét, és ezekre fókuszál.

Az [Arc/szem AF] funkció nem érhető el, ha az [FPS] beállítása [119.88], vagy ha a [Videoformát.] beállítása [3840x2160P] és az [FPS] beállítása [59.94].

### **Kapcsolódó témák**

- [A Video Pro elindítása](#page-118-0)
- [Video Pro Beállítások](#page-122-0)
- [Video Pro Adatfolyam mód](#page-124-0)

## <span id="page-122-0"></span>**Video Pro Beállítások**

A  $\equiv$  (Beállítások ikon) elemre koppintva megnyithatja a Beállítások menüt.

## **Felvétel**

### **ISO/Erősítési mód**

Átváltja a megjelenített értéket ISO érzékenység és erősítés között.

### **AGC-korlát (HDR)/AGC-korlát (SDR)**

Beállítja az AGC (Auto Gain Control; autom. erősítés-szabályozás) felső határértékét. [Kikapcsol] választása esetén nincs felső határérték beállítva. Az [AGC-korlát (HDR)] és az [AGC-korlát (SDR)] lehetőség akkor választható, ha [Erősít.] lett kiválasztva az [ISO/Erősítési mód] alatt.

## **Auto. ISO-korlát (HDR)/Auto. ISO-korlát (SDR)**

Beállíthatja az ISO érzékenység felső határértékét. [Kikapcsol] választása esetén nincs felső határérték beállítva. Az [Auto. ISO-korlát (HDR)] és az [Auto. ISO-korlát (SDR)] lehetőség akkor választható, ha [ISO] lett kiválasztva az [ISO/Erősítési mód] alatt.

## **FE-mód**

Válthat [Hőmérséklet] és [Beállított] fehéregyensúly-beállítási mód között. [Hőmérséklet] esetén a fehéregyensúly meghatározása Kelvinben mért színhőmérséklet alapján történik. [Beállított] esetén a fehéregyensúly meghatározása előre beállított értékek alapján történik.

#### **ABGM igazítása**

Engedélyezi vagy letiltja a fehéregyensúly beállítását az AB és a GM csúszka segítségével.

## **Tárgykövetés**

Érzékeli és követi a mozgó témákat.

A [Tárgykövetés] funkció nem érhető el, ha az [FPS] beállítása [119.88], vagy ha a [Videoformát.] beállítása [3840x2160P] és az [FPS] beállítása [59.94].

## **Projekt**

#### **Fájlformátum (4K)**

Beállítja a rögzítés fájlformátumát.

## **Média**

**Megszólítás előtagja**

Módosítja a cím előtagot. A rögzített videó fájlneve "Megszólítás előtagja Dátum Idő".

#### **Adattároló**

Válassza ki, hogy a belső tárhely vagy egy SD-kártya legyen-e a mentési hely.

## **Hang**

**Intelligens szélzajszűrő** Csökkenti a szélzajt.

## **Technikai**

## **Zárgomb hozzárendelése**

**REC/Adatfolyam**: A zár gombot REC gombként (felvétel módban) vagy streaming gombként (adatfolyam módban) használja. Akkor is indíthat felvételt vagy streamelést a zár gombbal, ha meg van nyitva egy beállítási

párbeszédpanel.

**Fénykép**: A zár gombbal fényképezhet vagy készíthet videofelvételt. Akkor is fényképezhet videorögzítés közben a zár gombbal, ha meg van nyitva egy beállítási párbeszédpanel.

**Kikapcsol**: Nincs hozzárendelve funkció.

**Hangerőgombok h.rend.**

**Zoom**: A hangerőgombot használhatja nagyításhoz vagy kicsinyítéshez. Akkor is használhatja a hangerőgombot nagyításhoz vagy kicsinyítéshez, ha meg van nyitva egy beállítási párbeszédpanel.

**REC/Adatfolyam**: A hangerőgombot REC gombként (felvétel módban) vagy streaming gombként (adatfolyam módban) használja. Akkor is indíthat felvételt vagy streamelést a hangerőgombbal, ha meg van nyitva egy beállítási párbeszédpanel.

**Hangerő**: Aktiválja a hangerőgombot a Video Pro számára.

**Kikapcsol**: Nincs hozzárendelve funkció.

### **Zárolási beállítások**

**Teljes képernyő**: Zárolja a teljes képernyőt, beleértve a REC gombot és a **(A**) (Kamera ikon) elemet (vagy a streaming gombot és a mikrofon gombot adatfolyam módban), amikor lezárja a képernyőt. Nincs REC/Adatf.: Nem zárolja a REC gombot és a **(a)** (Kamera ikon) elemet (vagy a streaming gombot és a mikrofon gombot adatfolyam módban), amikor lezárja a képernyőt.

### **Hely mentése**

Az állóképekkel és a videókkal együtt elmenti a készítésük helyét is.

### **Hálózat**

Konfigurálhatja a streameléssel kapcsolatos hálózati beállításokat.

## **Karbantartás**

#### **Szint kalibrálása**

Kalibrálhatja a vízszintes síkot, korrigálva ezzel az esetleges dőlést.

#### **Bluetooth-os távvezérlés**

Egy Bluetooth távvezérlőt párosíthat.

#### **Beállítások visszaállítása**

Minden beállítást visszaállít az alapértelmezett értékekre.

#### **Kapcsolódó témák**

- [A Video Pro elindítása](#page-118-0)
- [Video Pro Menü](#page-120-0)
- [Video Pro Adatfolyam mód](#page-124-0)
- Párosítás egy Bluetooth [távvezérlővel vagy markolattal](#page-197-0)

## <span id="page-124-0"></span>**Video Pro Adatfolyam mód**

A Video Pro támogatja az élő adatfolyamot RTMP használatával.

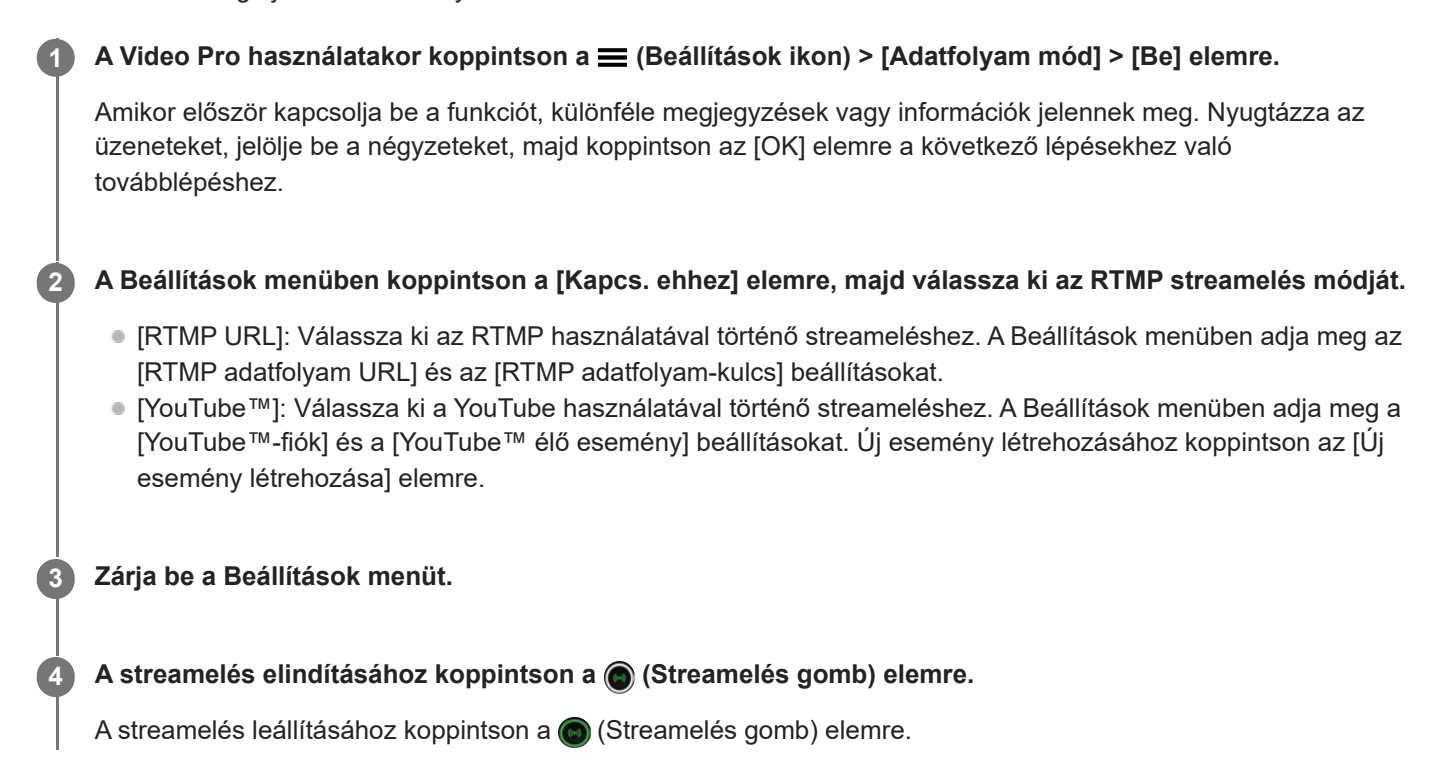

## **A Video Pro Adatfolyam mód képernyő áttekintése**

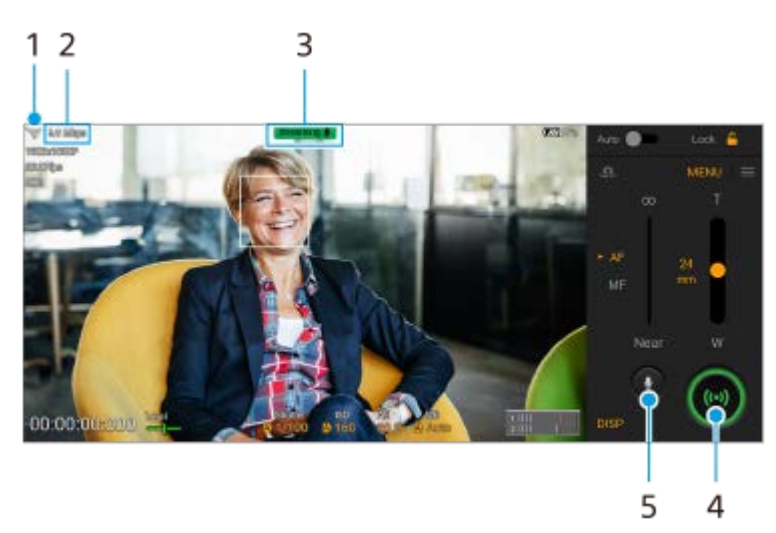

- **1.** Hálózati állapot
- **2.** Streamelési bitsebesség
- **3.** Streamelési állapot/Mikrofon állapota
- **4.** A streamelés elindításához vagy leállításához koppintson rá.
- **5.** Ide koppintva elnémíthatja vagy feloldhatja a mikrofont.

#### **Megjegyzés**

- A Video Pro használatakor tartsa be az élő adatfolyam szolgáltatási feltételeit és az élő adatfolyammal kapcsolatos követelményeket.
- Az élő adatfolyam szolgáltatástól függően a feltételek vagy a specifikációk értesítés nélkül megváltozhatnak vagy kiegészülhetnek.
- Ha az élő adatfolyam nem működik megfelelően, próbáljon hálózattípust váltani. Hálózattípust váltásához keresse meg a [Beállítások] > [Hálózat és internet] > [SIM-kártyák] elemet, koppintson rá, válasszon SIM-kártyát, koppintson az [Előnyben részesített hálózattípus] elemre, majd válasszon egy hálózattípust. Az elérhető hálózattípusok a szerződésétől függenek.
- Ha a [YouTube™] lehetőséget választja a [Kapcs. ehhez] beállításnál, akkor a streamelési cél egyetlen csatorna lesz, amely a Google-fiókjához van kapcsolva. Ha több csatornája van regisztrálva, és meg szeretné adni a streamelés célját, válassza az [RTMP URL] lehetőséget a [Kapcs. ehhez] beállításnál.

#### **Tipp**

- A kezdőképernyőn létrehozhat egy parancsikont az adatfolyam módhoz. Érintse meg és tartsa lenyomva a (Video Pro ikon) elemet. A megnyíló menüből húzza az [Adatfolyam mód] elemet a kívánt helyre.
- Beállíthatja, hogy a Video Pro indításakor a készülék automatikusan felvétel módra vagy az utoljára kiválasztott üzemmódra váltson-e. A beállítás módosításához koppintson a  $\equiv$  (Beállítások ikon) > [Mód indításkor] elemre.
- A streamelési hálózat kiválasztásához koppintson a  $\equiv$  (Beállítások ikon) > [Hálózat használata] elemre.
- A streamelést stabilabbá teheti, ha a videobeállításokat az élő streaming szolgáltatás specifikációinak, a hálózati sávszélességnek és a hálózat állapotának megfelelően állítja be. Koppintson a [Menü] > [Videoformát.] vagy [FPS] elemre, majd koppintson a  $\equiv$  (Beállítások ikon) > [Videominőség] elemre az egyes beállításokhoz tartozó opciók kiválasztásához. Az opciók az alábbiak.

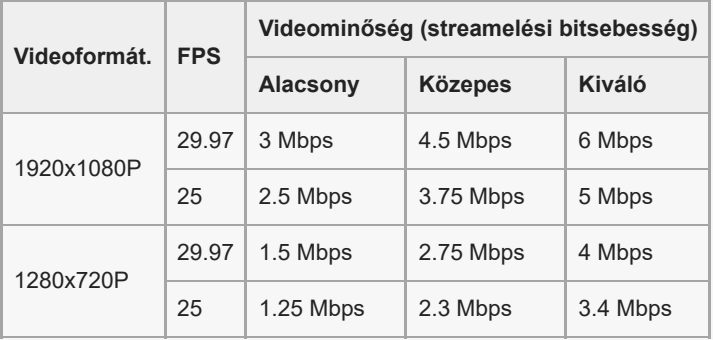

- A videoképekben és a hangban zavarok vagy megszakadások fordulhatnak elő alacsony kommunikációs sebességnél, például rossz jelminőségű helyen vagy mozgás közben történő streameléskor. Ebben az esetben az alábbi beállítások javíthatják a képés hangminőséget.
	- Koppintson a [Menü] > [Videoformát.] elemre, majd válassza az [1280x720P] lehetőséget.
	- Koppintson a ₩ (Beállítások ikon) > [Videominőség] elemre, majd válassza az [Alacsony] lehetőséget.

#### **Kapcsolódó témák**

- [A Video Pro elindítása](#page-118-0)
- [Video Pro Menü](#page-120-0)
- [Video Pro Beállítások](#page-122-0)
- [Beállítások menü](#page-154-0)

## <span id="page-126-0"></span>**A Cinema Pro alkalmazás elindítása**

A Cinema Pro alkalmazás ugyanazon a technológián alapul, mint a Sony digitális videokamerák. Tökéletes videofelvételeket készíthet a különféle paraméterek és színbeállítások megadásával.

## **1 Keresse meg a (Cinema Pro ikon) elemet, és koppintson rá.**

## **Cinema Pro kezdőképernyő**

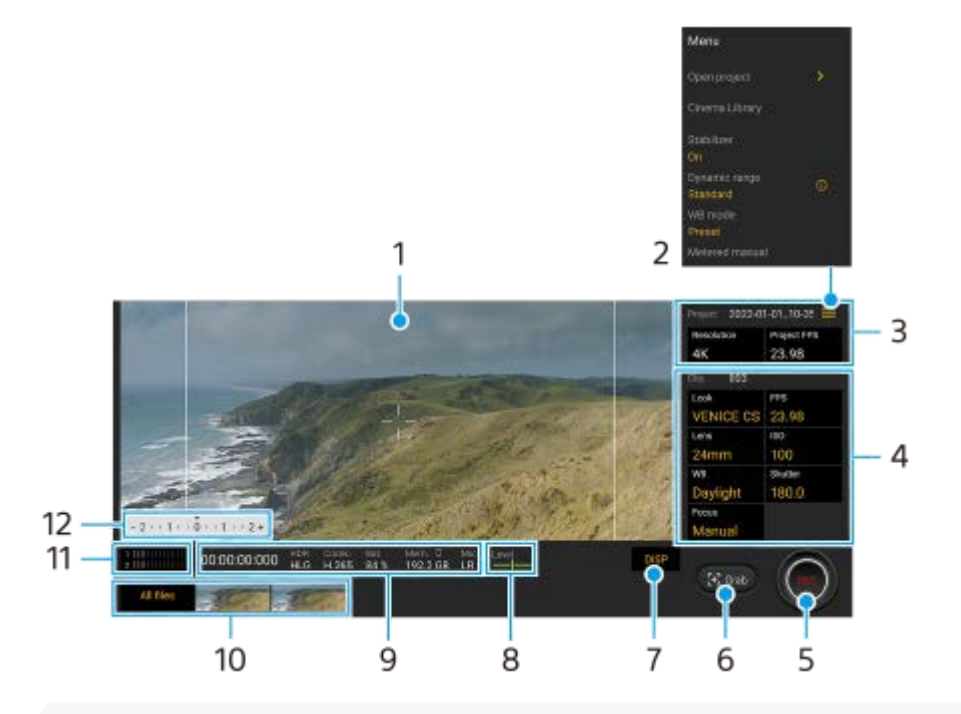

#### **Tipp**

- A beállítások módosításához koppintson a narancssárga paraméterekre.
- A Cinema Pro alkalmazásról itt további információkat talál:  $\equiv$  (Menü ikon) > [Tippek].

## **1.** Kereső

- Menü ikon ide koppintva nyithatja meg a menüt. **2.**
	- A [Projekt megnyit.] elemre koppintva megnyithat egy meglévő projektet, illetve új projektet hozhat létre. Új projekt létrehozásakor válassza ki, hogy a belső tárhely vagy egy SD-kártya legyen-e a mentési hely.
	- A [Cinema Library] elemre koppintva indítsa el a Cinema Library alkalmazást. Megnyithat egy meglévő projektet, vagy megnézhet egy elkészült filmet.
	- A stabilizáló funkciót a [Stabilizáló] elemre koppintva kapcsolhatja ki és be.
	- A [Dinamikatart.] elemre koppintva dinamikatartományt választhat. A dinamikatartományról a  $\Omega$  (Részletek megjelenítése gomb) gombra koppintva talál további információkat.
	- Az [FE-mód] elemre koppintva válthat [Hőmérséklet] és [Beállított] fehéregyensúly-beállítási mód között. [Hőmérséklet] esetén a fehéregyensúly meghatározása Kelvinben mért színhőmérséklet alapján történik. [Beállított] esetén a fehéregyensúly meghatározása előre beállított értékek alapján történik.
	- A kézi fénymérés lehetőséget a [Kézi fénymérés] elemre koppintva jelenítheti meg vagy rejtheti el. Kézi fénymérés esetén a keresőben megjelenik egy mérce.
	- A [Keretvonalak] elemre többször koppintva megjelenítheti a különféle oldalarányokat, és választhat közülük.
- A [Rácsvonalak] elemre koppintva megjelenítheti a kompozíció kiegyensúlyozásában segítséget nyújtó vonalakat.
- A [Szint] elemre koppintva a szintmérőt be- vagy kikapcsolhatia.
- A [Szint kalibrálása] lehetőségre koppintva kalibrálhatja a vízszintes síkot, korrigálva ezzel az esetleges dőlést.
- A [Maradék mem. formátuma] elemre koppintva kiválaszthatja, hogy a készülék milyen formában jelezze ki a szabad memóriát: a fennmaradó felvételi idő vagy a fennmaradó memóriakapacitás formájában.
- A [Hangbeállítások] elemre koppintva csökkentheti a szélzajt, vagy módosíthatja a hangszintet. Az éppen használt mikrofon is megjelenik.
- Ha a zár gombot REC vagy Kép gombként akarja használni, koppintson a [Zárgomb hozzárendelése] elemre. Ha [Rögzítés] van kiválasztva, akkor is indíthat felvételt a zár gombbal, ha meg van nyitva egy beállítási párbeszédpanel.
- A [Hangerőgombok h.rend.] elemre koppintással a hangerőgombot REC gombként, hangerőgombként, kézi fókusz gombként vagy zoom gombként használhatja. Ha [Rögzítés] van kiválasztva, akkor is indíthat felvételt a hangerőgombbal, ha meg van nyitva egy beállítási párbeszédpanel.
- A [FELV. gomb pozíciója] elemre koppintva módosíthatja a REC és a Kép gomb helyét.
- Regisztrálhatja és előhívhatja a felvételi beállításokat. Koppintson a [Jelenlegi beáll. ment.] elemre, válasszon foglalatot, módosítsa a beállításokat, majd koppintson a [Mentés] elemre az üzemmódok és beállítások gyakran használt kombinációinak regisztrálásához. A mentett beállítások alkalmazásához koppintson a [Memória behívás beáll.] elemre, válassza ki a kívánt foglalatot, majd koppintson az [Alk.] elemre.

## Projekt beállítások **3.**

A narancssárga paraméterekre koppintva módosíthatja a teljes projekt vagy a videoklipek felbontását és képsebességét. A projektbeállítások az első videoklip elkészítése után már nem módosíthatók.

- 4. Klip beállítások A paramétereket minden egyes videoklipre be kell állítani.
	- A videoklip hangulatának módosításához koppintson a [Kinéz.] elemre.
	- A videoklip képsebességének módosításához koppintson az [FPS] elemre. Videó lassított felvételi üzemmódban rögzítéséhez válassza a [120] lehetőséget.
	- Az [Objektív] elemre koppintva választhat objektívet. [85-125mm F2.3-2.8] választása esetén megjelenik a zoom csúszka, és használhatja az optikai zoomot. A T vagy a W elemre koppintva közvetlenül a maximális vagy minimális fókusztávolságra zoomolhat.
	- Az ISO érték módosításához koppintson az [ISO] elemre. Ha az [Automatikus] elem narancssárga, rákoppintva beállíthatja automatikusan a megfelelő ISO értéket.
	- A fehéregyensúly módosításához koppintson az [FE] elemre. A csúszkákkal beállíthatja a fehéregyensúlyt. A [Visszaállítás] elemre koppintva visszaállíthatja a kiválasztott beállítási tétel csúszkáit az alapértékekre. Ha a fehéregyensúlyt egy tetszőleges fehér területnek megfelelően szeretné módosítani, válassza az [Egyéni 1]/[Egyéni 2]/[Egyéni 3] lehetőséget, koppintson a [Beállítás] elemre, tartsa úgy a készüléket, hogy a fehér terület teljesen kitöltse középen a keretet, majd koppintson újra a [Beállítás] lehetőségre. Ha az [Automatikus] lehetőséget választja, beállíthatja, hogy kívánja-e rögzíteni a fehéregyensúly-beállításokat.

A megjelenített opciók előre beállított és hőmérsékleti mód közötti váltásához koppintson a  $\equiv$  (Menü ikon) > [FEmód] elemre.

- A záridő beállításához koppintson a [Zár] elemre. Ha az [Automatikus] elem narancssárga, rákoppintva beállíthatja automatikusan a megfelelő záridőt.
- A [Fókusz] elemre koppintva a fókuszt módosíthatja. Az [AF] és az [MF] elemre koppintva válthat automatikus és kézi fókusz üzemmód között. Ha a fókusz üzemmód beállítása kézi, a (Beállítások ikon) húzásával, vagy megkoppintásával módosíthatja a fókuszjelölőket és a fókuszálási sebességet. Ha automatikus fókusz üzemmód van beállítva, a keresőre koppintva kiválaszthatja a fókuszterületet.
- **5.** A rögzítés elindításához vagy leállításához koppintson rá.

**6.** Az aktuális képkocka állóképként mentéséhez koppintson rá.

- 7. Ide koppintva elrejtheti vagy megjelenítheti a [85-125mm F2.3-2.8] választása esetén megjelenő keretvonalakat, rácsvonalakat, kézi fénymérést és zoom csúszkát.
- Szintmérő **8.**

A szintmérő segít a készülék dőlésszögének mérésében és a kép vízszintesen tartásában. Ha a készüléket vízszintesnek érzékeli, a szintmérő zöld színnel jelenik meg.

## **9.** Állapotjelzések

- 10. Miniatűr
	- A miniatűrökre koppintva megtekintheti a videoklipeket vagy állóképeket. Balra vagy jobbra csúsztatva megjelenítheti az előző vagy a következő videoklipet vagy állóképet. Ha vissza akar térni a Cinema Pro kezdőképernyőre, csúsztasson a képernyőn lefelé, vagy koppintson a (Vissza gomb) elemre.
	- Ha miniatűr nézetben nem talál egy videoklipet vagy állóképet, koppintson [Az összes fájl] lehetőségre. Videoklip vagy állókép megjelenítése közben balra vagy jobbra csúsztatva megjelenítheti az előzőt vagy a következőt. Ha vissza akar térni az előző képernyőre, csúsztasson a képernyőn lefelé, vagy koppintson a (Vissza gomb) elemre.
	- Ha lejátszás közben a  $\mathbf{H}$  (Videó szerkesztése ikon) elemre koppint, állóképet menthet le a videóból.
- 11. Hang szintmérő

A mérőre koppintva megnyithatja a hangbeállítások menüjét.

- Megjelenik az éppen használt mikrofon. [BJ] jelenik meg, ha az eszköz mikrofonját használja. [Ext.] jelenik meg, ha egy csatlakoztatott külső eszköz mikrofonját használja.
- Az [Intelligens szélzajszűrő] elemre koppintva csökkentheti a szélzajt.
- A hangerő módosításához válasszon egy értéket.
- 12. Kézi fénymérés

A kézi fénymérés az alul- vagy túlexponáltságot jelzi.

### **Kapcsolódó témák**

[Klipek egyesítése és filmnézés](#page-129-0)

## <span id="page-129-0"></span>**Klipek egyesítése és filmnézés**

A Cinema Library alkalmazással klipeket egyesíthet, és az így készített filmet meg is tekintheti.

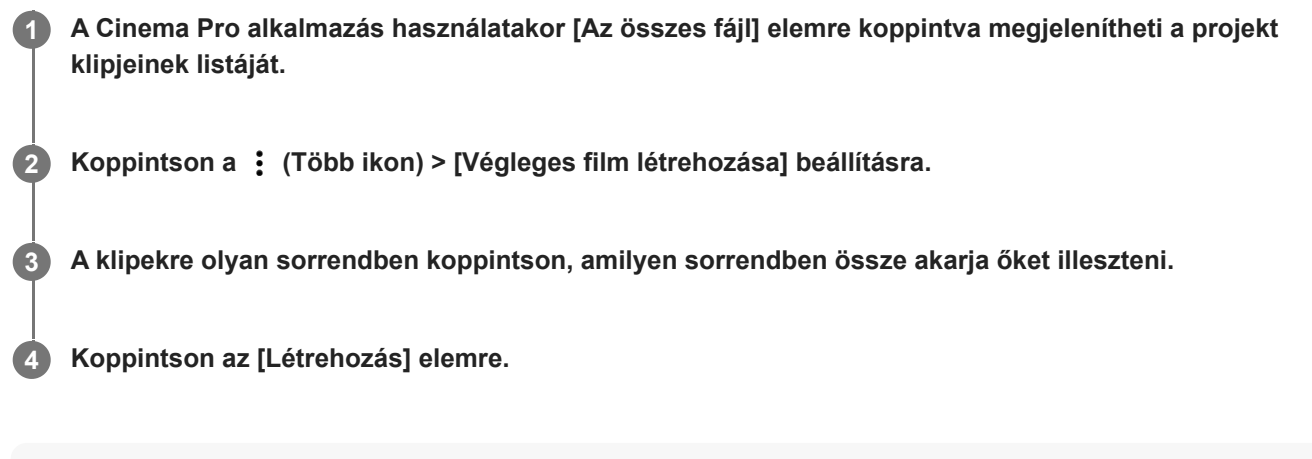

#### **Megjegyzés**

Eltérő képsebességű klipek nem egyesíthetők.

### **Az elkészült film megtekintése a Cinema Library alkalmazással**

- Indítsa el a Cinema Library alkalmazást. **1.**
	- A Cinema Pro alkalmazásban koppintson [Az összes fájl] >  $\bigotimes$  (Cinema Library ikon) elemre.
	- A Cinema Pro alkalmazásban koppintson a  $\equiv$  (Menü ikon) > [Cinema Library] elemre.
	- $\bullet$  Érintse meg és tartsa lenyomva a  $\clubsuit$  (Cinema Pro ikon) elemet, majd a megnyíló menüben koppintson a [Cinema Library] elemre.
- **2.** Koppintson a [Végleges filmek] elemre, majd válasszon filmet.

#### **Tipp**

A Cinema Library alkalmazás parancsikonját felveheti a kezdőképernyőre. Érintse meg és tartsa lenyomva a (Cinema Pro ikon) elemet. A megnyíló menüből húzza a () (Cinema Library ikon) elemet a kívánt helyre.

#### **Kapcsolódó témák**

[A Cinema Pro alkalmazás elindítása](#page-126-0)

# **Music Pro**

A Music Pro lehetővé teszi az Xperia készüléken felvett zeneszámok professzionális Sony Music stúdióminőségre konvertálását felhő AI-feldolgozás segítségével. Szimulálhatja a Sony vákuumcsöves mikrofonok és a Sony Music stúdióvisszhangot, valamint csökkentheti a zajt az erre kifejlesztett hangleválasztó technológia segítségével. Hangfájlokat importálhat, és felvétel közben fejhallgatóval belehallgathat a felvételbe. Felvétel közben a saját hangját is visszahallhatja, ha a készülék 3,5 mm-es audiocsatlakozójához csatlakoztatott fejhallgatót használ. A szerkesztőképernyőn több felvételt rétegezhet, és összehasonlíthatja őket, majd mindegyik felvételből kiválaszthatja a legjobb részeket az ideális zeneszám létrehozásához.

A Music Pro a következő módokon használható. A Music Pro-val kapcsolatban további információk:  $\equiv$  (Menü ikon) > [Használati tippek].

## **Megjegyzés**

Felhőbeli AI-feldolgozás használata esetén díjat kell fizetni. További információk:  $\equiv$  (Menü ikon) > [Használati tippek].

- Előfordulhat, hogy a Music Pro nem érhető el minden piacon, országban vagy régióban.
- Hangforrások elkülön.

A Sony AI-technológiája lehetővé teszi a hangforrások elkülönítését egy felvételen. Például az egyetlen mikrofonnal (Xperia) egyszerre felvett gitár és ének külön zeneszámokra választható. Szétválasztás után az ideális keverés érdekében külön-külön meghallgathatók a zeneszámok, és beállítható a hangerő egyensúlya.

Zaj eltávolítása

A hangforrásokat elkülönítő technológia segítségével eltávolíthatja a nem kívánt hangokat (zajokat) a felvett énekhangból vagy gitárhangból.

Visszhang eltávolítása

A hangstúdió hangminőségének eléréséhez a Sony mesterséges intelligenciát használó technológiájának segítségével csökkentse vagy távolítsa el a visszhangot (a szoba visszhangját) a beltéri beállításokból.

Mikrofonszimuláció

Rekonstruálja a Sony nagy teljesítményű vákuumcsöves mikrofonjainak egyedülálló frekvenciáját.

Stúdiószimuláció

Idézze meg a professzionális hangfelvevő-berendezések kiváló hangzását a hangstúdió jellegzetes rezonanciájának hozzáadásával (nem ad hozzá visszhangeffektust).

## <span id="page-131-0"></span>**Zene átvitele számítógépről a készülékre**

Zenét kétféleképpen vihet át a készülékére egy számítógépről:

Egy USB-kábellel csatlakoztassa a készüléket egy számítógéphez. Húzza lefelé az állapotsort, majd koppintson az USB-kapcsolati beállítás értesítésére, majd a [Koppintson a további beállítások megjelenítéséhez.] > [Fájlátvitel] elemre. A számítógépen húzza át a zenei adatokat a készülék egyik mappájába, például a Music mappába.

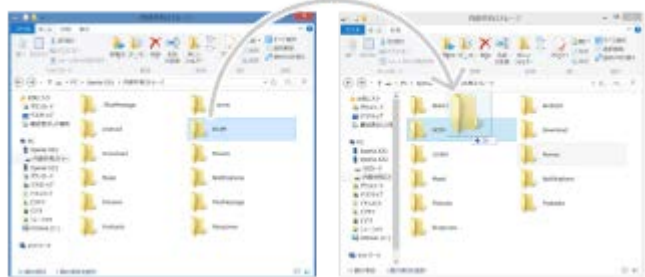

Mentse el a számítógépen a médiafájlokat a Google Drive tárhelyre. Ezután a Google-fiókba bejelentkezve szinkronizálhatja a készülékén lévő adatokat.

### **Megjegyzés**

Előfordulhat, hogy a Zene alkalmazásban nem minden zenefájlformátum használható.

#### **Kapcsolódó témák**

- [A készülék csatlakoztatása USB-tartozékokhoz](#page-209-0)
- [Google-fiók beállítása a készüléken](#page-26-0)
- [Zenehallgatás](#page-132-0)
- [A Zene alkalmazás funkciói](#page-134-0)

## <span id="page-132-0"></span>**SONY** [Súgóútmutató](#page-0-0)

Okostelefon Xperia 1 IV XQ-CT54/XQ-CT62/XQ-CT72

# **Zenehallgatás**

Kedvenc zenéit a Zene alkalmazással hallgathatja meg.

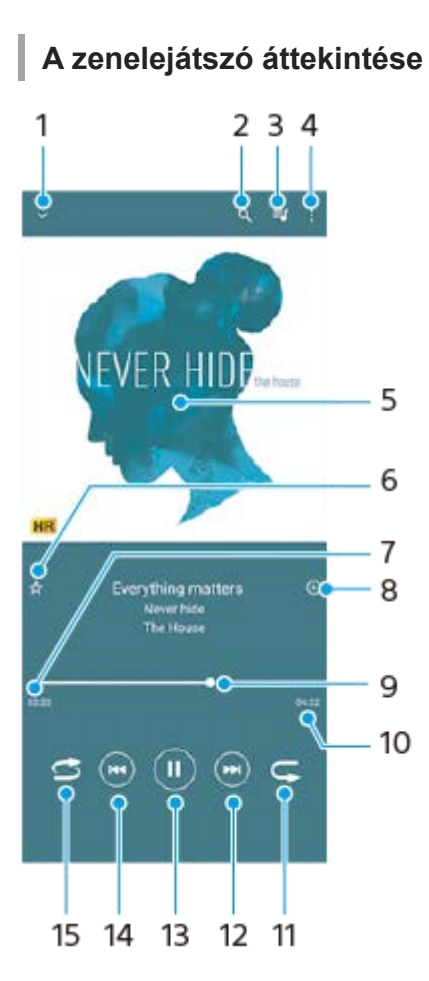

- **1.** A teljes képernyős lejátszó kis méretre állítása
- **2.** Keresés a készülékére mentett összes zeneszám között
- **3.** A lejátszási sor megjelenítése
- **4.** További lehetőségek megjelenítése
- **5.** Lemezborító (ha van)
- **6.** Zeneszám felvétele kedvencként vagy eltávolítása a kedvencek közül
- **7.** Az éppen játszott zeneszámból eltelt idő
- **8.** Zeneszám felvétele lejátszási listára
- **9.** Folyamatjelző az előre- vagy visszatekeréshez húzza vagy koppintson valamely pontjára
- **10.** Az aktuális zeneszám hossza
- **11.** Az aktuális zeneszám vagy a lejátszási sorban lévő összes zeneszám ismétlése
- **12.** Koppintással a következő zeneszámra ugrás, megérintéssel és nyomva tartással az aktuális zeneszám előretekerése
- **13.** Zeneszám lejátszása vagy szüneteltetése
- 14. Koppintással az aktuális zeneszám elejére léphet, megérintéssel és nyomva tartással az aktuális zeneszámot visszatekerheti
- **15.** A lejátszási sorban lévő összes zeneszám lejátszása véletlen sorrendben

# **A Zene kezdőképernyője**

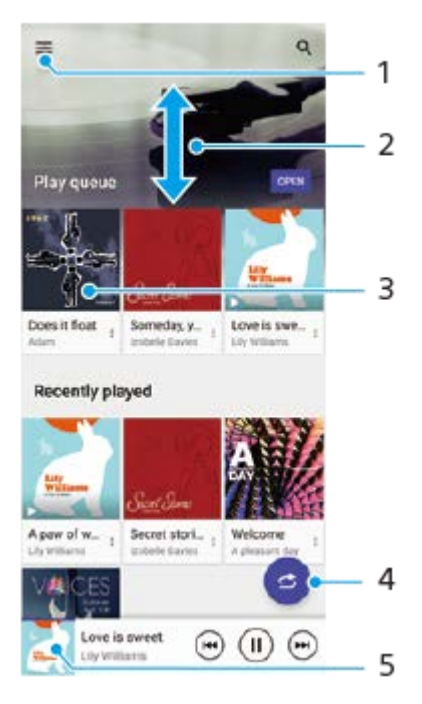

- **1.** A Zene menü megnyitása
- **2.** Felfelé vagy lefelé léptetés a tartalom megnézéséhez
- **3.** Ide koppintva elindíthatja a lejátszási sorban lévő egyik zeneszám lejátszását
- **4.** Az összes zeneszám véletlenszerű lejátszása
- **5.** Ugrás a zenelejátszó képernyőjére

#### **Megjegyzés**

Előfordulhat, hogy a szerzői joggal védett számokat nem tudja lejátszani.

#### **Kapcsolódó témák**

- [Zene átvitele számítógépről a készülékre](#page-131-0)
- [A Zene alkalmazás funkciói](#page-134-0)
- [A hangkimenet javítása Dolby Sound funkcióval](#page-169-0)
- [A hangminőség testreszabása 360 Reality Audio segítségével](#page-170-0)
- [A hangkimenet javítása 360 Upmix funkcióval](#page-171-0)
- [Tömörített zenefájlok minőségének javítása \(DSEE Ultimate\)](#page-172-0)

# <span id="page-134-0"></span>**A Zene alkalmazás funkciói**

Ez a rész a Zene alkalmazás hasznos funkcióit mutatja be.

## **Zenei adatok szerkesztése**

- Amikor a Zene alkalmazásban egy zeneszámot játszik le, a zenelejátszó képernyőjén koppintson a lemezborítóra, **1.** majd a [Zenei adatok szerkesztése] lehetőségre.
- **2.** Szükség szerint módosítsa az adatokat.
- 3. Lemezborító beállításához koppintson a **(A)** (Szerkesztés ikon) > [Kép beállítása] lehetőségre.
- **4.** Ha elkészült, koppintson a [MENTÉS] lehetőségre.

## **Zenelejátszás a háttérben**

1. Zenelejátszás közben a (b) (Kezdőlap gomb) elemre koppintva nyissa meg a kezdőképernyőt.

A Zene alkalmazás továbbra is fut a háttérben.

A Zene alkalmazás újbóli megnyitásához húzza az állapotsort lefelé, és koppintson a Zene alkalmazás értesítésére. Másik lehetőségként keresse meg a (D) (Zene ikon) elemet, és koppintson rá.

### **Kapcsolódó témák**

- [Zene átvitele számítógépről a készülékre](#page-131-0)
- [Zenehallgatás](#page-132-0)

## <span id="page-135-0"></span>**A Játékoptimalizáló alkalmazás elindítása**

A **Játékoptimalizáló** alkalmazás különféle funkciói sokkal kényelmesebbé teszik a játékot.

Játék közben koppintson a  $\odot$  (Lebegő ikon) elemre. Ha élőszavas csevegést folytat, a mikrofon típusának megfelelő fejhallgató használatával javíthat a mikrofon hangminőségén, illetve beállíthatja a megjelenő tartalom színeit, a megjelenítési effektusokat, a hangokat és egyebeket.

A letöltött játékokat automatikusan eltárolja a **Játékoptimalizáló** alkalmazás, és a Saját játékok menüből gyorsan elindíthatia őket.

Ha a kezdőalkalmazás beállítása az [Xperia kezdőképernyő], az összes játékalkalmazás automatikusan eltárolható a **Játékoptimalizáló** alkalmazásban. A **Játékoptimalizáló** alkalmazásban tárolt játékikonok a kezdőképernyőről vagy az alkalmazásmenüből nem láthatók.

**1 Keresse meg a (Játékoptimalizáló ikon) elemet, és koppintson rá.**

## **A képernyő áttekintése**

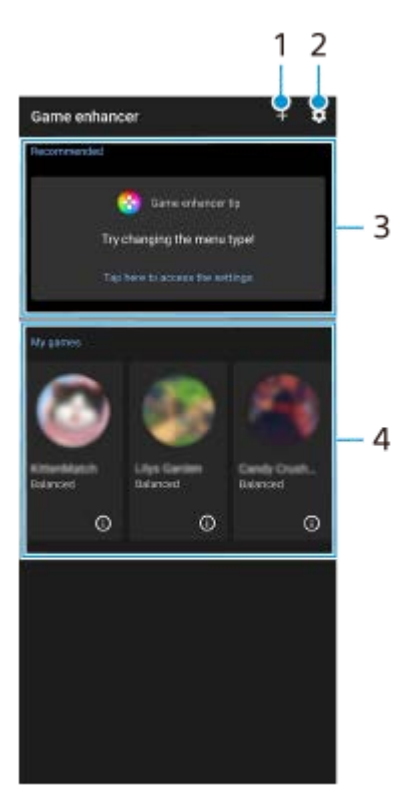

- **1.** Új játékok kézi hozzáadása.
- **2.** A Játékoptimalizáló beállításai
- Ajánlott **3.**
- Bevezetés a Játékoptimalizáló funkcióba és ajánlott játékok.
- 4. Saját játékok

Automatikusan kilistázza a letöltött játékokat. A játékok az ikonjukra koppintva indíthatók.

A Játékoptimalizáló alkalmazással készített képernyőképek vagy videók megtekintéséhez koppintson a (i) (Játékprofil ikon) elemre.

Ha a kezdőalkalmazás beállítása az [Xperia kezdőképernyő], a letöltött játékalkalmazások automatikusan eltárolhatóak a Játékoptimalizáló alkalmazásban. A funkció engedélyezéséhez koppintson a [Játékikonok tárolása] elemre a Játékoptimalizáló beállításaiban. A Játékoptimalizálóban tárolt játékikonok a kezdőképernyőről vagy az alkalmazásmenüből nem láthatók.

#### **Kapcsolódó témák**

- [A Játékoptimalizáló menü használata](#page-137-0)
- [A képminőség és a hang beállítása a Játékoptimalizáló menüben](#page-141-0)
- [Élő adatfolyam a Játékoptimalizáló használatával](#page-142-0)

# <span id="page-137-0"></span>**A Játékoptimalizáló menü használata**

Játék közben testre szabhatja a különféle beállításokat.

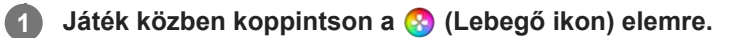

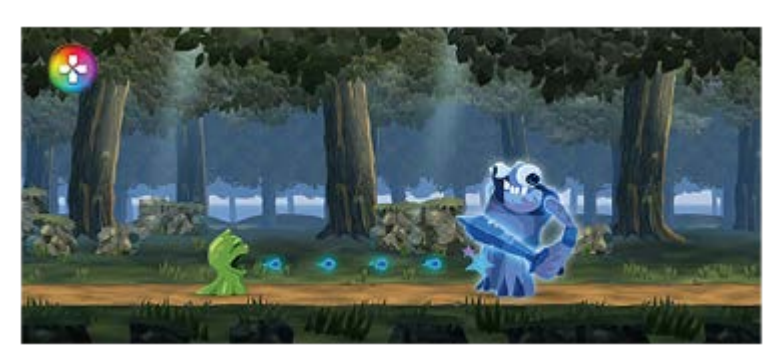

**2 A megnyíló menüben koppintson a kívánt beállításokra, és konfigurálja őket.**

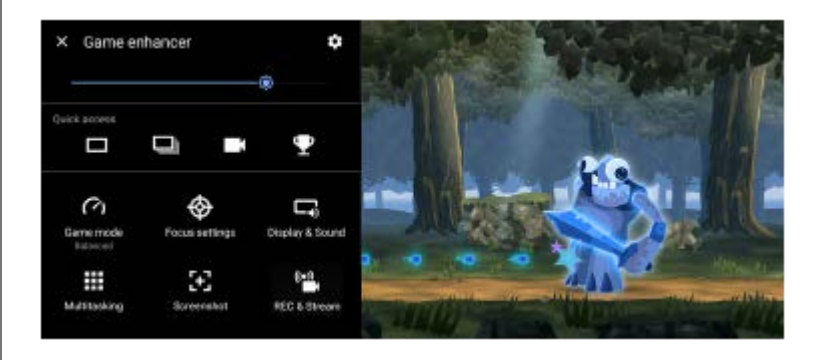

## **A Játékoptimalizáló beállításai**

#### **(Játékoptimalizáló-beállítások ikon)**

- **[Menütípus]**: A játék közben megjelenő Játékoptimalizáló menü típusának váltása (Lenyíló sáv) és **(A** (Lebegő ikon) között.
- **[HWB-parancsikon]**: Játékban használt Játékoptimalizáló-műveletet rendelhet a zár gombhoz. A beállítást minden játéknál egyedileg módosíthatja. Koppintson a [Zárgomb megnyomása] elemre, és válasszon egy lehetőséget.
	- [Alapért. (eszköz beáll.)]: Alkalmazza az eszköz beállításait.
	- [Játékopt. megny./bezár.]: Megnyitja vagy bezárja a Játékoptimalizáló menüt.
	- [Érintéses terület optimalizálásának ki-/bekapcsolása]: Az [Érintéses terület optimaliz.] funkció be- vagy kikapcsolása.
	- [Gyorsbeállítás-váltó]: Gyorsan válthat a [Képminőség-beállítások] vagy a [Hangszínszabályozó] [Kijelző és hang] alatt megadott előre beállított értékei között.

**[Játék üzemmód]**: A készülék játékhoz optimalizálása érdekében válasszon a lehetőségek közül.

Ha az [Egyéni] lehetőséget választja, a  $\bullet$  (Beállítások ikon) elemre koppintva testre szabhatja a beállításokat. A [Megtekintés] elemre koppintva megadhatja a kívánt beállításokat, tesztelve közben az aktuális játékvezérlőket. A beállítóablakot a kívánt helyre mozgathatja a beállítási ablakban található :: (Előnézeti képernyő húzása ikon) ikon elhúzásával. Az alábbiakat is beállíthatia.

- **[Érintéses terület optimaliz.]**: Az érintéses terület korlátozása fekvő módban. Az [Érintéses terület optimaliz.] funkció akkor érhető el, ha a [Menütípus] beállítása [Lenyíló sáv], és a készülék fekvő módban van.
- **[H.S. tápellátás-vezérlés]**: Az akkumulátor töltés közbeni készülék-túlmelegedésből eredő teljesítménycsökkenésének és elhasználódásának lassítása. Ha a [H.S. tápellátás-vezérlés] be van kapcsolva, a Játékoptimalizáló alkalmazás futása közben az akkumulátor nem töltődik. Töltéskor kapcsolja ki a [H.S. tápellátásvezérlés] opciót.

**[Optimalizálási beállítások]**: Az értesítések, bejövő hívások, a zár gomb és a játékot zavaró egyéb beállítások letiltásával figyelmét a játékra összpontosíthatja.

#### **[Kijelző és hang]**

- **[Képminőség-beállítások]**: Beállíthatja a képmódot, az L-γ-növelőt és a fehéregyensúlyt a megjelenített tartalom színeinek és képernyőeffektusainak beállításához.
- **[Hangszínszabályozó]**: Minden frekvenciához (Hz) beállíthatja a hangerőt (dB).
- **[V.C. mikrofon optimalizálása]**: Megadhatja a beállítást a mikrofon típusának megfelelően, hogy a másik fél tisztábban hallja az Ön hangját élőszavas csevegés során. Ez a funkció csak akkor működik, ha csatlakozik fejhallgató a készülék 3,5 mm-es audiocsatlakozójához.

**[Párhuzamos műveletek]**: Játékinformációkat kereshet az [INTERNET] vagy a [YouTube] lap megjelenítésével. Egy alkalmazást az előugró ablakban is megnyithat, ha kiválaszt egy alkalmazást az [ALKALMAZÁSOK] lapon.

**[Képernyőfelvétel]**: Képernyőfelvételt készíthet a megjelenített képernyőről. Képernyőfelvétel-sorozatot is készíthet.

#### **[FELV. és Adatfolyam]**

- **(Felvétel)**: Videót rögzíthet a játék képernyőjéről. Felveheti a játék és a játékosok hangjait, a játékosok képernyőn megjelenő arcát.
	- [RT-felvételkészítés]: Az utolsó 30 másodpercet ideiglenesen rögzíti és a memóriában tárolja a készülék. A funkció bekapcsolása csökkentheti a teljesítményt, vagy növelheti az akkumulátorigényt.
	- [Felvétel minősége]: Beállíthatja a felbontást és a maximális képsebességet.
- **(Élő adatfolyam)**: Konfigurálhatja az élő adatfolyam beállításait.

## **(Rögzítőkártya)**

- [Hang]: Kiválaszthatja az USB-kábellel a készülékhez csatlakoztatott külső eszköz és a készülék 3,5 mm-es audioaljzatához csatlakoztatott headset hangbeállításait. Azt is beállíthatja, hogy a csatlakoztatott headset mikrofonhangja külső eszközre kerüljön.
- [Videó]: Kiválaszthatja azt a videobeállítást, amelyet a készülékéhez USB-kábellel csatlakoztatott külső eszközre szeretne küldeni.

## **Megjegyzés**

- A  $\bigoplus$  (Rögzítőkártya) alatt megadott beállítások az egész eszközt érintik, nem csak a Játékoptimalizáló alkalmazást.
- A megjelenített alkalmazástól vagy a csatlakoztatott külső eszköz specifikációjától függően előfordulhat, hogy a videojeleket az eszköz nem a  $\bigoplus$  (Rögzítőkártya) beállítások szerint küldi a kimenetre.
- A képernyő jobb felső részén található,  $\Omega$  (Részletek megjelenítése gomb) elemet tartalmazó Játékoptimalizáló menüben a  $\Omega$ (Részletek megjelenítése gomb) elemre koppintva megtekintheti a beállítások leírásait.
- A fényerőt a Játékoptimalizáló menü felső részén található csúszkával állíthatja be.
- A játék közben megjelenő <sup>(R</sup>) (Lebegő ikon) vagy (Lenyíló sáv) elemet húzással mozgathatja a kívánt pozícióba.
- A Játékoptimalizáló alkalmazás használata közben a STAMINA üzemmód ki van kapcsolva. Ha elsőbbséget szeretne adni az akkumulátor élettartamának, koppintson a **(3)** (Lebegő ikon) elemre játék közben, majd koppintson a [Játék üzemmód] > [Akkumulátor üzemideje előnyben részesítve] elemre.
- A Beállítások menüben beállíthatja a video- és hangkimenet beállításait a készülékéhez USB-kábellel csatlakoztatott külső eszközre vonatkozóan. Keresse meg a [Beállítások] > [Eszközkapcsolat] > [Kapcsolati beállítások] > [Videó] vagy [Hang] elemet a [Külső USB-kimenet] kategóriában, majd koppintson rá.
- Az összes korábban hozzáadott játék [Menütípus] és [HWB-parancsikon] beállításainak módosításához a Játékoptimalizáló alkalmazás elindítása után a főképernyőn koppintson a **12** (Játékoptimalizáló-beállítások ikon) > [Alapértelmezett menütípus] vagy az [Alapértelmezett HWB-parancsikon] > [Zárgomb megnyomása] elemre, majd válasszon egy lehetőséget, és koppintson az [ALKALMAZ] elemre.

### **Menütípus váltása**

A játék közben megjelenő Játékoptimalizáló menü típusa váltható (Lenyíló sáv) és (A (Lebegő ikon) között.

- 1. Játék közben koppintson a **(3)** (Lebegő ikon) > **(3)** (Játékoptimalizáló-beállítások ikon) > [Menütípus] elemre.
- **2.** Válassza [Lebegő ikon] vagy [Lenyíló sáv] elemet.

### **Egy honlap megtekintése vagy más alkalmazások használata játék közben**

Játék közben webhelyeket tekinthet meg, vagy más alkalmazásokat használhat. Például cseveghet, használhatja a közösségi médiát, vagy játékinformációkat kereshet a Google-on vagy a YouTube-on játék közben.

- 1. Játék közben koppintson a **(3)** (Lebegő ikon) > [Párhuzamos műveletek] elemre. Megjelenik a [Párhuzamos műveletek] ablak.
- A lap megtekintéséhez koppintson az [INTERNET], [YouTube] vagy az [ALKALMAZÁSOK] lapra. **2.**
	- A Játékoptimalizáló menühöz való visszatéréshez koppintson a  $\leftarrow$  (Vissza gomb) elemre.
	- A [Párhuzamos műveletek] ablak a  $\frac{1}{7}$  (Kis méret gomb) elemre koppintva kis méretűre állítható.
	- Ha az [ALKALMAZÁSOK] közül választ alkalmazást, az alkalmazás megnyílik az előugró ablakban. Ha az előugró ablakra koppint, megjelennek a kezelőikonok.

# **[ALKALMAZÁSOK] ablak áttekintés (az előugró ablakban)**

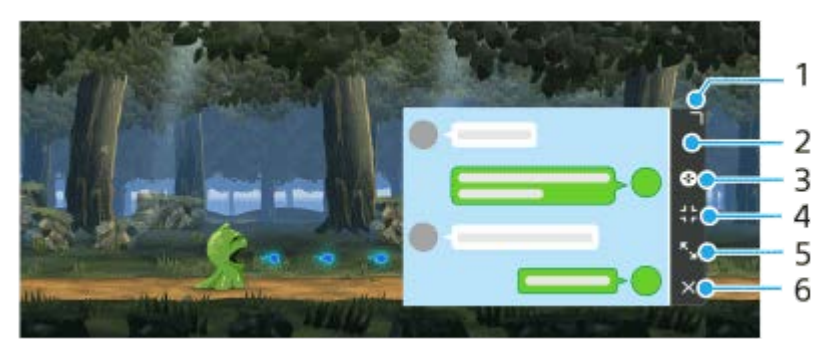

- **1.** Az ablak átméretezése húzással.
- **2.** Az ablak áthelyezése húzással.
- **3.** A Játékoptimalizáló menü megjelenítése.
- 4. Koppintson az ablak kis méretűre állításához.
- Ha újra meg akarja jeleníteni az előugró ablakot, koppintson a (3) (Lebegő ikon) elemre, vagy húzza le a **(Lenyíló sáv) elemet.**

Ha az ablak kicsinyített állapotában átvált egy másik képernyőre, például a kezdőképernyőre, az alkalmazás ikonként jelenik meg.

- 5. Koppintson az ablak nagy méretűre állításához. Az ablak korábbi méretére való visszaállításához koppintson a  $\blacktriangleright$  (Vissza az előző mérethez ikon) ikonra, miközben az ablak teljes méretre van állítva.
- **6.** Koppintson az ablak bezárásához.

#### **Kapcsolódó témák**

- [A Játékoptimalizáló alkalmazás elindítása](#page-135-0)
- [A képminőség és a hang beállítása a Játékoptimalizáló menüben](#page-141-0)
- [Élő adatfolyam a Játékoptimalizáló használatával](#page-142-0)
- [STAMINA üzemmód](#page-165-0)
- [Beállítások menü](#page-154-0)

## <span id="page-141-0"></span>**A képminőség és a hang beállítása a Játékoptimalizáló menüben**

## **A megjelenített tartalom színeinek módosítása**

A [Képminőség-beállítások] esetében legfeljebb 4 előbeállítást lehet eltárolni. A játék során előhívhatja az adott helyzetnek megfelelő beállításokat rögzítő előbeállítást.

- **1.** Játék közben koppintson a (Lebegő ikon) > [Kijelző és hang] elemre.
- **2.** Koppintson a [Képminőség-beállítások] elemre.
- **3. Koppintson a ζ** (Vissza ikon) vagy **∑** (Tovább ikon) elemre a képernyő tetején a beállítani kívánt előbeállítás kiválasztásához.

Egy előbeállítás nevének módosításához koppintson a (Szerkesztés ikon) elemre.

- 4. Adja meg a beállításokat.
	- [Kép üzemmód]: A képernyő alap képminőségét a [Szokásos] vagy a [Játék] lehetőség kiválasztásával állíthatja be.
	- [L-γ-növelő]: Kiválaszthat egy szintet a játékképernyő sötét területeinek, például a fekete és a szürke színű részek világosabbá tételéhez.
	- [Fehéregyensúly]: A fehér területek fehéregyensúlyának módosításához húzza a csúszkát a kívánt pozícióba.

#### **Tipp**

A [Képminőség-beállítások] segítségével beállított színek és képernyőeffektusok csak játék közben érvényesek, képernyőképekre és videofelvételekre nem. A képernyő színe a különböző beállítási értékek keverésével állítható be.

## **A hangbeállítások módosítása a hangszínszabályozó használatával**

A [Hangszínszabályozó] esetében legfeljebb 4 előbeállítást lehet eltárolni. A játék során előhívhatja az adott helyzetnek megfelelő beállításokat rögzítő előbeállítást.

- **1.** Játék közben koppintson a **(\*)** (Lebegő ikon) > [Kijelző és hang] elemre.
- **2.** A beállítás engedélyezéséhez koppintson a [Hangszínszabályozó] kapcsolóra.
- 3. Koppintson a < (Vissza ikon) vagy > (Tovább ikon) elemre a képernyő tetején a beállítani kívánt előbeállítás kiválasztásához.

Egy előbeállítás nevének módosításához koppintson a (Szerkesztés ikon) elemre.

**4.** Húzza el az egyes frekvenciák (Hz) csúszkáját a hangerő (dB) beállításához.

#### **Kapcsolódó témák**

[A Játékoptimalizáló menü használata](#page-137-0)

# <span id="page-142-0"></span>**Élő adatfolyam a Játékoptimalizáló használatával**

Közvetlenül az Xperia készülékéről, a jobb streamelési élmény érdekében hasznos beállításokkal élvezheti az élő adatfolyam szolgáltatást.

Az élő közvetítéshez Google-fiók szükséges streamelési fiókként. Ehhez előbb aktiválni kell fiókjában az élő adatfolyam szolgáltatást. Ezenkívül váltsa át a menütípust (Lenyíló sáv) lehetőségre.

## **Első lépések – élő adatfolyam**

Az élő adatfolyam indítása előtt válassza ki streamelési fiókját, módosítsa az adatfolyam címét vagy leírását, szerkessze az adatfolyam elrendezését vagy miniatűrjét, állítsa be a hangerőt stb.

- Chenyíló sáv) elemet, majd koppintson a [FELV. és Adatfolyam] elemre. Amikor először koppint a [FELV. és Adatfolyam] elemre, különféle megjegyzések vagy információk jelennek meg. Nyugtázza az üzeneteket, jelölje be a négyzeteket, majd koppintson az [OK] elemre a következő lépésekhez való továbblépéshez. **1.** Játék közben húzza le a **co**
- 2. Koppintson az ((⊷)) (Élő adatfolyam) elemre. Megjelenik a streamelési beállítások képernyője.
- Adja meg a kívánt beállításokat. **3.**
	- $\bullet$  A (i) (Részletek megjelenítése gomb) elemre koppintva megjelennek a streamelési beállításokkal kapcsolatos részletek.
	- Az [Láthatóság] alatt beállíthatod, hogy ki láthatja az adatfolyamodat, és hol jelenjen meg. Az alapértelmezett beállítás a [Nyilvános], amely lehetővé teszi, hogy bárki hozzáférjen az élő közvetítéshez. Ha azt akarja, hogy csak Ön és az Ön által kiválasztott személyek férjenek hozzá az élő közvetítéshez, válassza a [Magán] lehetőséget. Ha azt akarja, hogy csak Ön, illetve azok férjenek hozzá az élő közvetítéshez, akikkel megosztja a linket, válassza a [Fel nem sorolt] lehetőséget.
	- A (Szerkesztés ikon) elemmel megjelenített beállítások esetében koppintson az ikonra a beállítás szerkesztéséhez.
	- A beállítások mentése automatikus. A korábban megadott beállítások azonban törlődnek, ha módosítja a streamelő alkalmazást.
- 4. Koppintson az [KÉSZ] > [GO LIVE] elemre. Elindul a streamelés.

## **Játékoptimalizáló menüképernyő streamelés közben (Csevegőmező)**

Élő adatfolyam közben húzza le a (Lenyíló sáv) elemet. A lapok közötti váltáshoz koppintson a  $\Box$ (Csevegőmező) lapra, a (⊷) (Adatfolyam-beállítások) lapra vagy a (⊷) (Főmenü) lapra. Streamelés közben az adatfolyamot a menü szélén megjelenő eszköztárról közvetlenül vezérelheti. Alkalmazhatja például az adatvédelmi képernyőt, kikapcsolhatja a mikrofont stb.

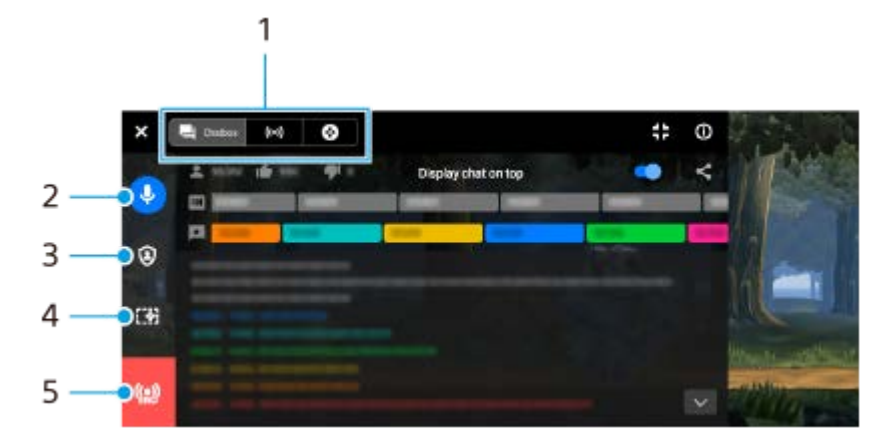

Lapok **1.**

Egy fülre koppintva válthatja a Játékoptimalizáló menüt.

 (Csevegőmező): Élvezheti a nézőivel való kommunikációt. Ha a [Csevegés megjelenítése felül] kapcsolóra koppintva engedélyezi a funkciót, akkor a [Csevegőmező] bezárása után is folytathatja a kommunikációt a nézőkkel azáltal, hogy megjelennek a legfrissebb csevegési üzenetek a játékmező tetején, a képernyő felső részén. (Adatfolyam-beállítások): Megtekintheti a streamelési beállításokat.

(Főmenü): Megtekintheti a Játékoptimalizáló menüt.

Adatfolyam hangjának némítása **2.**

Ha ide koppint, be- vagy kikapcsolhatja az adatfolyam hangját.

Adatvédelmi képernyő **3.**

Ha ide koppint, alkalmazhatja vagy megszüntetheti az adatvédelmi képernyőt.

- A Játékoptimalizáló mutatása/elrejtése **4.** Ide koppintva megjelenítheti vagy elrejtheti a Játékoptimalizáló beállítási képernyőjét az élő közvetítésben.
- Adatfolyam leállítása **5.** Ide koppintva leállíthatja a streamelést.

## **A streamelés leállítása**

1. Streamelés közben húzza le a **(Lenyíló sáv)** elemet, majd koppintson a **(A)** (Adatfolyam leállítása ikon) elemre.

A közvetítés befejezése után megtekintheti az adatfolyam összefoglalóját.

#### **Tipp**

- A következő műveleteket akkor is végrehajthatja a Játékoptimalizáló értesítésből, ha a Játékoptimalizáló képernyő nem jelenik meg. Az értesítés megnyitásához húzza lefelé az állapotsort.
	- Az adatfolyam hangjának be- vagy kikapcsolása
	- Az adatvédelmi képernyő alkalmazása vagy megszüntetése
	- A Játékoptimalizáló menü megjelenítése vagy elrejtése
	- A streamelés leállítása

#### **Kapcsolódó témák**

- [A Játékoptimalizáló alkalmazás elindítása](#page-135-0)
- [A Játékoptimalizáló menü használata](#page-137-0)
- [A képminőség és a hang beállítása a Játékoptimalizáló menüben](#page-141-0)
# <span id="page-144-0"></span>**A Külső monitor alkalmazás használata**

Külső kamera, például Sony Alpha kamerák csatlakoztatásával a Külső monitor alkalmazás segíthet az alábbi helyzetekben:

- Az Xperia nagy felbontású kijelzőjét használhatja a kamera monitoraként.
- Az okostelefon képernyőjén csippentéssel vagy széthúzással nagyítva vagy kicsinyítve élesítheti a témát.
- A Fényerő módosítása funkcióval megkeresheti a legjobb világítást az eltérő felvételi körülmények között.

Adatfolyam módban élő közvetítést indíthat bárhonnan mobilhálózaton keresztül, miközben egy külső kamera videóját figyeli.

- A csatlakoztatott kameráról akár 4K felbontású tartalmakat is eljuttathat közönségének.
- Az RTMP-protokoll segítségével könnyedén közzéteheti tartalmait különböző közösségi médiaszolgáltatásokban.

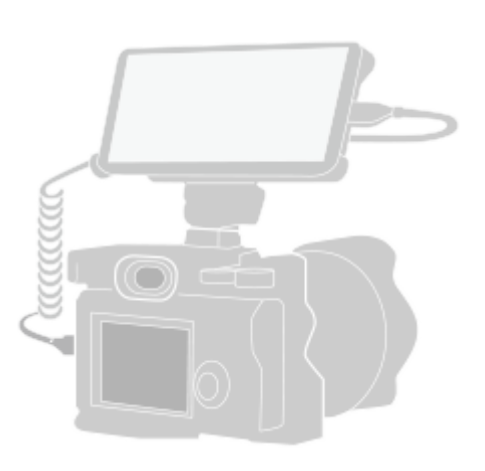

**1**

**2**

**3**

### A Külső monitor alkalmazás elindításához koppintson a **(\*** (Külső monitor ikon) elemre.

Ha a (a) (Külső monitor ikon) nincs az alkalmazásmenüben, keresse meg és koppintson a [Beállítások] > [Eszközkapcsolat] > [Kapcsolati beállítások] > [Külső monitor] lehetőségre, majd a [Külső monitoralkalmazás megjelenítése] kapcsolóra.

#### **Csatlakoztasson egy videoeszközt.**

- Ha a kimenetet az Xperia készülékre akarja küldeni USB Type-C kábelen keresztül, csatlakoztasson egy USB Video Class (UVC) szabványt támogató videoeszközt.
- Csatlakoztasson HDMI szabványt támogató videoeszközt Xperia készülékéhez HDMI-kábellel és HDMI-UVC átalakító adapterrel.

**Koppintson a [Mód] elemre, majd válassza a [Monitor mód] vagy [Adatfolyam mód] lehetőséget.**

Ha nem jelennek meg menük vagy ikonok, érintse meg bárhol a képernyőt.

### **Külső monitor Monitor mód áttekintés**

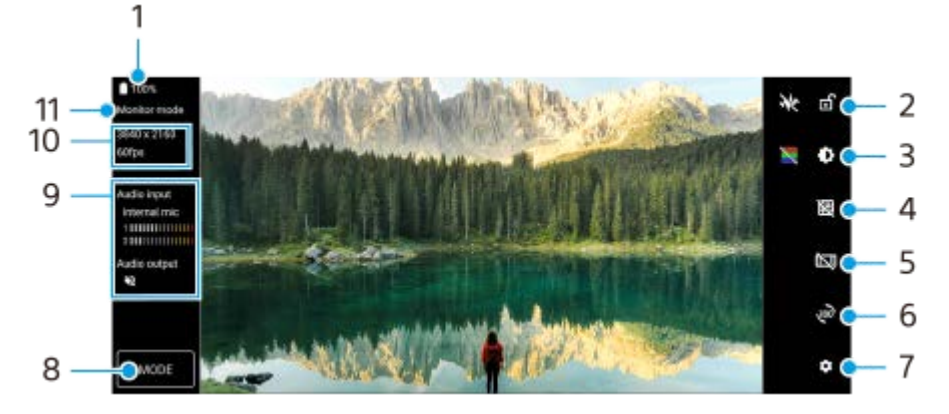

- **1.** Az akkumulátor állapota
- **2.** Ide koppintva a véletlen műveletek elkerülése érdekében zárolhatja a képernyőt.
- **3.** Ide koppintva beállíthatja a fényerősséget a csúszkával.
- **4.** Ide koppintva megjelenítheti a rácsvonalakat, és vonaltípust választhat.
- **5.** Ide koppintva megjelenítheti a különféle oldalarányokat, és választhat közülük.
- **6.** Ide koppintva elforgathatja 180 fokkal a képernyőt.
- **7.** Ide koppintva részletesebb beállításokat adhat meg.
- **8.** Koppintva választhat: [Monitor mód] vagy [Adatfolyam mód].
- **9.** Audioállapot
- **10.** Videoformátum/Képsebesség
- **11.** Kiválasztott üzemmód

#### **Kapcsolódó témák**

- [Beállítások menü](#page-154-0)
- [Áttekintés](#page-16-0)
- [Külső monitor Adatfolyam mód](#page-146-0)
- [Külső monitor hangbeállítások](#page-148-0)
- **[Monitor teherbírási üzemmódja](#page-152-0)**

**2**

<span id="page-146-0"></span>Okostelefon Xperia 1 IV XQ-CT54/XQ-CT62/XQ-CT72

# **Külső monitor Adatfolyam mód**

A külső monitor alkalmazás támogatja az RTMP használatával történő élő közvetítést.

### **1 Indítsa el a Külső monitor alkalmazást, és csatlakoztasson egy videoeszközt.**

### **Koppintson a (Beállítások ikon) > [Adatfolyam-beállítások] beállításra.**

Ha nem jelennek meg menük vagy ikonok, érintse meg bárhol a képernyőt.

#### **Koppintson a [Kapcs. ehhez] elemre, majd válassza ki az RTMP streamelés módját. 3**

- [Egyedi RTMP]: Válassza ki az RTMP használatával történő adatfolyamot, majd adja meg az [RTMP adatfolyam URL] és az [RTMP adatfolyam-kulcs] beállítást.
- [YouTube™]: Válassza ki a YouTube használatával történő adatfolyamot, majd adja meg a [YouTube™-fiók] és a [YouTube™ élő esemény] beállítást. Új esemény létrehozásához koppintson az [Új esemény létrehozása] elemre.

**4 Koppintson a [Mód] elemre, majd válassza az [Adatfolyam mód] lehetőséget.**

A streamelés elindításához koppintson a (a) (Streamelés gomb) elemre.

A streamelés leállításához koppintson a  $\bigodot$  (Streamelés gomb) elemre.

### **Megjegyzés**

**5**

- A Külső monitor alkalmazás használatakor tartsa be az élő adatfolyam szolgáltatási feltételeit és az élő adatfolyammal kapcsolatos követelményeket.
- Az élő adatfolyam szolgáltatástól függően a feltételek vagy a specifikációk értesítés nélkül megváltozhatnak vagy kiegészülhetnek.
- Ha az élő adatfolyam nem működik megfelelően, próbáljon hálózattípust váltani. Hálózattípust váltásához keresse meg a [Beállítások] > [Hálózat és internet] > [SIM-kártyák] elemet, koppintson rá, válasszon SIM-kártyát, koppintson az [Előnyben részesített hálózattípus] elemre, majd válasszon egy hálózattípust. Az elérhető hálózattípusok a szerződésétől függenek.
- Ha a [YouTube™] lehetőséget választja a [Kapcs. ehhez] beállításnál, akkor a streamelési cél egyetlen csatorna lesz, amely a Google-fiókjához van kapcsolva. Ha több csatornája van regisztrálva, és meg szeretné adni a streamelés célját, válassza az [Egyedi RTMP] lehetőséget a [Kapcs. ehhez] beállításnál.

#### **Tipp**

A streamelést stabilabbá teheti, ha a [Videó] kategória alatt a beállításokat az élő streaming szolgáltatás specifikációinak, a hálózati sávszélességnek és a hálózat állapotának megfelelően állítja be. Koppintson a (Beállítások ikon) > [Adatfolyambeállítások] > [Maximális felbontás], [Képkockasebesség] vagy [Videominőség] elemre, és válasszon egy lehetőséget. Az opciók az alábbiak.

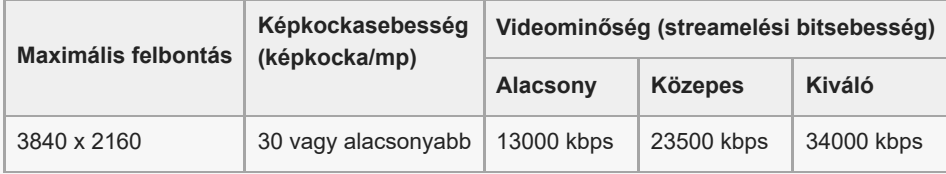

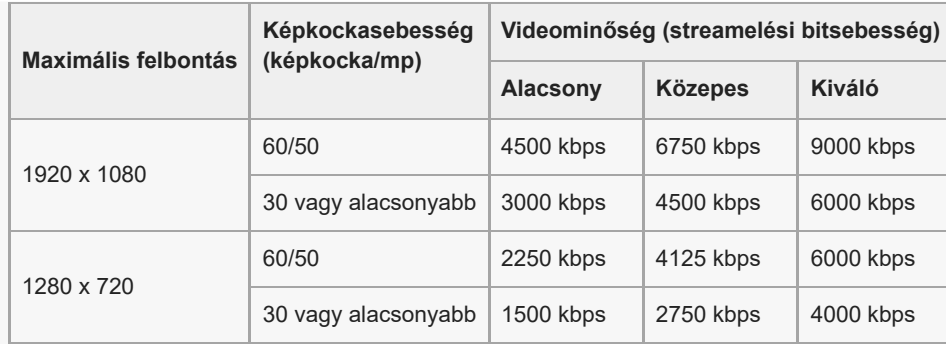

- Streameléskor a felső határértékek a [Videó] kategória alatt beállított felbontás, képsebesség és videóminőség értékek. Ha a csatlakoztatott külső kamera videobemenetének értékei alacsonyabbak, mint a [Videó] kategória alatt megadott beállítások, a videó a csatlakoztatott külső kamera beállításaival lesz streamelve.
- A videoképekben és a hangban zavarok vagy megszakadások fordulhatnak elő alacsony kommunikációs sebességnél, például rossz jelminőségű helyen vagy mozgás közben történő streameléskor. Ebben az esetben az alábbi beállítások javíthatják a képés hangminőséget.
	- Koppintson a (Beállítások ikon) > [Adatfolyam-beállítások] > [Maximális felbontás] elemre, majd válassza az [1280 x 720] lehetőséget.
	- Koppintson a (Beállítások ikon) > [Adatfolyam-beállítások] > [Videominőség] elemre, majd válassza az [Alacsony] lehetőséget.

# **Külső monitor Adatfolyam mód áttekintés**

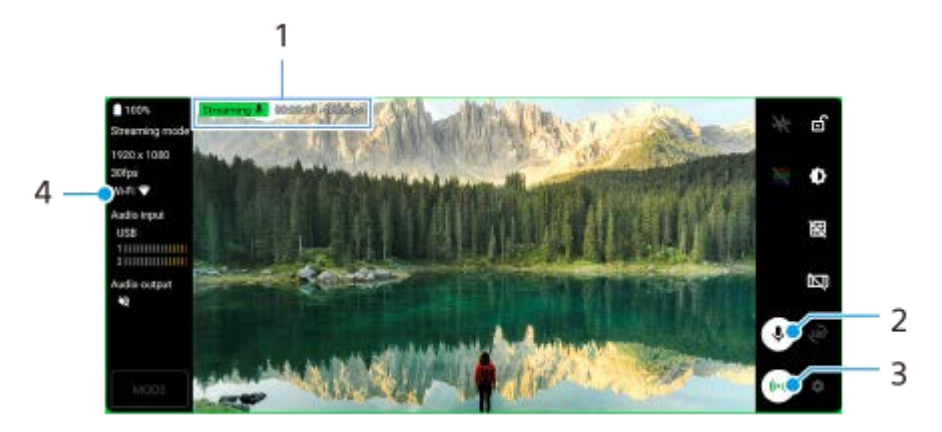

- **1.** Streamelés jelző/Streamelési idő/Streamelési bitsebesség (csak streamelés közben jelenik meg)
- **2.** Ide koppintva elnémíthatja vagy feloldhatja a mikrofont.
- **3.** A streamelés elindításához vagy leállításához koppintson rá.
- **4.** Hálózati állapot

#### **Kapcsolódó témák**

- [A Külső monitor alkalmazás használata](#page-144-0)
- [Külső monitor hangbeállítások](#page-148-0)
- [Monitor teherbírási üzemmódja](#page-152-0)
- [Beállítások menü](#page-154-0)

# <span id="page-148-0"></span>**Külső monitor hangbeállítások**

Figyelemmel kísérhet vagy élőben közvetíthet egy csatlakoztatott külső eszközről, például kameráról vagy az Xperia eszköz mikrofonjáról származó hangbemenetet.

A csatlakoztatott külső eszköz hangbemenetének figyeléséhez vagy élő közvetítéséhez csatlakoztassa azt USB 2.0 High Speed kábellel **(A)**. Ha a külső eszközt USB 3.0 Super Speed kábellel **(B)** csatlakoztatja, figyelheti vagy élőben közvetítheti az Xperia készülék mikrofonjából érkező hangot.

# **Megjegyzés**

Ha külső mikrofont csatlakoztat az Xperia készülékhez, figyelheti vagy élőben közvetítheti a csatlakoztatott külső mikrofon hangbemenetét. További információkért látogasson el az Xperia vevőtámogatási webhelyre.

# **Tipp**

Egyes Sony által gyártott kamerák esetében, ha a kamerán 720p USB streaming felbontást állít be, majd csatlakoztatja Xperia eszközéhez, akkor figyelheti vagy élőben közvetítheti a kamera hangbemenetét. Ha többet szeretne megtudni arról, hogy az adott kamera támogatja-e ezt a funkciót, illetve az egyes beállításokat, tekintse meg a kamera súgóútmutatóját.

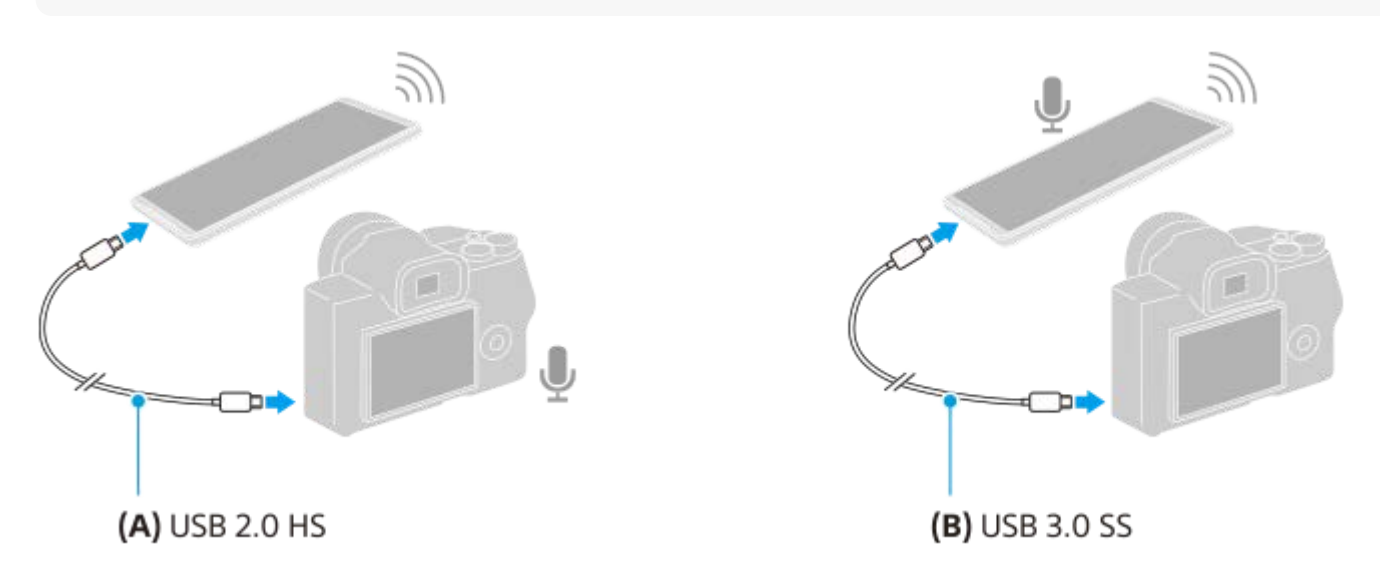

# **A hangkimenet beállítása**

Kiválaszthatja, hogy a hangot az Xperia készülék hangszórójából vagy az Xperia készülékhez csatlakoztatott fejhallgatóból kívánja-e hallani.

- **1.** Koppintson a (Beállítások ikon) > [Monitorbeállítások] > [Hangkimenet] elemre.
- **2.** Válasszon egy lehetőséget.

# **A hangminőség beállítása élő közvetítés közben**

- **1.** Koppintson a (Beállítások ikon) > [Adatfolyam-beállítások] beállításra.
- **2.** Koppintson az [Átviteli sebesség], a [Mintavétel] vagy a [Hangcsatorna] elemre, és válasszon egy lehetőséget.
- [A Külső monitor alkalmazás használata](#page-144-0)
- [Külső monitor Adatfolyam mód](#page-146-0)
- [Monitor teherbírási üzemmódja](#page-152-0)

# **A készüléken megtekintett videó rögzítése**

Rögzítheti az Xperia készüléken megtekintett videókat, és szükség esetén biztonsági másolatként használhatja őket. Az elkészített videofelvételek automatikusan a készülék belső tárhelyére kerülnek.

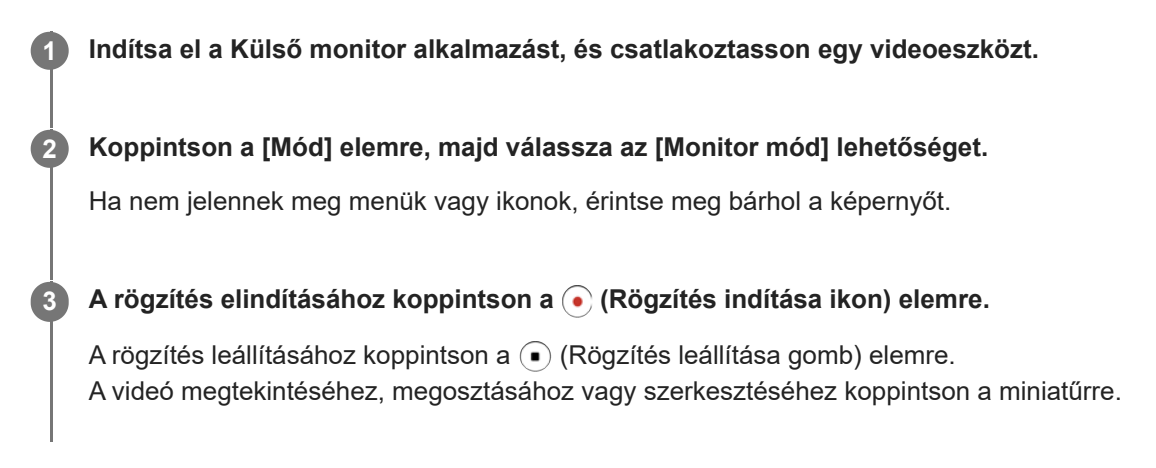

# **A rögzítés közben a Külső monitor alkalmazásban elérhető Monitor mód áttekintése**

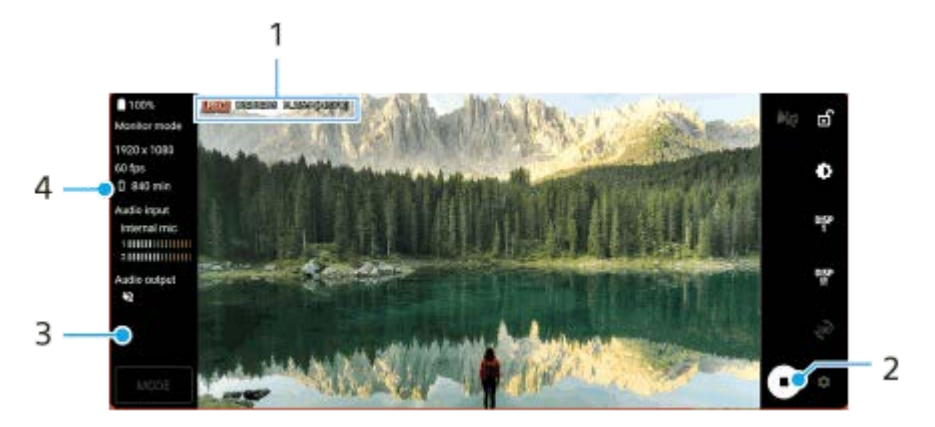

- **1.** Felvételjelző / Felvételi idő / Fájlformátum (csak felvétel közben jelenik meg)
- **2.** A rögzítés elindításához vagy leállításához koppintson rá.
- A videó megtekintéséhez, megosztásához vagy szerkesztéséhez koppintson a rögzítés leállítása után megjelenő **3.** miniatűrre.
- **4.** Fennmaradó felvételi idő

### **Megjegyzés**

- A maximális rögzítési idő 6 óra.
- Az elkészített videofelvételek a készülék belső tárhelyére kerülnek. A videókat nem lehet SD-kártyára menteni.
- 24 képkocka/mp-nél kisebb képsebességű, illetve 1080p-nél kisebb felbontású videók nem rögzíthetők.

### **Tipp**

Felvétel közben módosíthatja a kép- és hangbeállításokat. Koppintson a  $\bigotimes$  (Beállítások ikon) > [Rögzítési beállítások] beállításra.

### **Kapcsolódó témák**

- [A Külső monitor alkalmazás használata](#page-144-0)
- [Külső monitor hangbeállítások](#page-148-0)
- [Monitor teherbírási üzemmódja](#page-152-0)

# <span id="page-152-0"></span>**Monitor teherbírási üzemmódja**

Intenzív használat esetén a készülék elővigyázatosságból korlátozhatja bizonyos funkcióit. Ha bekapcsolja a Monitor teherbírási üzemmódja opciót, hosszabb ideig fenntarthatja a nagy teljesítményt.

**A funkció engedélyezéséhez koppintson a (Beállítások ikon) > [Monitor teherbírási üzemmódja] elemre, majd a kapcsolóra.**

**A** (Teherbírás ikon) jelenik meg a képernyőn, amikor a készülék felületi hőmérséklete emelkedik.

#### **Tipp**

**1**

- $\blacktriangleleft$  A(z)  $\triangleleft$  (Teherbírás ikon) a kívánt helyre tehető. Érintse meg és tartsa lenyomva az ikont, amíg a készülék rezegni nem kezd, majd húzza el.
- Ha a (**A)** (Teherbírás ikon) elemre koppint, megjelenik egy előugró ablak egy figyelmeztető üzenettel.

#### **Kapcsolódó témák**

- [A Külső monitor alkalmazás használata](#page-144-0)
- [Külső monitor hangbeállítások](#page-148-0)
- [Külső monitor Adatfolyam mód](#page-146-0)

# **A Támogatás alkalmazásról**

A Támogatás alkalmazás segítségével megkeresheti a készülék és a szoftver adatait. Támogatási témaköröket olvashat, és hasznos alkalmazásokat használhat, például készüléktesztelést.

### **Megjegyzés**

A támogatási kapcsolatfelvételi adatok akár hálózati kapcsolatok nélkül is elérhetők a kapcsolatfelvételi menüből.

**1 Keresse meg a (Támogatás ikon) elemet, és koppintson rá.**

### **Tipp**

A Támogatás alkalmazás használatakor csatlakozzon az internethez, hogy a lehető legjobb támogatáshoz férjen hozzá.

# <span id="page-154-0"></span>**Beállítások menü**

A beállításmenüben tudja a készülék beállításait megnézni vagy módosítani.

**1 Húzza felfelé az ujját a képernyő alsó szélétől a felsőig, majd keresse meg a [Beállítások] ikont.**

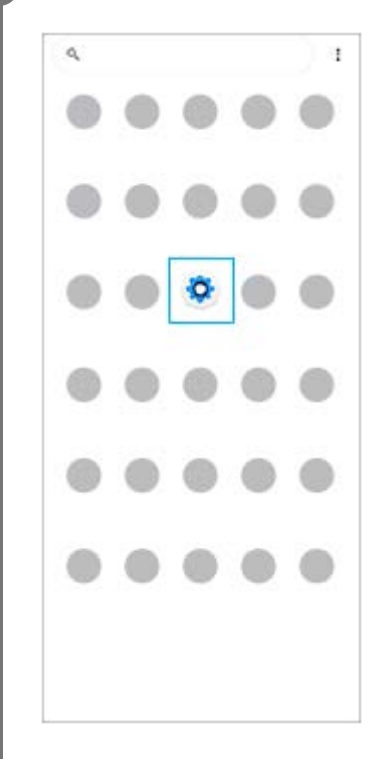

#### **Koppintson a [Beállítások] ikonra, majd válassza ki a kívánt menüt. 2**

Ha nem tudja, melyik menüt kellene választania, a megkereséséhez kulcsszót is írhat a [Beállítások keresése] mezőbe.

#### Settings

- Q. Search settings Network & internet ÷ Device connection  $\mathbf{r}_n$ Apps ä n Detectione Notifications a Battery<br>679. About 6 fe lish ô Storage<br>27N used-186 Gill fre  $\blacksquare$ Sound  $\ddot{ }$ con clinicale
- Display o of, Sloop, Fort size

# **A Beállítások menü megnyitása a Gyors beállítások panelről**

**1.** Csúsztasson lefelé kétszer a képernyő felső szélétől.

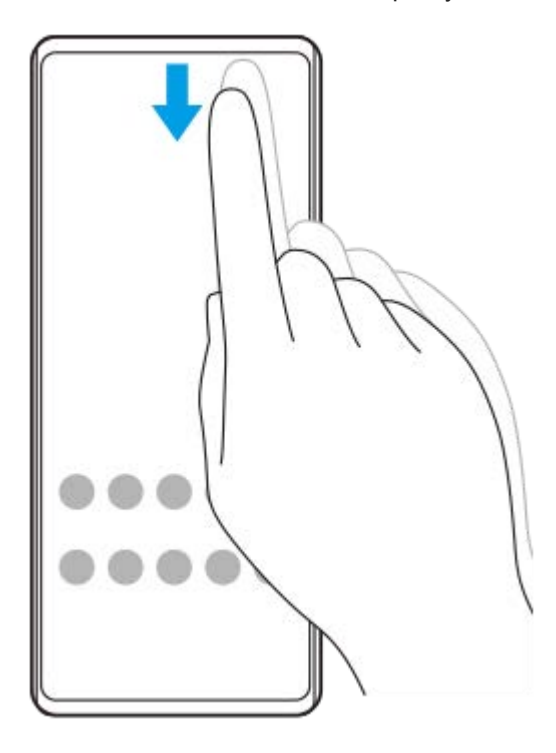

**2.** Keresse meg a (Beállítások ikon) ikont.

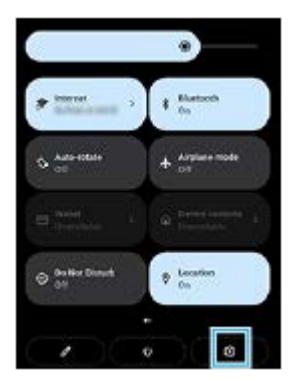

**3.** Koppintson a (Beállítások ikon) elemre.

### **Tipp**

- Ha a Kezdőképernyő, a Vissza és az Áttekintés 3 gombja nem jelenik meg a képernyő alján, keresse meg a [Beállítások] > [Rendszer] > [Kézmozdulatok] > [Rendszernavigáció] > [Háromgombos navigáció] elemet, és koppintson rá.
- A készülékére vonatkozó adatok megnézéséhez keresse meg és koppintson a [Beállítások] > [A telefonról] elemre.
- Ha nem megfelelő nyelvet választott, és nem tudja elolvasni a menüszöveget, keresse meg a ⊙ (Beállítások ikon) >  $\sharp$ (Rendszermenü ikon) elemet, és koppintson rá. Ezután válassza a [HH] (Billentyűzet ikon) melletti szöveget, majd a megnyíló menü első elemét. Most kiválaszthatja a kívánt nyelvet.

### **Kapcsolódó témák**

- [Hangerő és rezgés](#page-157-0)
- [Hangok és hangjelzések](#page-158-0)
- [Megjelenítési beállítások](#page-160-0)
- [Dátum és idő](#page-163-0)

# <span id="page-157-0"></span>**Hangerő és rezgés**

A hangerő és a rezgés megváltoztatható a hangerőgombbal, illetve egy beállítás módosításával. Módosíthatja a csörgés, a média, a riasztás és a hívások hangerejét. Emellett beállíthatja, hogy a készüléke rezegjen.

# **Megjegyzés**

Az alkalmazásbeállítások felülírhatják a kiválasztott hangerő- és rezgési beállításokat.

# **A hangerő módosítása**

- A média hangerejét a hangerő növelése vagy csökkentése gombbal módosíthatja. **1.** Megjelenik a média hangereje csúszka, és megváltozik a média hangereje. A média hangerejét a csúszka húzásával is módosíthatja.
- 2. Ha módosítani akarja a hívások, a csörgés és az értesítések vagy a riasztások hangerejét, koppintson a : (Több ikon) lehetőségre.

A hangerő beállításához használja a csúszkát. További lehetőségekért koppintson a [Továbbiak] elemre.

# **A rezgés üzemmód bekapcsolása**

- **1.** Nyomja meg a hangerő növelése vagy csökkentése gombot.
- **2.** Koppintson a csúszka felett megjelenő ikonra, majd válassza a ı| | (Rezgés ikon) elemet.

# **Hang bekapcsolása rezgéssel a bejövő hívásokhoz**

- **1.** Keresse meg a [Beállítások] > [Hang] > [Rezgés híváskor] elemet, és koppintson rá.
- **2.** Válasszon egy lehetőséget.

# **Kapcsolódó témák**

[Beállítások menü](#page-154-0)

ı

<span id="page-158-0"></span>Okostelefon Xperia 1 IV XQ-CT54/XQ-CT62/XQ-CT72

# **Hangok és hangjelzések**

# **A csengőhang megadása**

Különböző csengőhangot állíthat be az egyes SIM-kártyákhoz. Csengőhangként tetszőleges zenefájlt is választhat.

- **1.** Keresse meg a [Beállítások] > [Hang] elemet, és koppintson rá.
- **2.** Válassza [A telefon csengőhangja SIM 1] vagy [A telefon csengőhangja SIM 2] elemet.

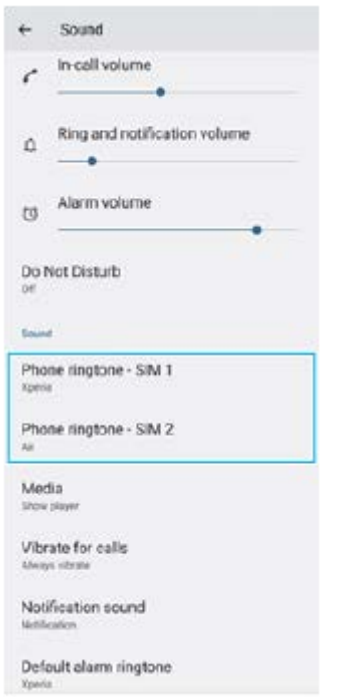

Válasszon ki egy hangot a listából. **3.** Ha a listában nem szereplő zenefájlt akar választani, koppintson az [Csengőhang hozzáadása] elemre.

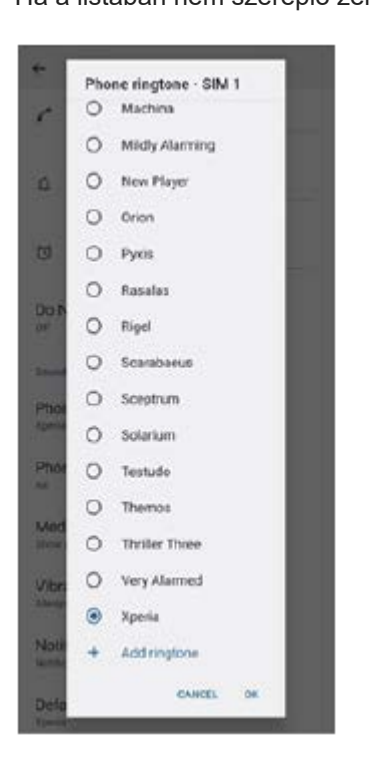

**4.** A megerősítéshez koppintson a [OK] elemre.

# **Az értesítési hang megadása**

- **1.** Keresse meg a [Beállítások] > [Hang] > [Értesítési hang] elemet, és koppintson rá.
- Válasszon ki egy hangot a listából. **2.**
	- Ha a listában nem szereplő zenefájlt akar választani, koppintson az [Értesítés felvétele] elemre.
- **3.** A megerősítéshez koppintson a [OK] elemre.

### **Tipp**

- Ha ki akarja kapcsolni az összes csengőhangot és/vagy értesítési hangot, és az értesítéseit csak rezgésre akarja állítani, válassza a listából a [Egyik sem] lehetőséget.
- Egyéb hangok és hangjelzések engedélyezéséhez vagy letiltásához keresse meg a [Beállítások] > [Hang] lehetőséget, koppintson rá, majd koppintson a kapcsolókra a különböző hangok és hangjelzések engedélyezéséhez vagy letiltásához.

### **Kapcsolódó témák**

[Beállítások menü](#page-154-0)

**2**

<span id="page-160-0"></span>Okostelefon Xperia 1 IV XQ-CT54/XQ-CT62/XQ-CT72

# **Megjelenítési beállítások**

Módosíthatja a képernyő működését, fényerősségét, a megjelenítési méretet és minőséget. A fényképek és videók képminőségét is beállíthatja.

**1 Keresse meg a [Beállítások] > [Megjelenítés] elemet, és koppintson rá.**

# **Koppintson a módosítandó beállításra.**

Módosításokat a csúszkákkal, a kapcsolókkal vagy opciók kiválasztásával végezhet.

# **Főképernyő-beállítások**

- **Képminőség-beállítások**: Módosíthatja a fényképek és videók minőségét, amikor megjeleníti őket a készüléken.
- **Fehéregyensúly**: A beállítás módosításának engedélyezéséhez koppintson a [Beállítás manuálisan] kapcsolóra, majd válasszon egy előbeállítást. A csúszkákkal is beállíthatja a fehéregyensúlyt.
- **Magas frissítési frekvencia**: Ha a frissítési frekvenciát 120 Hz-re állítja, a megjelenítés folyamatosabb lesz.
- **Fényerőszint**: A fényerősség a csúszkával állítható be. Az [Alkalmazkodó fényerő] funkciót engedélyezve a környezeti fényviszonyok alapján automatikusan optimalizálhatja a fényerősséget.
- **Sötét téma**: A képernyőt sötét háttérrel jelenítheti meg.
- **Automatikus képernyőforgatás**: Beállíthatja, hogy a készülék elforgatásakor a képernyő automatikusan elforduljon, illetve hogy álló nézetben maradjon.
- **Éjszakai fény**: Az [Éjszakai fény] a képernyő színét sárgára változtatja. Így jobban látható a kép, ha a képernyő sötétebbre van állítva, és az elalvás is könnyebb.
- **Véletlen műveletek megakad. a képernyő kikapcsolásakor**: Megelőzheti, hogy a zsebbe vagy táskába helyezett készülék véletlenül aktiválódjon.

### **Megjegyzés**

- Bekapcsolt STAMINA üzemmód esetén a [Magas frissítési frekvencia] funkció nem használható.
- Lehetőleg ne jelenítsen meg nagyon világos vagy statikus képeket hosszú ideig. Ellenkező esetben a képernyőn utókép vagy elszíneződés jelenhet meg.

#### **Tipp**

- A [Videokép javítása] funkció csak bizonyos alkalmazások esetében érhető el.
- A navigációs sávban az (Elforgatás ikon) lehetőségre koppintva akkor is elforgathatja kézzel a képernyőt, ha az Automatikus képernyőforgatás funkció le van tiltva.

### **Kapcsolódó témák**

#### [Kezdőképernyő](#page-36-0)

- [Képernyőfelvétel készítése](#page-39-0)
- [Beállítások menü](#page-154-0)

# <span id="page-162-0"></span>**A helyszolgáltatások használata**

A helymeghatározási szolgáltatások lehetővé teszik, hogy egyes alkalmazások (többek között a Térkép és a Kamera) mobil- és Wi-Fi-hálózatok, valamint a GPS (globális helymeghatározási rendszer) adatait használják az Ön tartózkodási helyének megközelítőleges meghatározásához.

Ha készülékével meg szeretné határozni, hogy hol van, engedélyeznie kell a helyszolgáltatásokat. További információkat a [support.google.com/](https://support.google.com/) oldalon talál.

**1 Keresse meg a [Beállítások] > [Tartózkodási hely] elemet, és koppintson rá.**

**2 A helymeghatározási szolgáltatások engedélyezéséhez vagy letiltásához koppintson a kapcsolóra.**

# **A GPS pontosságának javítása**

Amikor először használja készülékén a GPS funkciót, tartózkodási helyének a meghatározása pár percet igénybe vehet. A keresés segítéséhez lehetőleg szabad ég alatt kell tartózkodnia. Álljon egy helyben, és ne takarja le a GPS-antennát. A GPS-jelek képesek áthatolni a felhőkön és a műanyagon, a tömör tárgyak többségén, például épületeken vagy hegyeken azonban nem. Ha a rendszer néhány percen belül nem tudja meghatározni az aktuális helyszínt, próbálja meg másik helyről.

### **Kapcsolódó témák**

- [Áttekintés](#page-16-0)
- [Beállítások menü](#page-154-0)

# <span id="page-163-0"></span>**Dátum és idő**

Módosíthatja a készüléke által mutatott dátumot és időt.

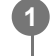

**1 Keresse meg a [Beállítások] > [Rendszer] > [Dátum és idő] elemet, és koppintson rá.**

# **Koppintson a szerkeszteni kívánt elemre, és módosítsa az értékeket. 2**

- Ha kézzel akarja beállítani a dátumot vagy az időt, az [Automatikus dátum és idő] kapcsolóra koppintva tiltsa le a funkciót.
- Ha kézzel akarja beállítani az időzónát, a [Időzóna automatikus beállítása] kapcsolóra koppintva tiltsa le a funkciót.

### **Kapcsolódó témák**

- [Beállítások menü](#page-154-0)
- [Riasztás](#page-59-0)

# <span id="page-164-0"></span>**Akkumulátorkezelő**

Az Akkumulátorkezelő megnöveli az akkumulátor élettartamát. Ez a funkció észleli a töltési szokásait, és megbecsüli a szokásos töltési időszakok elejét és végét. A 90%-os töltöttség eléréséig a készülék normál sebességgel tölt, utána a töltés sebességét úgy szabályozza, hogy az akkumulátor éppen a töltő leválasztása előtt érje el a 100%-os töltöttséget. A töltési időtartam kezdő és befejező időpontját kézzel beállíthatja. Az akkumulátor élettartamának meghosszabbítása érdekében olyan töltési korlátot is beállíthat, hogy az akkumulátor töltése például 80%-os vagy 90%-os töltöttség elérésekor leálljon.

# **Megjegyzés**

Az Akkumulátorkezelő csak akkor szabályozza a töltési sebességet, ha 4 órától több napos időszakig tartó rendszeres töltési ciklusokat észlel.

**1 Keresse meg a [Beállítások] > [Akkumulátor] > [Akkumulátorkezelő] elemet, és koppintson rá.**

**2 A Akkumulátorkezelő engedélyezéséhez vagy letiltásához koppintson a kapcsolóra.**

**Kövesse a képernyőn látható utasításokat, majd válasszon egy lehetőséget.**

Az [Automatikus] az alapértelmezett kiválasztás.

### **Tipp**

**3**

A szokásos töltési ciklus megtanult mintáit az Akkumulátorkezelő menti. Még ha le is tiltotta a funkciót, az újbóli engedélyezése után alkalmazza a megtanult mintákat.

#### **Kapcsolódó témák**

[Beállítások menü](#page-154-0)

# **STAMINA üzemmód**

A STAMINA üzemmód a készülék bizonyos funkcióinak letiltása révén meghosszabbítja azt az időt, amíg az akkumulátort nem kell feltölteni. A STAMINA üzemmód bekapcsolásakor a kijelzés Sötét téma üzemmódra vált. A STAMINA szinttől függően különböző funkciók korlátozásával vagy letiltásával csökkenthető az energiafogyasztás. Beállíthatja, hogy a STAMINA üzemmód automatikusan kapcsoljon be vagy ki, az akkumulátor töltöttségének megfelelően. A részletes beállítás során kövesse a képernyőn megjelenő utasításokat.

**1 Keresse meg a [Beállítások] > [Akkumulátor] > [STAMINA üzemmód] elemet, és koppintson rá.**

**2 A funkció engedélyezéséhez koppintson a [STAMINA üzemmód haszn.] kapcsolóra.**

### **Tipp**

Ha egy alkalmazást mentesíteni akar a STAMINA üzemmód hatása alól, módosítsa az alkalmazás [Akkuhasználat] beállítását [Korlátlan] értékre. Keresse meg a [Beállítások] > [Alkalmazások] elemet és koppintson rá, válassza ki a mentesíteni kívánt alkalmazást, majd koppintson az [Akkumulátor] > [Korlátlan] elemre.

### **Kapcsolódó témák**

[Beállítások menü](#page-154-0)

# **Akkumulátorkezelés és energiagazdálkodás**

A készülékben beépített akkumulátor található. Amelyet a különböző alkalmazások és funkciók energiafogyasztásának nyomon követésével tud a legjobban kihasználni.

Az akkumulátor élettartamát növelheti az Akkumulátorkezelő használatával.

Eszköze korlátozza, hogy az alkalmazások a háttérben használják az akkumulátort. A beállítást az alkalmazásokhoz egyedileg lehet megadni. Keresse meg a [Beállítások] > [Alkalmazások] elemet, és koppintson rá, válassza ki azt az alkalmazást, amelynek a háttérben történő akkumulátorhasználatát korlátozni szeretné, majd koppintson az [Akkumulátor] > [Korlátozott] elemre.

# **Általános használati tanácsok az akkumulátor teljesítményének fokozásához**

Az akkumulátor teljesítményét az alábbi tanácsokat betartva javíthatja:

- Csökkentse a képernyő fényerejét.
- Kapcsolja ki a Bluetooth funkciót, a Wi-Fi-t és a helymeghatározási szolgáltatásokat, amikor nincs rájuk szüksége.
- Kapcsolja ki a készüléket, vagy használjon repülőgépes üzemmódot olyan helyen, ahol alacsony vagy egyáltalán nincs hálózati lefedettség. Ellenkező esetben a készülék ismételten elérhető hálózatokat keres, ami energiát fogyaszt.
- Külföldi tartózkodása során barangolás helyett használjon Wi-Fi-hálózatot. A barangolás funkció megkeresi a honi hálózatot, ami jobban igénybe veszi az akkumulátort, mivel a készüléknek magasabb kimeneti teljesítménnyel kell sugároznia.
- Változtassa meg az e-mail-üzenetek, a naptár és a névjegyek szinkronizálási beállításait.
- Ellenőrizze a nagy energiafogyasztású alkalmazásokat, és fogadja meg a készülékén megjelenített, az akkumulátor kímélésére vonatkozó tanácsokat.
- Állítsa be az alkalmazások értesítési szintjét.
- Kapcsolja ki az alkalmazások helymegosztási engedélyét.
- Távolítsa el a nem használt alkalmazásokat.
- A zenehallgatáshoz eredeti Sony kihangosító készüléket használjon. A kihangosító eszközök kevesebb energiát fogyasztanak, mint készüléke hangszórója.
- Időnként indítsa újra a készüléket.

# **Az energiafogyasztás áttekintése**

- Keresse meg a [Beállítások] > [Akkumulátor] beállítást, és koppintson rá az akkumulátortöltöttség becsült százalékos **1.** értékének és az akkumulátor üzemidejének megjelenítéséhez.
- Az [Akkuhasználat] elemre koppintva megjelenítheti azon alkalmazások és szolgáltatások listáját, amelyek **2.** használták az akkumulátort.

### **Kapcsolódó témák**

- [A készülék töltése](#page-27-0)
- [Az alkalmazások energiafogyasztásának ellenőrzése](#page-168-0)
- [Akkumulátorkezelő](#page-164-0)
- [Megjelenítési beállítások](#page-160-0)
- [A Bluetooth funkció be- vagy kikapcsolása](#page-194-0)
- [A helyszolgáltatások használata](#page-162-0)
- [A készülék újraindítása és visszaállítása](#page-182-0)
- [Beállítások menü](#page-154-0)

# <span id="page-168-0"></span>**Az alkalmazások energiafogyasztásának ellenőrzése**

Ellenőrizheti az alkalmazások energiafogyasztását, és szükség esetén módosíthatja a beállításokat.

**1 Keresse meg a [Beállítások] > [Alkalmazások] elemet, és koppintson rá.**

**2 Jelöljön ki egy alkalmazást, majd nézze meg az energiafogyasztását az [Akkumulátor] csoportban.**

**Kapcsolódó témák**

[Beállítások menü](#page-154-0)

# <span id="page-169-0"></span>**A hangkimenet javítása Dolby Sound funkcióval**

A Dolby Sound használatával valósághűbb és térbelibb lesz a hangzás lejátszáskor.

**1 Keresse meg a [Beállítások] > [Hang] > [Hangbeállítások] elemet, és koppintson rá.**

**2 A funkció engedélyezéséhez koppintson a [Dolby Sound] kapcsolóra.**

**3 További lehetőségekért koppintson a [Dolby Sound] elemre.**

#### **Megjegyzés**

- Ha eredeti minőségben akarja élvezni a nagy felbontású hangot, kapcsolja ki a Dolby Sound funkciót.
- Ha a DSEE Ultimate vagy a 360 Upmix opció is be van kapcsolva a Dolby Sound mellett, akkor a használt alkalmazástól függően előfordulhat, hogy csak az egyik funkciónak lesz hatása.

#### **Tipp**

Ha regisztrál egy alkalmazást az [Automatikus effektek] alatt, a DSEE Ultimate vagy a 360 Upmix automatikusan elsőbbséget élvez a Dolby Sounddal szemben, amikor hangot játszik le ezzel az alkalmazással. Alkalmazások regisztrálásához keresse meg a [Beállítások] > [Hang] > [Hangbeállítások] > [Automatikus effektek] > (Hozzáadás ikon) elemet, koppintson rá, válassza ki a regisztrálni kívánt alkalmazásokat, majd koppintson a [HOZZÁADÁS] elemre.

### **Kapcsolódó témák**

- [Beállítások menü](#page-154-0)
- [A hangminőség testreszabása 360 Reality Audio segítségével](#page-170-0)
- [A hangkimenet javítása 360 Upmix funkcióval](#page-171-0)
- [Tömörített zenefájlok minőségének javítása \(DSEE Ultimate\)](#page-172-0)

# <span id="page-170-0"></span>**A hangminőség testreszabása 360 Reality Audio segítségével**

A 360 Reality Audio segítségével a zene körülveszi és magával ragadja, miközben a feje körüli pontokból különböző hangok érkeznek. A 360 Reality Audio tanúsítvánnyal rendelkező fejhallgatók optimalizálják az élményt azáltal, hogy elemzik az egyéni fülformát, így tökéletesen magával ragadó zenei élményben lehet része.

**1 Keresse meg a [Beállítások] > [Hang] > [Hangbeállítások] elemet, és koppintson rá.**

**2 Koppintson a [360 Reality Audio] elemre, majd kövesse a képernyőn megjelenő utasításokat.**

### **Kapcsolódó témák**

- [Beállítások menü](#page-154-0)
- [A hangkimenet javítása Dolby Sound funkcióval](#page-169-0)
- [A hangkimenet javítása 360 Upmix funkcióval](#page-171-0)
- [Tömörített zenefájlok minőségének javítása \(DSEE Ultimate\)](#page-172-0)

# <span id="page-171-0"></span>**A hangkimenet javítása 360 Upmix funkcióval**

A 360 Upmix funkció térhangzást ad minden lejátszott sztereó hangforrásnak, beleértve a streaming szolgáltatásokat. A funkció keltette effektusok fejhallgatóval élvezhetők a legjobban.

**1 Keresse meg a [Beállítások] > [Hang] > [Hangbeállítások] elemet, és koppintson rá.**

**2 A funkció engedélyezéséhez koppintson a [360 Upmix] kapcsolóra.**

**3 Az [360 Upmix] elemre koppintva választhat üzemmódot.**

### **Megjegyzés**

- Csak akkor van hatása, ha a használt alkalmazás kompatibilis a 360 Upmix funkcióval.
- Ha a 360 Upmix és a Dolby Sound opció is be van kapcsolva, akkor a használt alkalmazástól függően előfordulhat, hogy csak az egyik funkciónak lesz hatása.
- A tartalomtól függően előfordulhat, hogy a 360 Upmix hangzás keltette effektusok helyett az eredeti hangforrás hangminősége élvez elsőbbséget.

#### **Tipp**

Ha regisztrál egy alkalmazást az [Automatikus effektek] alatt, a DSEE Ultimate vagy a 360 Upmix automatikusan elsőbbséget élvez a Dolby Sounddal szemben, amikor hangot játszik le ezzel az alkalmazással. Alkalmazások regisztrálásához keresse meg a [Beállítások] > [Hang] > [Hangbeállítások] > [Automatikus effektek] > (Hozzáadás ikon) elemet, koppintson rá, válassza ki a regisztrálni kívánt alkalmazásokat, majd koppintson a [HOZZÁADÁS] elemre.

#### **Kapcsolódó témák**

- [Beállítások menü](#page-154-0)
- [A hangkimenet javítása Dolby Sound funkcióval](#page-169-0)
- [A hangminőség testreszabása 360 Reality Audio segítségével](#page-170-0)
- [Tömörített zenefájlok minőségének javítása \(DSEE Ultimate\)](#page-172-0)

# <span id="page-172-0"></span>**Tömörített zenefájlok minőségének javítása (DSEE Ultimate)**

A DSEE Ultimate funkcióval az AI technológiának köszönhetően precízen javítható a tömörített zenefájlok minősége.

**1 Keresse meg a [Beállítások] > [Hang] > [Hangbeállítások] elemet, és koppintson rá.**

**2 A funkció engedélyezéséhez koppintson a [DSEE Ultimate] kapcsolóra.**

### **Megjegyzés**

Ha a DSEE Ultimate és a Dolby Sound opció is be van kapcsolva, akkor a használt alkalmazástól függően előfordulhat, hogy csak az egyik funkciónak lesz hatása.

### **Tipp**

Ha regisztrál egy alkalmazást az [Automatikus effektek] alatt, a DSEE Ultimate vagy a 360 Upmix automatikusan elsőbbséget élvez a Dolby Sounddal szemben, amikor hangot játszik le ezzel az alkalmazással. Alkalmazások regisztrálásához keresse meg a [Beállítások] > [Hang] > [Hangbeállítások] > [Automatikus effektek] > (Hozzáadás ikon) elemet, koppintson rá, válassza ki a regisztrálni kívánt alkalmazásokat, majd koppintson a [HOZZÁADÁS] elemre.

#### **Kapcsolódó témák**

- [Beállítások menü](#page-154-0)
- [A hangkimenet javítása Dolby Sound funkcióval](#page-169-0)
- [A hangminőség testreszabása 360 Reality Audio segítségével](#page-170-0)
- [A hangkimenet javítása 360 Upmix funkcióval](#page-171-0)

**1**

Okostelefon Xperia 1 IV XQ-CT54/XQ-CT62/XQ-CT72

# **A szélzaj csökkentése felvétel során**

Az eredeti hangminőséget visszaállítva eltávolíthatja a zajt, amit felvétel közben a mikrofont érő szél okoz.

**Keresse meg a [Beállítások] > [Hang] > [Hangbeállítások] > [Intelligens szélzajszűrő] elemet, és koppintson rá.**

**2 A funkció engedélyezéséhez koppintson a kapcsolóra.**

**Kapcsolódó témák**

- [Beállítások menü](#page-154-0)
- [Fénykép készítése vagy videó rögzítése](#page-70-0)

# <span id="page-174-0"></span>**Dinamikus rezgés használata**

A Dinamikus rezgés funkció szinkronizált rezgés hozzáadásával javítja a médiahasználatot, amikor videókat néz vagy zenét hallgat a készülékén. A funkcióra vonatkozó további információkat lásd: [Beállítások] > [Hang] > [Dinamikus rezgés].

Nincs rezgés az alábbi esetekben:

- A média hangereje némára van állítva.
- A képernyő kikapcsolt állapotában.
- A készülék vezeték nélkül töltődik.

### **Megjegyzés**

A Dinamikus rezgés nem működik minden médiaalkalmazással.

**1 Keresse meg a [Beállítások] > [Hang] > [Dinamikus rezgés] elemet, és koppintson rá.**

**2 A funkció engedélyezéséhez koppintson a kapcsolóra.**

#### **Kapcsolódó témák**

- [Beállítások menü](#page-154-0)
- [A Dinamikus rezgés beállítások módosítása](#page-175-0)

# <span id="page-175-0"></span>**A Dinamikus rezgés beállítások módosítása**

# **Médiaalkalmazásban a tartalom lejátszása közben jelentkező rezgés erősségének beállítása**

- **1.** Nyissa meg a kívánt médiaalkalmazást, például a Zene alkalmazást.
- **2.** Indítsa el a médiatartalmak lejátszását.
- **3.** A hangerőgombot lenyomva nyissa meg a hangerő módosítására szolgáló panelt.
- A Dinamikus rezgés csúszkáját húzva adja meg az alkalmazáshoz az előnyben részesített szintet. **4.** A rendszer menti a Dinamikus rezgés beállítást az alkalmazás legközelebbi használatához.

# **A vezeték nélküli eszközök hangjára történő rezgés időzítésének beállítása**

- **1.** Keresse meg a [Beállítások] > [Hang] > [Dinamikus rezgés] elemet, és koppintson rá.
- **2.** Állítsa be a [Szinkronizálás] csúszkát, majd a [TESZT] elemre koppintva ellenőrizze a beállított időzítést.

### **Kapcsolódó témák**

- [Beállítások menü](#page-154-0)
- [Dinamikus rezgés használata](#page-174-0)

# **Környezeti kijelző**

A környezeti kijelző funkció kikapcsolt képernyő esetén is kijelzi az időt, értesítéseket, zenét és hasonlókat. A Környezeti kijelző zenelejátszás közben a lemezborítót is meg tudja jeleníteni.

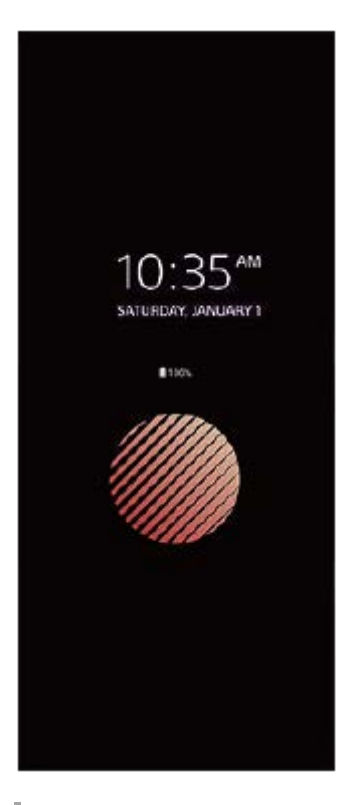

# **A Környezeti kijelző beállítások módosítása**

- **1.** Keresse meg a [Beállítások] > [Megjelenés] > [Környezeti kijelző (Mindig a képernyőn)] elemet, és koppintson rá.
- **2.** Koppintson a [Mikor jelenjen meg Környezeti kijelző] elemre, majd válassza ki a kívánt beállítást.
- 3. Zárja be a beállításmenüt. Ekkor az alkalmazás menti a beállítást.

### **Tipp**

Ha a [Mikor jelenjen meg Környezeti kijelző] opciót [Intelligens aktiválás] értékre állítja, akkor az Ambient kijelző aktiválódik szükség esetén, például amikor kezében az eszközzel sétál, vagy amikor kiveszi a készüléket a zsebéből vagy a táskájából.

# **Kép megjelenítése a Környezeti kijelzőn**

- **1.** Keresse meg a [Beállítások] > [Megjelenés] > [Környezeti kijelző (Mindig a képernyőn)] elemet, és koppintson rá.
- **2.** Koppintson a [Matrica] elemre, majd válassza ki a kívánt matricát vagy fényképet.
- 3. Zárja be a beállításmenüt. Ekkor az alkalmazás menti a beállítást.

### **Kapcsolódó témák**

[Beállítások menü](#page-154-0)

# **Intelligens híváskezelés**

Ha bekapcsolja az Intelligens híváskezelés funkciót, akkor a képernyő megérintése nélkül kezelheti a bejövő hívásokat. Ha aktiválja, a következőképpen kezelheti a hívásokat:

- Válasz: tegye a készüléket a füléhez.
- Elutasítás: rázza meg a készüléket.
- Csörgés kikapcsolása: tegye le a készüléket lefordítva.

**Keresse meg a [Beállítások] > [Rendszer] > [Kézmozdulatok] > [Intelligens híváskezelés] elemet, és koppintson rá.**

**2 A funkció engedélyezéséhez vagy letiltásához koppintson a kapcsolóra.**

#### **Kapcsolódó témák**

**1**

[Beállítások menü](#page-154-0)

# **A készülék frissítése előtt**

Az optimális teljesítmény biztosításához célszerű készülékén frissítenie a szoftvert a legújabb funkciók, fejlesztések és javítások beszerzéséhez. Ha új szoftverfrissítés érhető el, az állapotsoron megjelenik a  $\boxed{\circ}$  (Rendszerfrissítés ikon). Kézzel is kereshet új frissítéseket.

Legkönnyebben vezeték nélkül telepíthet szoftverfrissítéseket a készülékéről.

A készülék frissítése előtt ügyeljen az alábbiakra:

- Győződjön meg arról, hogy elegendő szabad tárhellyel rendelkezik.
- Előfordulhat, hogy a rendszer- és alkalmazásfrissítések a jelen Súgóútmutatóban leírtaktól eltérően jelenítik meg a funkciókat. Az Android verzióját valószínűleg nem érinti a frissítés.

# **Új szoftver keresése**

**1.** Keresse meg a [Beállítások] > [Rendszer] > [Szoftverfrissítés] elemet, és koppintson rá.

### **Kapcsolódó témák**

- [A készülék vezeték nélküli frissítése](#page-180-0)
- [Beállítások menü](#page-154-0)
# <span id="page-180-0"></span>**A készülék vezeték nélküli frissítése**

A készülék vezeték nélküli frissítéséhez használhatja a Szoftverfrissítés alkalmazást. A mobilhálózaton keresztül letölthető frissítések a szolgáltatójától függnek. Az adatforgalmi díjak elkerülése érdekében az új szoftver letöltéséhez mobilhálózat helyett célszerű Wi-Fi-hálózatot használni.

**1 Keresse meg a [Beállítások] > [Rendszer] > [Szoftverfrissítés] elemet, és koppintson rá.**

**2 Kövesse a képernyőn megjelenő utasításokat.**

### **Rendszerfrissítések automatikus letöltésének beállítása**

- **1.** Keresse meg a [Beállítások] > [Rendszer] > [Szoftverfrissítés] elemet, és koppintson rá.
- 2. Koppintson a : (Több ikon) > [Beállítások] > [Automatikus rendszerfrissítés] elemre.
- **3.** Jelölje ki a kívánt lehetőséget.

### **Az alkalmazások automatikus frissítésének engedélyezése vagy letiltása**

- **1.** Keresse meg a [Beállítások] > [Rendszer] > [Szoftverfrissítés] elemet, és koppintson rá.
- **2.** Koppintson a (Több ikon) > [Beállítások] > [Alkalmazások automatikus frissítése] elemre.
- **3.** Jelölje ki a kívánt lehetőséget.

### **Kapcsolódó témák**

- [A készülék frissítése előtt](#page-179-0)
- [Beállítások menü](#page-154-0)

# **Alkalmazásfrissítések**

Ha az automatikus frissítési funkció engedélyezve van, a rendszer az Ön megkérdezése nélkül frissíti az alkalmazásokat, így előfordulhat, hogy a tudta nélkül nagy mennyiségű adatot tölt le. Az esetleges magas adatátviteli költségek elkerülése érdekében letilthatja az automatikus frissítéseket, illetve kizárólag Wi-Fi-kapcsolaton keresztül engedélyezheti az automatikus frissítést. Az alkalmazások automatikus frissítésének elkerüléséhez a Play Store alkalmazásban le kell tiltania az automatikus frissítési funkciót.

**1 Keresse meg a (Play Store ikon) elemet, és koppintson rá.**

**Koppintson a fiók ikonra, majd keresse meg a beállítások menüben az alkalmazások automatikus frissítésének menüjét, és koppintson rá.**

**3 Jelölje ki a kívánt lehetőséget.**

### **Kapcsolódó témák**

**2**

[Google-fiók beállítása a készüléken](#page-26-0)

# <span id="page-182-0"></span>**A készülék újraindítása és visszaállítása**

Ha készüléke nem válaszol, vagy nem indul el normál módon, kényszerítheti az újraindítását vagy a leállítását. Ekkor nem törlődnek sem a beállítások, sem a személyes adatok.

A készülék beállításait visszaállíthatja az eredeti gyári beállításokra. Időnként ez a megoldás segít, ha készüléke nem működik megfelelően, de a készülék visszaállítása előtt ne felejtsen el biztonsági másolatot készíteni az adatokról, mert a visszaállítás minden adatot töröl a készülékről.

Ha a készülék nem kapcsol be, vagy Ön alaphelyzetbe szeretné állítani a készülék szoftverét, a készülék javításához használhatja az Xperia Companion szoftvert. Az Xperia Companion letöltésével és használatával kapcsolatos további információkért keressen az Xperia Companion szövegre a Sony vevőtámogatási webhelyén.

## **A készülék újraindítása**

### **Megjegyzés**

- Ha az akkumulátor töltöttségi szintje alacsony, a készülék újraindítása sikertelen lehet. Csatlakoztassa készülékét egy töltőhöz, és indítsa újra.
- **1.** Nyomja meg egyszerre a hangerő növelése gombot és a bekapcsológombot.
- A megjelenő menüben koppintson az [Újraindítás] gombra. **2.** A készülék automatikusan újraindul.

## **A készülék újraindításának vagy leállításának kényszerítése**

- Nyomja meg hosszan egyidejűleg a bekapcsológombot és a hangerő növelése gombot, amíg a készülék rezegni **1.** nem kezd.
- Attól függően, hogy a készülék újraindítását vagy leállítását szeretné kényszeríteni, végezze el alábbiakat. **2.**
	- Ha a készülék újraindítását szeretné kényszeríteni: Engedje fel a gombokat. A készülék ekkor újraindul.
	- Ha a készülék leállítását szeretné kényszeríteni: Továbbra is tartsa lenyomva a gombokat. Néhány másodperc múlva a készülék háromszor vibrál, és kikapcsol.

### **Tipp**

Ha a készülék nem kapcsol be, a készülék kényszerített újraindítása megoldhatja a problémát.

## **Gyári adatok visszaállítása**

### **Megjegyzés**

- A készülék maradandó károsodásának elkerülése érdekében ne szakítsa meg a gyári adatok visszaállítását.
- Készítsen biztonsági másolatot a készülék belső memóriájába mentett adatokról. Az alaphelyzetbe állítás minden adatot töröl a készülékről.
- **1.** Keresse meg a [Beállítások] > [Rendszer] > [Beállítások visszaállítása] elemet, és koppintson rá.
- **2.** Koppintson az [Összes adat törlése (gyári beállítások visszaállítása)] > [Minden adat törlése] elemre.
- 3. Ha a rendszer kéri, a folytatáshoz rajzolja meg a feloldási mintát, vagy adja meg a képernyőzár-feloldási jelszót, illetve a PIN-kódot.
- **4.** A megerősítéshez koppintson a [Minden adat törlése] elemre.

**Tipp**

Készüléke a gyári adatok visszaállítása esetén sem áll vissza az Android korábbi verziójára.

### **Kapcsolódó témák**

- [A készülék szoftverének javítása az Xperia Companion használatával](#page-184-0)
- [Beállítások menü](#page-154-0)

# <span id="page-184-0"></span>**A készülék szoftverének javítása az Xperia Companion használatával**

Az Xperia Companion szoftver képes a készülék szoftverének kijavítására. Ha elfelejtené a képernyőzár-feloldási jelszót, PIN-kódot vagy mintát, az Xperia Companion alkalmazás eszközjavító funkcióját használva törölheti a biztonsági lehetőséget. A művelet elvégzéséhez meg kell adnia a Google-fiókja bejelentkezési adatait. A javítási funkció futtatásával újratelepíti készüléke szoftverét. A folyamat során elveszhetnek személyes adatok.

Ha készüléke lefagy, többször újraindul vagy egyáltalán nem indul el, miután frissítette az Xperia szoftvert, szoftverjavítást hajtott végre vagy visszaállította a gyári adatokat, próbálja meg a készülék kényszerített leállítását, majd kapcsolja be újra. Ha nem szűnik meg a probléma, kényszerítse a készülék leállítását, majd hajtsa végre a szoftver kijavítását.

### **Megjegyzés**

**1**

**2**

A szoftverjavítás végrehajtása előtt készítse elő Google-fiókja felhasználónevét és jelszavát. A biztonsági beállításoktól függően előfordulhat, hogy a szoftverjavítás befejezése után a készülék indításához meg kell adnia őket.

**Ha az Xperia Companion nincs telepítve a számítógépre, keressen rá az Xperia Companion szövegre a Sony vevőtámogatási webhelyén, és töltse le.**

**Nyissa meg az Xperia Companion szoftvert a számítógépen, és koppintson a [Szoftver kijavítása] elemre a főképernyőn.**

**3 Kövesse a képernyőn megjelenő utasításokat a szoftver újratelepítéséhez és a javítás befejezéséhez.**

### **Kapcsolódó témák**

[A készülék újraindítása és visszaállítása](#page-182-0)

# **Az alkalmazások alaphelyzetbe állítása**

Ha egy alkalmazás nem válaszol vagy problémákat okoz a készülékén, akkor alaphelyzetbe állíthatja, vagy törölheti az alkalmazás adatait. Az alkalmazásbeállítások visszaállítása nem töröl alkalmazásadatokat a készülékről.

**1 Keresse meg a [Beállítások] > [Alkalmazások] elemet, és koppintson rá.**

**2 Az alkalmazások számára koppintva megtekintheti az összes alkalmazást.**

**3 Koppintson a (Több ikon) > [Alapbeállítások] > [Visszaállítás] elemre.**

### **Alkalmazásadatok törlése**

- **1.** Keresse meg a [Beállítások] > [Alkalmazások] elemet, és koppintson rá.
- Jelöljön ki egy alkalmazást vagy szolgáltatást, majd koppintson a [Tárhely és gyorsítótár] > [Tárhely törlése] > [OK] **2.** parancsra.

### **Az alkalmazás gyorsítótárának kiürítése**

- **1.** Keresse meg a [Beállítások] > [Alkalmazások] elemet, és koppintson rá.
- Jelöljön ki egy alkalmazást vagy szolgáltatást, majd koppintson a [Tárhely és gyorsítótár] > [A gyorsítótár törlése] **2.** parancsra.

### **Az alkalmazás alapbeállításának törlése**

- **1.** Keresse meg a [Beállítások] > [Alkalmazások] elemet, és koppintson rá.
- Jelöljön ki egy alkalmazást vagy szolgáltatást, majd koppintson a [Megnyitás alapértelmezés szerint] > **2.** [Alapértelmezett beállítások törlése] parancsra.

### **Megjegyzés**

Az alkalmazás adatainak, gyorsítótárának vagy alapbeállításának törlése nem minden alkalmazásnál és szolgáltatásnál érhető el.

### **Kapcsolódó témák**

[Beállítások menü](#page-154-0)

# <span id="page-186-0"></span>**A memóriaállapot megtekintése**

A belső tárhely a letöltött vagy átvitt tartalom, valamint a személyes beállítások és adatok tárolására szolgál, és a normál használat következtében fokozatosan megtelik. Ha készüléke lelassul vagy az alkalmazások hirtelen leállnak, ügyeljen az alábbiakra:

- Zária be a nem használt futó alkalmazásokat.
- Távolítsa el a letöltött, de nem használt alkalmazásokat.
- A belső memóriából vigye át a fényképeket, videókat és zenét a cserélhető memóriakártyára, vagy tárolja Google szolgáltatással.

### **Megjegyzés**

- Memóriakártyát külön vásárolhat.
- Ha készüléke nem tudja olvasni a memóriakártya tartalmát, akkor lehet, hogy formáznia kell azt. Ügyeljen arra, hogy a kártya formázásakor az összes tartalom törlődik.

### **A memóriaállapot megnézése**

**1.** Keresse meg a [Beállítások] > [Tárhely] elemet, és koppintson rá.

### **Kapcsolódó témák**

- [Hely felszabadítása a belső tárhelyen](#page-187-0)
- [Alkalmazások és szolgáltatások futásának leállítása](#page-188-0)
- [Adatok szinkronizálása egy Google-fiók segítségével](#page-32-0)
- **[Tartalom átvitele SD kártya használatával](#page-35-0)**
- [A memóriakártya formázása](#page-189-0)
- [Beállítások menü](#page-154-0)

# <span id="page-187-0"></span>**Hely felszabadítása a belső tárhelyen**

Ha a készülék lassulni kezd, vagy alkalmazások váratlanul leállnak, hely felszabadítása a belső tárhelyen megoldhatja a problémát. Fájlok törlésével és a nem használt alkalmazások eltávolításával szabadítson fel helyet.

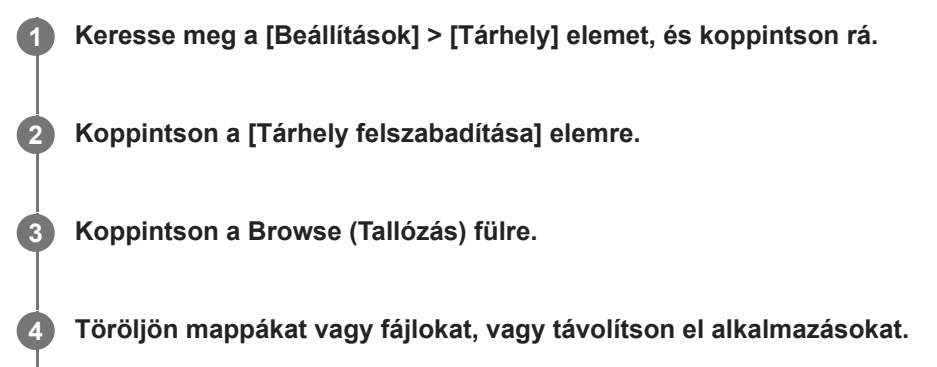

- Mappák vagy fájlok törléséhez válassza ki a belső tárhely mappáját, válassza ki a törlendő mappát vagy fájlt, koppintson a : (Több ikon) lehetőségre, majd törölje.
- Alkalmazások eltávolításához válassza ki az alkalmazások mappáját, koppintson a : (Több ikon) lehetőségre a nem használt alkalmazás mellett, majd távolítsa el.

### **Kapcsolódó témák**

- [Beállítások menü](#page-154-0)
- [A memóriaállapot megtekintése](#page-186-0)

## <span id="page-188-0"></span>**Alkalmazások és szolgáltatások futásának leállítása**

Ha a készülék vagy az alkalmazások teljesítménye leromlik, alkalmazások és szolgáltatások futásának leállításával javíthat a helyzeten.

**1 Keresse meg a [Beállítások] > [Alkalmazások] elemet, és koppintson rá.**

**2 Jelöljön ki egy alkalmazást vagy szolgáltatást, és koppintson a [Kényszerített leállítás] > [OK] parancsra.**

### **Kapcsolódó témák**

- [Beállítások menü](#page-154-0)
- [A memóriaállapot megtekintése](#page-186-0)

## <span id="page-189-0"></span>**A memóriakártya formázása**

Ha készüléke nem tudja olvasni a memóriakártya tartalmát, akkor készülékével meg kell formáznia a memóriakártyát.

**1 Keresse meg a [Beállítások] > [Tárhely] > [Ez az eszköz] > [SD-kártya] elemet, és koppintson rá.**

**2 Koppintson a : (Több ikon) > [Formázás] parancsra, és a megerősítéssel végezze el a formázást.** 

#### **Megjegyzés**

A memóriakártya formázásakor a rajta lévő összes adat törlődik. Először készítsen biztonsági másolatot a menteni kívánt összes adatról.

#### **Kapcsolódó témák**

[Beállítások menü](#page-154-0)

# **Mobil adatkapcsolat**

Ha szeretne hozzáférni az internethez mobil adatkapcsolattal, akkor ehhez megfelelő internetbeállításokra van szükség.

- A legtöbb mobilhálózat és szolgáltató esetén ezek a beállítások már előre telepítve vannak a készüléken, így azonnal használhatja az internetet.
- Az internetbeállításokhoz manuálisan kereshet frissítéseket. Ha véletlenül módosít vagy töröl egy internetbeállítást, állítsa vissza az internetbeállításokat.
- Egyéb mobilhálózati lehetőségek eléréséhez keresse meg, és koppintson a [Beállítások] > [Hálózat és internet] > [SIM-kártyák] lehetőségre, majd válasszon egy SIM-kártya nevet.

### **Kapcsolódó témák**

[Beállítások menü](#page-154-0)

# **A Wi-Fi® jelerősségének növelése**

A Wi-Fi jelerőssége többféle módon növelhető:

- Vigye közelebb készülékét a Wi-Fi-hozzáférési ponthoz.
- A Wi-Fi-hozzáférési pontot tegye el minden lehetséges akadály vagy interferenciát okozó tárgy útjából.
- Ne takarja le a készülék Wi-Fi-antennája környékét.

**Kapcsolódó témák**

[Áttekintés](#page-16-0)

# **Az adathasználat szabályozása**

Nyomon követheti, hogy adott időszak során mekkora adatforgalmat bonyolított a készülékén mobil adatkapcsolaton vagy Wi-Fi kapcsolaton keresztül. Megnézheti például az egyes alkalmazások által használt adatok mennyiségét. A mobil adatkapcsolattal átvitt adatok esetében adathasználati figyelmeztetéseket és korlátozásokat is beállíthat a további díjak elkerülése érdekében.

# **Az adathasználat csökkentése**

- **1.** Keresse meg a [Beállítások] > [Hálózat és internet] > [Adatforgalom-csökkentő] elemet, és koppintson rá.
- **2.** A funkció engedélyezéséhez koppintson a kapcsolóra.

## **Adathasználati figyelmeztetés vagy mobilhálózati adatkorlát beállítása**

- **1.** Kapcsolja be a mobil adatforgalmat.
- Keresse meg a [Beállítások] > [Hálózat és internet] > [SIM-kártyák] elemet, és koppintson rá. **2.** Ha két SIM-kártyát használ, válasszon ki egy SIM-kártyát.
- **3.** Koppintson a [Adatfigyelmeztetés és -korlát] elemre.
- 4. Járjon el az alábbiak szerint, ha adathasználati figyelmeztetést vagy adatkorlátot akar beállítani.
	- Adathasználati figyelmeztetés beállításához a [Forgalmi figyelmeztetés beáll.] kapcsolóra koppintva engedélyezze a funkciót, majd az [Adatforgalmi figyelmeztetés] lehetőségre koppintva állítsa be az értesítési szintet.
	- Mobil adathasználati korlát beállításához az [Adatkorlát beállítása] kapcsolóra koppintva engedélyezze a funkciót, majd az [Adatforgalmi korlátozás] lehetőségre koppintva állítsa be az adathasználati korlátot.

### **Tipp**

Beállíthatja, hogy milyen dátummal kezdődjön újra a használati időszak. Az [Adatfigyelmeztetés és -korlát] csoportban koppintson az [Mobiladat-használati ciklus] lehetőségre, majd adja meg az újrakezdési dátumot.

### **Megjegyzés**

Amikor a mobilhálózati adatok mennyisége eléri a beállított szintet, a készülék mobil adatforgalma automatikusan kikapcsol.

## **Az adathasználat ellenőrzése**

- **1.** Keresse meg a [Beállítások] > [Hálózat és internet] elemet, és koppintson rá.
- Járjon el az alábbiak szerint, ha ellenőrizni akarja a mobil adathasználatot vagy a Wi-Fi adathasználatot. **2.**
	- A mobil adathasználat ellenőrzéséhez koppintson a [SIM-kártyák] > [Alkalmazás adathasználata] elemre. Ha két SIM-kártyát használ, válasszon ki egy SIM-kártyát, majd koppintson az [Alkalmazás adathasználata] elemre.
	- A Wi-Fi adathasználat ellenőrzéséhez koppintson a [Internet] > [Nem szolgáltatói adathasználat] elemre.

## **Az egyes alkalmazások adathasználatának szabályozása**

- **1.** Keresse meg a [Beállítások] > [Alkalmazások] elemet, és koppintson rá.
- **2.** Koppintson a szabályozni kívánt alkalmazásra, majd koppintson a [Mobiladatok és Wi‑Fi] elemre.
- **3.** Módosítsa kívánsága szerint az opciókat.

### **Megjegyzés**

Az egyes alkalmazások teljesítménye változhat, ha módosítja a kapcsolódó adathasználati beállításokat.

### **Kapcsolódó témák**

[Beállítások menü](#page-154-0)

## <span id="page-194-0"></span>**A Bluetooth funkció be- vagy kikapcsolása**

A Bluetooth funkcióval fájlokat küldhet más Bluetooth-kompatibilis eszközökre, illetve kihangosítási tartozékokat csatlakoztathat. A Bluetooth-kapcsolatok 10 méteres hatótávolságon belül működnek a legjobban, ha nincsenek az útban tömör tárgyak. Más Bluetooth-eszközökhöz csak az eszközök párosítása után lehet csatlakozni.

**Keresse meg a [Beállítások] > [Eszközkapcsolat] > [Kapcsolati beállítások] > [Bluetooth] elemet, és koppintson rá.**

**2 A funkció engedélyezéséhez vagy letiltásához koppintson a [Bluetooth használata] kapcsolóra.**

#### **Tipp**

**1**

A Gyors beállítások panelen is be- és kikapcsolhatja a Bluetooth funkciót.

#### **Megjegyzés**

- A készülék nem tud minden Bluetooth-eszközzel vezeték nélküli kapcsolatot létesíteni. A Sony nem garantálja, hogy minden Bluetooth-eszköz kompatibilis a készülékkel.
- A Bluetooth-kommunikáció biztonsága érdekében a készülék támogat egy Bluetooth-szabvánnyal kompatibilis biztonsági funkciót. A beállításoktól stb. függően előfordulhat, hogy a biztonság így elért mértéke nem elegendő. A Bluetooth-funkció használatánál figyelembe kell venni a biztonsági kockázatokat.
- A Sony nem vállal felelősséget a Bluetooth-kapcsolaton keresztüli kommunikáció során esetlegesen fellépő adatszivárgásért.

#### **Kapcsolódó témák**

- [Párosítás másik Bluetooth-eszközzel](#page-196-0)
- [Beállítások menü](#page-154-0)
- [A készülék elnevezése](#page-195-0)
- Párosítás egy Bluetooth [távvezérlővel vagy markolattal](#page-197-0)
- [Elemek küldése a Bluetooth technológia segítségével](#page-200-0)
- [Elemek küldése és fogadása a Bluetooth technológia segítségével](#page-201-0)

# <span id="page-195-0"></span>**A készülék elnevezése**

A készüléket tetszés szerint elnevezheti. Ez a név láthatóvá válik más eszközök számára, ha bekapcsolja a Bluetooth funkciót, és engedélyezi a készülék láthatóságát.

**Keresse meg a [Beállítások] > [Eszközkapcsolat] > [Új eszköz párosítása] > [Eszköz neve] elemet, és koppintson rá. 1**

**2 Adja meg készüléke nevét.**

**3 Koppintson az [Átnevezés] elemre.**

#### **Kapcsolódó témák**

- [A Bluetooth funkció be- vagy kikapcsolása](#page-194-0)
- [Beállítások menü](#page-154-0)

## <span id="page-196-0"></span>**Párosítás másik Bluetooth-eszközzel**

Ha másik eszközzel párosítja a készülékét, akkor csatlakoztathatja például Bluetooth-headsethez vagy Bluetooth autós kihangosítóhoz, és ezeket az eszközöket használhatja zene megosztására.

Ha korábban már párosította a készüléket egy másik Bluetooth-eszközzel, a készülék megjegyzi a párosítást. Kapcsolja be a készülékkel párosítani kívánt eszköz Bluetooth funkcióját, és a készüléket tegye láthatóvá más Bluetootheszközöknek.

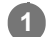

**Keresse meg a [Beállítások] > [Eszközkapcsolat] > [Új eszköz párosítása] elemet, és koppintson rá.**

Ekkor megjelenik az elérhető Bluetooth-eszközök listája.

**2 Koppintson a párosítandó Bluetooth-eszközre.**

### **A készülék csatlakoztatása másik Bluetooth-eszközhöz**

- **1.** Keresse meg a [Beállítások] > [Eszközkapcsolat] elemet, és koppintson rá.
- **2.** A [Korábban csatlakoztatott eszközök] területen koppintson a csatlakoztatandó Bluetooth-eszközre.

### **Bluetooth-eszköz párosításának megszüntetése**

- **1.** Keresse meg a [Beállítások] > [Eszközkapcsolat] elemet, és koppintson rá.
- A [Korábban csatlakoztatott eszközök] listában koppintson a (Beállítások ikon) lehetőségre annak az eszköznek a **2.** neve mellett, amelynek a párosítását meg szeretné szüntetni.
- **3.** Koppintson az [Elfelejt] > [Eszköz elfelejtése] elemre.

### **Megjegyzés**

- Egyes Bluetooth-eszközök, például a legtöbb Bluetooth-headset működéséhez egyaránt szükséges párosítani és csatlakoztatni a másik eszközhöz.
- Ha Bluetooth távvezérlőt vagy markolatot párosít, a párosítást a Photo Pro vagy a Video Pro [Bluetooth-os távvezérlés] beállításával végezze el.

### **Kapcsolódó témák**

- [A Bluetooth funkció be- vagy kikapcsolása](#page-194-0)
- [Beállítások menü](#page-154-0)
- [A készülék elnevezése](#page-195-0)
- [Elemek küldése a Bluetooth technológia segítségével](#page-200-0)
- [Elemek küldése és fogadása a Bluetooth technológia segítségével](#page-201-0)

## <span id="page-197-0"></span>**Párosítás egy Bluetooth távvezérlővel vagy markolattal**

A Photo Pro és a Video Pro programot az Xperia készüléken kezelheti a Sony által gyártott Bluetooth távvezérlővel vagy markolattal (külön megvásárolható).

A kompatibilis távvezérlőkkel és markolatokkal kapcsolatos részletekért látogasson el a területnek megfelelő Sony honlapra, vagy forduljon egy Sony forgalmazóhoz vagy a helyileg illetékes Sony szervizhez. Olvassa el a Bluetooth távvezérlő vagy markolat használati útmutatóját is.

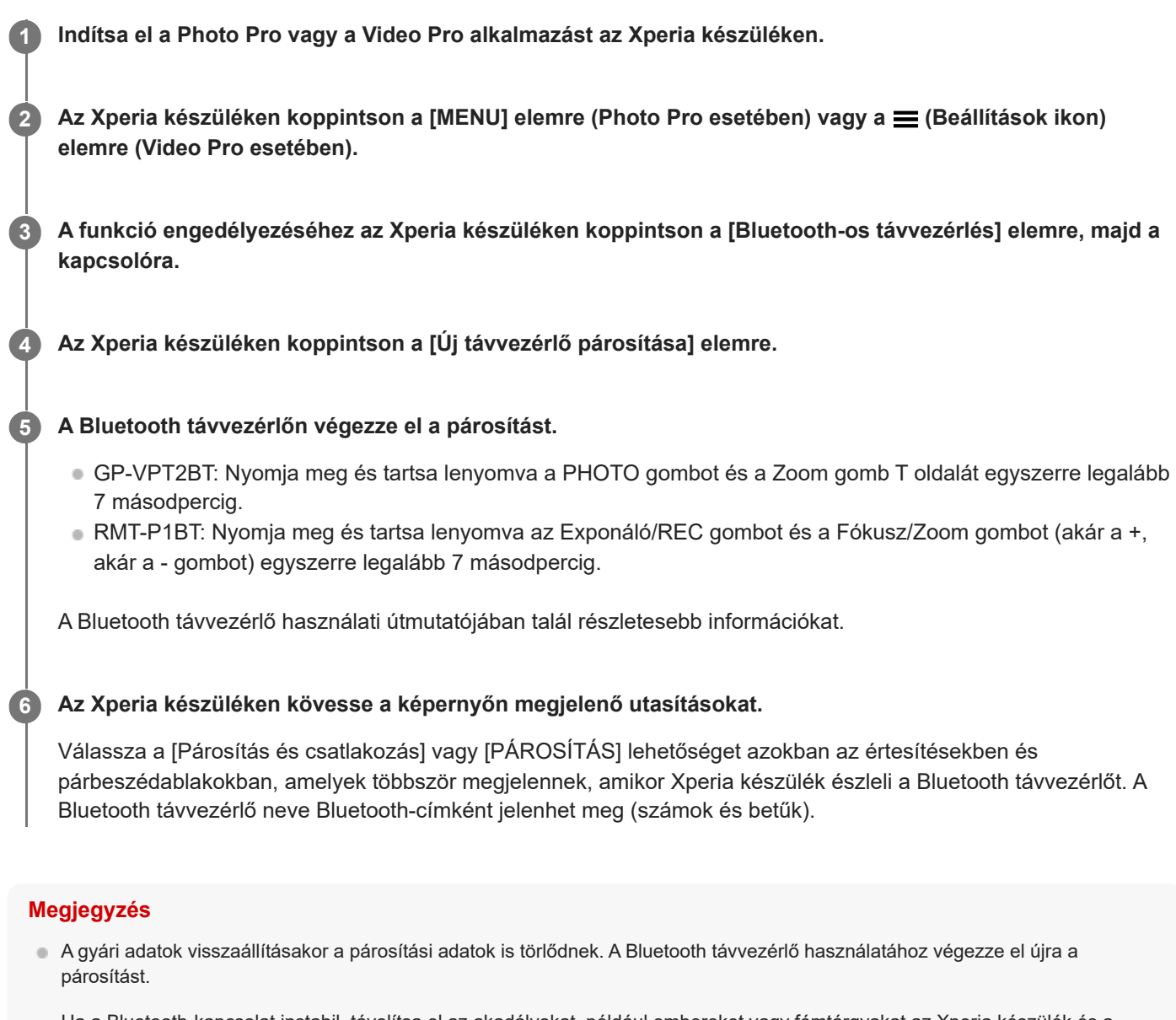

- Ha a Bluetooth-kapcsolat instabil, távolítsa el az akadályokat, például embereket vagy fémtárgyakat az Xperia készülék és a párosított Bluetooth távvezérlő közötti térből.
- Ha a funkció nem működik megfelelően, ellenőrizze az alábbi megjegyzéseket, majd próbálja meg újra a párosítást.
	- Ellenőrizze, hogy a Bluetooth távvezérlő nincs-e más eszközökhöz csatlakoztatva.
	- Ellenőrizze, hogy nem használja az Xperia készüléket másik Bluetooth távvezérlővel.
	- Ellenőrizze, hogy az Xperia készülék repülőgépes üzemmódja ki van-e kapcsolva.
	- Ellenőrizze, hogy az Xperia készülék Bluetooth funkciója be van-e kapcsolva.
	- Szüntesse meg a Bluetooth távvezérlő párosítását.
- Miután párosította a készüléket a Bluetooth távvezérlővel, mind a Photo Pro, mind a Video Pro használható.
- Kapcsolja be vagy ki a [Bluetooth-os távvezérlés] funkciót külön-külön a Photo Pro és a Video Pro esetében.
- A párosított Bluetooth távvezérlő nevének megváltoztatásához keresse meg a [Beállítások]> [Eszközkapcsolat] elemet, koppintson rá, majd a  $\bigotimes$  (Beállítások ikon) elemre a párosított Bluetooth távvezérlő neve mellett, majd koppintson a  $\triangle$ (Szerkesztés ikon) elemre.

#### **A kamera teherbírási üzemmód használata**

Intenzív használat esetén a készülék elővigyázatosságból korlátozhatja bizonyos funkcióit. Ha bekapcsolja a kamera teherbírási üzemmódot, hosszabb ideig fenntarthatja a nagy teljesítményt.

- 1. Koppintson a [MENU] elemre (Photo Pro esetében) vagy a  $\equiv$  (Beállítások ikon) elemre (Video Pro esetében).
- 2. Koppintson a [Bluetooth-os távvezérlés] > [Kamera teherbírási üzemmód] elemre, majd a funkció engedélyezéséhez kövesse a képernyőn megjelenő utasításokat.

#### **Bluetooth távvezérlő csatlakozási állapot ikonok**

A Photo Pro vagy a Video Pro alkalmazás használata közben ellenőrizheti a Bluetooth távvezérlő csatlakozási állapotát a keresőn, ha a [Bluetooth-os távvezérlés] be van kapcsolva.

- 育 (Bluetooth távvezérlő csatlakoztatva ikon): A Bluetooth távvezérlő-műveletek engedélyezve vannak.
- (Bluetooth távvezérlő leválasztva ikon): A Bluetooth távvezérlő-műveletek le vannak tiltva.
- $\mathcal{R}$  (Kamera teherbírási üzemmód elérhető ikon): A kamera teherbírási üzemmód be van kapcsolva és elérhető.
- Kamera teherbírási üzemmód nem elérhető ikon): A kamera teherbírási üzemmód be van kapcsolva, de nem érhető el, mert nem használja a Bluetooth távvezérlőt a Photo Pro és a Video Pro kezeléséhez.

#### **Tipp**

A Bluetooth kapcsolat csak akkor aktív, ha az Xperia készüléket a Bluetooth távvezérlővel használja.

#### **A Bluetooth távvezérlő párosításának megszüntetése**

- **1.** Keresse meg a [Beállítások] > [Eszközkapcsolat] elemet, és koppintson rá.
- 2. A [Korábban csatlakoztatott eszközök] alatt koppintson a **be** (Beállítások ikon) elemre a párosítani kívánt Bluetooth távvezérlő neve mellett.
- **3.** Koppintson az [Elfelejt] > [Eszköz elfelejtése] elemre.

#### **A Bluetooth távvezérlő kezelése**

A Bluetooth távvezérlő gombjainak megnyomásával képeket készíthet és videókat rögzíthet. A Bluetooth távvezérlő működtetésével kapcsolatban további információkat a Bluetooth távvezérlő súgóútmutatójában talál.

#### **Tipp**

A fő kamera objektívjét a Bluetooth távvezérlőn a C1 gombot megnyomva válthatja. Ha másik funkciót szeretne a C1 gombhoz rendelni, koppintson a [MENU] (Photo Pro esetén) vagy  $\equiv$  (Beállítások ikon) elemre (Video Pro esetén), koppintson a [Bluetoothos távvezérlés] > [C1 gomb személyre szabása] elemre, majd válasszon egy lehetőséget.

#### **Kapcsolódó témák**

- [A Bluetooth funkció be- vagy kikapcsolása](#page-194-0)
- [A BASIC \(Alap\) üzemmód áttekintése](#page-67-0)
- [Az AUTO/P/S/M üzemmód áttekintése](#page-89-0)
- [A Video Pro elindítása](#page-118-0)
- [Beállítások menü](#page-154-0)

# <span id="page-200-0"></span>**Elemek küldése a Bluetooth technológia segítségével**

A Bluetooth technológia arra használható, hogy más Bluetooth-kompatibilis eszközökkel, például telefonokkal vagy számítógépekkel osszon meg elemeket. Az alábbi típusú elemeket küldheti el:

- Fényképek és videók
- **E** Zene- és egyéb hangfájlok
- Weblapok

Ellenőrizze, hogy a Bluetooth funkció be van-e kapcsolva a fogadó eszközön, és hogy a készülék látható-e más Bluetooth-eszközök számára.

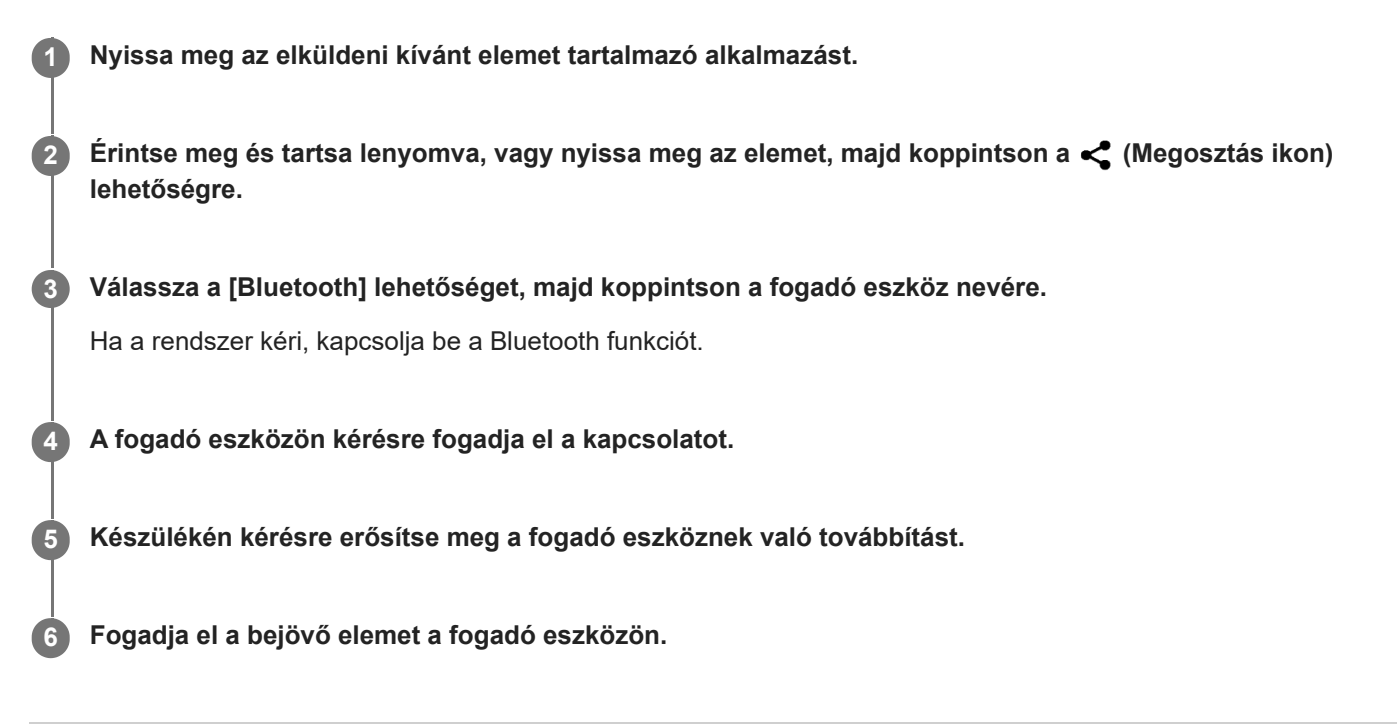

#### **Kapcsolódó témák**

- [A Bluetooth funkció be- vagy kikapcsolása](#page-194-0)
- [Beállítások menü](#page-154-0)
- [A készülék elnevezése](#page-195-0)
- [Párosítás másik Bluetooth-eszközzel](#page-196-0)
- [Elemek küldése és fogadása a Bluetooth technológia segítségével](#page-201-0)

# <span id="page-201-0"></span>**Elemek küldése és fogadása a Bluetooth technológia segítségével**

A Bluetooth technológia arra használható, hogy más Bluetooth-kompatibilis eszközökkel, például telefonokkal vagy számítógépekkel osszon meg elemeket. Az alábbi típusú elemeket fogadhatja:

- Fényképek és videók
- Zene- és egyéb hangfájlok
- Weblapok

Ellenőrizze, hogy a Bluetooth funkció be van-e kapcsolva, és a készülék látható-e más Bluetooth-eszközök számára.

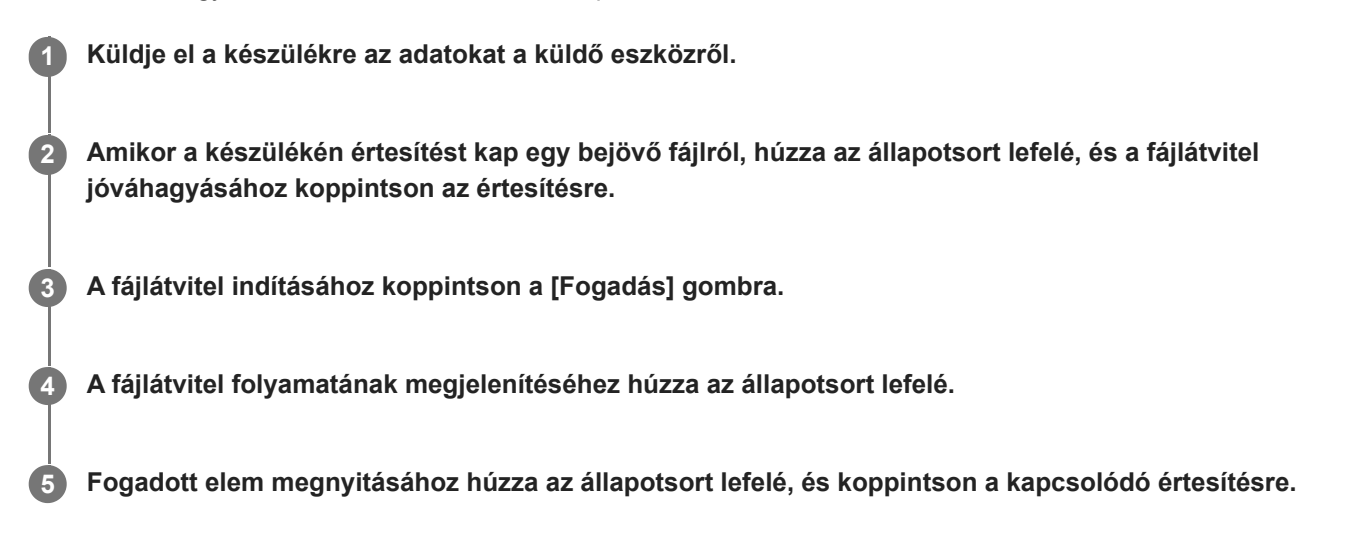

### **A Bluetooth-kapcsolat használatával fogadott fájlok megtekintése**

- **1.** Keresse meg a [Beállítások] > [Eszközkapcsolat] > [Kapcsolati beállítások] elemet, és koppintson rá.
- **2.** Koppintson az [Bluetooth-on fogadott fájlok] elemre.

### **Kapcsolódó témák**

- [A Bluetooth funkció be- vagy kikapcsolása](#page-194-0)
- [Beállítások menü](#page-154-0)
- [A készülék elnevezése](#page-195-0)
- [Párosítás másik Bluetooth-eszközzel](#page-196-0)
- [Elemek küldése a Bluetooth technológia segítségével](#page-200-0)

# **Hang megosztása több eszközzel (Bluetooth LE Audio)**

A Bluetooth LE Audio szabvány [Hangmegosztás] funkciója lehetővé teszi, hogy egyidejűleg több fejhallgatóra is sugározzon hangot. Két vagy több személlyel élvezheti ugyanazt a tartalmat. Mind a forrás-, mind a vevőeszköznek támogatnia kell az LE Audio szabványt.

Az LE Audio az Android 13 frissítésen keresztül lesz elérhető. Egyes régiókban és országokban azonban az LE Audio az Android 13 frissítés után, egy másik szoftverfrissítésen keresztül válik elérhetővé.

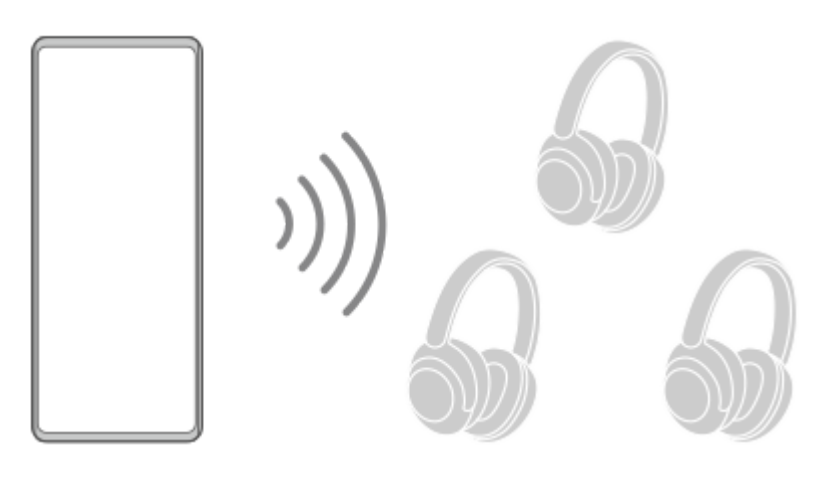

## **Párosítás LE Audio eszközzel**

Ellenőrizze, hogy a párosítani kívánt eszköz látható-e más Bluetooth-eszközök számára.

- Keresse meg a [Beállítások] > [Eszközkapcsolat] > [Új eszköz párosítása] elemet, és koppintson rá. **1.** Megjelenik az elérhető Bluetooth-eszközök listája.
- 2. Koppintson arra a LE Audio eszközre, amellyel a készüléket párosítani szeretné, majd kövesse a képernyőn megjelenő utasításokat.

Ha különálló eszközök, például valóban vezeték nélküli fülhallgatók vagy térhatású hangsugárzók támogatják a csoport funkciót, akkor automatikusan párosítva és csoportosítva lesznek.

### **Tipp**

Az LE Audio eszköz megjelenített nevével kapcsolatos részletekért tekintse meg az LE Audio eszköz használati útmutatóját.

## **Hang megosztása több eszközzel (Hangmegosztás)**

### **Hang megosztása a készüléken több eszközzel**

- 1. Keresse meg a [Beállítások] > [Eszközkapcsolat] > [Kapcsolati beállítások] > [Bluetooth] elemet, és koppintson rá. Ellenőrizze, hogy a [Bluetooth használata] kapcsoló be van-e kapcsolva.
- 2. Ha el szeretné kerülni a nem kívánt vételt, koppintson a [Hangmegosztás: Bluetooth adatv. szab.] elemre az adatvédelmi szabály beállításához.
- **3.** A funkció engedélyezéséhez koppintson a [Hangmegosztás] kapcsolóra.
- **4.** A (Vissza gomb) elemre koppintva lépjen vissza az [Eszközkapcsolat] képernyőre.
- 5. Koppintson a  $\bullet$  (Beállítások ikon) elemre annak az LE Audio eszköznek a neve mellett, amellyel hangot szeretne megosztani, majd koppintson a [Hangmegosztó készülékek hozzáadása] elemre. A csoport összes eszközének egyszerre történő beállításához koppintson a  $\bullet$  (Beállítások ikon) elemre azon LE Audio eszközök csoportneve mellett, amelyekkel hangot szeretne megosztani, majd koppintson a [Hangmegosztó készülék hozzáadása csoporthoz] elemre.
- 6. Válassza ki az "(Ez a készülék)" megjelöléssel látható készüléknevet, majd kövesse a képernyőn megjelenő utasításokat.

A hangmegosztás akkor kezdődik, amikor a médiatartalom lejátszása elindul a készüléken.

A hang megosztásának leállításához keresse meg a [Beállítások] > [Eszközkapcsolat] > [Kapcsolati beállítások] > [Bluetooth] elemet, és koppintson rá, majd koppintson a [Hangmegosztás] kapcsolóra a funkció letiltásához.

### **Tipp**

- A hang megosztását is leállíthatja, ha a csatlakoztatott Bluetooth-eszközök nevére koppint a [Beállítások] > [Eszközkapcsolat] alatt.
- Ha megváltoztatja a Bluetooth adatvédelmi szabályt, miután bekapcsolta a [Hangmegosztás] funkciót, a fogadó eszközökön távolítsa el a hangmegosztó eszköz adatait, majd adja hozzá újra.

### **Megosztott hang fogadása a készüléken egy másik eszközről**

- **1.** Keresse meg a [Beállítások] > [Eszközkapcsolat] elemet, és koppintson rá.
- 2. Koppintson a  $\bullet$  (Beállítások ikon) elemre annak az LE Audio eszköznek a neve mellett, amelyről megosztott hangot szeretne fogadni, majd koppintson a [Hangmegosztó készülékek hozzáadása] elemre. A csoport összes eszközének egyszerre történő beállításához koppintson a  $\bigotimes$  (Beállítások ikon) elemre azon LE Audio eszközök csoportneve mellett, amelyekről megosztott hangot szeretne fogadni, majd koppintson a [Hangmegosztó készülék hozzáadása csoporthoz] elemre.
- 3. Válasszon ki egy hangmegosztó eszközt, majd kövesse a képernyőn megjelenő utasításokat. A hangmegosztás akkor kezdődik, amikor a médiatartalom lejátszása elindul a hangmegosztó eszközön. A megosztott hang vételének leállításához keresse meg a [Beállítások] > [Eszközkapcsolat] elemet, és koppintson rá, majd koppintson a csatlakoztatott Bluetooth-eszköz nevére. A megosztott hang vétele akkor is leáll, ha készülékén médiatartalmat kezd lejátszani.

### **Hangmegosztó eszköz adatainak eltávolítása**

- **1.** Keresse meg a [Beállítások] > [Eszközkapcsolat] elemet, és koppintson rá.
- 2. Koppintson a **13.** (Beállítások ikon) elemre annak az eszköznek a neve mellett, amelynek adatait el szeretné távolítani.

Megjelenik az [Eszközadatok] képernyő.

- 3. Koppintson a **13.** (Beállítások ikon) elemre a hangmegosztó eszköz neve mellett. Megjelenik a [Hangmegosztó készülék információi] képernyő.
- 4. Koppintson a [Információ elt.] elemre.

A forráseszközöktől függően előfordulhat, hogy a hangmegosztó eszközök adatai akkor sem törlődnek, ha az [Információ elt.] elemre koppint. Ilyen esetben a [Hangmegosztó készülék információi] képernyőn koppintson a [Hangszinkronizálás] kapcsolóra a funkció letiltásához, koppintson az [Információ frissítése] elemre, majd az [Információ elt.] elemre.

### **Megjegyzés**

- A műszaki adatok és a műveletek szoftverfrissítés következtében megváltozhatnak.
- A beállításoktól függően előfordulhat, hogy a készülék akkor sem csatlakozik LE Audio segítségével, ha a szoftver frissítése után LE Audio eszközt csatlakoztat a készülékhez.

### **Tipp**

A hozzáadott hangmegosztó eszköz ellenőrzéséhez az [Eszközadatok] képernyőn, keresse meg a [Beállítások] > [Eszközkapcsolat] > (Beállítások ikon) elemet az LE Audioeszköz neve mellett, és koppintson rá.

#### **Kapcsolódó témák**

- [Beállítások menü](#page-154-0)
- [A Bluetooth funkció be- vagy kikapcsolása](#page-194-0)
- [Párosítás másik Bluetooth-eszközzel](#page-196-0)

# <span id="page-205-0"></span>**NFC (Near Field Communication)**

Az NFC egy vezeték nélküli technológia, amelynek maximális hatótávolsága egy centiméter, ezért az adatokat megosztó eszközöket egymáshoz közel kell tartani.

Az NFC-érzékelési terület a készülék hátlapján található. Tartsa készülékét közel egy másik eszközhöz vagy egy NFColvasóhoz, hogy az N-jelük érintkezzen. Győződjön meg arról, hogy az NFC funkció mindkét eszközön be van kapcsolva, a készülék képernyője aktív, és nincs zárolva.

### **Megjegyzés**

Egyes alkalmazásokat használva néhány NFC-funkció akkor is engedélyezhető, amikor a készülék ki van kapcsolva. Ne feledje, hogy nem minden készülék támogatja ezt a funkciót.

### **Az NFC funkció be- vagy kikapcsolása**

- **1.** Keresse meg a [Beállítások] > [Eszközkapcsolat] > [Kapcsolati beállítások] > [NFC] elemet, és koppintson rá.
- **2.** A funkció engedélyezéséhez vagy letiltásához koppintson [Az NFC használata] kapcsolóra.

#### **Megjegyzés**

Előfordulhat, hogy a sikeres csatlakoztatáshoz mindkét eszközön be kell kapcsolni a Wi-Fi vagy a Bluetooth funkciót.

#### **Tipp**

A készüléket csatlakoztathatja a Sony által gyártott más NFC-kompatibilis eszközhöz, mint például hangszóróhoz vagy fejhallgatóhoz. Az ilyen típusú kapcsolatok létrehozásához a kompatibilis eszköz használati útmutatójában talál további információkat.

### **Kapcsolódó témák**

- [Áttekintés](#page-16-0)
- [A Bluetooth funkció be- vagy kikapcsolása](#page-194-0)
- [Beállítások menü](#page-154-0)

# **A készülék használata pénztárcaként**

A készülék pénztárcaként használható a fizetéshez anélkül, hogy elő kellene vennie a valóságos pénztárcáját, és egy helyről kezelheti vele az összes fizetési szolgáltatást. Fizetéskor először be kell kapcsolnia az NFC funkciót, mielőtt a készüléket a kártyaolvasóhoz érintené.

### **1 Győződjön meg arról, hogy az NFC be van kapcsolva a készüléken.**

**Keresse meg a [Beállítások] > [Eszközkapcsolat] > [Kapcsolati beállítások] > [NFC] > [Érintéses fizetések] elemet, és koppintson rá.**

Megjelenik a fizetési szolgáltatások listája.

#### **Szükség szerint kezelje a fizetési szolgáltatásokat.**

Módosíthatja például az alapértelmezett fizetési szolgáltatást.

#### **Megjegyzés**

**2**

**3**

- Előfordulhat, hogy a mobiltelefonos fizetési szolgáltatások még nem érhetők el az Ön régiójában.
- Ha két SIM-kártyát használ, az NFC funkcióval kezdeményezett fizetések csak akkor támogatottak, ha a SIM1 SIMkártyafoglalatba NFC-kompatibilis SIM-kártya van behelyezve.

#### **Kapcsolódó témák**

- [NFC \(Near Field Communication\)](#page-205-0)
- [Beállítások menü](#page-154-0)

## **A készülék képernyőjének vezeték nélküli tükrözése tévékészüléken**

Ha tévéje vagy más nagyméretű megjelenítője támogatja a tükrözést, akkor kábelcsatlakozás használata nélkül tekintheti meg készüléke tartalmát a tévén vagy a megjelenítőn.

## **A készülék képernyőjének tükrözése támogatott tévékészüléken**

A Képernyőtükrözés funkcióval kábel csatlakoztatása nélkül is tükrözheti a készülék képernyőjét tévén vagy más nagyméretű kijelzőn.

A Wi-Fi Direct® technológia vezeték nélküli kapcsolatot teremt a két eszköz között, így a kanapén hátradőlve élvezheti kedvenc fényképeit. Ez a funkció használható a készülékén tárolt zeneszámok meghallgatására a tévé hangszóróján keresztül.

- **1. A tévén**: A képernyőtükrözés bekapcsolásához kövesse a tévé használati útmutatójának utasításait.
- **A készüléken**: Keresse meg a [Beállítások] > [Eszközkapcsolat] > [Kapcsolati beállítások] > [Képernyőtükrözés] **2.** elemet, és koppintson rá.
- **3.** Koppintson a [INDÍTÁS] elemre.
- **4.** Koppintson az [OK] gombra, és jelöljön ki egy eszközt.

### **A képernyőtükrözés leállítása az eszközök között**

- Keresse meg a [Beállítások] > [Eszközkapcsolat] > [Kapcsolati beállítások] > [Képernyőtükrözés] elemet, és **1.** koppintson rá.
- **2.** Koppintson a [Leválasztás] elemre, majd az [OK] lehetőségre.

### **Megjegyzés**

- Ez a funkció a képernyőtükrözést támogató tévékészülékekkel használható.
- A képernyőtükrözés használatakor ne fedje le a készülék Wi-Fi-antennájának területét.
- A Képernyőtükrözés használatakor a képminőséget néha negatívan befolyásolhatja az idegen Wi-Fi-hálózatok okozta interferencia.

### **Tipp**

- A képernyőtükrözést a készülék állapotsorán látható értesítésre koppintva is leállíthatja. Húzza az állapotsort lefelé, és koppintson a  $\vee$  (Kibontás ikon), majd a [Leválasztás] > [OK] lehetőségre.
- További lehetőségekért koppintson a : (Több ikon) elemre.

## **A készülék képernyőjének tükrözése tévékészüléken Chromecast-kompatibilis alkalmazások használata közben**

A készülék képernyőjét tükrözheti tévékészüléken Chromecast-kompatibilis alkalmazások, például a YouTube használata közben.

Koppintson a Cast (Tartalomátküldés) gombra az alkalmazás képernyőjén, majd válassza ki a tévét, amelyen a készülék képernyőjét tükrözni kívánja. Ellenőrizze, hogy készüléke és tévéje ugyanahhoz a Wi-Fi-hálózathoz csatlakozik-e. További információkat a Google Cast súgójában talál: [support.google.com/.](https://support.google.com/)

### **Tipp**

A használt alkalmazástól függően előfordulhat, hogy ugyanazzal a Google-fiókkal kell bejelentkeznie a tévén az alkalmazásba, amelyet a készülékén használ.

### **Kapcsolódó témák**

- [Áttekintés](#page-16-0)
- [Beállítások menü](#page-154-0)

## **A készülék csatlakoztatása USB-tartozékokhoz**

USB-állomásadaptert használva csatlakoztathatja a készülékét USB-tartozékokhoz, többek között USB-háttértárakhoz, fejhallgatókhoz, játékvezérlőkhöz, USB-billentyűzetekhez és USB-egerekhez.

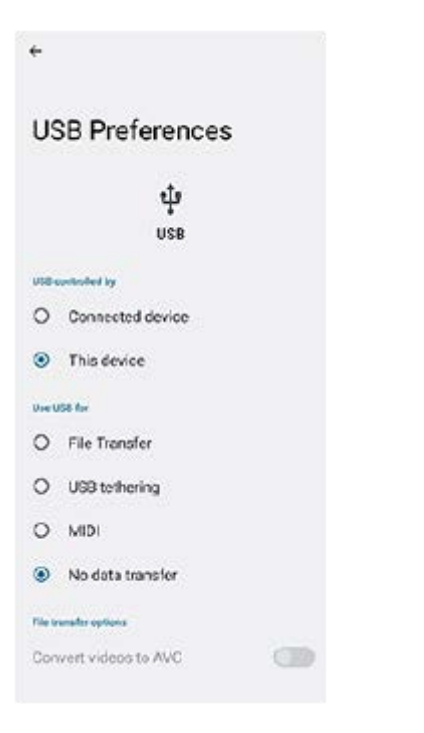

**1 Csatlakoztasson egy USB-kábelt a készülékhez.**

**2 Húzza lefelé az állapotsort, majd koppintson az USB-kapcsolati beállítás értesítésére.**

**3 Koppintson a [Koppintson a további beállítások megjelenítéséhez.] elemre, és válasszon egy lehetőséget.**

### **USB-beállítások**

- **Az USB-t vezérli:**: Kiválaszthatja, hogy melyik eszköz vezérli a másikat, a készülék vagy az USB-kapcsolattal csatlakoztatott eszköz.
- **USB használata a következő célra:**: Kiválaszthatja az USB-kapcsolat célját.
	- **Fájlátvitel**: Fájlok kezeléséhez vagy a készülék szoftverének frissítéséhez. Ez az opció használatos a Microsoft® Windows<sup>®</sup> rendszerű számítógépekkel. A töltés alapértelmezés szerint engedélyezve van.
	- **USB-internetmegosztás**: Készüléke internetmegosztó eszközként működhet.
	- **MIDI**: Készüléke MIDI bemenetként szolgálhat a hangszeralkalmazásokhoz.
	- **Nincs adatátvitel**: Ha csak tölteni akarja a készüléket, válassza [Az USB-t vezérli:] [Ez az eszköz] beállítást. Ha [Az USB-t vezérli:] opció beállítása [Csatlakoztatott eszköz], akkor készülékét tápegységként használva töltheti a csatlakoztatott másik eszközt.
- **Fájlátviteli lehetőségek**

**Videók konvertálása AVC formátumra**: A videókat a készülék AVC formátumba konvertálja, úgy továbbítja a csatlakoztatott eszközre.

## **Megjegyzés**

- A Sony nem garantálja, hogy készüléke minden USB-tartozékot támogat.
- A készülék zárósapka nélküli USB-porttal rendelkezik. Ha a készüléket víz érte, szárítsa ki teljesen a portot, mielőtt USB-kábelt csatlakoztatna hozzá.

## **Készüléke védelmének biztosítása**

Készülékén használhatók olyan biztonsági lehetőségek, amelyek erősen ajánlottak arra az esetre, ha elvesztené vagy ellopnák a készüléket.

A készülék védelme több módon is lehetséges, ezek az alábbiak. Keresse meg a [Beállítások] elemet, koppintson rá, majd a képernyő tetején keresse meg a beállításokat.

- Képernyő zárolása
- Ujjlenyomat-kezelő
- SIM-kártya zárolása

A készülék zárolásának feloldására vagy hitelesítési célokra szolgáló biztonsági módszerként regisztrálhatja az ujjlenyomatát. Keresse meg, és koppintson a [Beállítások] > [Biztonság] > [Ujjlenyomat-kezelő] lehetőségre, majd kövesse a képernyőn látható utasításokat.

További információkat a [support.google.com/android/](https://support.google.com/android/) oldalon talál.

#### **Megjegyzés**

Amikor egy biztonsági lehetőséget használ készüléke védelméhez, fontos, hogy ne felejtse el a beállításkor megadott részleteket.

#### **Kapcsolódó témák**

- [Beállítások menü](#page-154-0)
- [Elveszett készülék megkeresése, zárolása és tartalmának törlése](#page-213-0)

# **Készüléke IMEI-számának megkeresése**

Készüléke egy vagy két IMEI-számként vagy termékazonosítóként ismert egyedi azonosítószámmal rendelkezik. Az azonosítószámo(ka)t célszerű megjegyeznie. Szüksége lehet rá, ha ellopják a készülékét, illetve amikor kapcsolatba lép a terméktámogatással.

## **Az IMEI-szám(ok) megkeresése a tárcsázó használatával**

- **1.** Keresse meg a (Telefon ikon) elemet, és koppintson rá.
- **2.** Koppintson a **(Febering)** (Tárcsázó ikon) elemre.
- **3.** Írja be a \*#06# karaktereket a tárcsázóba. Az IMEI-számok automatikusan megjelennek.

## **Az IMEI-szám(ok) megkeresése a tálcán**

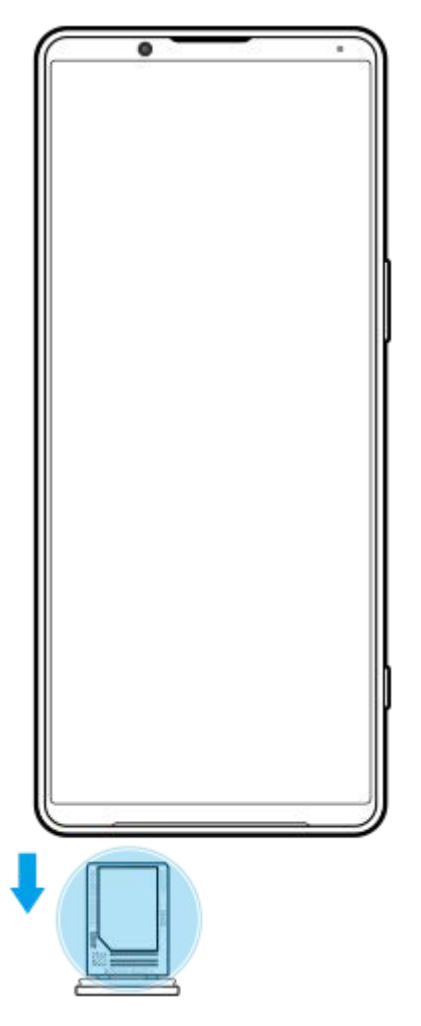

**1.** Húzza ki a SIM-kártya tálcáját. Az IMEI-szám(ok) a tálca hátulján látható(k).

## <span id="page-213-0"></span>**Elveszett készülék megkeresése, zárolása és tartalmának törlése**

A Google egy "Készülékkereső" nevű helyalapú, webes biztonsági szolgáltatást nyújt. Egy Google-fiókba való bejelentkezését követően a "Készülékkereső" szolgáltatás alapértelmezés szerint be van kapcsolva. Ha készülékét elveszíti, a "Készülékkereső" szolgáltatással megkeresheti, zárolhatja, vagy törölheti a tartalmát. További információk: [support.google.com/android/.](https://support.google.com/android/)

# **Erről a Súgóútmutatóról**

Ez a Xperia 1 IV Súgóútmutatója az Android 12 szoftververzióhoz. Ha nem biztos a készülékén futó szoftver verziójában, a Beállítások menüben ellenőrizheti azt.

Általános Android-funkciókkal és beállításokkal (például Android alapbeállítások, Wi-Fi beállítások, kezdőképernyőbeállítások, tartalom átvitele, alkalmazásmenü kezelése, értesítések és egyéb Google alkalmazásfunkciók) kapcsolatban lásd: [support.google.com/android/](https://support.google.com/android/).

### **Megjegyzés**

- Előfordulhat, hogy a rendszer- és alkalmazásfrissítések a jelen Súgóútmutatóban leírtaktól eltérően jelenítik meg a funkciókat. Az Android verzióját valószínűleg nem érinti a frissítés.
- Az ebben a súgóban mintaképként használt képek csak illusztrációk, nem ezzel az eszközzel készültek.

### **A készülék aktuális szoftververziójának és típusszámának ellenőrzése**

Keresse meg a [Beállítások] > [A telefonról] elemet, és koppintson rá. Az aktuális szoftververzió a [Buildszám] csoportban látható. Az aktuális típusszám a [Modell] csoportban látható.

## **Szolgáltatásokra és funkciókra vonatkozó korlátozások**

A jelen Súgóútmutatóban ismertetett egyes szolgáltatásokat és funkciókat nem minden ország vagy régió, illetve nem minden hálózat vagy hálózatüzemeltető támogatja. A nemzetközi GSM-segélyhívószám mindig használható az összes országban, régióban, hálózaton és szolgáltató által, feltéve, hogy a készülék mobilhálózathoz csatlakozik. Kérjük, forduljon a hálózatüzemeltetőhöz az egyes funkciók és szolgáltatások elérhetősége, illetve az elérhetőségükkel vagy használatukkal kapcsolatban esetleg felmerülő további költségek ügyében.

Az útmutatóban ismertetett egyes szolgáltatások és alkalmazások használatához internetkapcsolatra lehet szükség. Ha készülékével csatlakozik az internethez, a szolgáltató adatátviteli díjakat számíthat fel. További információért forduljon a vezeték nélküli hálózat üzemeltetőjéhez.

### **Kapcsolódó témák**

- [A készülék frissítése előtt](#page-179-0)
- [A készülék vezeték nélküli frissítése](#page-180-0)
- [Beállítások menü](#page-154-0)

# **Kisegítő lehetőségek**

## **Kisegítő lehetőségek beállításai**

Az Android sokféle kisegítő lehetőséget kínál, például [Talkback], [Szöveg és megjelenítés] ([Betűméret], [Színkorrekció]), [Extrasötét], [Sötét téma], [Nagyítás] stb. A kisegítő lehetőségeket itt találja: [Beállítások] > [Kisegítő lehetőségek]. További információkért látogasson el a Google Kisegítő lehetőségek Súgó oldalra: [support.google.com/accessibility/android.](https://support.google.com/accessibility/android)

# **Valós idejű szöveg**

A valós idejű szöveg (RTT) üzenetküldő szolgáltatást egyes országok vagy régiók szolgáltatói nyújtják. Lehetővé teszi, hogy az üzenet szövege begépelés közben karakterenként megjelenjen a címzettnél. Érdeklődjön szolgáltatójánál, hogy az RTT elérhető-e az Ön szolgáltatási csomagjával. Megjegyzés: az Egyesült Államokban előfordulhat, hogy a 911 RTT használatával történő eléréséhez a telefonban kell lennie SIM kártyának. Ha további információkra van szüksége az RTT telefonon történő használatával kapcsolatban, keresse fel a [support.google.com/accessibility/android](https://support.google.com/accessibility/android) oldalt.
#### Okostelefon Xperia 1 IV XQ-CT54/XQ-CT62/XQ-CT72

# **A készülék használata nedves és poros körülmények között**

A készülék víz- és porálló, IPX5/IPX8 és IP6X minősítéssel rendelkezik. Megjegyzés: az összes USB-portnak és csatlakozónak használat előtt teljesen száraznak kell lennie, és a felhelyezett fedeleket szorosan le kell zárni. A készülék fedéllel ellátott nano SIM-kártya/memóriakártya foglalattal rendelkezik. Ne merítse a készüléket teljesen víz alá, és ne tegye ki tengervíznek, sós víznek, klórozott víznek vagy folyadékoknak, például italoknak. A garancia nem terjed ki a készülék nem rendeltetésszerű használata vagy a Sony utasításainak figyelmen kívül hagyásával történő használata miatt keletkezett károkra vagy hibákra. A jótállással kapcsolatos információkért olvassa el a Fontos tudnivalók című tájékoztatást, amely a készüléken a [Beállítások] > [A telefonról] > [Jogi információk] részben található.

### **A fedelek bezárása**

Nyomja meg a jelzett helyeket az ábra szerint, és ellenőrizze, hogy nincs-e hézag a fedél és a készülék között. **1. (A)**: Fedél

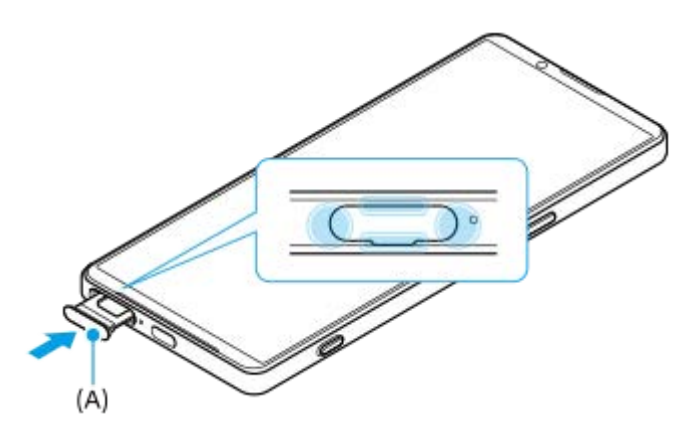

### **A készülék megszárítása**

**1.** Mikroszálas kendővel törölje le a készülékről a nedvességet.

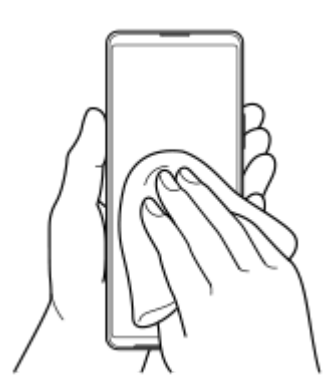

A készüléket szilárdan tartva, lefelé néző USB-porttal legalább 20-szor erőteljesen rázza meg a készüléket. Fordítsa **2.** meg az irányt, és rázza meg újra a készüléket 20-szor.

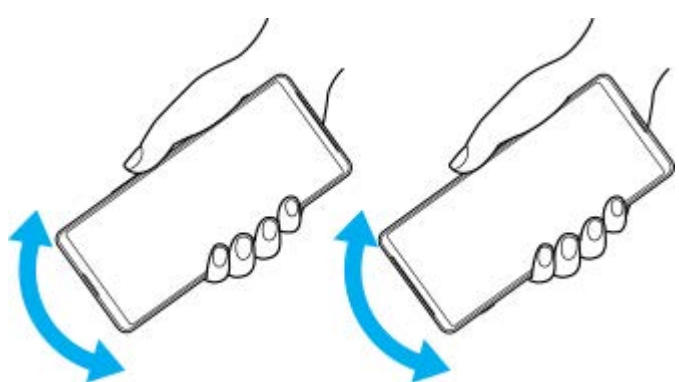

Mikroszálas kendővel törölje le a maradék nedvességet. Az ábrán látható módon törölje le a készülék gombjait, **3.** portjait és alkatrészeit, például a hangszórókat, a mikrofonokat, az érzékelőket, a kamerákat stb.

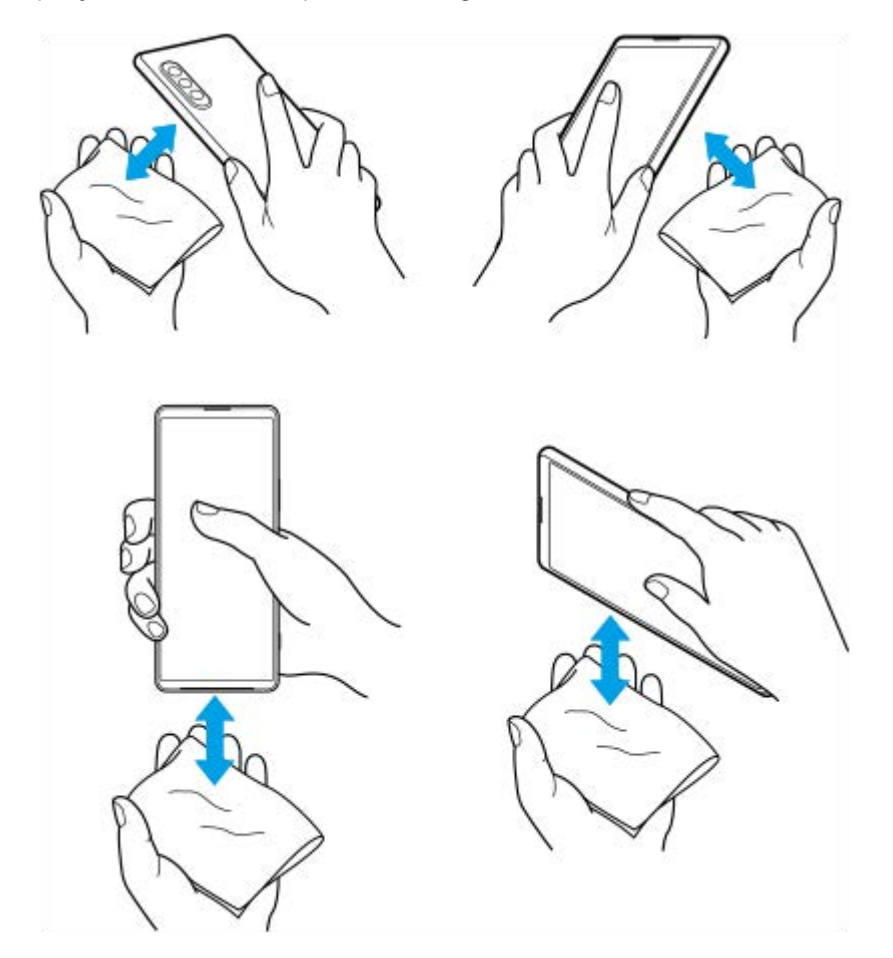

**4.** Hagyja a készüléket legalább néhány órán át száradni, és használat előtt ellenőrizze, hogy teljesen megszáradt-e.

G-437-100-14 Copyright 2022 Sony Corporation

Okostelefon Xperia 1 IV XQ-CT54/XQ-CT62/XQ-CT72

# **Jogi közlemények**

Ezt a Súgóútmutatót a Sony Corporation (a továbbiakban csak "Sony"), illetve egy helyi társ- vagy leányvállalata adta ki bármiféle jótállás vállalása nélkül. A tipográfiai hibák, az aktuális információk pontatlansága, illetve a programok és/vagy a készülékek fejlesztése miatt a Sony előzetes figyelmeztetés nélkül bármikor javíthatja és módosíthatja a Súgóútmutatót. Az ilyen módosítások a jelen Súgóútmutató későbbi kiadásaiban kapnak helyet. Az útmutatóban szereplő ábrák csak szemléltetési célokat szolgálnak, és nem feltétlenül ábrázolják pontosan a szóban forgó készüléket. A jelen dokumentumban említett termék- és vállalatnevek a megfelelő tulajdonosok védjegyei vagy bejegyzett védjegyei. Az összes többi védjegy a védjegytulajdonosok tulajdonát képezi. Minden itt kifejezetten át nem engedett jog fenntartva. További információkat a<https://www.sony.net/Products/smartphones/trademarks-and-copyright.html> oldalon talál. Előfordulhat, hogy a Súgóútmutató harmadik felektől származó szolgáltatásokra vagy alkalmazásokra hivatkozik. E programok vagy szolgáltatások használata az őket harmadik félként biztosító szolgáltatóknál külön regisztrációt, díjfizetést vagy hitelkártyaadatok megadását igényelheti, valamint további felhasználási, módosítási, megszakítási vagy megszűnési feltételek vonatkozhatnak rá. A harmadik fél webhelyén vagy azon keresztül elért alkalmazásokkal kapcsolatban előzetesen tekintse át az adott webhelyre vonatkozó felhasználási feltételeket és az ott érvényes adatvédelmi irányelveket. A Sony nem szavatolja vagy garantálja egyetlen harmadik fél alkalmazásának, webhelyeinek vagy kínált szolgáltatásainak elérhetőségét vagy teljesítményét. Ha az eszközzel együtt vagy ahhoz tartozóan kapott szoftverhez további feltételek és kikötések is tartoznak, az ilyen előírások is szabályozzák az Ön szoftverre vonatkozó tulajdonjogát és használatát.

A készülék alkalmas kiegészítő tartalom, például zene és videók letöltésére, tárolására és továbbítására. Az ilyen tartalom használatát harmadik felek jogai korlátozhatják vagy tilthatják, korlátozás nélkül ideértve az alkalmazandó szerzői jogi törvények korlátozásait. A készülékére letöltött vagy arról továbbított kiegészítő tartalommal kapcsolatos minden felelősség Önt terheli, nem a Sony vállalatot. Minden kiegészítő tartalom használata előtt győződjön meg arról, hogy rendelkezik a használathoz szükséges licenccel vagy más jogosultsággal. A Sony nem garantálja a kiegészítő tartalom vagy bármely más, harmadik féltől származó tartalom pontosságát, sértetlenségét vagy minőségét. A Sony semmilyen körülmények között nem felelős azért, ha Ön helytelen módon használja a kiegészítő vagy harmadik féltől származó bármely más tartalmat.

A termék az MPEG-4 képi megjelenítési és az AVC szabadalomhoz tartozó licencek értelmében személyes és nem üzleti célú felhasználásra licencelhető egy fogyasztó számára (i) videoanyag kódolására az MPEG-4 képi megjelenítési szabványnak megfelelően ("MPEG-4 videoanyag") vagy az AVC szabványnak megfelelően ("AVC videoanyag") és/vagy (ii) olyan MPEG-4 vagy AVC videoanyag dekódolására, amelyet egy fogyasztó személyes és nem üzleti célú tevékenység során rögzített és/vagy amely MPEG-4 és/vagy AVC videoanyag szolgáltatására MPEG LA általi licenccel rendelkező videoszolgáltatótól származik. Licenc nem adható át és nem alkalmazható semmiféle egyéb felhasználásra. További információkért, illetve promóciós, belső használatra jogosító vagy kereskedelmi célú felhasználási feltételekért és licencek beszerzéséért forduljon az MPEG LA, L.L.C. szervezethez. Lásd: [https://www.mpegla.com](https://www.mpegla.com/). Az MPEG Layer-3 hangkódoló technológia felhasználásának alapja a Fraunhofer IIS és Thomson licence.

**Megjegyzés:** A Sony azt javasolja a felhasználóknak, hogy készítsenek biztonsági másolatot a személyes adataikról és információikról.

A SONY SEMMILYEN KÖRÜLMÉNYEK KÖZÖTT SEM FELELŐS A KÉSZÜLÉKEN TÁROLT SZEMÉLYES ADATOK VAGY FÁJLOK ELVESZTÉSÉÉRT, TÖRLÉSÉÉRT ÉS/VAGY FELÜLÍRÁSÁÉRT (BELEÉRTVE, DE NEM KIZÁRÓLAGOSAN A NÉVJEGYEKET, ZENESZÁMOKAT ÉS KÉPEKET), AMELY KÉSZÜLÉKÉNEK A JELEN SÚGÓÚTMUTATÓBAN VAGY DOKUMENTÁCIÓBAN ISMERTETETT BÁRMILYEN MÓDSZERREL TÖRTÉNŐ FRISSÍTÉSE MIATT KÖVETKEZIK BE.

A SONY ÉS SZÁLLÍTÓI SEMMILYEN KÖRÜLMÉNYEK KÖZÖTT SEM FELELŐSEK SEMMILYEN KÁRÉRT, VESZTESÉGÉRT ÉS OKÉRT (AKÁR SZERZŐDÉSBŐL, AKÁR ANNAK MEGSZEGÉSÉBŐL ERED, BELEÉRTVE TÖBBEK KÖZÖTT, DE NEM KIZÁRÓLAG A HANYAGSÁGOT) A KÉSZÜLÉKÉRT ÖN ÁLTAL TÉNYLEGESEN FIZETETT ÖSSZEGET MEGHALADÓ MÉRTÉKBEN.

Okostelefon Xperia 1 IV XQ-CT54/XQ-CT62/XQ-CT72

### **Jótállás, SAR és használati útmutatók**

A jótállással, az SAR (Specific Absorption Rate, fajlagos elnyelési tényező) értékével és a biztonsági irányelvekkel kapcsolatos információkért olvassa el a Fontos tudnivalók című tájékoztatást, amely a készüléken a [Beállítások] > [A telefonról] > [Jogi információk] részen található.

G-437-100-14 Copyright 2022 Sony Corporation